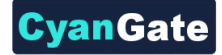

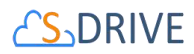

# CSSDRIVE

## **S-Drive Admin Guide v2.5**

*Important Note*

This admin guide contains advanced information about S-Drive installation and configuration. Refer to the *S-Drive Developer Guide* for customizing S-Drive with APIs and refer to *S-Drive User Guide* for more information on how to use S-Drive product.

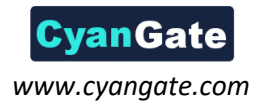

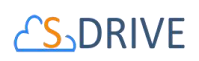

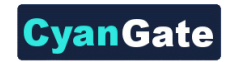

### **Contents**

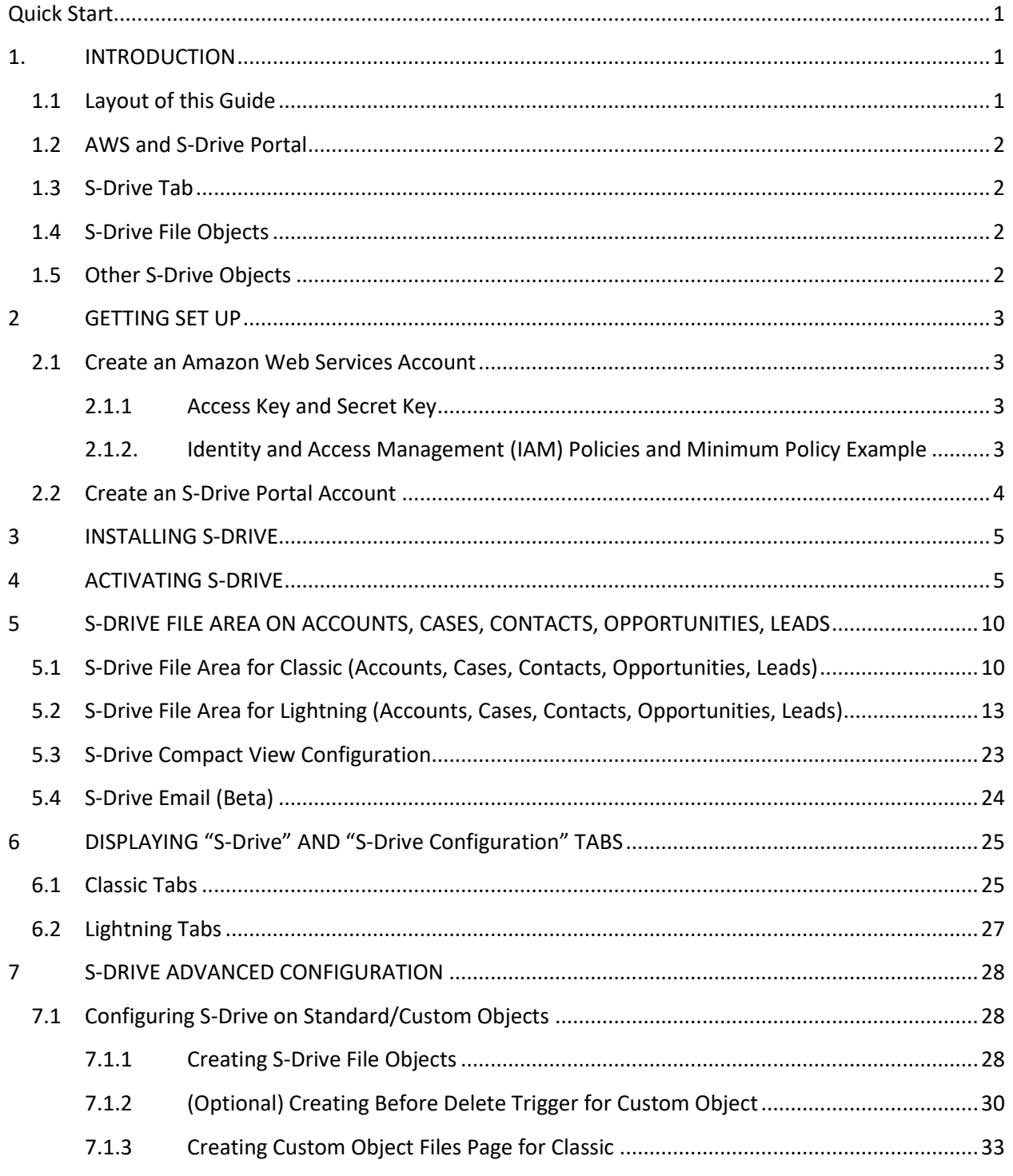

### **CS**\_DRIVE

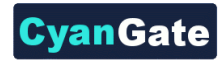

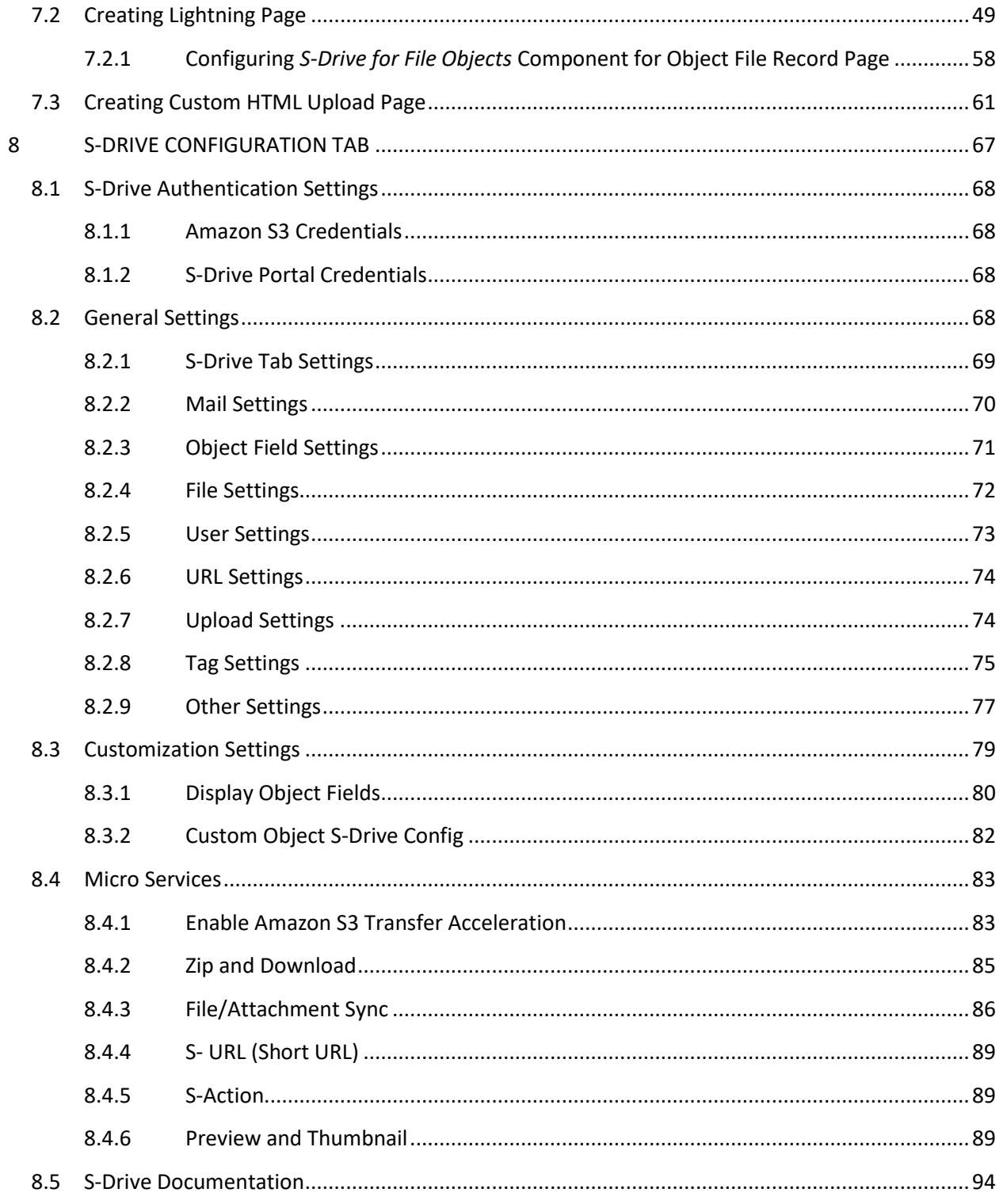

### **CS**\_DRIVE

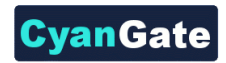

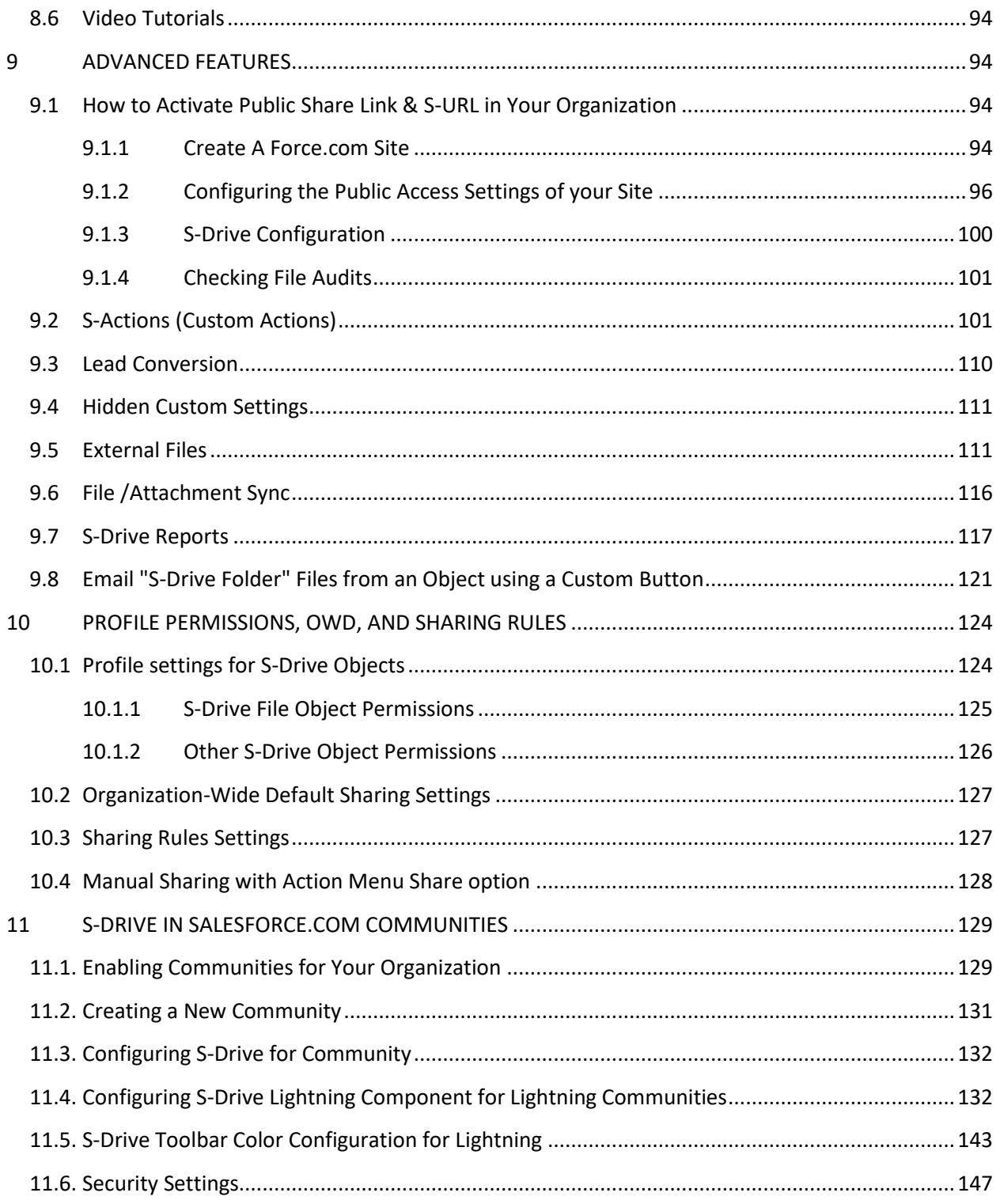

### **CS**\_DRIVE

### **CyanGate**

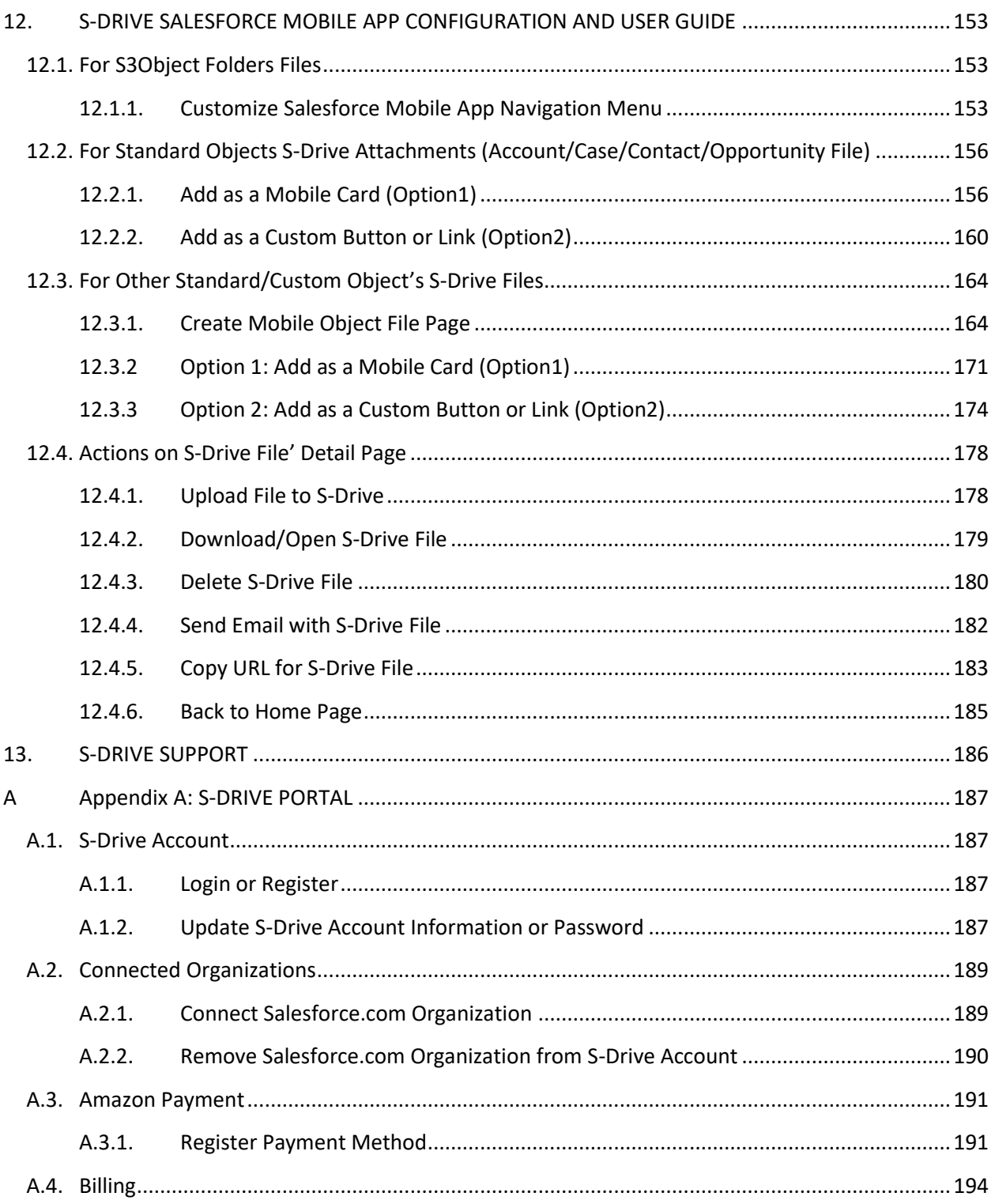

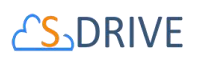

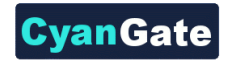

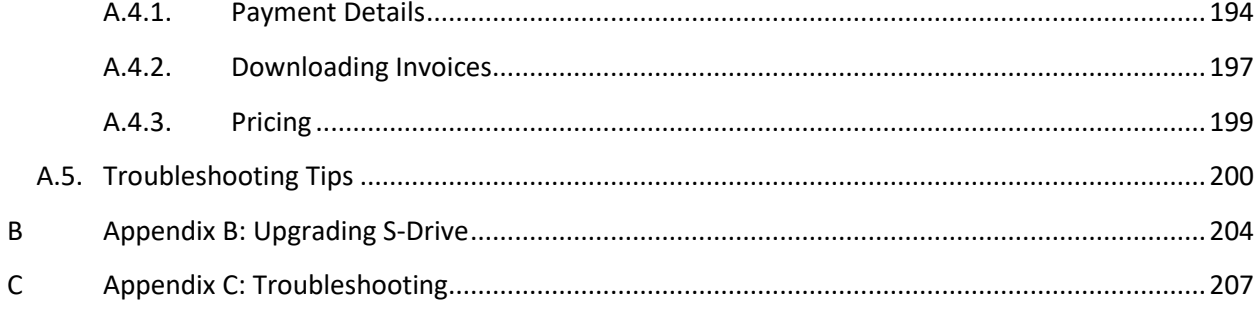

### AS-DRIVE S-Drive Quick Start Guide

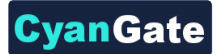

### <span id="page-6-0"></span>**Quick Start**

#### **1. Installation**

Go to "S-Drive Product Page" [\(https://sdriveapp.com\)](https://sdriveapp.com/). And click "Get S-Drive" button. Answer the questions, confirm the installation and click on "Install" button. After submitting your Salesforce.com password click Continue/Next until the UI asks you to choose security level. Click on "Grant access to all users" and click "Next" and click "Install". For detailed instructions refer to *S-Drive Installation section*.

**Important Note:** Upgrading pre-1.24 versions to S-Drive 2.5 requires manual migration steps. You need to contact S-Drive support to migrate your data to the latest version. If you have S-Drive 1.24 or 1.25, you can upgrade to 2.5 by following steps in S-Drive Installation section's "Upgrading S-Drive" section.

#### **2. Displaying S-Drive Tab in Sales App**

For Salesforce Classic, go to "Setup" -> "Personal Setup" -> "My Personal Information" -> "Change My Display". Click "Customize My Tabs" button. If you don't find the link, try "My Settings"-> "Display & Layout"-> "Customize My Tabs". Select "Sales" from the "Custom App" drop down box. Move "**S-Drive**" from "Available Tabs" box to "Selected Tabs". Click "Save".

For Salesforce Lightning, go to "App Launcher", there will be a new App Card for "S-Drive", select it. S-Drive App opens in lightning experience with 3 tabs, which are "Home", "S-Drive" for S-Drive folders and "S-Drive Configuration" tab for configuration settings.

#### **3. Activating S-Drive**

Click on "S-Drive" tab on Salesforce Classic. If it is not activated yet, page will be redirected to S-Drive Activation page. If Remote Site Settings are configured correctly, you need to complete "Step 2: Configure Amazon S3 Credentials", "Step 3: Configure Amazon S3 Bucket Name" and "Step 4: S-Drive Authorization" sections.

- For Step 2, you must have Amazon S3 Access Key and Secret Key information to use with S-Drive.
- For Step 4, you need to create a free S-Drive account and authorize S-Drive to connect your organization at *[https://portal.sdriveapp.com](https://portal.sdriveapp.com/)*

For detailed instructions refer to "S-Drive *Installation* " section.

### **4. Configuring Out of the Box S-Drive Attachments**

For **Salesforce Classic**, S-Drive comes with preconfigured Account, Case, Contact, Opportunity attachments as overridden. If you want to use S-Drive Attachments on these objects, you can easilyenable by following these steps:

- After installing and activating S-Drive, go to "Setup" -> "App Setup" -> "Customize" -> "Accounts" (or Cases, Contacts, Opportunities) -> "Button and Links"
- Click "Edit" next to the "View" label.
- Select "Override with" as "Visualforce Page" and select the correct bundled page (AccountFilePage for Accounts, CaseFilePage for Cases, ContactFilePage for Contacts, OpportunityFilePage for Opportunities) from the dropdown and click Save.
- You should see the Account (or Case, Contact, Opportunity) Files section in your individual object pages' bottom section.

For **Salesforce Lightning**, S-Drive comes with global S-Drive component that can be used for any type of objects (Account, Case, or Custom Objects). You can easily add S-Drive Lightning component to any record page by following steps:

- On the any objects record page, (for example Account) click settings menu button ( $\mathbb{C}$ ) on the top right. Select "Edit Page" option.
- On the left side, under "Lightning Components" section > Custom > there is "SDrive" lightning component. Drag and drop the component to the record page wherever you want.
- After component is added to record page on the right side, there will be attributes. Please fill these attributes correctly (Please check S-Drive Advanced User Guide to get detailed information).
	- o *Parent Object Name*: Object name without prefix that own files (i.e. Account, MyCustomObject\_\_c)
	- o *Object Namespace Prefix*: If there is a prefix for parent object, you should put it here. (For Account it should be empty, for Custom object it should get you org prefix. i.e. for "cg\_MyCustomObject\_c" it will be "cg\_")
	- o *File Object Name*: Object name without prefix for files. (i.e. "AccountFile\_\_c", "MyCustomObjectFile\_\_c")
	- o *File Object Namespace Prefix*:

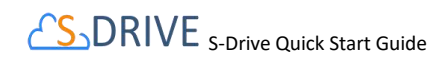

- o If there is a prefix for parent object, you should put it here. (For Account it should be empty, for Custom object it should get you org prefix. i.e. for "cg\_\_MyCustomObject\_\_c" it will be "cg\_\_")
- o *Relationship Field Name*: For Standart objects it is "[ObjectName]\_\_r" (i.e. Account\_\_r, Case\_\_r). For custom objects it is "Parent r".
- o *Default Sort Field Name*: It can be object files any sortable field name with prefix. By default, it is "cg\_\_File\_Name\_\_c" assuming the usage of a managed package file object (please change this to "File\_Name\_\_c" if a custom file object is being used).
- "Save" the record page using Save button on top right, then "Activate as Org Default" by clicking "Activation…" button right of it.

### **5. Configuring Standard/Custom Object Attachment Upload Feature**

S-Drive stores all file information as Salesforce.com records on objects that represent each file on Amazon storage. In order to store file information, you can either use the S-Drive provided file objects for the Case, Contact, Lead, Account and Opportunity objects (see above item) or you can create your own. For Salesforce Classic or Lightning there is no any distinction on Object Files.

#### Creating Custom Object Files

#### This section

- Go to "Setup" -> "App Setup" -> "Create" -> "Objects". And click "New Custom Object" button. Fill in the required fields to create a new custom object (for example, named as "My Example Object File"). For "Record Name" field, type "My Example Object File Number". Select "Auto Number" as "Data Type". Type in "A-{0000}" for "Display Format" and "1" for" Starting Number"
- Check if the "Deployment Status" is set to "Deployed". Then click "Save" button to create the custom object file
- After creating custom object, create fields for that object. So, to create fields to "My Example Object File" object, click on "Custom fields & Relationships" and create the following fields: (while creating, make sure that all fields are visible to all users):

o Description Type = Text Area(Long)

o Content Type Type = Text

o File Name Type = Text

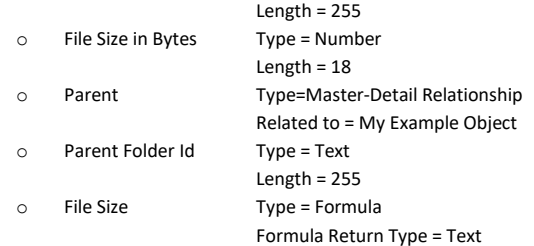

Copy and paste below code to "Simple Formula" field:

IF(File Size in Bytes  $c > 1024$ , IF(File\_Size\_in\_Bytes\_\_c > 1048576, IF(File\_Size\_in\_Bytes\_\_c > 1073741824, TEXT(ROUND((File\_Size\_in\_Bytes\_\_c /1073741824),2)) & " GB", TEXT(ROUND((File\_Size\_in\_Bytes\_\_c  $(1048576),2)$ ) & "MB"), TEXT(ROUND((File\_Size\_in\_Bytes\_\_c  $(1024)$ , 2)) & "KB"), TEXT(File\_Size\_in\_Bytes\_\_c) & " bytes")

Click "Check Syntax" button to see if you have correctly typed the formula.

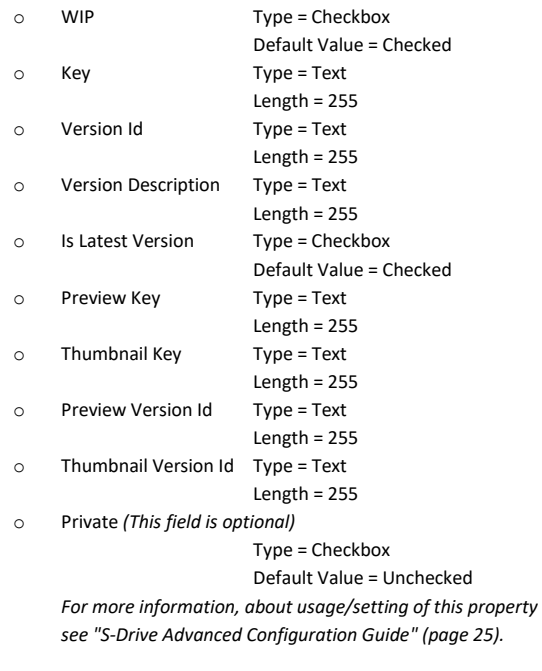

Creating Before Delete Trigger for Custom Object *(Optional)*

You can find detailed information about creating "before delete trigger" in "*S-Drive Advanced Configuration Guide*" (page 17).

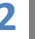

**2** All Rights Reserved - CyanGate LLC

Length = 255

Length = 32,000 Visible Lines = 3

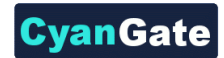

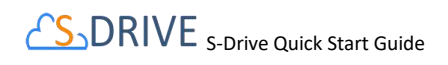

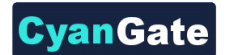

#### Creating Custom Object Files Page For Salesforce Classic

In this step we'll create custom object file's Visualforce page. This page can be used to override the object's view or it also can be used as an inline section for the object's layout. At the end of this section, use cases for both scenarios will be displayed. To create an object file page, follow these steps:

 Go to "Setup" -> "App Setup" -> "Develop"-> "Pages" and click the "New" button at the top of the page. Create a page (For example "MyExample" page). And type following code inside the page (Note that this sample is for *override* option with chatter enabled and inline is set to "true" for this reason. For *inline* option you need to remove "*apex:detail*" tag):

<apex:page standardController="**My\_Example\_Object\_\_c**" tabStyle="**My\_Example\_Object\_\_c**"> <apex:detail inlineEdit="true" relatedList="true" showChatter="true"/> <cg:AttachmentComponent title="**My Example Object Files**" inline="true" customObjectName="**My\_Example\_Object\_\_c**" customObjectFileName="**My\_Example\_Object\_File\_\_c**" objectId="{!**My\_Example\_Object\_\_c**.Id}" /> </apex:page>

Remember that this is just an example. You need to set these component attributes based on your configuration. For more information about component attributes refer to "*S-Drive Advanced Configuration Guide*" (page 20)

 Now set the security for your page on other profiles. Go to "Setup" -> "App Setup" -> "Develop" -> "Pages" and click "Security" link next to your page name. Move all profiles (or select based on your needs) from "Available Profiles" to "Enabled Profiles". Now we have an object (or created our custom object), created our custom object file and custom object file page. At this point, we can override the custom object's view or we can use "S-Drive Attachments" as an inline section in the page layout:

o Overriding the View of the Object

Go to "Setup" -> "App Setup" -> "Create"-> "Object" and click the label of your custom object. You'll see "Object Definition Detail" screen. Scroll down and find "Standard Buttons and Links" page block and click "Edit" action next to the "View" label. Then select Visualforce Page for *Override With* section and pick "MyExampleFilePage" (the custom page you created previously for this object) from the drop-down box. Click "Save" button to complete the override. After creating a test object, you should see "My Example Object Files" page block at the end of the object

**3** All Rights Reserved - CyanGate LLC

detail page. See "*S-Drive User Guide*" for more information on how to use the buttons and functions in this page block.

#### o Using as Inline Attachment

To use S-Drive Attachments as inline, we need to set "inline" property to "true". That is, in the example page we have created above, *inline = "true"* must be included to use S-Drive Attachments as inline. Go to "Setup" -> "App Setup" -> "Create"-> "Object" and click the label of your custom object. You'll see "Object Definition Detail" screen. Scroll down and find "Page Layouts" page block and click "Edit" action next to the main layout of the object. Click "Fields" and drag-drop a Section to an appropriate place in the layout.

After dropping the "Section", you'll see the properties screen for the dropped "Section". Type in a section name and select if you want to display section header on detail page and edit page. Also select "1-column" for the layout. Then click "OK" button. You can customize these settings based on your layout needs.

Now, go to Visualforce Pages from the top. Select the "Custom page name" you created (e.g. TestPage) and drag it into the section that you created previously. After dropping the page into the section, click the properties icon for the page on the top-right corner of the page in the section. Keep "Width (in pixels or %)" as "100%", set "Height (in pixels)" to "500". And check "Show scrollbars" option. Click OK button. We are done with the configuration. Save the layout by clicking the "Save" button on the left-top corner of the screen.

Now if you go to your object's tab, you'll see the S-Drive Attachments inline in the page layout.

Tip: You can use "Inline Visualforce Expander" tool from AppExchange to display S-Drive Attachments height dynamically. Refer to the "*S-Drive Advanced Configuration Guide*" page 31 for more information.

#### Adding S-Drive Lightning component to Custom Object Files Record Page For Salesforce Lightning

- On the custom objects record page click settings menu button ( $\mathbb{C}$ ) on the top right. Select "Edit Page" option.
- On the left side, under "Lightning Components" section > Custom > there is "SDrive" lightning component. Drag and drop the component to the record page wherever you want.
- After component is added to record page on the right side, there will be attributes. Please fill these attributes correctly (Please check S-Drive Advanced User Guide to get detailed information).
	- o *Parent Object Name*: Object name without prefix that own files (i.e. MyCustomObject\_\_c)

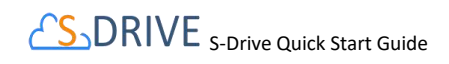

- o *Object Namespace Prefix*: If there is a prefix for parent object, you should put it here. (i.e. for "cg\_\_MyCustomObject\_\_c" it will be "cg\_\_")
- o *File Object Name*: Object name without prefix for files. (i.e. "MyCustomObjectFile\_\_c")
- o *File Object Namespace Prefix*: If there is a prefix for the object, you should put it here. (i.e. for "cg\_\_MyCustomObject\_\_c" it will be "cg\_\_")*Relationship Field Name*: For custom objects it is "Parent\_\_r".
- o *Default Sort Field Name*: It can be object files any sortable field name with prefix. By default, it is "cg\_\_File\_Name\_\_c" (i.e. "CreateDate", "cg\_\_File\_Type\_\_c").
- "Save" the record page using Save button on top right, then "Activate as Org Default" by clicking "Activation…" button right of it.

### **6. Allowing Customer Portal Users to Upload Case Files from Customer Portal**

Go to "Setup" -> "App Setup" -> "Create" -> "Objects". Click "Edit" next to the "Case File" object. Scroll down to the "Optional Features" in "Edit" page. Check "Available for Customer Portal" and click "Save".

Go to "Setup" -> "Administration Setup" -> "Manage Users" -> "Profiles" and click "Edit" next to your currently installed "Customer Portal Manager" installation. Note that selected profile must be a cloned profile to make changes on it.

Scroll to the "Custom Object Permissions" section. Give Read, Create, Edit and Delete access to the "Case Files" custom object by checking the appropriate checkboxes, then click "Save".

*(Optional)* To Remove Submit & Add Attachments button from new case creation screen, look at the "*S-Drive Advanced Configuration* section.

### **7. S-Drive Configuration**

Organization administrators can use S-Drive Configuration to set organization-wide configurations and get information about S-Drive credentials, usage and billing. There is no any distinction between Salesforce Classic & Salesforce Lightning. Using S-Drive Configuration, it is possible to:

- Enable/Disable Download Manager
- Enable/Disable Checksum Verification
- Enable/Disable Copy URL and Email features in S-Drive Tab
- Embed Thread Id in Case Emails
- Specify Restricted Portal User Profiles
- Specify Case Email Reply-To Address

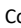

- 
- Specify Custom Email Footer
- Specify Max File Size in MBs
- Specify Default Email Expiration Time
- Change Default Upload Manager
- Allow users with "Modify All" permissions to create items at the top level and disallow other users
- Change field display settings of S-Drive Attachment objects
- Configure File/Attachment Sync.
- Update Amazon Information
- Enable Versioning
- Update S-Drive Objects
- Enable Amazon S3 Transfer Acceleration
- Configure Preview and Thumbnail

 You can refer to "*S-Drive Advanced Configuration Guide*" (page 35) for detailed information.

#### **8. File/Attachment Sync**

You can configure Salesforce Files/Attachments to be synced with S-Drive. Once you add a file/attachment to any configured object, file/attachment will be synced to S-Drive.

You can refer to "*S-Drive Advanced Configuration* section for detailed information.

### **9. S-Drive Reports**

You can create "File Activity" reports for the S-Drive files. For Accounts, Cases, Contacts, Opportunities and S3Objects reports are enabled by default. For other standard/custom object files you need to create a lookup relationship under File Activity object:

- Go to "Setup" -> "App Setup" -> "Create" -> "Objects" and click the "File Activity" object name. Scroll to the "Custom Fields & Relationships" for the object and click "New" button. Choose the field type" screen, select "Lookup Relationship" and click "Next" button.
- Choose the related object screen, select "Related To" from the drop-down as your object file (e.g. My Example Object File) and click "Next" button. Keep default values for other steps and click "Save" button.

S-Drive Reports tracks following activities:

- S-Drive OneClick Download
- S-Drive CopyUrl Download
- S-Drive Zip and Download
- S-Drive Email Sent.

To create S-Drive Reports, follow these steps:

- Click "Reports" tab and then click "New Report..." button.
- **4** All Rights Reserved CyanGate LLC

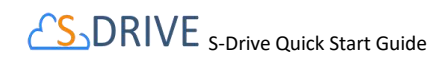

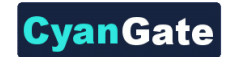

- Select "Other Types" from "Select Report Type" screen and find the correct File Activity for your object (e.g. 'File Activities with Account File' for 'Accounts') and click "Create" button.
- "Activity Type" and "Additional Details" fields are important for S-Drive Reports. Arrange fields for report and run/save report based on your needs.

For more information about S-Drive Reports, refer to "*S-Drive Advanced Configuration* section.

#### **Sharing Rules and Permissions**

For both Salesforce Classic & Lightning, "S-Drive Attachments" support all sharing rules similar to related objects. "S-Drive Folders" support manual sharing and it is also sharing-aware.

For more information about Sharing Rules, refer to *S-Drive Advanced Configuration* section.

You can apply object-based sharing via manual sharing. Profile based permissions are also supported on custom object files. S-Drive supports four different access levels:

- *None*
- *Read*
- *Read + Create + Edit*
- *Read + Create + Edit + Delete*

To set these profiles based on permissions go to "Setup" -> "Administration Setup" -> "Manage Users" -> "Profiles" menu. Click on the "Edit" link next to the name of the profile you want to edit. Note that you cannot change the standard profiles' permissions. You may need to clone them before you can edit. Inside the "Edit" screen of the selected profile, scroll down to the "Custom Object Permissions" section. You'll see the "Basic Access" selections for your custom object files. You will need to check/uncheck these boxes based on your needs.

For more information and examples about S-Drive Permissions refer to *S-Drive Advanced Configuration* section.

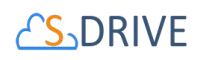

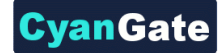

### <span id="page-11-0"></span>**1. INTRODUCTION**

Welcome to S-Drive!

### <span id="page-11-1"></span>1.1 **Layout of this Guide**

This [INTRODUCTION](#page-11-0) section explains the various pieces of S-Drive.

In [GETTING SET UP,](#page-13-0) we'll talk about setting up the accounts you need as prerequisites to using S-Drive.

[INSTALLING S-DRIVE](#page-15-0) tells you how to find S-Drive from the AppExchange.

[ACTIVATING S-DRIVE](#page-16-0) walks you through setting up your AWS access and bucket, and connecting your Salesforce org though our portal.

[S-DRIVE FILE AREA ON ACCOUNTS, CASES, CONTACTS, OPPORTUNITIES, LEADS](#page-20-0) shows you how to add the S-Drive file area to standard object pages so you can begin uploading and accessing files. **At this point, you are ready to use S-Drive.**

DISPLAYING "S-Drive" AND "[S-Drive Configuration](#page-35-0)" TABS helps you set up these tabs for easy access.

[S-DRIVE ADVANCED CONFIGURATION e](#page-38-0)xplains how to create an S-Drive File Object for a standard or custom object other than Accounts, Cases, etc.

[S-DRIVE CONFIGURATION TAB](#page-77-0) walks you through all the things an admin can configure for the organization.

[ADVANCED FEATURES](#page-104-2) gives a quick overview of S-Drive's features beyond simply uploading and accessing files. More information can be found in the User's Guide.

[PROFILE PERMISSIONS, OWD, AND SHARING RULES](#page-134-0) talks about how S-Drive works with Salesforce's sharing settings and profile permissions.

[S-DRIVE IN SALESFORCE.COM COMMUNITIES](#page-139-0) explains how to add S-Drive to your community.

[S-DRIVE SALESFORCE MOBILE APP CONFIGURATION AND USER GUIDE](#page-163-0) shows you how to set up S-Drive for Mobile.

[Appendix A: S-DRIVE PORTAL](#page-198-0) gives more detail on the S-Drive portal account, including information about billing.

[Appendix B: Upgrading S-Drive](#page-215-0) is where to go if you're upgrading from an earlier version of S-Drive.

### *FS***DRIVE**

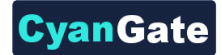

[Appendix C: Troubleshooting h](#page-218-0)as some troubleshooting tips.

### <span id="page-12-0"></span>1.2 **AWS and S-Drive Portal**

S-Drive provides unlimited, cost-effective file storage using Amazon S3 on Amazon Web Services (AWS). Your files are stored in the cloud and accessible in Salesforce through an easy to use interface. Salesforce organizations are connected to AWS through an S-Drive portal account. This account is also where you'll be billed for your storage use. In order to use S-Drive, you'll need an AWS account and an S-Drive Portal account. See Sectio[n 2 GETTING SET UP](#page-13-0) for more information.

### <span id="page-12-1"></span>1.3 **S-Drive Tab**

With S-Drive, you can upload files to any standard or custom object record. In addition, there is an "S-Drive Tab" where you can store files that aren't related to any specific object. This can be used for company-wide documents for example. Files on the S-Drive Tab (not associated with a standard or custom object) are stored in an object called S3Object.

### <span id="page-12-2"></span>1.4 **S-Drive File Objects**

Each custom or standard object that you want to use S-Drive with has a corresponding S-Drive File Object where the information about the files is stored. This is a custom object that has a master-detail relationship with the object the files are associated with. For example, Accounts has an associated object called AccountFiles. For Accounts, Cases, Contacts, Opportunities and Leads objects, S-Drive File Objects have already been provided as part of the S-Drive package. For other standard objects, or for your own custom objects, you can create the associated S-Drive file object through the S-Drive Configuration tab. These objects should have permissions enabled in the profiles of users using them.

### <span id="page-12-3"></span>1.5 **Other S-Drive Objects**

In addition to the S-Drive objects that hold file information, there are other S-Drive objects that relate to various features of S-Drive. These objects should have permissions enabled in the profiles of users using S-Drive.

- AttachmentSyncs
- File Activities
- MyS3Objects
- Previews
- S3Configs
- S3Objects
- SDriveCustomActions
- SQueues
- SURLS

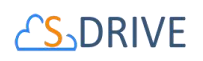

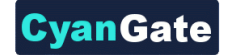

SURL Hits

### <span id="page-13-0"></span>**2 GETTING SET UP**

Welcome to S-Drive! S-Drive uses Amazon Web Services (AWS) to store files, and an S-Drive portal account to track usage and billing. Let's get those set up first.

### <span id="page-13-1"></span>2.1 **Create an Amazon Web Services Account**

To set up an AWS account, go to<https://aws.amazon.com/>or directly to <https://portal.aws.amazon.com/billing/signup#/start>to create an account.

### **2.1.1 Access Key and Secret Key**

<span id="page-13-2"></span>When creating your account, you will be given an **Access Key** and **Secret Key**, which you will need later in order to activate S-Drive. If you need to find these keys again, you can go to [https://aws.amazon.com/ a](https://aws.amazon.com/)nd go to Security Credentials.

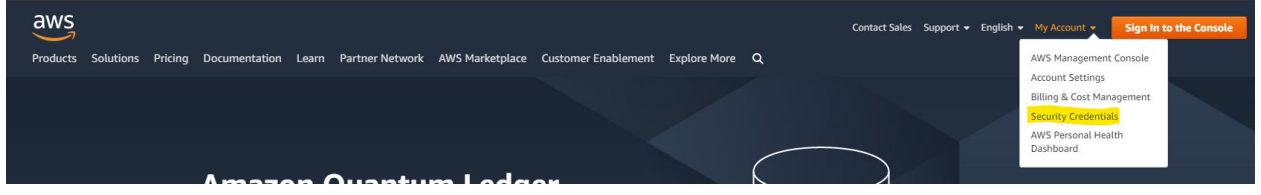

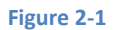

### **2.1.2. Identity and Access Management (IAM) Policies and Minimum Policy Example**

<span id="page-13-3"></span>Se[e What is IAM f](https://docs.aws.amazon.com/IAM/latest/UserGuide/introduction.html)or information about how to control access to your AWS resources. This is not needed for most S-Drive customers.

To apply a policy to your restricted user:

- 1. Sign in to [AWS Management Console](https://aws.amazon.com/console/) and click **"IAM"** from Services menu.
- 2. Click **"Policies"** on the dashboard and then click **"Create Policy"** button.
- 3. Select **"Create Your Own Policy"** on the screen.
- 4. Type name into **"Policy Name"** area. Copy contents of the below example and paste into **"Policy Document"** area on AWS Console. Update *sdrivebucket* bucket name references in policy document and click **"Create Policy"**. The purpose of this policy is to give proper access to your own Salesforce instance to be able to upload/ download files.

### **SORIVE**

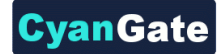

```
{ 
    "Version": "2012-10-17",
     "Statement": [
        { 
             "Effect": "Allow",
             "Action": [
                 "s3:*"
             ],
             "Resource": [
                 "arn:aws:s3:::sdrivebucket/*"
             ] 
         },
         { 
             "Effect": "Allow",
             "Action": [
                "s3:ListAllMyBuckets"
             ],
             "Resource": [
                "arn:aws:s3:::*"
 ] 
         },
 { 
             "Effect": "Allow",
             "Action": [
                "s3:PutBucketCORS"
             ],
             "Resource": [
                 "arn:aws:s3:::sdrivebucket"
             ] 
        },
 { 
             "Effect": "Allow",
             "Action": [
                 "s3:GetBucketLocation"
 ],
             "Resource": [
                 "arn:aws:s3:::sdrivebucket"
 ] 
       } 
    ] 
}
```
5. Click **"Users"** on the dashboard and click on your user name. Then Click **"Attach Policy"** button on the screen for the user that you use in S-Drive.

Find the policy which you created in #4 and click **"Attach Policy"** button.

### <span id="page-14-0"></span>2.2 **Create an S-Drive Portal Account**

In order to use S-Drive, you need an account on S-Drive portal. Here you will be able to see your Amazon account and payment details. Go *[https://portal.sdriveapp.com](https://portal.sdriveapp.com/)*. Register for a free account, or login if you already have an account.

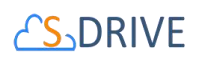

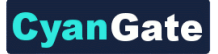

For more information about your Portal account, including how to register a payment method, see payment details, download invoices, connect or reconnect to organizations, change your password and more, see [Appendix A: S-DRIVE PORTAL.](#page-198-0)

### <span id="page-15-0"></span>**3 INSTALLING S-DRIVE**

NOTE: If you are upgrading S-Drive from a previous version, see [Appendix B: Upgrading S-Drive.](#page-215-0) Otherwise continue below.

Go to **S-Drive Website** [\(sdriveapp.com\)](http://sdriveapp.com/). Click "**Get S-Drive**" button

**(**[Figure 3-1\)](#page-15-1). The **S-Drive Product Page** on the AppExchange will be opened. Click **"Get It Now".**  Follow the directions to install S-Drive in your sandbox or production org.

<span id="page-15-1"></span>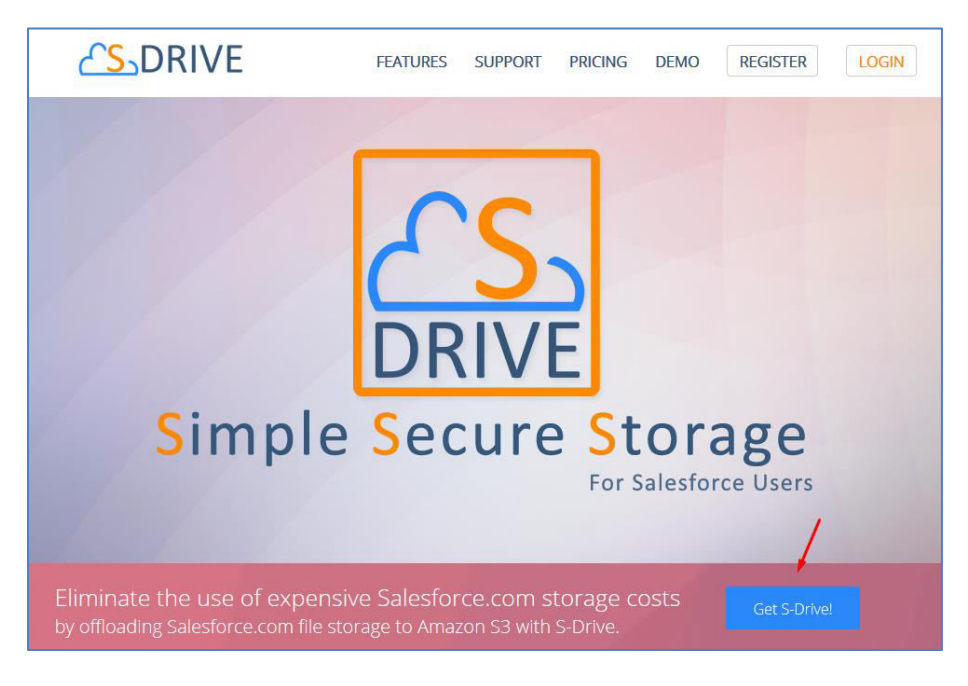

**Figure 3-1** 

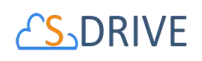

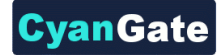

### <span id="page-16-0"></span>**4 ACTIVATING S-DRIVE**

After completing installation, go to S-Drive Configuration in your Salesforce instance:

- In Classic, click on the "+" and click on S-Drive Configuration
- In Lightning, click on the "App Launcher" (**:::** ) menu which is on the left corner of the Salesforce page.
	- o Then click on **"S-Drive: Simple Secure Storage for Salesforce Users"** app.

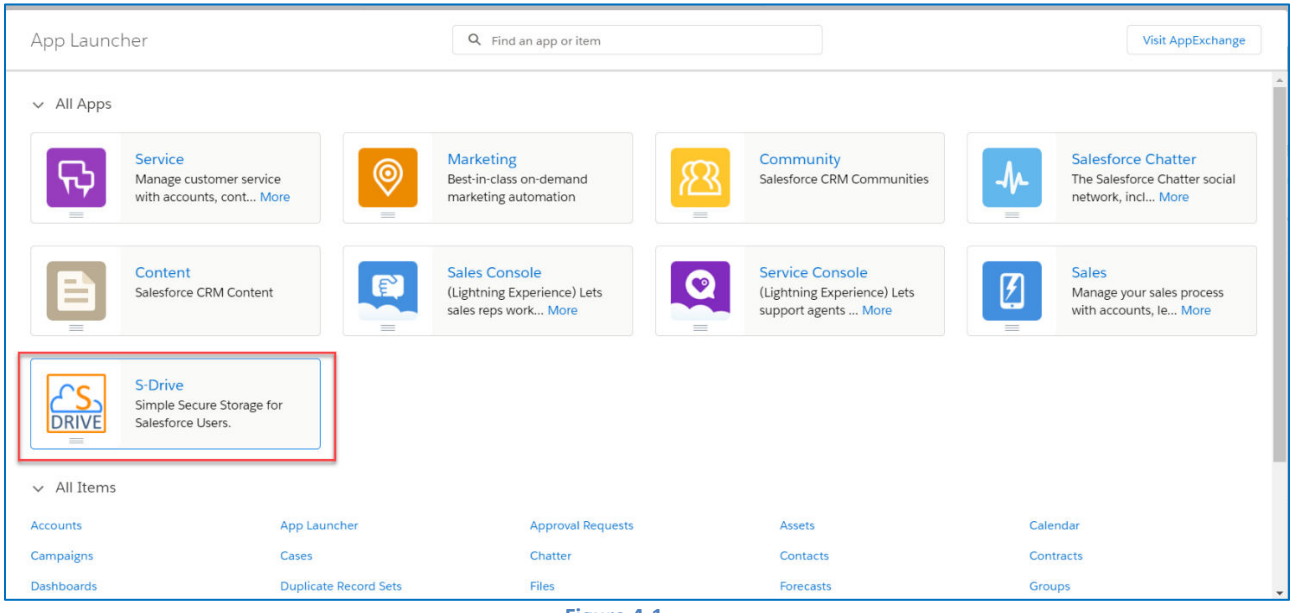

**Figure 4-1** 

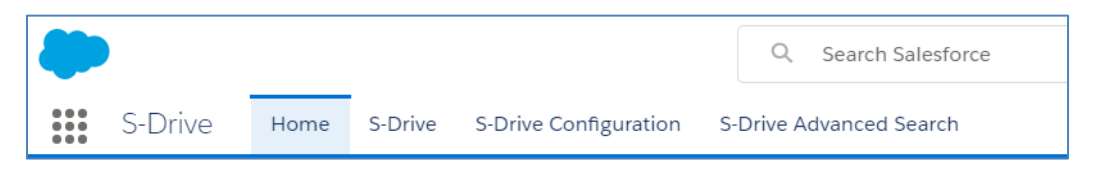

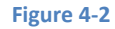

o Click on S-Drive Configuration

The S-Drive Configuration tab will take you to a list of instructions as follows:

**6** All Rights Reserved - CyanGate LLC

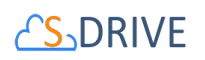

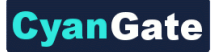

**Step 1: Configure Remote Sites:** If Remote Site Settings are configured correctly, you'll see **"Your remote site settings are configured correctly"** message under the **"Step 1: Configure Remote Sites"** section [\(Figure 4-3\)](#page-17-0). If you see an error message in Step 1, resolve the issue by following the on-screen instructions.

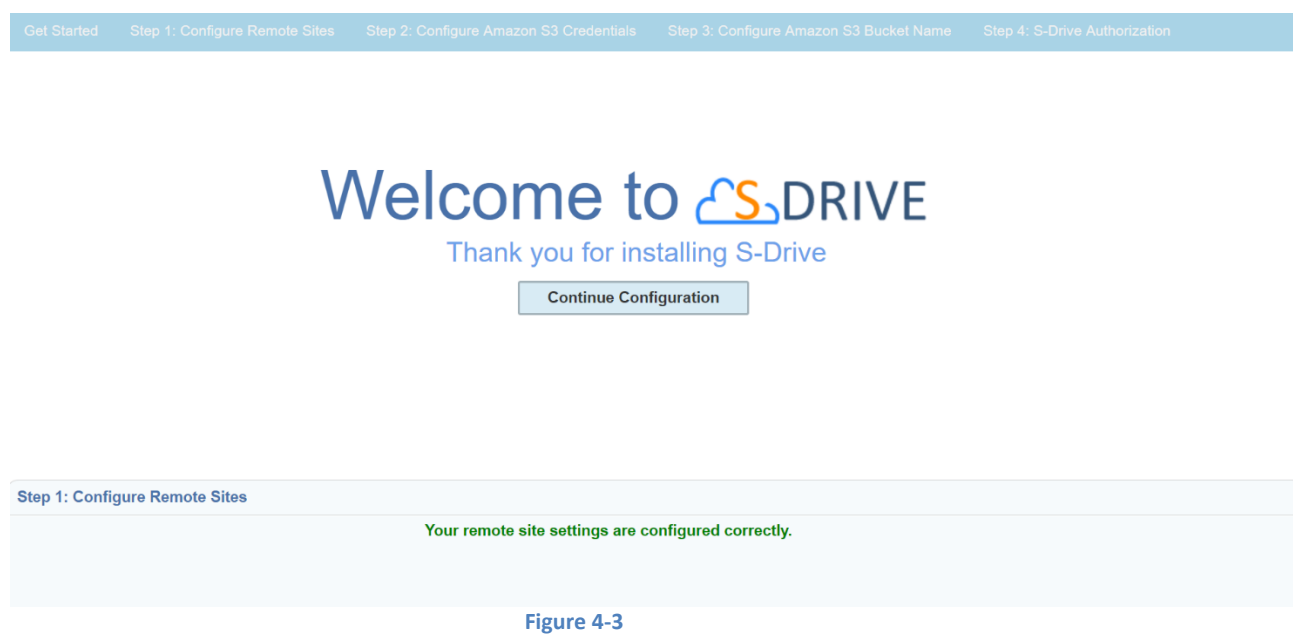

<span id="page-17-0"></span> **Step 2: Configure Amazon S3 Credentials:** This step is required to connect your Amazon S3 account with S-Drive. You need to enter a valid **"Amazon** *Secret Key***"** and **"***Access Key***"**. After providing keys. If you see **"Amazon S3 Credentials are configured correctly,"** continue with **"Step 3: Configure Amazon S3 Bucket Name"**.

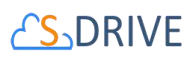

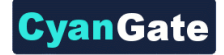

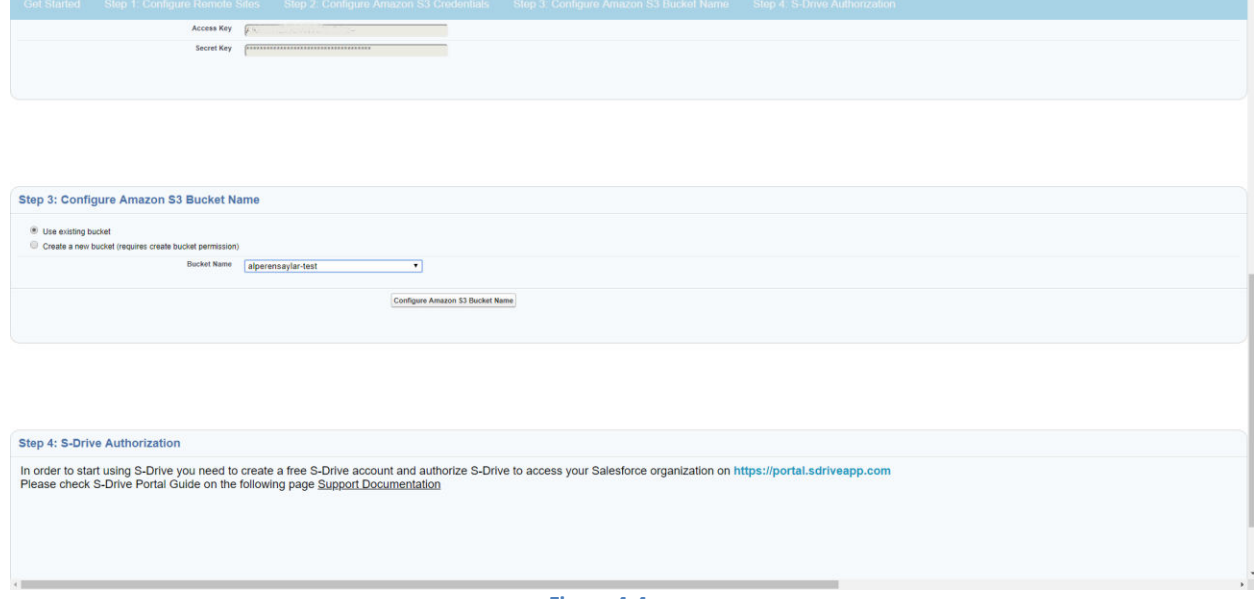

**Figure 4-4** 

<span id="page-18-0"></span>*Important Note: IAM users whom assigned individual security credentials, must have some permissions to activate and use S-Drive. The minimum policy example can be seen in section [2.1.2](#page-13-3)*  [Identity and Access Management \(IAM\) Policies and Minimum Policy Example](#page-13-3)*. Please apply this policy if you are planning to use this kind of user for the activation.* 

 **Step 3: Configure Amazon S3 Bucket Name:** This is the bucket that will be used to store your files in your Amazon S3 account. Bucket name must be unique and must comply with DNS naming conventions. Bucket names cannot have capital letters or underscores. You can select **"***Use existing bucket***"** or **"***Create a new bucket***"** option. [\(Figure 4-4\)](#page-18-0)

If you select **"***Create a new bucket***"** option you need to provide a valid bucket name and select the region name to create the bucket on this endpoint location.

If you select **"Use existing bucket"** option you must select one of the bucket names from the list (that is retrieved from your Amazon S3 account).

*Important Note: If you are planning to use S-Drive Versioning feature, we strongly suggest you use a "versioning never enabled bucket". To ensure versioning status of your bucket, sign in to your amazon console, find your bucket from S3 service and check bucket properties. If you selected "Create a new bucket " option, you can ignore this note as it will create a "versioning not enabled" bucket by default.* 

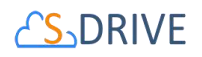

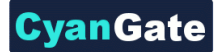

Click **"***Configure Amazon S3 Bucket Name***"** button). If you see **"Amazon S3 Bucket Name is configured correctly"** message continue with **"Step 4: S-Drive Authorization"**.

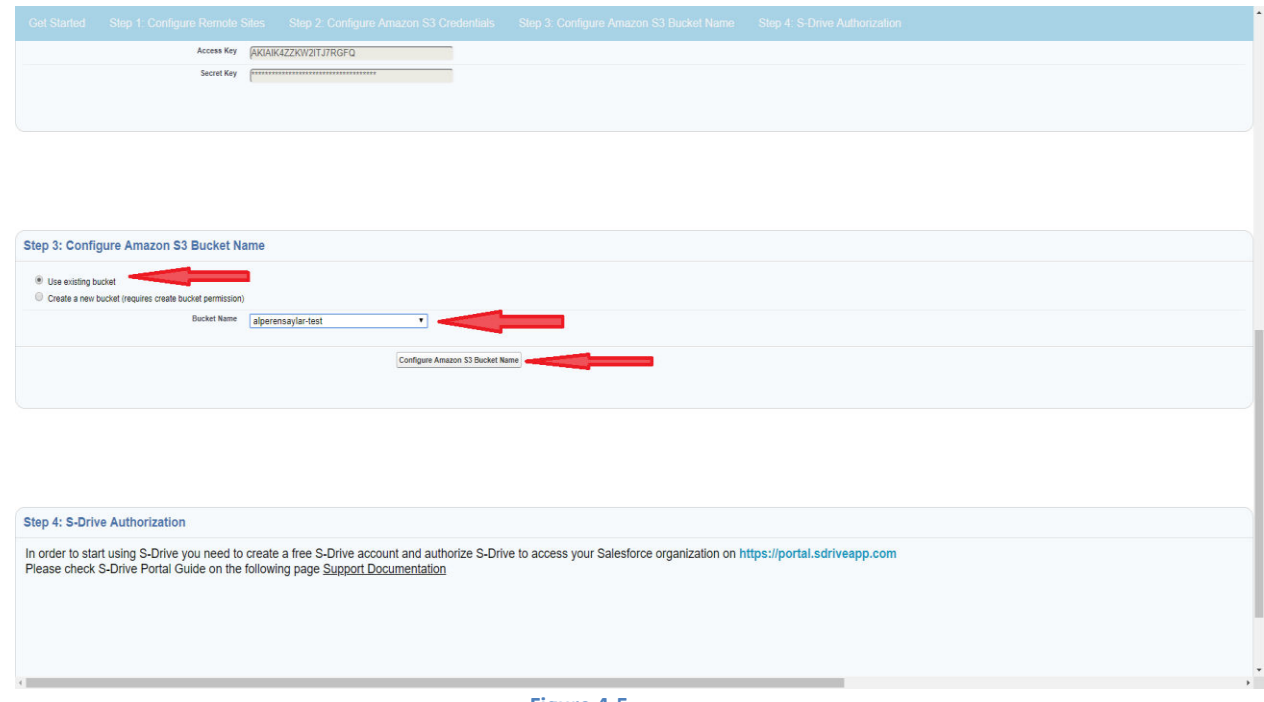

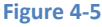

- **Step 4: S-Drive Authorization:** You need to go to *[portal.sdriveapp.com](https://portal.sdriveapp.com/)* to complete this step. Go to *[portal.sdriveapp.com](https://portal.sdriveapp.com/)* and login into the S-Drive portal account you created earlier. Authorize S-Drive to connect to your organization:
	- Click *Connected Organizations* link on the menu [\(Figure 4-6\)](#page-20-2). Then under "Connect Salesforce.com Organizations", click either "Production Instance" or "Sandbox Instance" based on where you installed S-Drive [\(Figure 4-7\)](#page-20-3). This redirects the salesforce.com login page. Login, and you'll see your organization on the list of "Connected Salesforce.com Organizations."

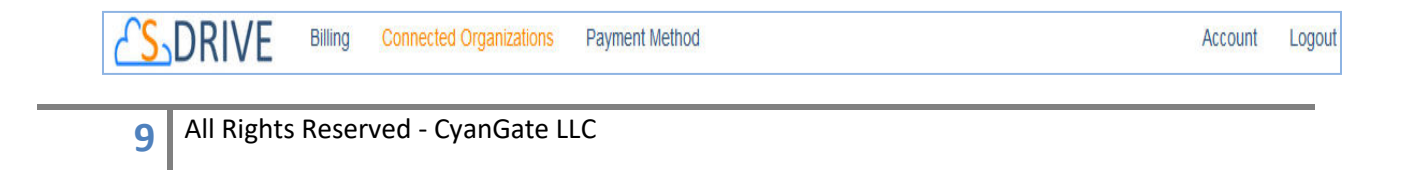

<span id="page-20-2"></span>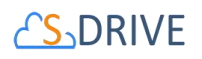

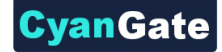

**Figure 4-6** 

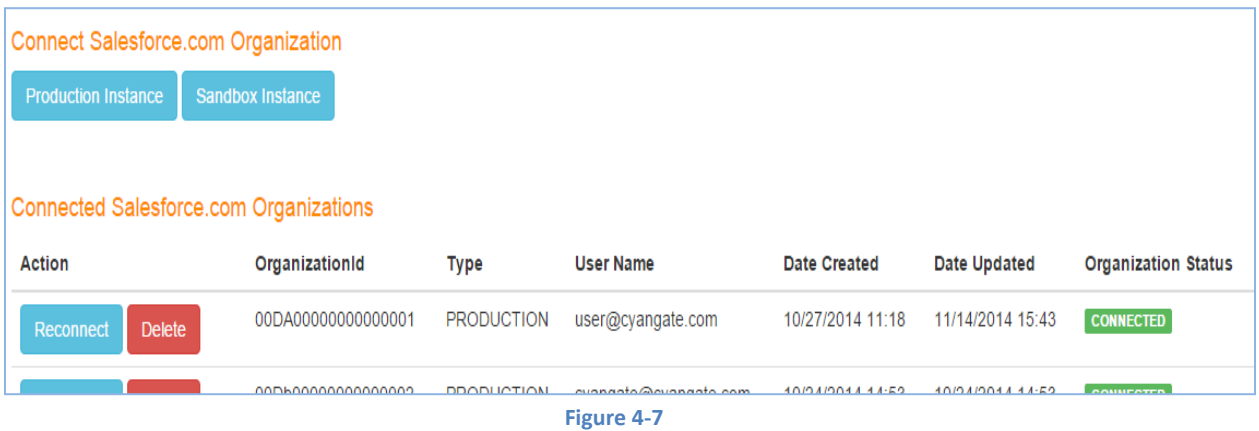

<span id="page-20-3"></span>Congratulations! You are now ready to configure S-Drive to suit your needs.

### <span id="page-20-0"></span>**5 S-DRIVE FILE AREA ON ACCOUNTS, CASES, CONTACTS, OPPORTUNITIES, LEADS**

In order to start using S-Drive for Accounts, Cases, Contacts, Opportunities, and Leads, you need to have an area on the page to work with S-Drive files. The next section shows you how to set this up for Classic. Or skip to [S-Drive File Area for Lightning \(Accounts, Cases, Contacts, Opportunities, Leads\)](#page-23-0) for Lightning.

### <span id="page-20-1"></span>5.1 **S-Drive File Area for Classic (Accounts, Cases, Contacts, Opportunities, Leads)**

**For Account**, **Case**, **Contact**, **Opportunity** and **Lead** standard objects, the associated S-Drive file objects and override pages for Salesforce Classic are bundled with the S-Drive installation. If you'll use S-Drive attachments for these standard objects as *override,* you can use bundled objects and/or pages where appropriate. If you are planning to use S-Drive Attachments for other standard/custom objects or as *override/inline,* please refer to the "*S-Drive Advanced Configuration Guide*" document.

"Overriding the view of the object" means that the page will be used as an override to the standard object page. In this case, 'S-Drive Attachments' will be a section at the end of the standard page layout.

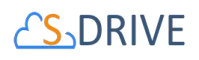

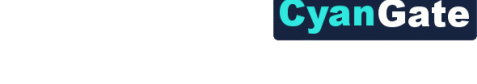

1. In Salesforce Classic view, click Setup button on right top and go to **Build-> Customize -> Accounts** (or **Cases** or **Contacts** or **Opportunities** or **Leads**- the label of the object that you want to enable S-Drive Attachments for) **-> Buttons, Links, and Actions**. [\(Figure 5-1\)](#page-21-0).

In Lightning view, you can click Setup icon ( $\mathbf{\mathcal{D}}$ ) on right top and go to **Object Manager->Accounts** or **Cases** or **Contacts** or **Opportunities** or **Leads -> Buttons, Links, and Actions**.

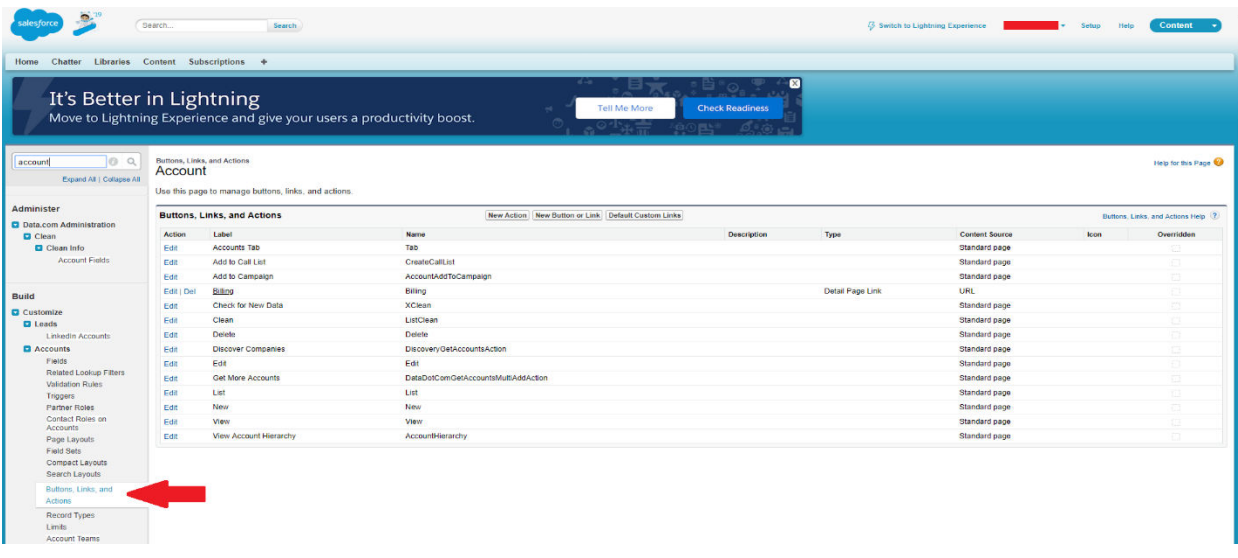

**Figure 5-1** 

<span id="page-21-0"></span>Click the **Edit** action next to the **View** label [\(Figure 5-2\)](#page-21-1).

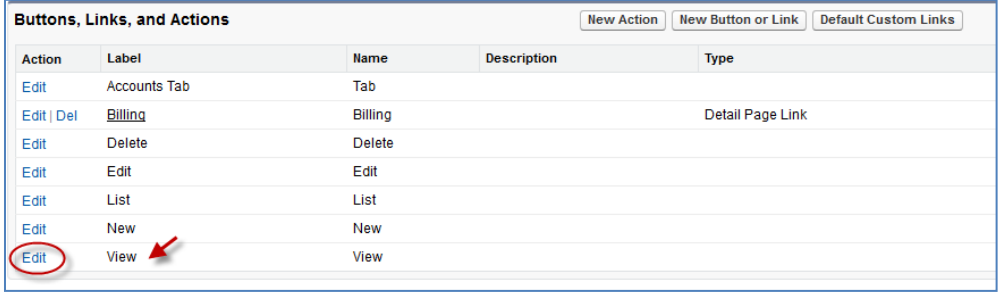

**Figure 5-2** 

<span id="page-21-1"></span>2. Then select **Visualforce Page** for *Override With* section and pick related Visualforce page (**AccountFilePage** for Accounts, **CaseFilePage** for Cases, **ContactFilePage** for Contacts, **OpportunityFilePage** for Opportunities, **LeadFilePage** for Leads) from the drop-down box. Click **Save** button to complete the override [\(Figure 5-3\)](#page-22-0).

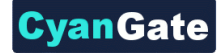

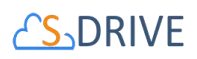

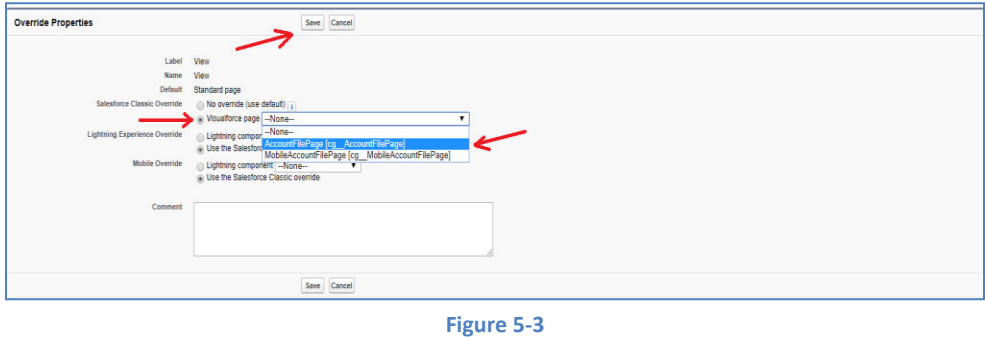

<span id="page-22-0"></span>3. Now it will display **View** as **Overridden** in the *Buttons, Links, and Actions* section [\(Figure 5-4\)](#page-22-1).

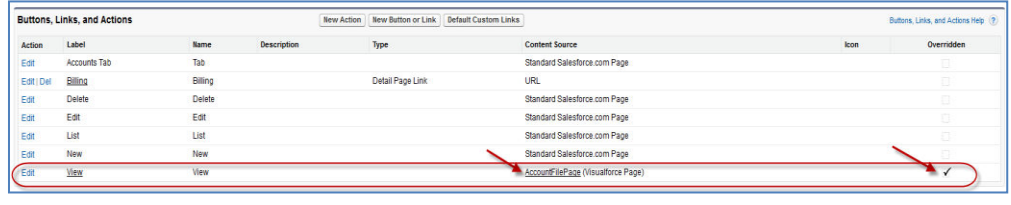

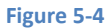

<span id="page-22-1"></span>4. After creating an account object, you should see "Account Files" (similar screens for Cases, Contacts and Opportunities and Leads once you configure) page block at the end of the object detail page [\(Figure 5-5\)](#page-22-2). *See "S-Drive User Guide" for more information on how to use the buttons and functions in this page block.*

<span id="page-22-2"></span>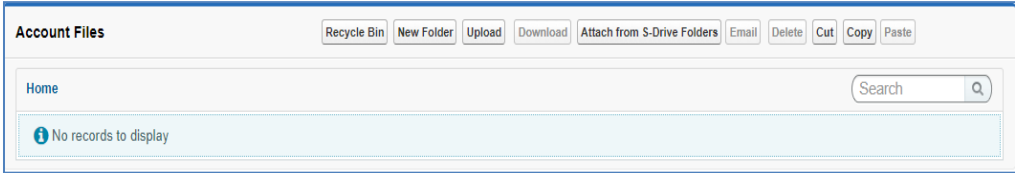

**Figure 5-5** 

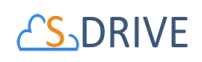

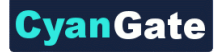

### <span id="page-23-0"></span>5.2 **S-Drive File Area for Lightning (Accounts, Cases, Contacts, Opportunities, Leads)**

To display the S-Drive file area on Lightning pages for Account, Case, Contact, Opportunity and Lead standard objects, you need to edit each of these objects' pages. We'll use the Account object as an example, but the process is the same for Case, Contact, Opportunity, and Lead.

1. To edit the Lightning page for a standard object, first choose a record for that object. For Accounts, if you don't already have an Account record, you'll need to create one (**App Launcher -> Accounts > New**). If you already have an Account, you need to open that account's record page by clicking on its name.

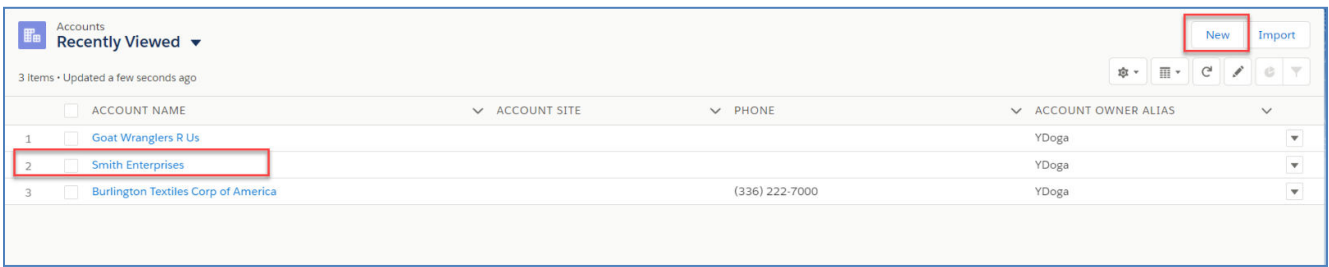

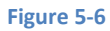

<span id="page-23-1"></span>2. After clicking on the account in this page [\(Figure 5-6\)](#page-23-1), which is "Smith Enterprises" in this

example, Smith Enterprises' page will be opened. You need to click on the "Setup" icon ( $\bullet$ ) on the top right corner and choose **"Edit Page"** option. If you haven't used Lightning Experience at all, click on "Create Lightning Page" instead of "Edit Page".

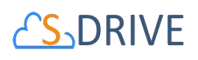

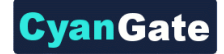

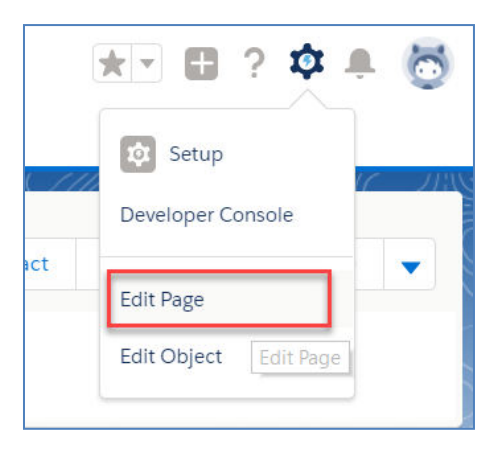

### **Figure 5-7**

3. After clicking on "Edit Page" or "Create Lightning Page" "Lightning App Builder – New Account Page" screen will be shown. You will see **"Lightning Components"** section on the left-hand side. You need to scroll down to see the **"SDrive"** component, under **"Custom**".

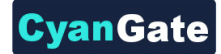

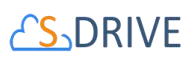

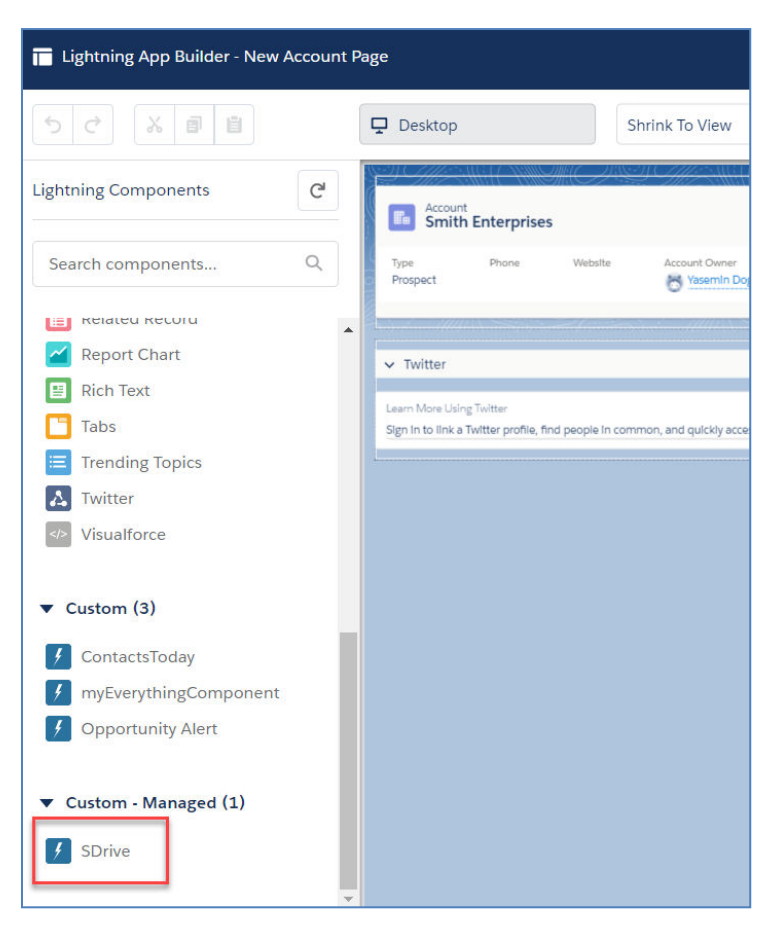

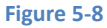

4. Grab the **SDrive** component and drag it to the right side where you see the components of the account page. Drop wherever you want the S-Drive component to be placed. **Note: if you do not see the S-Drive component, you need to implement My Domain on your Salesforce Org. My Domain is required to use this and other Salesforce features. Se[e Salesforce Help: My](https://help.salesforce.com/articleView?id=domain_name_overview.htm&type=5)  [Domain](https://help.salesforce.com/articleView?id=domain_name_overview.htm&type=5) for more information.** 

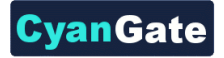

### **S**DRIVE

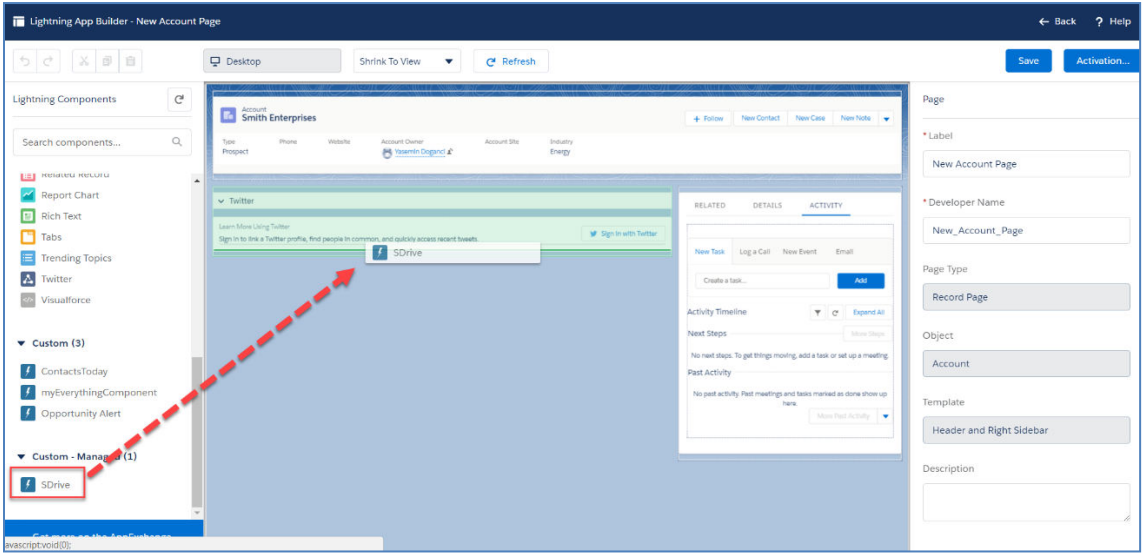

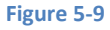

- 5. Edit the following required fields correctly to create the S-Drive area for Account Files (or Contacts, Cases, Opportunities, Leads)[\(Figure 5-10\)](#page-27-0). You can also change the settings for a selection of checkboxes which include: Enable copy URL, Enable delete, Enable download, Enable edit, Enable e-mail, Enable upload, Enable folders, Enable private files, Enable Chatter, Disable Cut Copy Paste. You can scroll down to see more settings for the S-Drive Lightning component, such as showing folder tree component and breadcrumbs, which can be changed by using the toolbar menu afterwards.
- 6. After clicking on **"Save"** button, you need to activate the page in order to use the S-Drive component. You can click on **"Activation"** and choose **"Assign as Org Default"** or **"Assign as App Default"** from the pop-up screen, in order to view the S-Drive component. Now, you

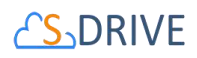

should see "Account Files" page block at the end of the account object record page.

*r*anGat

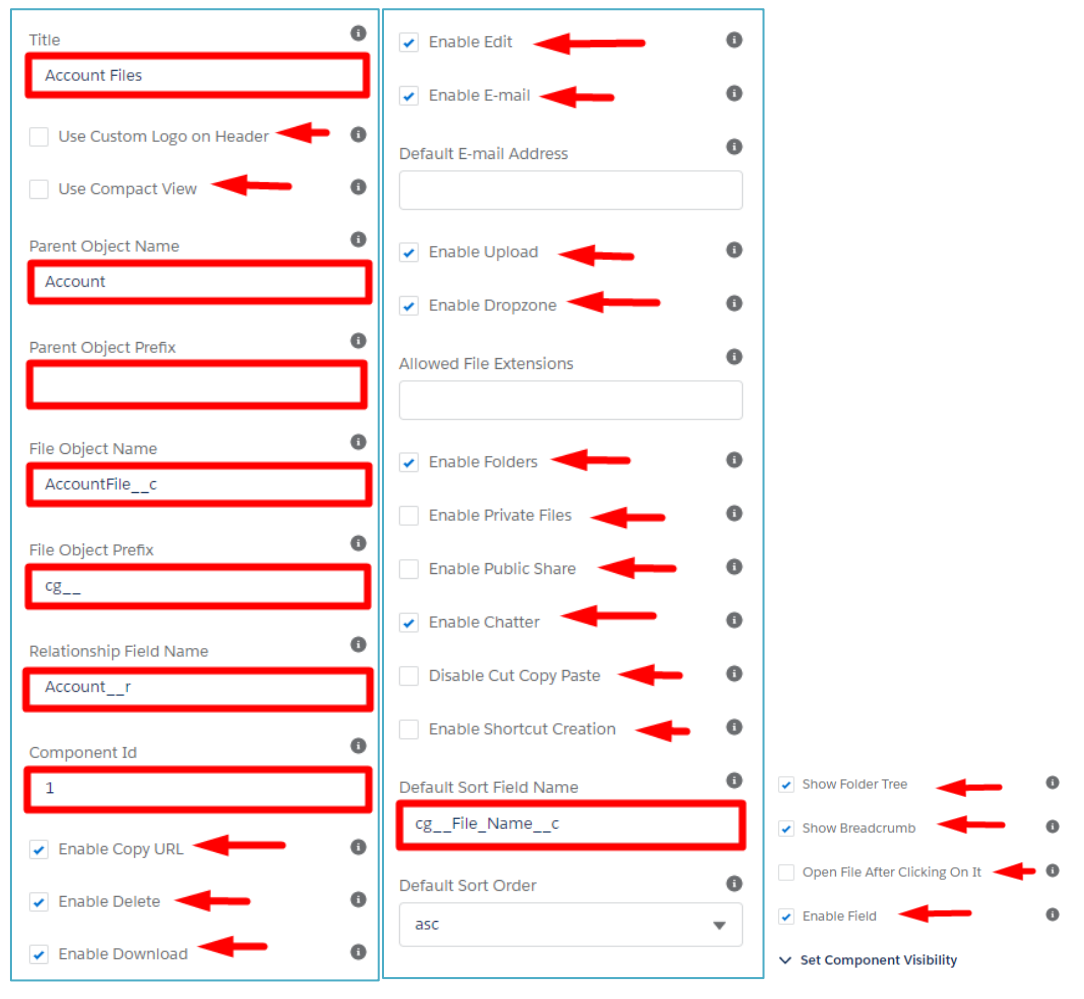

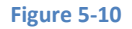

<span id="page-27-0"></span>The component attributes shown i[n Figure 5-10](#page-27-0) are discussed in this section in detail:

### **1. Title**

This is the title of the page block inside the object page. You can set it to "Account Files" (or Case Files, Contact Files, etc.) This field is optional and if you don't provide a value for this field, it will be set to "S-Drive Files".

### **2. Use Custom Logo on Header**

Checking this box will enable inserting a custom logo. In order to enable this checkbox, add your logo image to Static Resource with the name 'SCustomLogo' first. Note that Static Resource should be public.

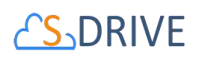

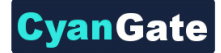

### **3. Use Compact View**

Checking this box will enable a compact view of S-Drive which will help users to fit S-Drive into narrow spaces. In compact view, toolbar operations will be limited to the following: navigate to Home, upload files, download files and folders, create folders, navigate to recycle bin.

### **4. Parent object name**

This is the name of the object that the files will be attached to. For Account object, it will be "Account". For the other standard objects use Case, Contact, Opportunity or Lead.

### **5. Parent object prefix**

This is the object's namespace prefix that your Salesforce.com organization uses. For Account and other standard objects, you do not need to add an object namespace prefix so leave this field blank.

### **6. File object name**

This is the name of the custom object S-Drive uses to hold the information regarding the attached files. S-Drive comes with the custom File object associated with Account, Case, Contact, Opportunity, and Lead. The object name is "AccountFile\_\_c" (CaseFile\_\_c, ContactFile\_\_c, OpportunityFile\_\_c, or Lead\_File\_\_c)

### **7. File object prefix**

This is the file object's namespace prefix that your Salesforce.com organization uses. If your organization has a namespace prefix and you created this custom object file inside this organization, your file namespace prefix is the same as your organization namespace prefix. If this file object belongs to a managed package, you need to use that managed package's namespace prefix. For Account, Case, Contact, Opportunity, or Lead set it to "cg\_\_".

### **8. Relationship field name**

Master-detail relation used for selected standard object. You need to fill it in as "Account\_r" (Case\_\_r, Contact\_\_r, Opportunity\_\_r, Lead\_\_r)

### **9. Component Id**

If multiple S-Drive components are used in a page, this attribute should be set to a unique key for each component. For example: '1', 'a', etc.

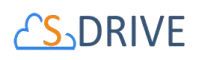

### **10. Enable copy URL**

This option is used to enable/disable "Copy URL" link in the page. If the checkbox is checked, you will be able to see the "Copy URL" link for each asset. The default value for this checkbox is checked.

### **11. Enable delete**

This option is used to enable/disable "Delete" option for all attachments in the page. If the checkbox is checked, you will be able to see the "Delete" link for each asset. The default value for this checkbox is checked.

### **12. Enable download**

This option is used to enable/disable "Download" option for all attachments in the page. If the checkbox is checked, you will be able to see the "Download" link for each asset. The default value for this checkbox is checked.

### **13. Enable edit**

This option is used to enable/disable "Edit" option for all attachments in the page. If the checkbox is checked, you will be able to see the "Edit" link for each asset. The default value for this checkbox is checked.

### **14. Enable e-mail**

This option is used to enable/disable "E-Mail" option for all attachments in the page. If the checkbox is checked, you will be able to see the "E-Mail" link for each asset. The default value for this checkbox is checked.

### **15. Default email address**

You can use this option, if you want to set a default "Additional To" email address for sending emails from your S-Drive Attachments. For example, if you select an Account S-Drive Attachment for an account and click "Email" button, "Email Files" screen will be opened and "Additional To" field will be filled with the email address you have provided here.

### **16. Enable upload**

This option is used to enable/disable "Upload" option for all attachments in the page. If the checkbox is checked, you will be able to see the "Upload File(s)" link for each asset. The default value for this checkbox is checked.

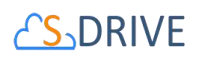

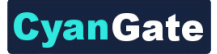

### **17. Enable Drop Zone**

This option is used to configure drop zone in S-Drive components. Select/deselect the checkbox to enable or disable the drop zone.

### **18. Allowed file extensions**

You can use this option, if you want to limit the file types to be uploaded into selected object's S-Drive attachments. Semicolon separated list of file extensions that are allowed to upload can be written here. This attribute is optional and leaving this empty will allow all kind of files to be uploaded. For example, "\*.jpg, \*.txt" will limit the files to be uploaded to jpg and txt files.

### **19. Enable folders**

This option is used to enable/disable folder support for S-Drive attachments in the page. If the checkbox is checked, you will be able to see the "New Folder" button. The default value for this checkbox is checked. If the box is not checked, the "New Folder" button will be removed from the toolbar section.

### **20. Enable private files**

This option is used for enabling public/private file access to the S-Drive attachments and commonly used to limit the customer portal users' access to individual files. The ability for users to configure this is determined by the main configuration settings in S-Drive Configuration Tab. If the checkbox is checked, you will see the public/private flag. Set this attribute to true by checking the checkbox, if you want to enable private/public flag. Setting the private flag on a file hides the file from customer portal users. The default value for this checkbox is unchecked.

### **21. Enable Public Share**

This option is used to configure public share in S-Drive components. Select the checkbox to see Public Share option in Actions Menu. Deselect the checkbox to disable Public Share in Actions Menu.

### **22. Enable Chatter**

This option is used for enabling/disabling Chatter for Account files. If you enable this option, you will be able to use functions such as 'Post to Chatter' and will be able to view the Chatter feed of each Account file.

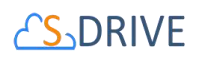

### **23. Disable Cut Copy Paste**

This option is used for enabling/disabling cut/copy-paste options. Set this attribute to true by checking the checkbox, if you want to disable cut/copy-paste operations.

### **24. Enable Shortcut Creation**

This option is used to configure Shortcut Creation in S-Drive components. Select the checkbox to see Create Shortcut button on toolbar. Deselect the checkbox to disable Create Shortcut button on toolbar.

### **25. Default sort field name**

This option is used to order/sort S-Drive documents based on a field. You need to set the name of the field that should be used to order the list of files. For this example, it should be filled in as "cg\_\_File\_Name\_\_c". You can change this option from the settings button located at the toolbar of S-Drive attachments anytime. *See "S-Drive Lightning User Guide" for more information about using the S-Drive attachments.* 

### **26. Default sort order**

This option is used to set the sort order direction of the S-Drive doucments. There are two possible values for this attribute: "asc" or "desc". The default value is "asc" which stands for ascending. You can change this option from the settings button located at the toolbar of S-Drive attachments anytime. *See "S-Drive Lightning User Guide" for more information about using the S-Drive attachments.* 

### **27. Files Count for A Page**

This option is to set the number of files to be shown in an attachment page. The default value for this section is set to 100. If this value is set to '30' and object has 91 total items, the files will be displayed in 4 pages. You can change this option from the pagination setting located under the toolbar of S-Drive attachments. *See "S-Drive Lightning User Guide" for more information about using the S-Drive attachments.* 

### **28. Default view type**

This option is to set the default view type of the file list table. There are 3 options you can choose: List, Thumbnail and Grid. You can change this option from the toolbar of S-Drive attachments and set it as default by using the settings button. *See "S-Drive Lightning User Guide" for more information about using the S-Drive attachments.* 

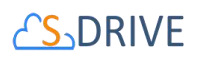

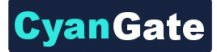

### **29. Show Folder Tree**

This option sets the default behavior of the folder tree component located on the left-hand side of the S-Drive attachments page. You can choose to hide or show the Folder Tree component by using the settings button on the toolbar of S-Drive attachments. *See "S-Drive Lightning User Guide" for more information about using the S-Drive attachments.* 

### **30. Show Breadcrumb**

This option sets the default behavior of the breadcrumbs located on the left-hand side of the S-Drive attachments page, above the folder tree component. You can choose to hide or show the breadcrumbs by using the settings button on the toolbar of S-Drive attachments. *See "S-Drive Lightning User Guide" for more information about using the S-Drive attachments.* 

### **31. Open File After Clicking on It**

This option is used to configure the behavior when a file is clicked on. Select the checkbox to open the file when it is clicked on. Deselect the checkbox to go to the Details view of the file.

### **32. Enable Field**

This option is used to configure Fields button on toolbar which is used to select and display fields. Select the checkbox to enable the button on toolbar and deselect the checkbox to hide.

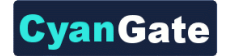

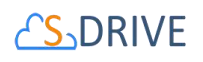

### <span id="page-33-0"></span>5.3 **S-Drive Compact View Configuration**

In order to use S-Drive in narrow spaces in Lightning Experience, you can use the configuration option, "Use Compact View" checkbox.

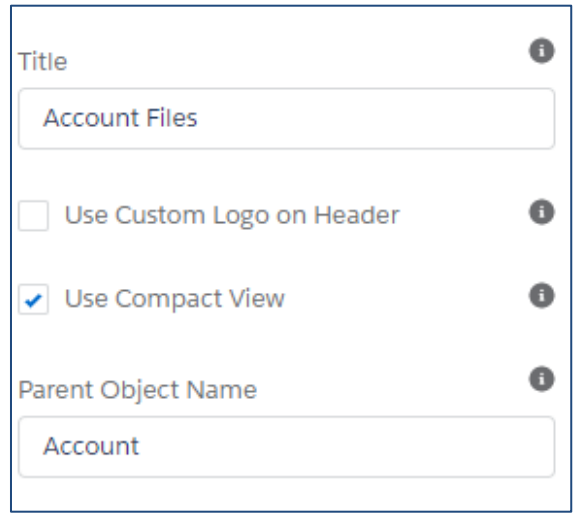

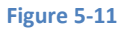

The compact view enabled S-Drive component will look like the following:

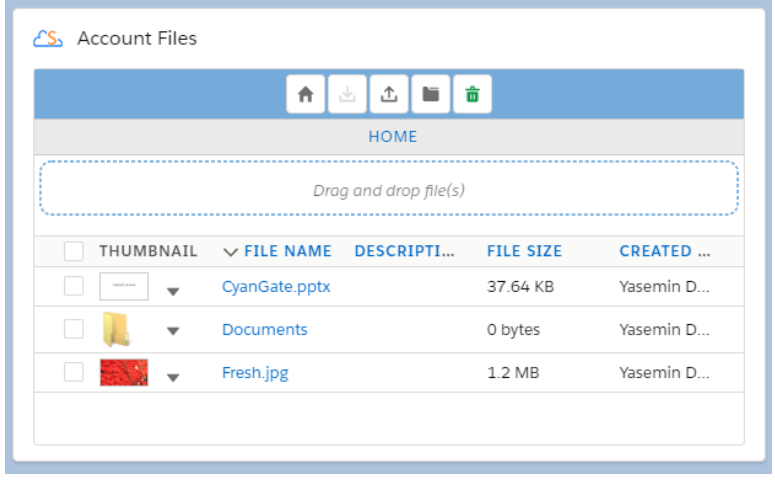

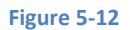

Note that the search bar is not available in compact view.

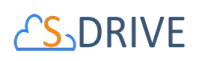

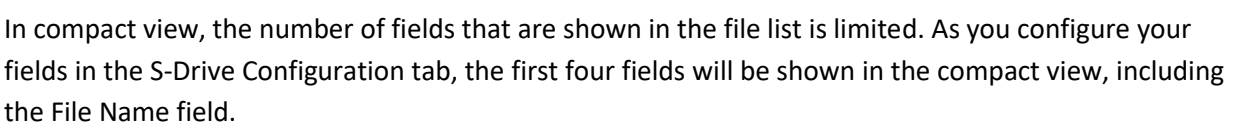

}vanGat

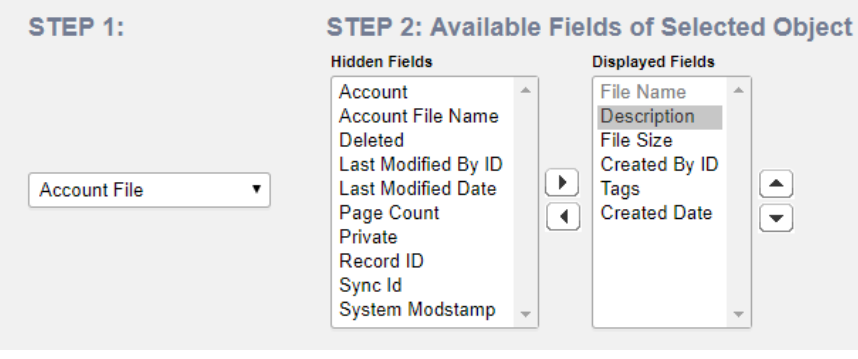

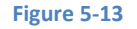

In a configuration like the figure above for Account Files, the following fields will be shown in the component: File Name, Description, File Size and Created By ID.

### <span id="page-34-0"></span>5.4 **S-Drive Email (Beta)**

The Email Lightning component allows users to write emails with attachments of files from S-Drive. You can place the email component to any lightning page with the Lightning App builder and attach files of any file object type from any record. If you have **Enhanced Emails** enabled in your org, emails sent from S-Drive email component will show up in your email Activity History.

Enabling S-Drive Email

Open the Lightning App Builder by clicking on the cog wheel at the top right corner of your Object record page and click on "Edit Page".

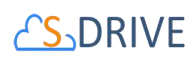

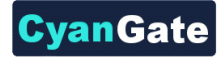

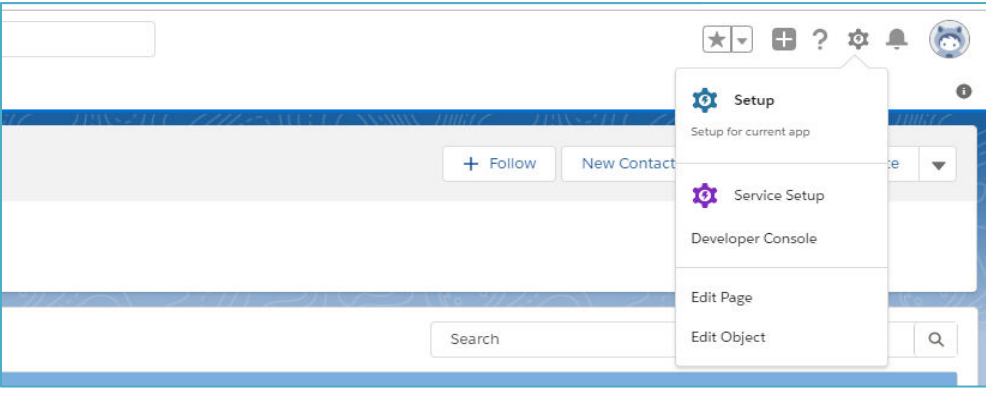

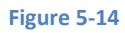

Drag and drop the S-Drive E-Mail (Beta) component from the lightning components panel to your desired location in the Lightning page editor.

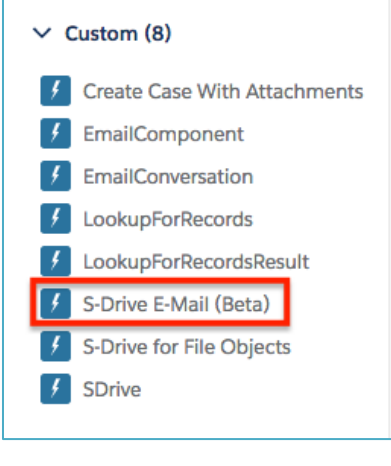

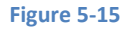

### <span id="page-35-0"></span>**6 DISPLAYING "S-Drive" AND "S-Drive Configuration" TABS**

Display the S-Drive Tab and S-Drive Configuration tab for easy access.

### <span id="page-35-1"></span>6.1 **Classic Tabs**

To display **"S-Drive"** and **"S-Drive Configuration"** tabs in your custom app (e.g. **"Sales"** app) in Classic

**25** All Rights Reserved - CyanGate LLC
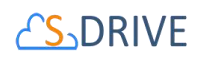

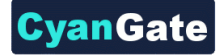

1. Go to User Menu on the top right corner and choose **"My Settings"** [\(Figure 6-1\)](#page-36-0).

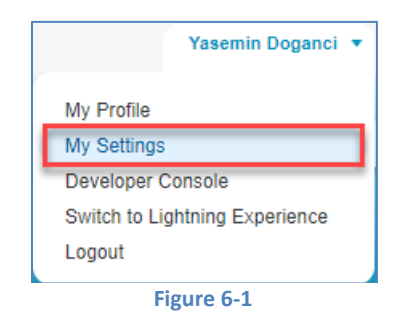

<span id="page-36-0"></span>2. Under **"Display & Layout"** tab, click on **"Customize My Tabs"** button.

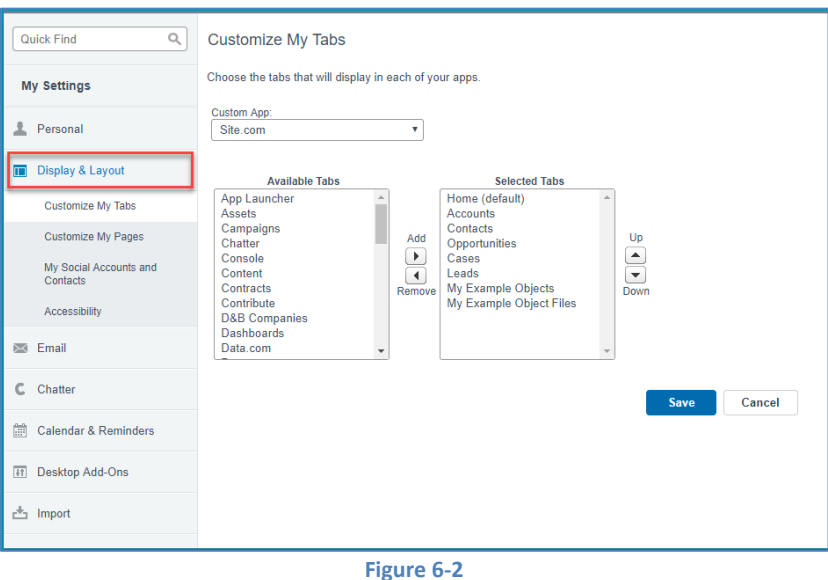

3. Select your custom app from the **"Custom App"** drop down menu (e.g. **"Sales"** app). Move **"S-Drive"** and **"S-Drive Configuration" tabs** from **"Available Tabs"** box to **"Selected Tabs"** box by selecting and clicking the right arrow as shown below. Click **"Save"** [\(Figure 6-3\)](#page-37-0).

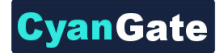

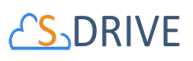

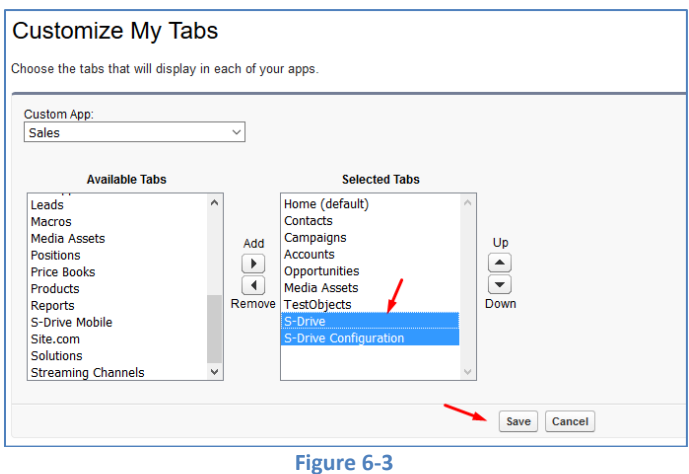

### <span id="page-37-0"></span>6.2 **Lightning Tabs**

To display "S-Drive", "S-Drive Configuration" and "S-Drive Advanced Search" tabs in Salesforce Lightning,

- 1. Click on **"App Launcher"** ( ) menu which is on the left corner of the Salesforce page.
- 2. Click on **"S-Drive: Simple Secure Storage for Salesforce Users"** app [\(Figure 6-4\)](#page-37-1).

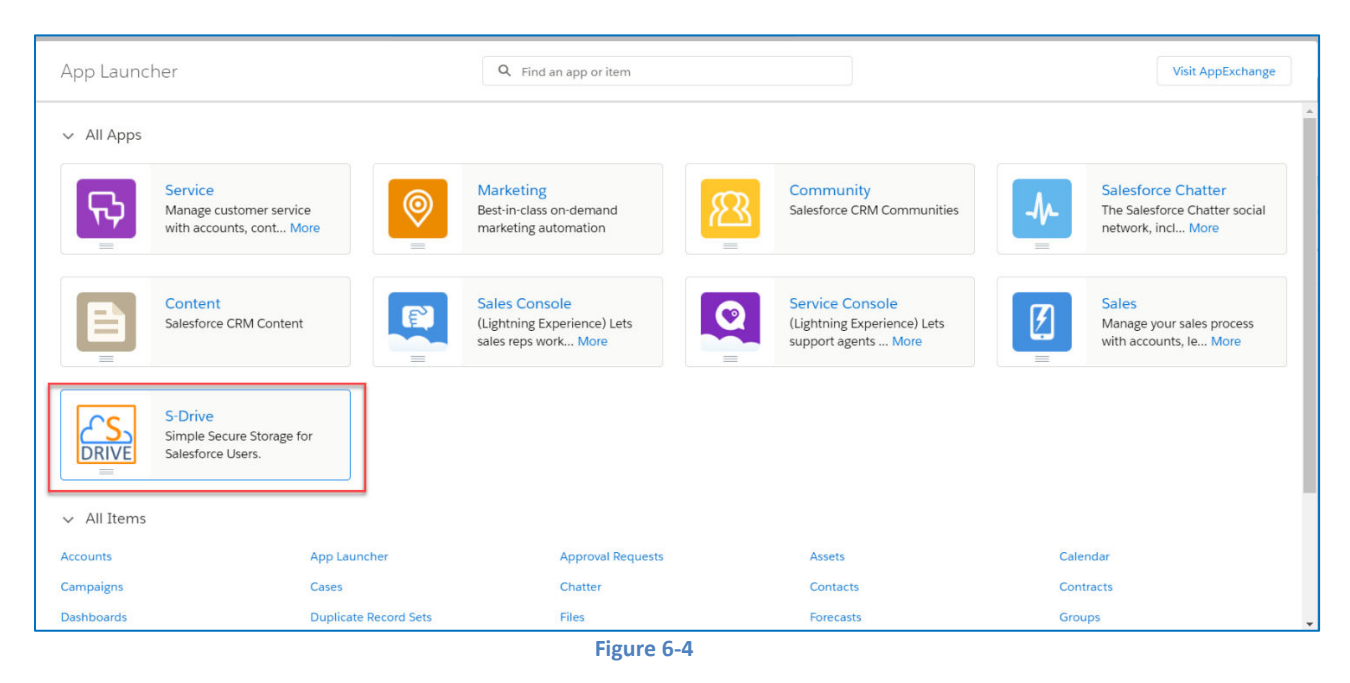

<span id="page-37-1"></span>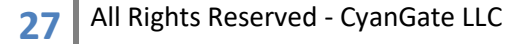

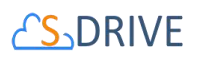

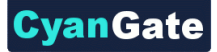

3. After clicking, you will return to your Home page in Salesforce, and you will be able to view the S-Drive related tabs on top of the page.

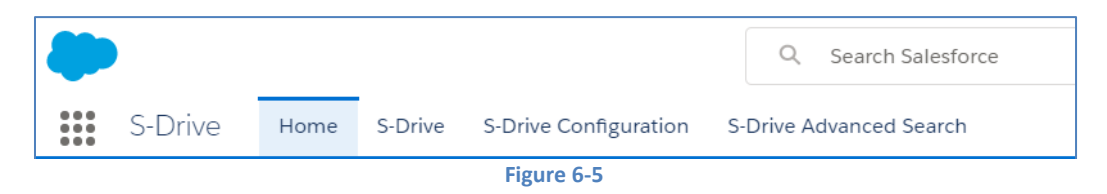

# **7 S-DRIVE ADVANCED CONFIGURATION**

## 7.1 **Configuring S-Drive on Standard/Custom Objects**

S-Drive can be used for uploading files to standard and/or custom object without any restriction. You need to create objects and configure several settings manually to use these features.

*Note that for Account, Case, Contact, Opportunity and Lead standard objects, the associated S-Drive file objects and override pages are bundled with the S-Drive installation. If you'll use S-Drive attachments for these standard objects as override, you can use bundled objects and/or pages where appropriate.* 

This section will guide you through how to create an S-Drive file object to go with the object you want to use S-Drive with, and a how to display the S-Drive area on your object page.

### **7.1.1 Creating S-Drive File Objects**

Every object you want to use S-Drive with must have an associated S-Drive File object with a masterdetail relationship where the file object is the detail. S-Drive can create this object for you.

*Note: For Accounts, Cases, Contacts, Opportunities and Leads objects, S-Drive File Objects have already been provided as part of the S-Drive package. For those, you can skip to section 4: Creating Custom Object File Pages.*

For this feature to be available, you must configure remote site settings. Go to **Setup -> Security -> Remote Site Settings** and create a new remote site named anything let's say "SDriveMeta" and copy your organization domain for example as: "https://cgsdrive-dev-ed.my.salesforce.com".

To create an S-Drive file object for your custom object, go to **S-Drive Configuration -> Customization Settings** section.

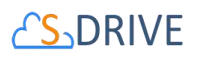

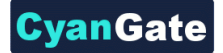

#### Custom Object S-Drive Config

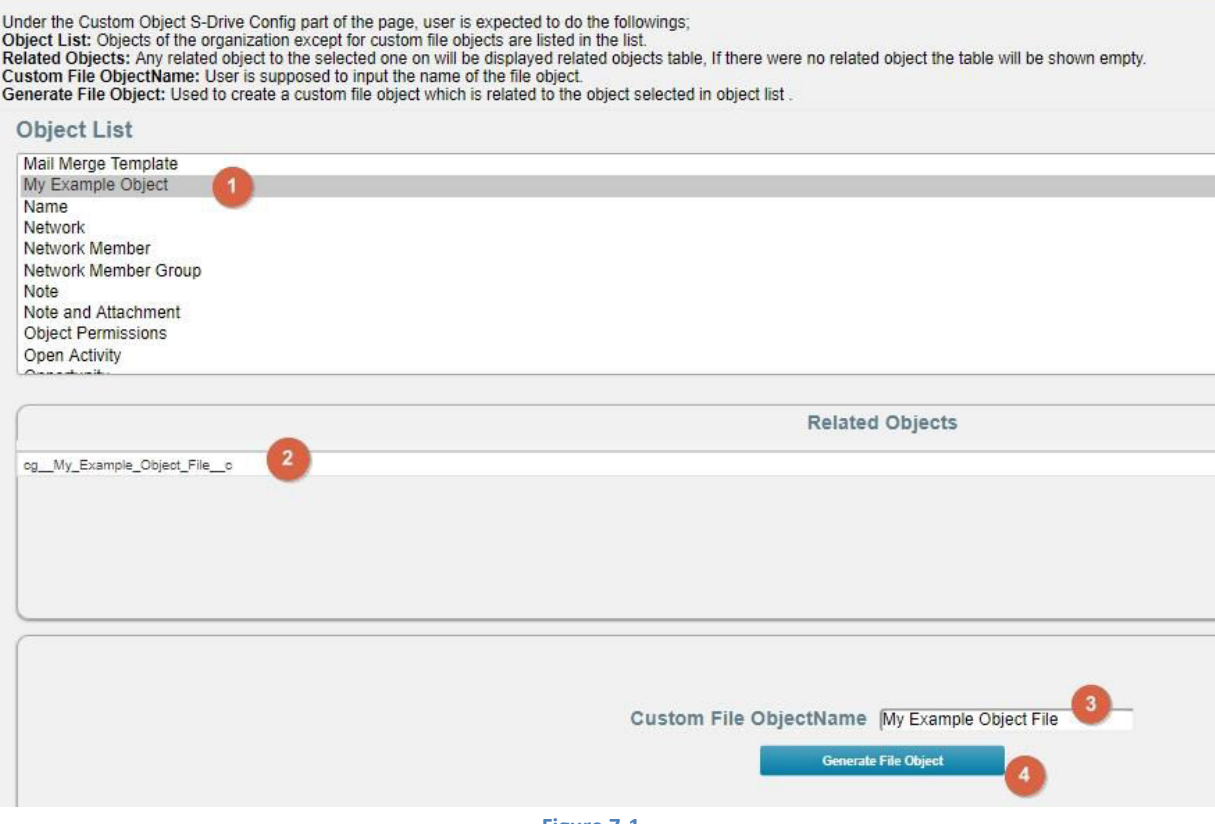

**Figure 7-1** 

Scroll down to the Custom Object S-Drive Config part of the page and follow the steps below:

(1) "Object List": Objects of the organization except for S-Drive file objects are listed in the dropdown menu.

(2) "Related Objects": Any related object to the selected one on (1) will be displayed here.

(3) "Custom File ObjectName": Choose a name for the new file object that is being created.

(4) "Generate File Object": Click here to create a custom file object which is related to the object selected in (1).

After creating the object, the user can now configure SDrive attachment with the object thanks to automatically created file object.

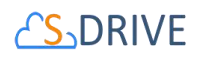

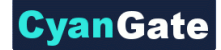

### **7.1.2 (Optional) Creating Before Delete Trigger for Custom Object**

*For Accounts, Cases, Contacts and Opportunities objects, these triggers have already been provided as part of the S-Drive package. You can skip "Creating Before Delete Trigger for Custom Object" section for these four standard objects and go to step 4: Creating Custom Object File Pages.* 

In this step we'll create a *before delete* trigger for our custom object. This trigger is used to prevent deletion of the object if it has custom object files in it. This step is an optional step, but we strongly recommend creating this trigger. The following steps will explain the creation of the trigger:

1. Go to **Setup -> App Setup -> Create -> Objects** and click the label of your custom object [\(Figure 7-2\)](#page-40-0). (To create triggers on standard objects, go to **Setup -> App Setup -> Customize -> Standard Object Name** (e.g. Solutions) **-> Triggers**.)

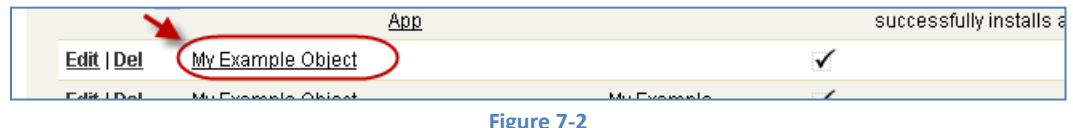

<span id="page-40-0"></span>2. Find "Triggers" page block in the opening page. Click **New** button to create a new trigger. [\(Figure 7-3\)](#page-40-1).

<span id="page-40-1"></span>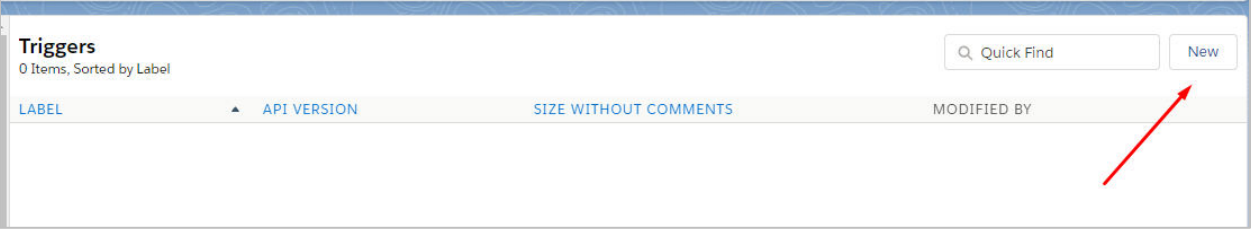

**Figure 7-3** 

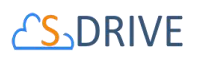

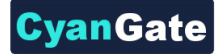

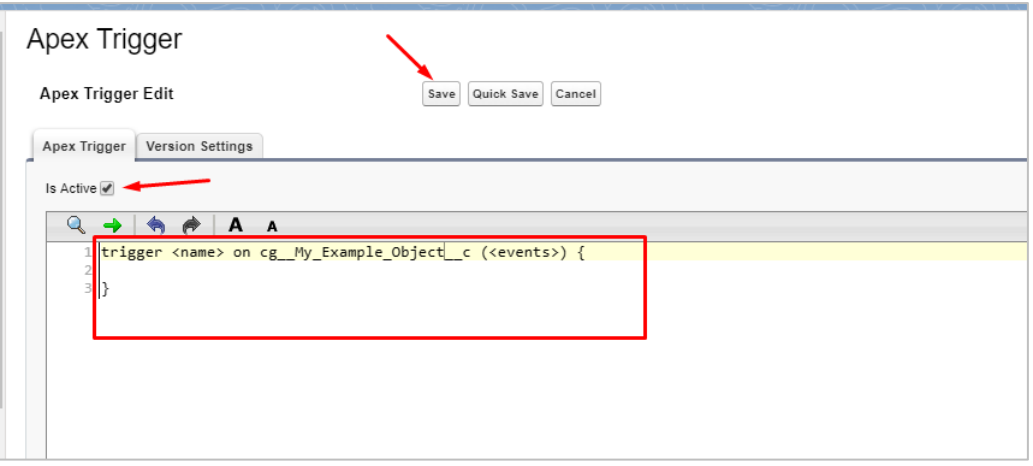

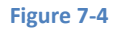

<span id="page-41-0"></span>3. Make sure "**Is Active**" is checked in the "Apex Trigger Edit" screen [\(Figure 7-4\)](#page-41-0). Type the trigger codes defined below, inside the code block [\(Figure 7-4\)](#page-41-0). Make sure you changed the bold sections with your object name, object file name and namespace prefix. For our example object *YourObjectName* will be "My\_Example\_Object",

*YourObjectNameContainingNamespacePrefix* will be "cg\_\_My\_Example\_Object\_\_c", NamespacePrefix will be "cg\_\_" and YourObjectFileNameContainingNamespacePrefix will be "cg\_\_My\_Example\_Object\_File\_\_c [\(Figure 7-5\)](#page-41-1). Click **Save** button to create the trigger [\(Figure](#page-41-0)  [7-4\)](#page-41-0).

```
Q \rightarrow | \spadesuit | \spadesuit | A \rightharpoonup Atrigger My_Example_ObjectBeforeDelete on cg_My_Example_Object_c (before delete)
  \mathbf{1}\bar{z}3
         List<Id> ids = new List<Id>();
  \overline{4}\mathbb Sfor (cg My Example Object c obj : Trigger.old)
  \epsilon€
  7
             ids.add(obj.Id);
  8
         \mathcal{Y}\mathfrak s10
        Integer tempCount =
 \perp \perp[Select count () from cg_My_Example_Object_File_c
                  where cg My Example Object File c, cg WIP c = false and
12
 13\,cg_My_Example_Object_File_c.cg_Parent_c in :ids];
14\,if(tempCount > 0)15
1\,6-6
17\,Trigger.old[0].addError('There are files attached to this object.' +
18
                  ' You need to first delete object files manually and' +
                  ' then delete the object!');
 19
20\, )
21
```
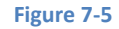

<span id="page-41-1"></span>

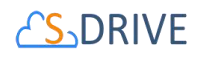

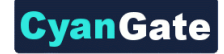

```
trigger YourObjectNameBeforeDelete on 
YourObjectNameContainingNamespacePrefix (before delete)
{ 
    List<Id> ids = new List<Id>();
     for(YourObjectNameContainingNamespacePrefix obj : 
Trigger.old)
     { 
         ids.add(obj.Id);
     } 
     Integer tempCount = [Select count() from 
YourObjectFileNameContainingNamespacePrefix where 
YourObjectFileNameContainingNamespacePrefix.NamespacePrefixWIP__
c = false and 
YourObjectFileNameContainingNamespacePrefix.NamespacePrefixParen
t c in:ids];
    if(tempCount > 0)
     { 
          Trigger.old[0].addError('There are files attached to 
object. You need to first delete files manually and then delete 
the object!');
     } 
}
```
*Notes* 

If you have a sandbox environment, and if you must create a test case in order to deploy the trigger to your production organization, below is an example test class for My\_Example\_Object custom object.

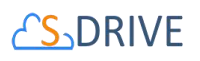

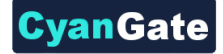

```
@isTest
private class My_Example_Object_Test {
    static testMethod void triggerTest1()
        test.starttest();
        'cg_My_Example_Object_c obj = new cg_My_Example_Object_c();
        obj. Name = 'Test My Example Object';
        insert obj;
        \texttt{log}\_\texttt{My}Example_Object_File_c aFile = new cg_My_Example_Object_File_c();
        aFile.cg File Name c = 'Test File';aFile.cg_{IUP_{C}} = \overline{false};aFile.cg Parent c = obj.Id;
        insert aFile;
        try
        €
            delete obj;
            system.assert(false); //should never happen
        -1
        catch(Exception e)
        \{system.assert(true); //should fail
        -1
        test.stoptest();
    -)
```
After creating above test class and enabling the trigger, if you try to delete a My Example Object which contains My Example Object Files, you'll get this warning message: *"There are object files attached to this object. You need to first delete object files manually and then delete the object!"*

#### **7.1.3 Creating Custom Object Files Page for Classic**

In this fourth step we'll create custom object file's Visualforce page. This page can be used to override the object's view, or it also can be used as an inline section for the object's layout. At the end of this section, use cases for both scenarios will be displayed.

To create an object file page, follow these steps:

1. Go to **Setup -> App Setup -> Develop-> Pages** and click the **New** button at the top of the page [\(Figure 7-6\)](#page-43-0).

#### **Visualforce Pages**

```
Visualforce Pages provide a robust and easy to use mechanism to create new and exciting user experiences for your application or to enhance existing a
View: All v Create New View
                                                                                                                                    A \mid B \mid C \mid D \mid E \mid F \mid G \mid H \mid I \mid J \mid KDeveloper Console
                                                                                                                             New
                                                                            Figure 7-6
```
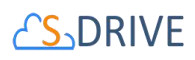

2. In the "**Page Edit**" screen you'll create your new page. Give an appropriate name to your page. For our example, we will use "MyExamplePage" name. Type "MyExamplePage" inside Label field [\(Figure 7-7-](#page-44-0)a). Type "MyExamplePage" inside Name field [\(Figure 7-7-](#page-44-0)b).

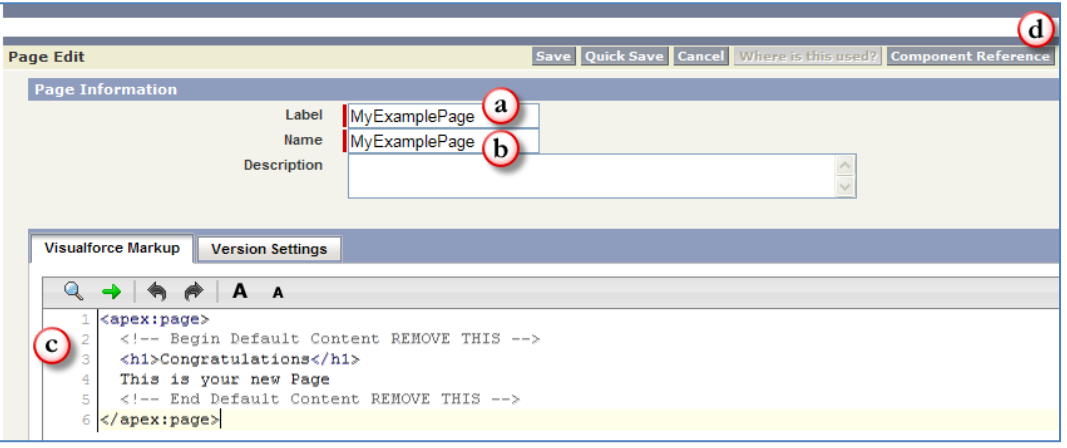

**Figure 7-7** 

<span id="page-44-0"></span>You need to set the "Salesforce.com API" version to 22.0 or above to use S-Drive 2.0 features. To set the version number click the "Version Settings" tab next to the "Visualforce Markup" tab and change the version number from drop-down [\(Figure 7-8\)](#page-44-1).

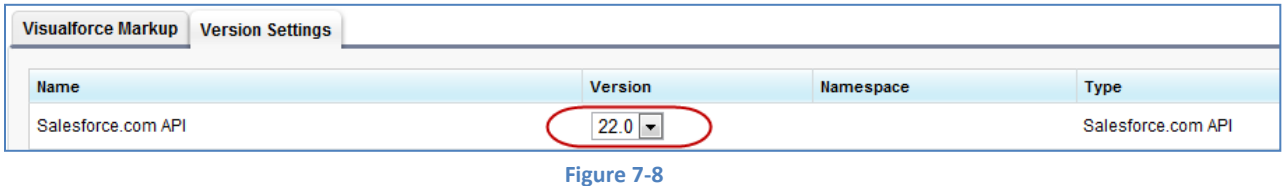

<span id="page-44-1"></span>Now we need to create our page content. We will be using custom components in our page. Basically, our page skeleton will be as follows:

```
<apex:page standardController="My_Example_Object__c" 
   tabStyle="My_Example_Object__c">
   <cg:AttachmentComponent
    title="My Example Object Files"
    customObjectName="My_Example_Object__c" 
    customObjectFileName="My_Example_Object_File__c"
                   objectId="{!Id}"
    objectNamespacePrefix="mynamespaceprefix__"
    fileNamespacePrefix="mynamespaceprefix __"
    enableCopyURL="true/false" 
    enableDelete="true/false"
    enableDownload="true/false"
```
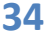

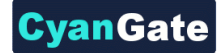

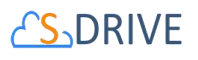

```
 enableEdit="true/false"
 enableEmail="true/false"
 enableUpload="true/false"
 enableChatter="true/false"
inline="true/false"
inlineEdit="true/false" 
legacyIdSupport="true/false"
 privateEnabled="true/false"
 orderBy="File_Name__c"
 allowedFileExtensions="*.avi;*.txt"
 defaultEmailAddress="user@company.com"
 enableAttachFromSDriveFolders="true/false"
 enableFolders="true/false"
 relationshipName="Parent__r"
 pageSize="100"
 useUploadAsPopup="true/false" />
```

```
</apex:page>
```
As an example, the following will be a typical *custom override Visualforce page with inline edits and chatter enabled*:

```
<apex:page standardController="My_Example_Object__c" 
     tabStyle="My_Example_Object__c">
     <apex:detail inlineEdit="true" relatedList="true" 
showChatter="true"/>
     <cg:AttachmentComponent
          title="My Example Object Files" 
          inline="true"
          customObjectName="My_Example_Object__c" 
          customObjectFileName="My_Example_Object_File__c" 
          objectId="{!My_Example_Object__c.Id}" />
</apex:page>
```
You need to set these component attributes based on your configuration. Let's discuss these component attributes:

#### **a) standardController**

You need to set this standard controller to the object that you want to use with. For our example this is the custom object name that we created: "My\_Example\_Object\_\_c". As you can see from the example we appended "\_c" to the end of the name. This means this object is a custom object. You can use standard objects also. For standard objects you will

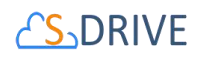

not append "\_\_c" at the end of the object name (e.g. Solution). Also, do not prepend your account's namespace prefix.

#### **b) tabStyle**

This is the tab style of the page. Normally you can set it same with standardController. That means tab style will be derived from the standard controller you chose.

#### **c) title (optional)**

This is the title of the page block inside the object page. You can set it to "Custom Object Name" Files. For our example it will be "My Example Object Files". This field is optional and if you don't provide a value for this field, it will be set as "Attached Files".

#### **d) customObjectName**

This is the name of the custom or standard object that will be the object that the files will be attached to. For our example, it is "My\_Example\_Object\_c". If this is a custom object you need to append " c" to the end of the name. If this is a standard object you won't append "\_\_c" at the end of the object name (eg. Solution). Also do not prepend your account's namespace prefix.

#### **e) customObjectFileName**

This is the name of the S-Drive file object that we created in previous sections. This object holds the information regarding the attached files. For our example, it is "My\_Example\_Object\_File\_\_c".

#### **f) objectId**

You need to pass in the "**{!Id}**" value for this attribute. This attribute is required to retrieve object id.

#### **g) objectNamespacePrefix (optional)**

This is the object's namespace prefix that your Salesforce.com organization uses. If your organization has a namespace prefix and you created this custom object inside your organization, your object namespace prefix is same as your organization namespace prefix. If this object belongs to a managed package, you need to use that managed package's namespace prefix. If your object does not belong to any namespace you do not need to set this attribute. If your namespace prefix is "exampleprefix" you need to set objectNamespacePrefix as "exampleprefix\_\_".

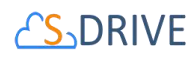

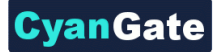

#### **h) fileNamespacePrefix (optional)**

This is the file object's namespace prefix that your Salesforce.com organization uses. If your organization has a namespace prefix and you created this custom object file inside this organization, your file namespace prefix is same with your organization namespace prefix. If this file object belongs to a managed package, you need to use that managed package's namespace prefix. If your file object does not belong to any namespace you do not need to set this attribute. If your namespace prefix is "exampleprefix" you need to set fileNamespacePrefix as "exampleprefix\_\_".

#### **i) enableCopyURL (optional)**

This option is used to enable/disable "Copy URL" link in the page. There are two possible values for this attribute: **"true", "false"**. If "false" is set "Copy URL" links won't be displayed in this page. This field is optional and if you don't provide a value for this field, it will be set as "true", therefore "Copy URL" link will be visible for each asset. Note that security and permission settings override this option.

#### **j) enableDelete (optional)**

This option is used to enable/disable "Del" links for all attachments in the page and "Delete Selected" button for the whole page. There are two possible values for this attribute: **"true", "false"**. If "false" is set "Del" links and "Delete Selected" button won't be displayed in this page. This field is optional and if you don't provide a value for this field, it will be set as "true" therefore, "Del" links and "Delete Selected" button will be visible. Note that security and permission settings override this option.

#### **k) enableDownload (optional)**

This option is used to enable/disable "Download", "Open" and "Zip & Download" for all attachments in the page. There are two possible values for this attribute: **"true", "false"**. If "false" is set "Download", "Open" and "Zip & Download" won't be displayed in this page. This field is optional and if you don't provide a value for this field, it will be set as "true" therefore, "Download", "Open" and "Zip & Download" links will be visible for each asset. Note that security and permission settings override this option.

#### **l) enableEdit (optional)**

This option is used to enable/disable "Edit" link for all attachments in the page. There are two possible values for this attribute: **"true", "false"**. If "false" is set "Edit" links won't be displayed in this page. This field is optional and if you don't provide a value for this field, it

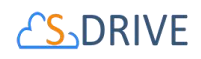

will be set as "true" therefore, "Edit" links will be visible for each asset. Note that security and permission settings override this option.

#### **m) enableEmail (optional)**

This option is used to enable/disable "Email Selected" button in the page. There are two possible values for this attribute: **"true", "false"**. If "false" is set "Email Selected" button won't be displayed in this page. This field is optional and if you don't provide a value for this field, it will be set as "true", therefore "Email Selected" button will be visible for each asset. Note that security and permission settings override this option.

#### **n) enableUpload (optional)**

This option is used to enable/disable "Upload File(s)" button in the page. There are two possible values for this attribute: **"true", "false"**. If "false" is set "Upload File(s)" button won't be displayed in this page. This field is optional and if you don't provide a value for this field, it will be set as "true", therefore "Upload File(s)" button will be visible for each asset. Note that security and permission settings override this option.

#### **o) enableChatter (optional)**

This option is used to enable/disable Chatter related activities for files. There are two possible values for this attribute: **"true", "false"**. If "false" is set, "Post to Chatter" and Chatter Feed won't be displayed in the page. This field is optional and if you don't provide a value for this field, it will be set as "true", therefore the "Post to Chatter" button and Chatter Feed in the details page will be displayed for each asset. Note that security and permission settings override this option.

#### **p) inline (optional)**

This option is used to decide if the page is used with override for the view or as a section in the page layout. There are two possible values for this attribute: **"true", "false"**. Set this attribute to "true" to use this component inside an inline Visualforce page. The default for this attribute is false. One important note about "inline" is it needs to be set to true for "*typical custom override Visualforce page with inline edits and chatter enabled*" example because of a bug related to Salesforce.com.

#### **q) inlineEdit (optional)**

This option is used to decide if the inline edit feature will be available for the other parts of the page or not. If inline option is set to true, inlineEdit option is ignored, meaning that

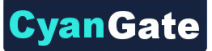

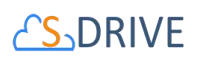

inlineEdit feature can only be used when the view of the object is overridden. So, you cannot use this option with the use as inline attachment feature. There are two possible values for this attribute: **"true", "false"**. Set this attribute to "true" to enable the inlineEdit feature for the Visualforce page. Also note that this feature is supported for the pages with version 21.0 and above (Spring 2011). The default for this attribute is false.

There are three possible scenarios for the usage of the inlineEdit:

- 1- If *inline is set to true* (using inline attachment feature), *inlineEdit's value does not have any meaning* (it is ignored).
- 2- If *inline is set to false* (default is false, using with the override for the view of the object), and we set *inlineEdit to true*, it means *inline editing for the page elements is enabled*.
- 3- If *inline is set to false* (default is false, using with the override for the view of the object), and we set *inlineEdit to false*, it means *inline editing for the page elements is disabled*.

#### **r) legacyIdSupport (optional)**

This option is used for legacy id support. There are two possible values for this attribute: **"true", "false"**. Set this attribute to true to use 18-character ids. The default for this attribute is false.

#### **s) privateEnabled (optional)**

This option is used for enabling public/private file access to the S-Drive attachments and commonly used to limit the customer portal users' access to individual files. Before setting this property, you need to add a new field to your custom object file named 'Private' (See 'Creating Custom Object Files' section for more information). Set this attribute to true if you want to enable private/public flag. Setting the private flag on a file hides the file from customer portal users. There are two possible values for this attribute: **"true", "false"**. The

default for this attribute is "false" except for the Case Files custom page [\(](#page-50-0)  [Figure 7-9\)](#page-50-0).

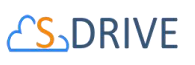

<span id="page-50-0"></span>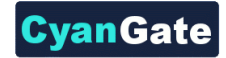

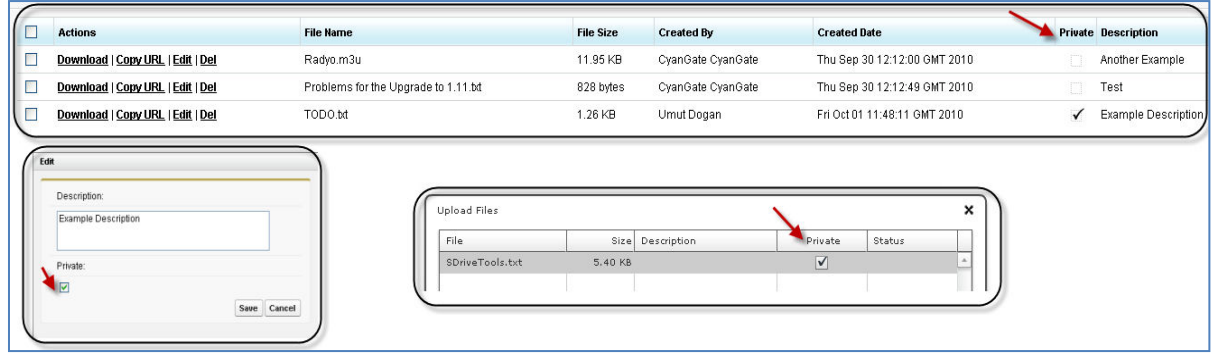

**Figure 7-9** 

#### **t) orderBy (optional)**

This option is used to order/sort S-Drive attachments based on a field. You need to set the name of the field that should be used to order the list of files with namespace prefix. This attribute is optional and leaving this empty will not order the results in any specific order. For example: "cg\_\_File\_Name\_\_c". With S-Drive 1.18, dynamic ordering is possible, so you can set this value to set out-of-the-box ordering and users can order items on-the-fly.

Note that Salesforce does not allow Long Text Area fields to be ordered/sorted. So, if you want to order/sort by a long text are field (e.g. Description\_c), you need to change its type from 'Long Text Area' to 'Text Area'. This will limit your description to be 255 characters long.

#### **u) allowedFileExtensions (optional)**

You can use this option if you want to limit the file types to be uploaded into selected object's S-Drive attachments. Semicolon separated list of file extensions that are allowed to upload. This attribute is optional and leaving this empty will allow all kind of files to be uploaded. For example: "\*.jpg;\*.txt" will limit the files to be uploaded to jpg and txt files [\(Figure 7-10\)](#page-51-0).

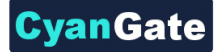

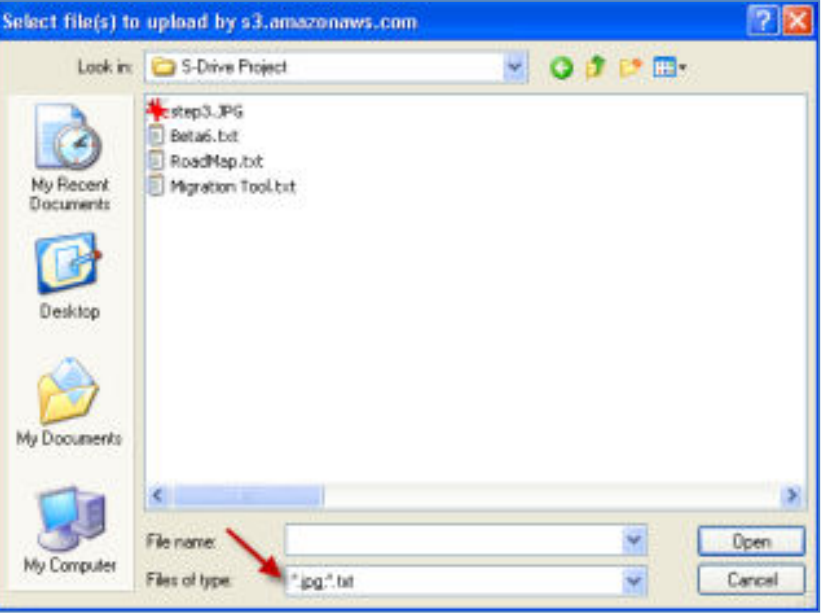

**Figure 7-10**

#### <span id="page-51-0"></span>**v) defaultEmailAddress (optional)**

You can use this option, if you want to set a default "TO" email address for sending emails from your S-Drive Attachments. This option is automatically set for out of the box Contact, Opportunity, Case and Account S-Drive Attachments.

For example, if you select a Contact S-Drive Attachment for a contact and click "Email Selected" button, "Email Files" screen will be opened and "To…" field will be filled with the contact name as shown below:

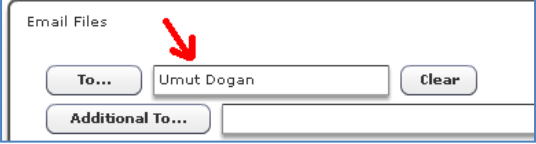

If default email address is not found in your Salesforce Contacts, that email will be set to the "Additional To…" section of the "Email Files" page. These "To…" or "Additional To…" fields are auto-filled when "Email Files" page is loaded. You can clear them and/or select other contacts as you wish.

#### **w) enableAttachFromSDriveFolders (optional)**

This option is used to enable/disable "Attach from S-Drive Folders" button in the page. There are two possible values for this attribute: **"true", "false"**. If "false" is set "Attach from S-Drive Folders" button won't be displayed in this page. This field is optional and if

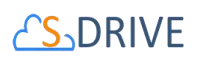

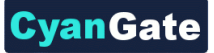

you don't provide a value for this field, it will be set as "true"; therefore "Attach from S-Drive Folders" button will be visible for each asset. Note that security and permission settings override this option. Also note that "Attach from S-Drive Folders" button is not visible for customer portal users, no matter what the *enableAttachFromSDriveFolders* value is.

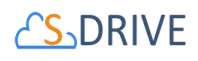

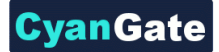

#### **x) enableDownloadManager (optional)**

Download Manager has been deprecated. Zip & Download can be used instead of download manager. You can control it using enableDownload flag.

#### **y) enableFolders (optional)**

This option is used to enable/disable folders support for S-Drive Attachments. Set this attribute to false to disable folders. If you disable folders for S-Drive Attachments, "New Folder" button and breadcrumb will be removed from the buttons section. This configuration won't hide/delete currently created folders. The default for this attribute is true.

#### **z) relationshipName (optional)**

Master-detail relation used for selected standard/custom object. This attribute is optional and default value is 'Parent\_\_r'.

#### **aa) pageSize (optional)**

Page size for pagination. Attachment items will be paginated based on this value. So, if this value is set to '30', and object has 91 total items, 4 page will be displayed. This attribute is optional and default value is 100.

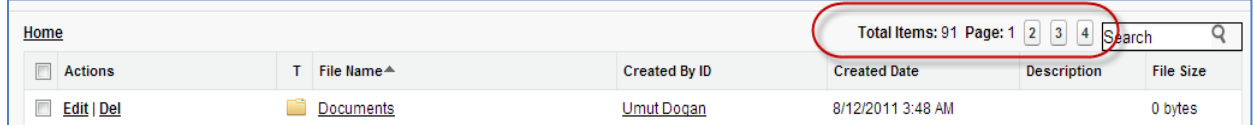

#### **bb) enableJavaUpload (optional)**

Java upload has been deprecated.

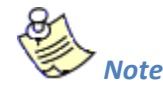

This setting won't work if HTML is selected for Default Upload Manager in S-Drive Configuration tab. We strongly suggest using HTML upload.

#### **cc) useUploadAsPopup (optional)**

Set this attribute to true to enable upload widget as a popup window for selected S-Drive Attachment object. The default for this attribute is false. This value overrides the "Default Upload Manager" configuration in "S-Drive Configuration".

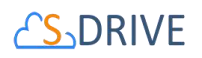

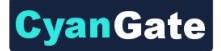

If you want to get more information about component attributes, you can click "**Component References**" button and find **cg:attachmentcomponent** reference from the list. [\(Figure 7-7-](#page-44-0)d).

After setting the page based on above component attributes, click "**Save**" button.

3. Lastly set the security for your page on other profiles. Go to **Setup -> App Setup -> Develop -> Pages** and click **Security** link next to your page name [\(Figure 7-11\)](#page-54-0).

<span id="page-54-0"></span>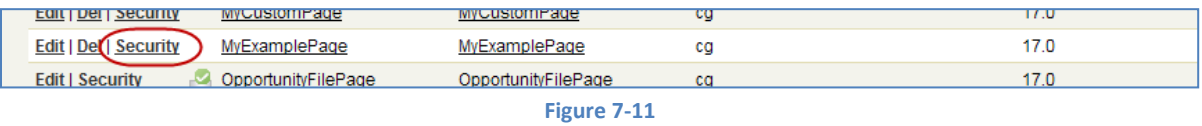

Move all profiles (or select based on your needs) from "Available Profiles" to "Enabled Profiles" as shown in [Figure 7-12.](#page-54-1) If you skip this step, your users that belong to the disabled profiles will see an error page similar to [Figure 7-13.](#page-54-2)

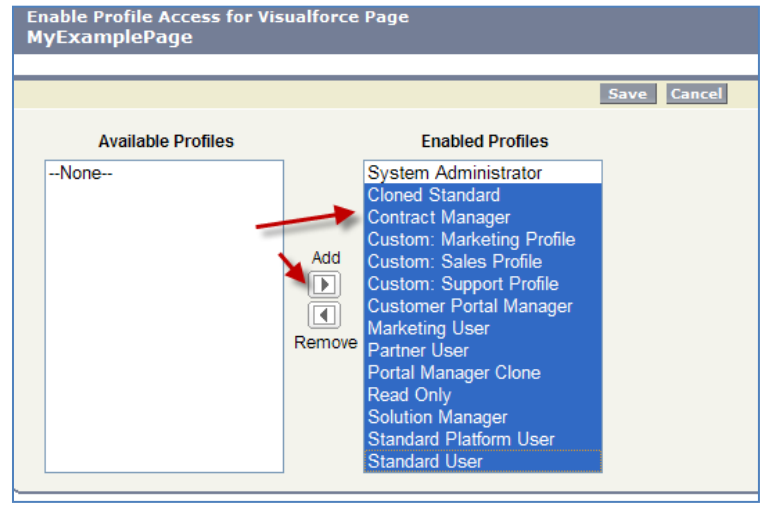

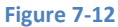

<span id="page-54-1"></span>**Insufficient Privileges** You do not have the level of access necessary to perform the operation you requested. Please contact the owner of the record or your administrator if access is necessary. **Figure 7-13**

<span id="page-54-2"></span>4. Now we have an object (or created our custom object), created our custom object file and custom object file page.

# **S**SDRIVE

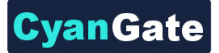

At this point, we can override the custom object's view or we can use S-Drive Attachments as an inline section in the page layout.

#### *Overriding the View of the Object*

"Overriding the view of the object" means that the page will be used as an override to the standard object page. In this case, the S-Drive Attachments section will be a section at the end of the standard page layout.

5. Go to **Setup -> App Setup -> Create-> Object** and click the label of your custom object. You'll see "Object Definition Detail" screen. Scroll down and find **"Standard Buttons and Links"** page block and click **Edit** action next to the **View** label [\(Figure 7-14-](#page-55-0)a). Then select **Visualforce Page** for *Override With* section and pick **MyExampleFilePage** (the custom page you created previously for this object) from the drop-down box. Click **Save** button to complete the override [\(Figure 7-14-](#page-55-0)b).

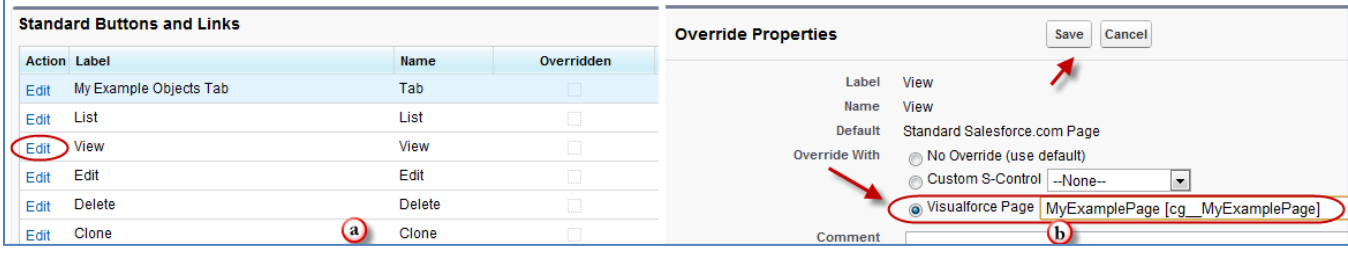

**Figure 7-14**

<span id="page-55-0"></span>6. Now it will display **View** as **Overridden** in the *Standard Buttons and Links* section [\(Figure 7-15\)](#page-55-1).

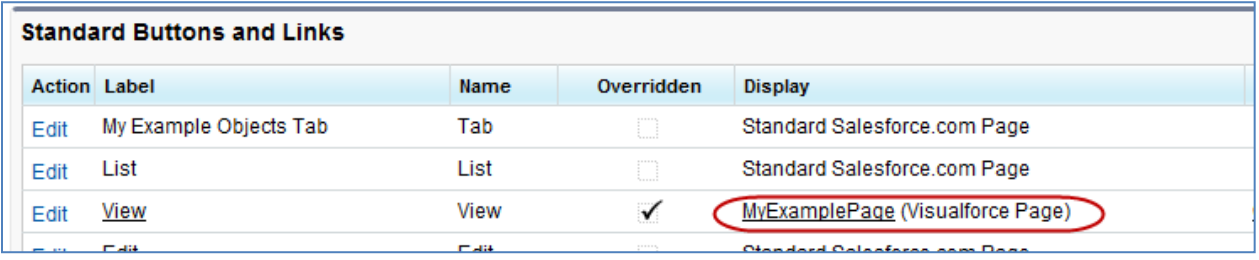

**Figure 7-15**

<span id="page-55-1"></span>7. After creating a test object, you should see "My Example Object Files" page block at the end of the object detail page [\(Figure 7-16\)](#page-56-0). See "User Guide" for more information on how to use the buttons and functions in this page block.

# **S**<sub>DRIVE</sub>

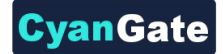

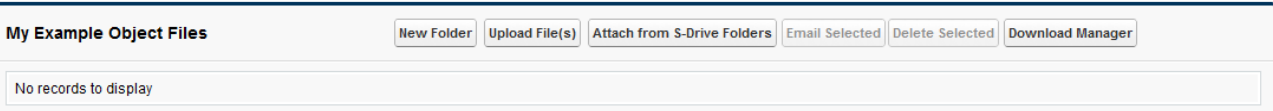

**Figure 7-16**

#### <span id="page-56-0"></span>*Using as Inline Attachment*

"Using as inline Attachment" means that the attachment component will be used as a section in the object's page layout. So, your customizations to the page layout won't be affected and you can append S-Drive Attachments in the page layout anywhere you would like. *Please note that "inline" component attribute for the custom page must be set to "true" to use the S-Drive Attachments as inline.*

1. Go to **Setup -> App Setup -> Create-> Object** and click the label of your custom object. You'll see "Object Definition Detail" screen. Scroll down and find **"Page Layouts"** page block and click **Edit** action next to the main layout of the object [\(Figure 7-17\)](#page-56-1).

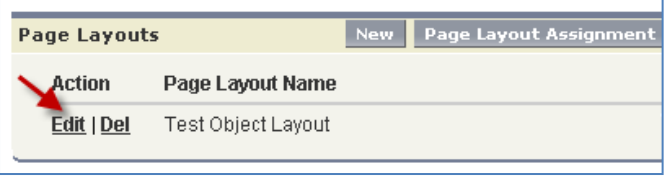

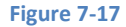

<span id="page-56-1"></span>2. Click Fields and drag-drop a **Section** to an appropriate place in the layout [\(Figure](#page-56-2)  [7-18\)](#page-56-2).

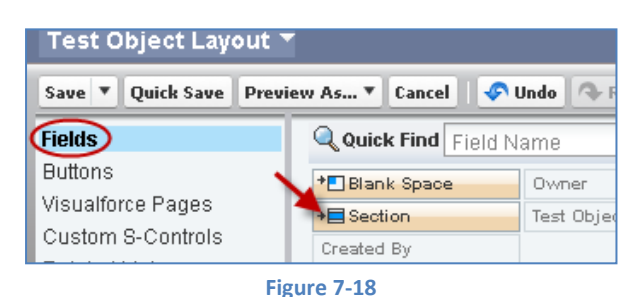

<span id="page-56-2"></span>3. After dropping the "section", you'll see the properties screen for the dropped "section". Type in a section name and select if you want to display section header on *"Detail Page"* and *"Edit Page"*. Also select *"1-Column"* for the layout. Then click OK button. You can customize these settings based on your layout needs [\(Figure 7-19\)](#page-57-0).

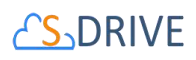

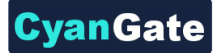

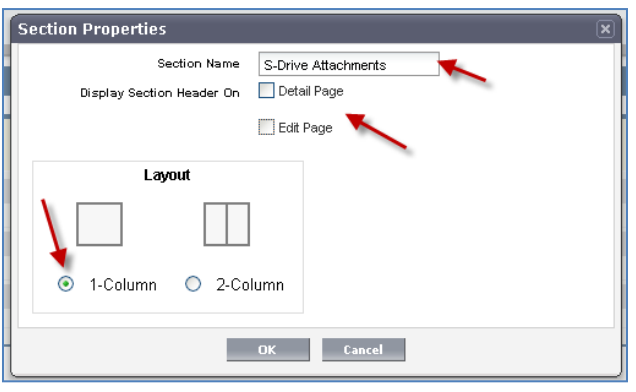

**Figure 7-19**

<span id="page-57-0"></span>4. Now, go to **Visualforce Pages** from the top. Select the "custom page name" you created (e.g. TestPage) and drag it into the section that you created previously [\(Figure](#page-57-1)  [7-20\)](#page-57-1).

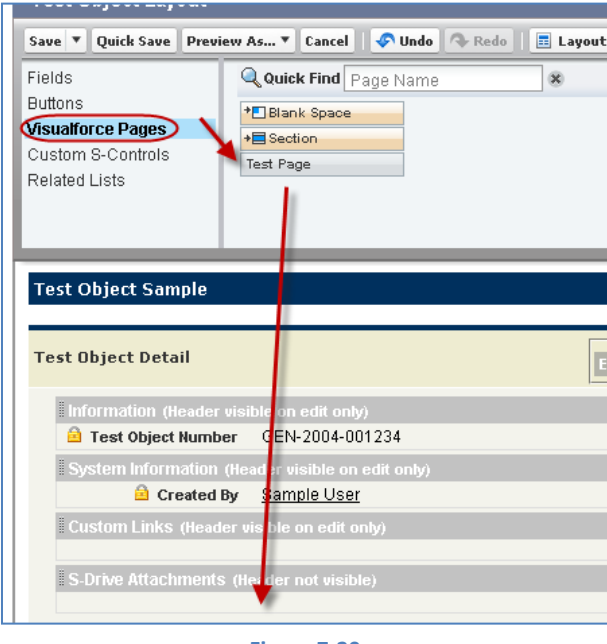

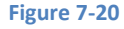

<span id="page-57-1"></span>5. After dropping the page into the section, click the properties icon for the page on the top-right corner of the page in the section [\(Figure 7-21\)](#page-58-0).

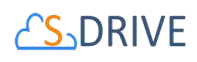

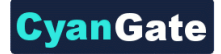

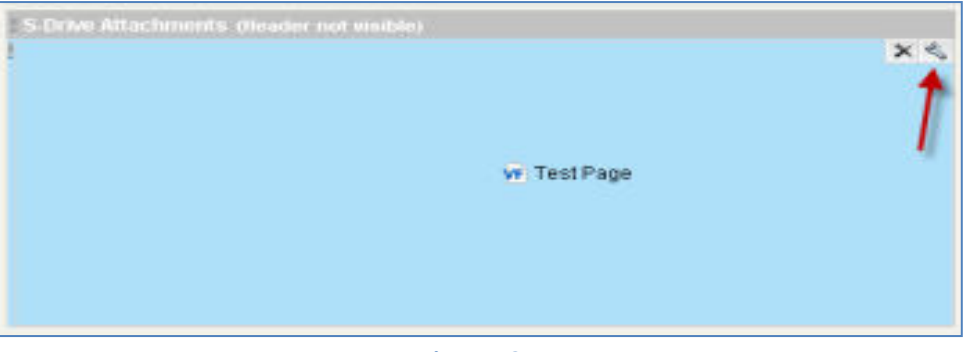

- **Figure 7-21**
- <span id="page-58-0"></span>6. Keep **"Width (in pixels or %)"** as **"100%"**, set **"Height (in pixels)"** to **"500"**. And check **"Show scrollbars"** option. You can optionally check **"Show label"**. Click OK button [\(Figure 7-22\)](#page-58-1).

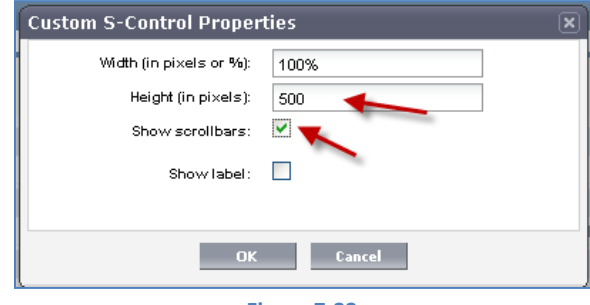

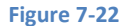

<span id="page-58-1"></span>7. You can use "Inline Visualforce Expander" tool to automatically resize inline S-Drive page based on the size. So if you apply this tool to inline S-Drive Attachments page, page's height will be dynamic based on the number of items in the list. For this type of a configuration we suggest you to set the **"useUploadAsPopup"** attachment component property to set "true". You can install the "Inline Visualforce Expander" from AppExchange:

<http://appexchange.salesforce.com/listingDetail?listingId=a0N30000004cEEyEAM> And you can download the installation/configuration document here: [http://appexchange.salesforce.com/servlet/servlet.FileDownload?file=00P30000007K](http://appexchange.salesforce.com/servlet/servlet.FileDownload?file=00P30000007KcasEAC) [casEAC](http://appexchange.salesforce.com/servlet/servlet.FileDownload?file=00P30000007KcasEAC)

Final result will be like below screen:

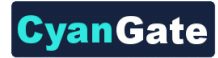

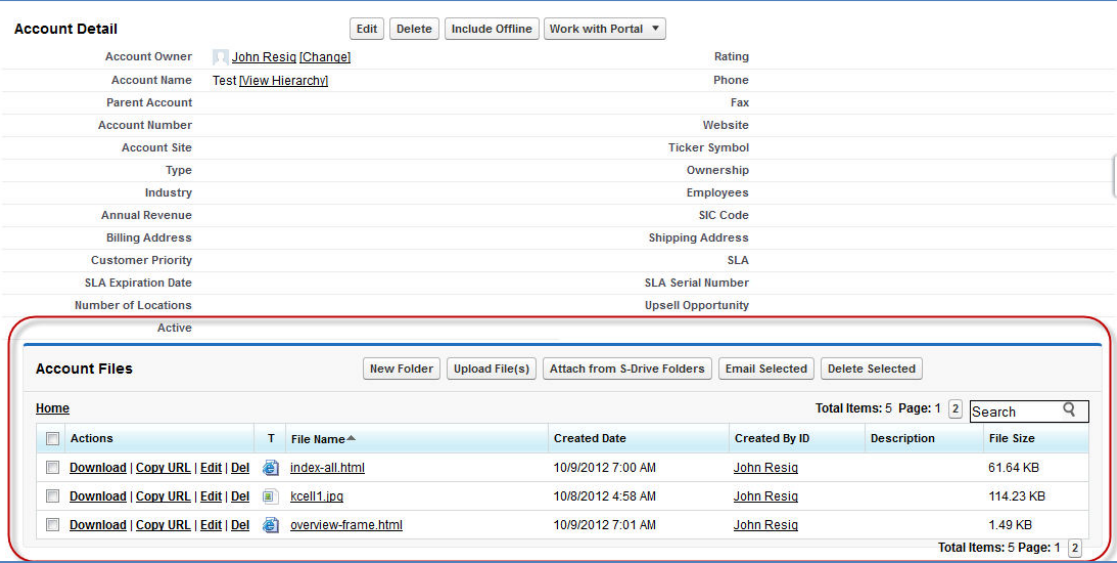

- 8. We are done with the configuration. Save the layout by clicking the "Save" button on the left-top corner of the screen [\(Figure 7-18\)](#page-56-2).
- 9. Now if you go to your object's tab (page), you'll see the S-Drive Attachments inline in the page layout [\(Figure 7-23\)](#page-59-0).

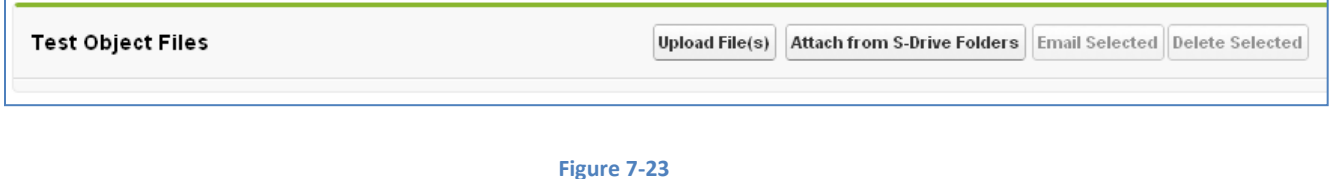

### <span id="page-59-0"></span>7.2 **Creating Lightning Page**

With 2.0 release, S-Drive is available for Lightning Experience. In this section, you can learn about creating lightning page for custom objects. To create a lightning page. This is the same process used in section [5.2 S-Drive File Area for Lightning \(Accounts, Cases, Contacts, Opportunities,](#page-23-0)  [Leads\)](#page-23-0) 

1. You need to switch to Lightning Experience and open Lightning App Builder. To open it, you should open a record from your custom object (My\_Example\_Object\_\_c) and

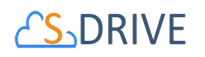

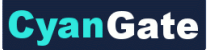

click on "Create Lightning Page" link under **Setup"** icon ( ). If you already have a

Lightning Page, you should click on "Edit Page" link under c **Setup"** icon ( ). See the figure below.

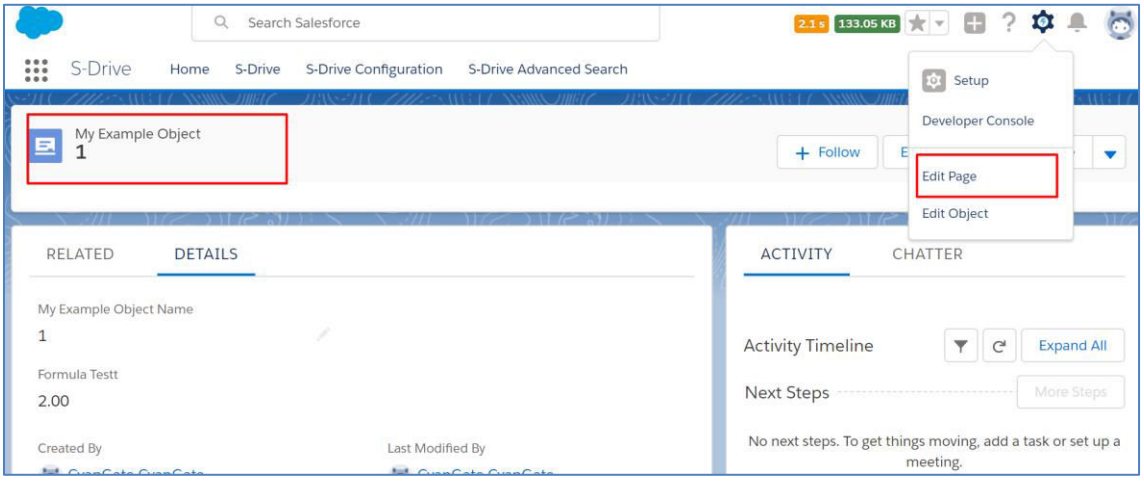

**Figure 7-24**

2. After clicking on "Edit Page" or "Create Page" option, "Lightning App Builder" will be shown. You will see **"Lightning Components"** section on the left-hand side. You need to scroll down to see the **"SDrive"** component, under **"Custom**".

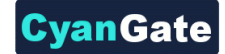

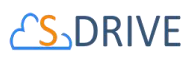

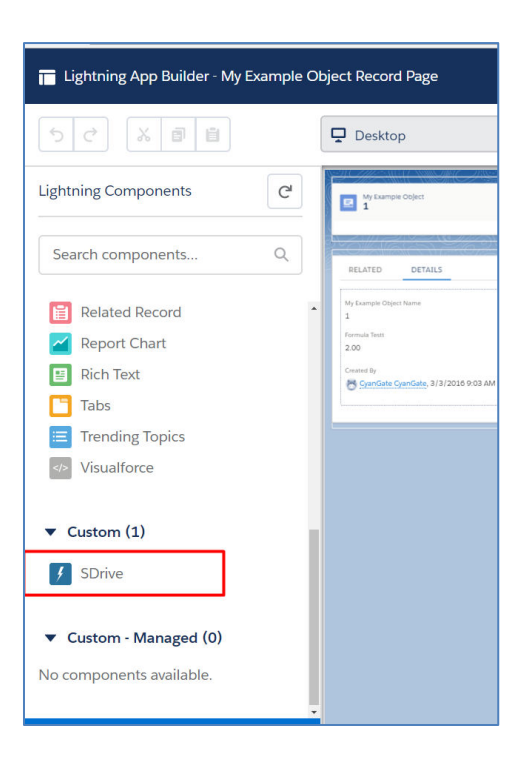

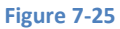

3. Grab the **S-Drive** component and drag it to the right side where you see the components of the account page. Drop wherever you want the S-Drive component to be placed.

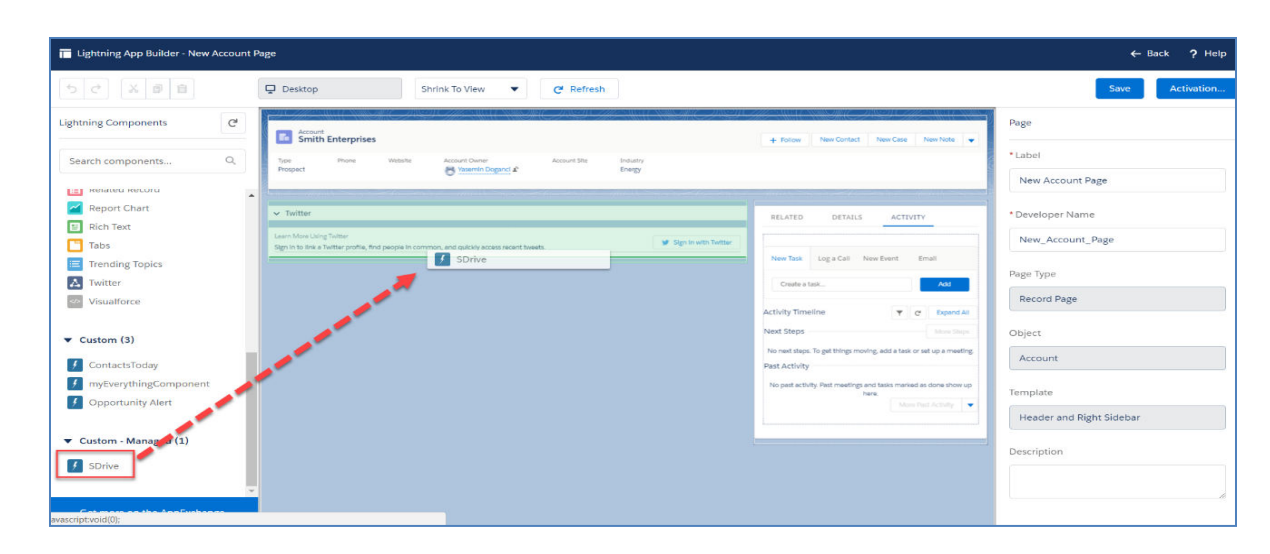

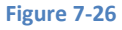

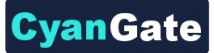

# **S**SDRIVE

- 4. You need to edit the following required fields correctly, to configure S-Drive for your custom object in Lightning Experience (Figure 48). You can also change the settings from a selection of checkboxes which include: Enable copy URL, Enable delete, Enable download, Enable edit, Enable e-mail, Enable upload, Enable folders, Enable private files. You can scroll down to see more settings about the S-Drive Attachment component, such as showing folder tree component and breadcrumbs, which can be changed by using the toolbar menu afterwards.
- 5. After clicking on **"Save"** button, you need to activate the page to use the S-Drive component. You can click on **"Activation"** and choose **"Assign as Org Default"** or **"Assign as App Default"** from the pop-up screen, to view the attachment component. Now, you should see "My Example Object Files" block at the end of my example object record page. See "Lightning User Guide" for more information on how to use the buttons and functions in this block.

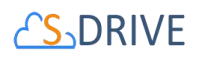

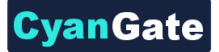

**Note**: If you want to enable multiple S-Drive components in one, single Lightning page, just repeat steps 3-5. But fill your "Component Id" section with another unique number. "Component Id" section is described in point (h), in the section below.

Place another S-Drive component from the Lightning Components section.

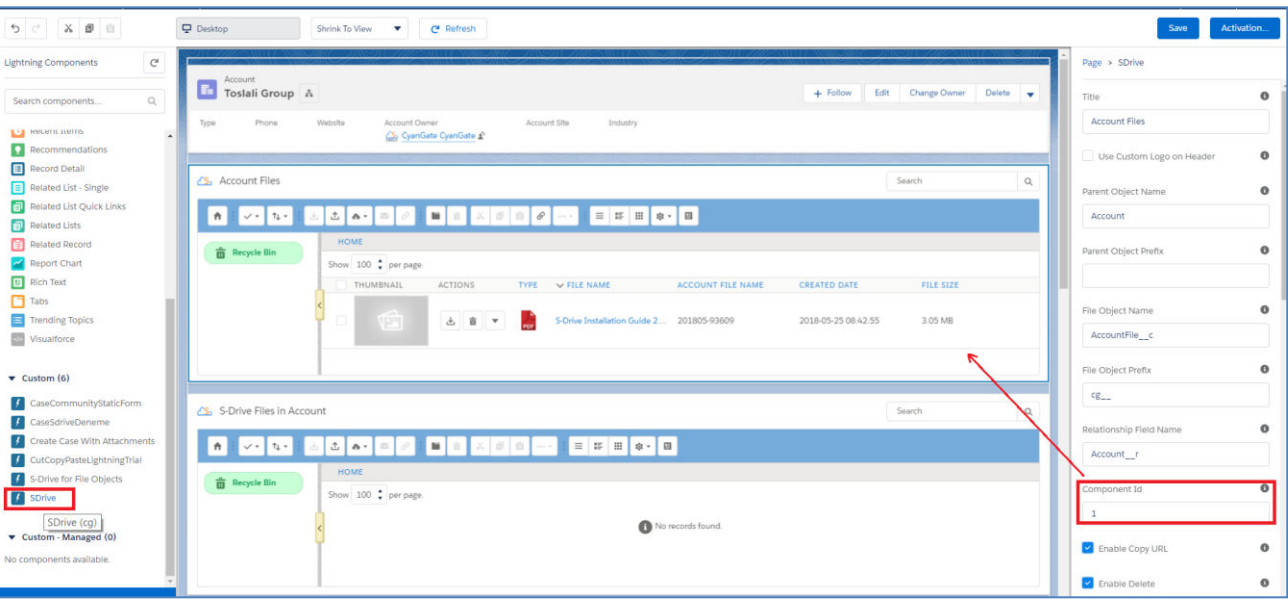

**Figure 7-27**

The component attributes shown i[n Figure 7-28](#page-64-0) are discussed in this section below in detail:

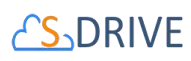

# CvanGa

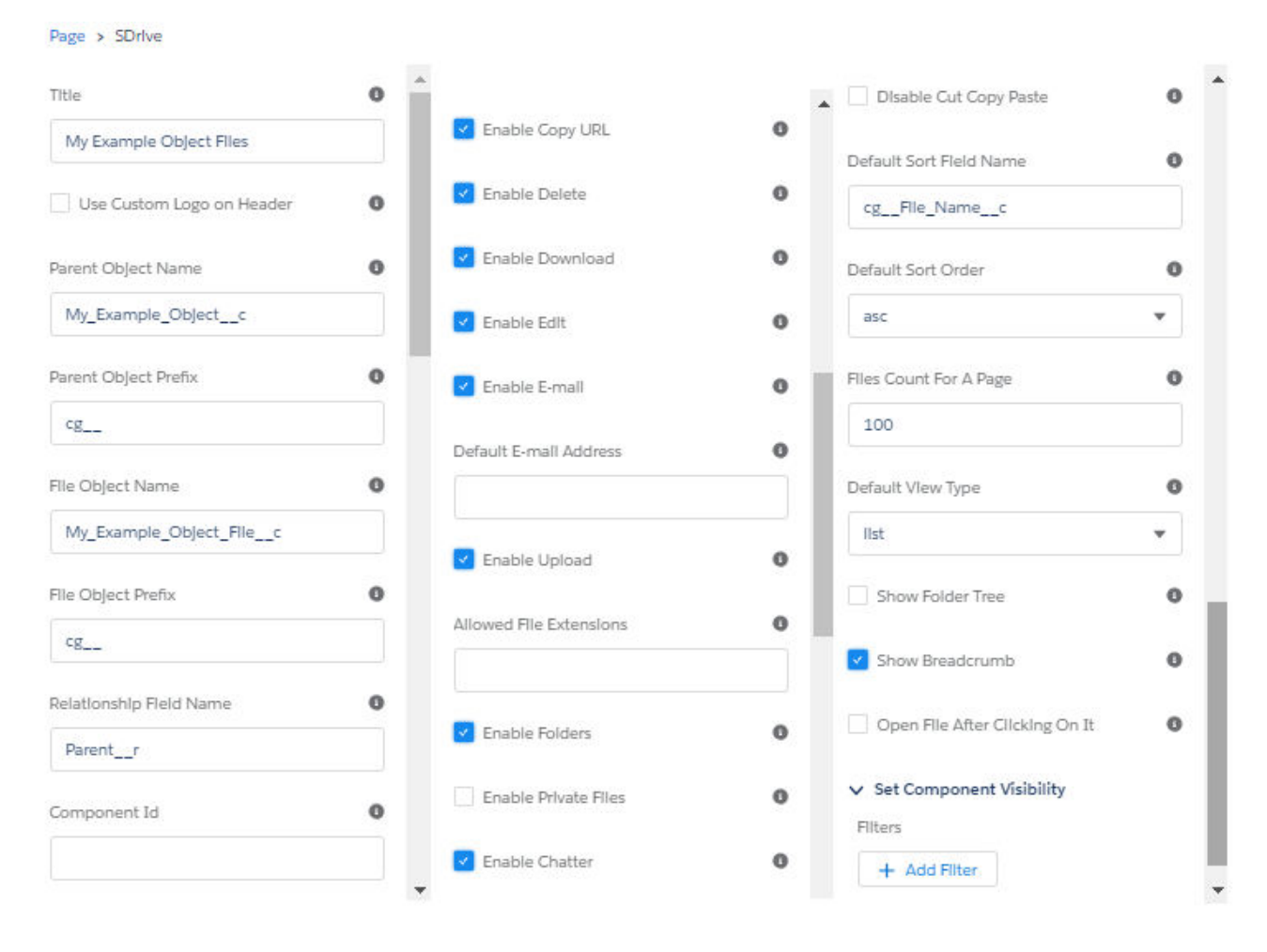

#### **Figure 7-28**

#### <span id="page-64-0"></span>**a) Title (optional)**

This is the title of the page block inside the object page. You can set it to "My Example Object Files". This field is optional and if you don't provide a value for this field, it will be set as "S-Drive Files".

#### **b) Use Custom Logo on Header**

Checking this box will enable inserting a custom logo. In order to enable this checkbox, add your logo image to Static Resource with the name 'SCustomLogo' first. Note that Static Resource should be public.

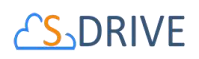

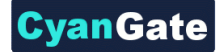

#### **c) Parent object name**

This is the name of the custom or standard object that will be the object that the files will be attached to. For our example, it is "My\_Example\_Object\_\_c". If this is a custom object you need to append "\_\_c" to the end of the name. If this is a standard object you won't append "\_\_c" at the end of the object name (eg. Solution). Also, do not prepend your account's namespace prefix.

#### **d) Parent object prefix (optional)**

This is the object's namespace prefix that your Salesforce.com organization uses. If your organization has a namespace prefix and you created this custom object inside your organization, your object namespace prefix is same with your organization namespace prefix. If this object belongs to a managed package, you need to use that managed package's namespace prefix. If your object does not belong to any namespace you do not need to set this attribute. If your namespace prefix is "exampleprefix" you need to set objectNamespacePrefix as "exampleprefix\_\_".

#### **e) File object name**

This is the name of the S-Drive file object that we created in previous sections. This object holds the information regarding the attached files. For our example, it is "My\_Example\_Object\_File\_\_c". Do not prepend your account's namespace prefix.

#### **f) File object prefix (optional)**

This is the file object's namespace prefix that your Salesforce.com organization uses. If your organization has a namespace prefix and you created this custom object file inside this organization, your file namespace prefix is same with your organization namespace prefix. If this file object belongs to a managed package, you need to use that managed package's namespace prefix. If your file object does not belong to any namespace you do not need to set this attribute. If your namespace prefix is "exampleprefix" you need to set File object namespace prefix as "exampleprefix\_\_".

#### **g) Relationship field name**

Master-detail relation used for selected standard/custom object. This attribute is optional and default value is 'Parent r'.

#### **h) Component Id**

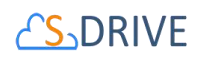

If multiple S-Drive components are used in a page, this attribute should be set to a unique key for each component. For example: '1', 'a', etc.

#### **i) Enable copy URL (optional)**

This option is used to enable/disable "Copy URL" link in the page. If the checkbox is checked, you will be able to see the "Copy URL" link for each asset. The default value for this checkbox is checked.

#### **j) Enable delete (optional)**

This option is used to enable/disable "Delete" option for all attachments in the page. If the checkbox is checked, you will be able to see the "Delete" link for each asset. The default value for this checkbox is checked.

#### **k) Enable download (optional)**

This option is used to enable/disable "Download", "Open" and "Zip & Download" options for all attachments in the page. If the checkbox is checked, you will be able to see the "Download" link for each asset. The default value for this checkbox is checked.

#### **l) Enable edit (optional)**

This option is used to enable/disable "Edit" option for all attachments in the pageIf the checkbox is checked, you will be able to see the "Edit" link for each asset. The default value for this checkbox is checked.

#### **m) Enable e-mail (optional)**

This option is used to enable/disable "E-Mail" option for all attachments in the page. If the checkbox is checked, you will be able to see the "E-Mail" link for each asset. The default value for this checkbox is checked.

#### **n) Default email address (optional)**

You can use this option, if you want to set a default "Additional To" email address for sending emails from your S-Drive Attachments. For example, if you select an Account S-Drive Attachment for an account and click "Email" button, "Email Files" screen will be opened and "Additional To" field will be filled with the email address you have provided here.

#### **o) Enable upload (optional)**

This option is used to enable/disable "Upload" option for all attachments in the page. If the checkbox is checked, you will be able to see the "Upload File(s)" link for each asset. The default

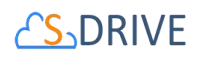

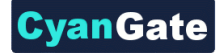

value for this checkbox is checked.

#### **p) Allowed file extensions (optional)**

You can use this option, if you want to limit the file types to be uploaded into selected object's S-Drive attachments. Semicolon separated list of file extensions that are allowed to upload can be written here. This attribute is optional and leaving this empty will allow all kind of files to be uploaded. For example, "\*.jpg, \*.txt" will limit the files to be uploaded to jpg and txt files.

#### **q) Enable folders (optional)**

This option is used to enable/disable folder support for S-Drive attachments in the page. If the checkbox is checked, you will be able to see the "New Folder" button. The default value for this checkbox is checked. If the box is not checked, the "New Folder" button will be removed from the toolbar section.

#### **r) Enable private files (optional)**

This option is used for enabling public/private file access to the S-Drive files and commonly used to limit the customer portal users' access to individual files. Set this attribute to true by checking the checkbox, if you want to enable private/public flag. Setting the private flag on a file hides the file from customer portal users. The default value for this checkbox is unchecked.

#### **s) Enable Chatter**

This option is used for enabling/disabling Chatter for Case files. If you enable this option, you will be able to use functions such as 'Post to Chatter' and will be able to view the Chatter feed of each Case file.

#### **t) Default sort field name (optional)**

This option is used to order/sort S-Drive attachments based on a field. You need to set the name of the field that should be used to order the list of files. For this example, it should be filled in as "cg File Name  $c$ ". You can change this option from the settings button located at the toolbar of S-Drive attachments anytime. *See S-Drive Lightning User Guide for more information about using the S-Drive attachments.* 

#### **u) Default sort order (optional)**

This option is used to set the sort order direction of the S-Drive attachments. There are two possible values for this attribute: "asc" or "desc". The default value is "asc" which stands for ascending. You can change this option from the settings button located at the toolbar of S-Drive attachments anytime. *See S-Drive Lightning User Guide for more information about using* 

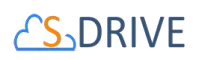

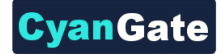

*the S-Drive attachments.* 

#### **v) File count in a page (optional)**

This option is to set the number of files to be shown in an attachment page. The default value for this section is set to 100. If this value is set to '30' and object has 91 total items, the files will be displayed in 4 pages. You can change this option from the pagination setting located under the toolbar of S-Drive attachments. *See S-Drive Lightning User Guide for more information about using the S-Drive attachments.* 

#### **w) Default view type (optional)**

This option is to set the default view type of the file list table. There are 3 options you can choose: List, Thumbnail and Grid. You can change this option from the toolbar of S-Drive attachments, and set it as default by using the settings button. *See S-Drive Lightning User Guide for more information about using the S-Drive attachments.* 

#### **x) Show Folder Tree (optional)**

This option sets the default behavior of the folder tree component located on the left-hand side of the S-Drive attachments page. You can choose to hide or show the Folder Tree component by using the settings button on the toolbar of S-Drive attachments. *See S-Drive Lightning User Guide for more information about using the S-Drive attachments.* 

#### **y) Show breadcrumb (optional)**

This option sets the default behavior of the breadcrumbs located on the left-hand side of the S-Drive attachments page, above the folder tree component. You can choose to hide or show the breadcrumbs by using the settings button on the toolbar of S-Drive attachments. *See S-Drive Lightning User Guide for more information about using the S-Drive attachments.* 

#### **z) Open File After Clicking on It**

This option sets the file behavior when it is clicked on. If you want to open a file when it is clicked on, mark this checkbox as checked. If you want to preview a file when it is clicked on, mark this checkbox as unchecked.

### **7.2.1 Configuring** *S-Drive for File Objects* **Component for Object File Record Page**

Every object that uses S-Drive, whether standard or custom, has a File Object associated with it. Accounts has AccountFiles. Cases has CaseFiles, etc. When you use S-Drive on a custom object,

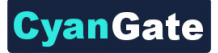

# **CS**<sub>DRIVE</sub>

you create a custom file object. The tab for the file object shows a list view of documents uploaded to S-Drive for that object. If you click on a record in the list view, it will show information about the document, but there's no access to the document itself. In order to be able to get to the document from the list view record, you need to edit the Lightning page to add the *S-Drive for File Objects* component. This component provides easier access to any S-Drive file or folder through the record page of the file, with **"Open in S-Drive"** button. This button redirects the user to S-Drive and opens the file or folder's detail page.

To configure your Object File Record Page with the *S-Drive for File Objects* component, go to any file object tab (Account Files, etc) and select a record.

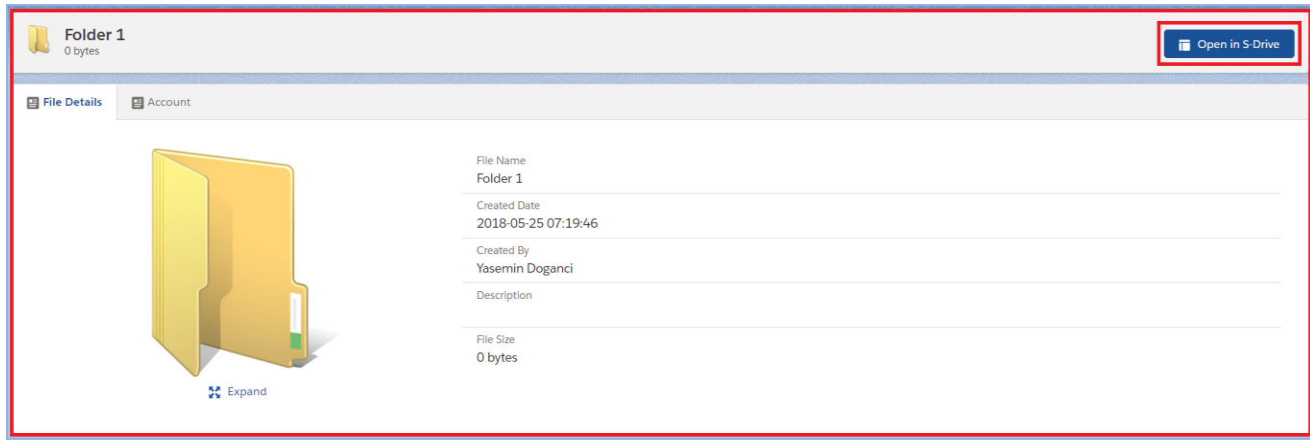

**Figure 7-29**

Click on **"Edit Page"** setting to see the Lightning App Builder for the Object File Record Page.

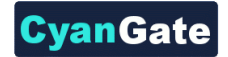

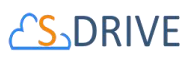

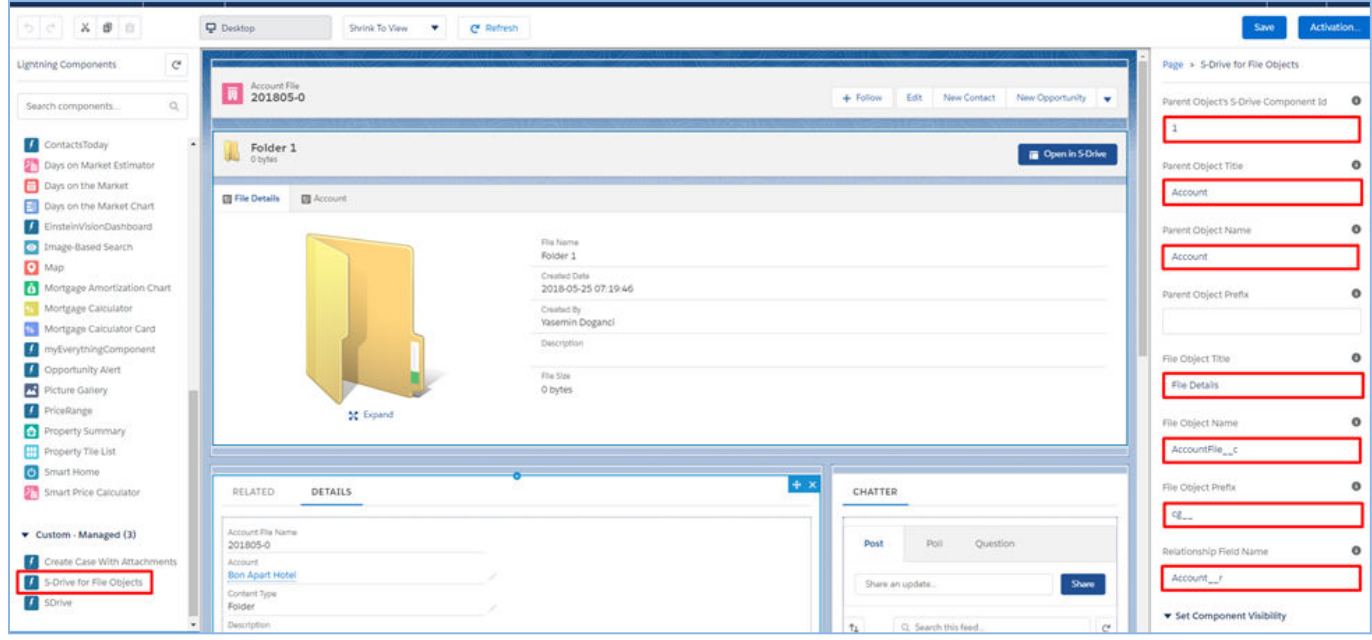

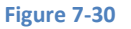

The required fields to be filled in are:

- **1.** Parent Object's S-Drive Component Id: If S-Drive component on parent object's record page has an Id, it should be defined here for S-Drive Component to recognize. For example: If S-Drive on Account has '1' as component id, S-Drive File component should have '1' in this field.
- **2.** Parent Object Title: Title for parent object detail tab. For example: 'Account'.
- **3.** Parent Object Name: API Name of the custom object that the files will belong to. This object can also be one of the standard objects such as Solutions or Products. For example: 'MyObject\_\_c' or 'Solution'.
- **4.** Parent Object Prefix: Namespace prefix for the parent object for the attachments. This attribute is required if the object has a namespace. For example: 'cg\_\_'
- **5.** File Object Title: Title for file detail tab. For example: 'Account File'.

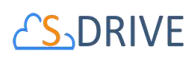

- **6.** File Object Name: API Name of the custom object that will represent the file. This custom file object is required to include fields indicated in the installation guide of S-Drive. For example: 'MyFile\_c'.
- **7.** File Object Prefix: Namespace prefix for the file object. This attribute is required if the object has a namespace. For example: 'cg\_\_'
- **8.** Relationship Field Name: Master-detail relation used for selected standard/custom object. For standard objects, this is Account\_\_r, Case\_\_r, Contact r, etc. For custom objects, it is 'Parent r'.

After configuring these fields, you can use your *S-Drive For File Object's* component to reach your S-Drive files and folders with one click of a button.

## 7.3 **Creating Custom HTML Upload Page**

You can create S-Drive HTML Upload Widget Page for custom object files (cg \_S3Object \_c, cg\_\_CaseFile\_\_c, MyExampleObject\_\_c, etc.). This page can be used to add the S-Drive HTML upload widget to the place wherever you want. So, you can upload your files to "S-Drive Folders" or "S-Drive Attachments" easily without opening object's page and clicking "Upload file(s)" button. To create a custom HTML upload page, follow these steps:

1. Go to **Setup -> App Setup -> Develop-> Pages** and click the **New** button at the top of the page [\(Figure 7-31\)](#page-71-0).

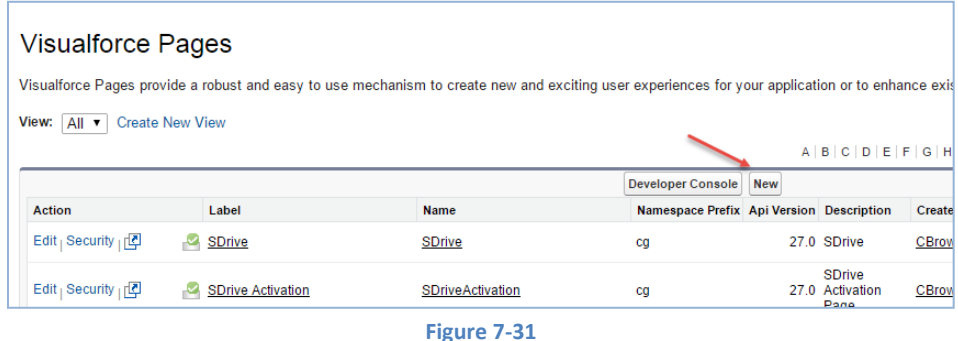

<span id="page-71-0"></span>2. In the "**Page Edit**" screen you'll create your new page. Give an appropriate name to your page. For our example, we will use "MyCaseHtmlUploadPage" name. Type
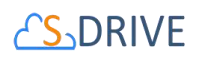

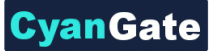

"MyCaseHtmlUploadPage" inside Label field [\(Figure 7-32-](#page-72-0)a). Type "MyCaseHtmlUploadPage" inside Name field [\(Figure 7-32-](#page-72-0)b).

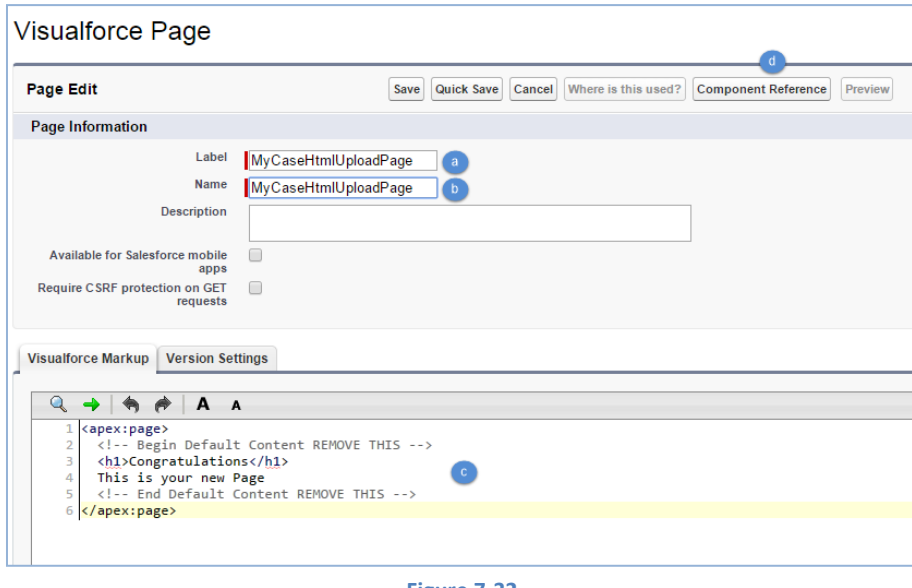

**Figure 7-32**

<span id="page-72-0"></span>You need to set the "Salesforce.com API" version to 22.0 or above to use S-Drive 2.0 features. To set the version number click the "Version Settings" tab next to the "Visualforce Markup" tab and change the version number from drop-down (See [Figure 7-8\)](#page-44-0).

Now we need to create our page content. We will be using custom components in our page. Basically, our page skeleton will be as follows:

```
<apex:page standardController="Case" tabStyle="Case"> 
     <cg:HtmlUploadComponent 
                   objectId="{!Case.Id}"
                   customObjectFileName="CaseFile__c"
                   fileNamespacePrefix="cg__"
             relationshipName="Case__r"
             privateEnabled="true"
                    allowedFileExtensions="="*.avi;*.txt""
             isUsePopup="true/false"
  returnUrl="https://na6.salesforce.com/home/home.jsp" 
                    debug="true/false"
                    currentFolderId = " a068000000xgAAEAA2" 
     />
</apex:page>
```
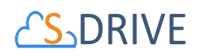

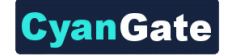

As an example, the following will be a typical *Visualforce page*:

```
<apex:page standardController="Case" tabStyle="Case"
  showHeader="false" sidebar="false" 
  standardStylesheets="false" applyHtmlTag="true" 
  applyBodyTag="true" docType="html"> 
<html> <head>
         <meta charset="utf-8" />
         <title>
             Case Files Html Upload Page
        \langletitle>
     </head>
<body> 
     <cg:HtmlUploadComponent 
            objectId="{!Case.Id}"
            customObjectFileName="CaseFile__c"
            fileNamespacePrefix="cg__"
            relationshipName="Case__r"
            privateEnabled="true"
            isUsePopup="true"
            debug="true"
     />
</body>
</html>
</apex:page>
```
You need to set these component attributes based on your configuration. Let's discuss these component attributes:

#### **1. standardController**

You need to set this standard controller to the object that you want to use with. For our example this is the custom object name: "Case". As you can see from the example we do not appended "\_\_c" to the end of the name. This means this object is a not custom object. You can use custom objects also. For custom objects you will append "\_\_c" at the end of the object name (e.g. ExampleObject\_\_c). Also, do not prepend your account's namespace prefix.

**2. tabStyle** 

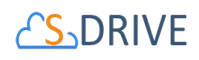

This is the tab style of the page. Normally you can set it same with standardController. That means tab style will be derived from the standard controller you chose.

## **3. customObjectFileName**

This is the name of the custom object file that existing, or we have created in previous sections or. This object will be holding the information regarding the attached files. For our example, it is "CaseFile c". If this is a custom object you need to append " c" to the end of the name. Also, do not prepend your account's namespace prefix.

#### **4. objectId**

You need to pass in the "**{!Id}**" value or hardcoded value for this attribute. This attribute is required to retrieve object id.

## **5. fileNamespacePrefix (optional)**

This is the file object's namespace prefix that your Salesforce.com organization uses. If your organization has a namespace prefix and you created this custom object file inside this organization, your file namespace prefix is same with your organization namespace prefix. If this file object belongs to a managed package, you need to use that managed package's namespace prefix. If your file object does not belong to any namespace you do not need to set this attribute. If your namespace prefix is "exampleprefix" you need to set fileNamespacePrefix as "exampleprefix\_\_".

## **6. privateEnabled (optional)**

This option is used for enabling public/private file access to the S-Drive attachments and commonly used to limit the customer portal users' access to individual files. Before setting this property, you need to add a new field to your custom object file named 'Private' (See 'Creating Custom Object Files' section for more information). Set this attribute to true if you want to enable private/public flag. Setting the private flag on a file hides the file from customer portal users. There are two possible values for this attribute: **"true", "false"**. The default for this attribute is "false" except for the Case Files custom page.

## **7. allowedFileExtensions (optional)**

You can use this option, if you want to limit the file types to be uploaded into selected object's S-Drive attachments and folders. Semicolon separated list of file extensions that are allowed to upload. This attribute is optional and leaving this empty will allow all kind

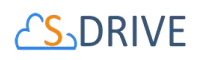

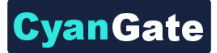

of files to be uploaded. For example: "\*.jpg;\*.txt" will limit the files to be uploaded to jpg and txt files.

## **8. relationshipName (optional)**

Master-detail relation used for selected standard/custom object. This attribute is optional and default value is "Parent\_r".

## **9. currentFolderId (optional)**

Id of the parent folder for the files to be uploaded. It is not provided by default.

## **10. isUsePopup (optional)**

Set this attribute to true if you defined useUploadAsPopup attribute to true on the AttachmentComponent. The default for this attribute is false. This value overrides the "Default Upload Manager" configuration in "S-Drive Configuration".

## **11. returnUrl (optional)**

Set this attribute to a url to be directed this return page after closing upload screen.

## **12. debug (optional)**

Set this attribute to true to enable logs debugging on bottom of upload screen. The default for this attribute is false.

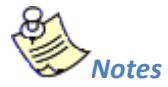

You can add *&debug=true query* parameter on the URL of upload page to enable log debugging.

If you want to get more information about component attributes, you can click "**Component References**" button and find **cg:HtmlUploadComponent** reference from the list [\(Figure 7-32](#page-72-0) d).

After setting the page based on above component attributes, click "**Save**" button.

Lastly set the security for your page on other profiles. Go to **Setup -> App Setup -> Develop -> Pages** and click **Security** link next to your page name [\(Figure 7-33\)](#page-76-0).

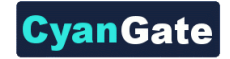

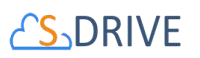

<span id="page-76-0"></span>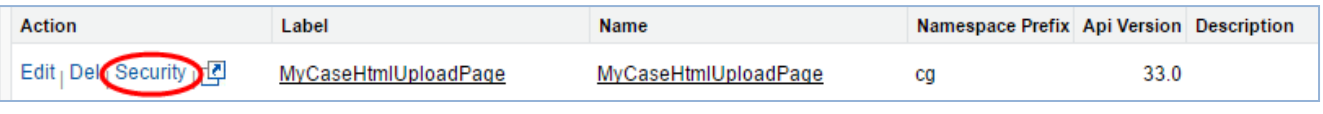

**Figure 7-33**

Move all profiles (or select based on your needs) from "Available Profiles" to "Enabled Profiles" as shown in [Figure 7-34.](#page-76-1) If you skip this step, your users that belong to the disabled profiles will see an error page lik[e Figure 7-13.](#page-54-0)

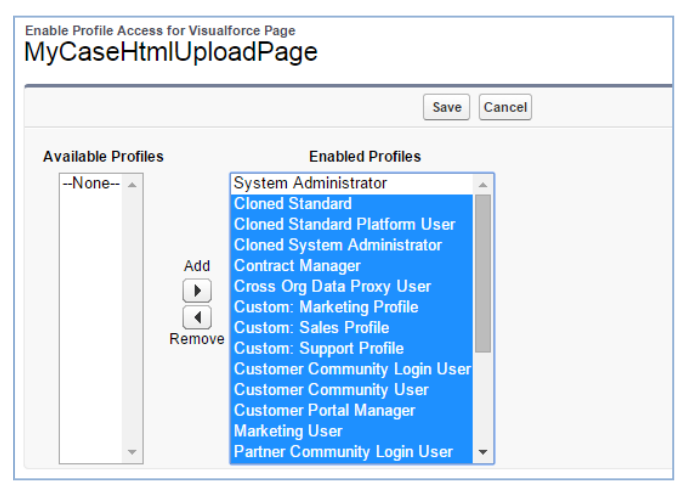

**Figure 7-34**

<span id="page-76-1"></span>Now we have a custom HTML upload page. At this point, you can use this HTML upload page wherever you want like below figure [\( Figure 7-35\)](#page-76-2) if you give appropriate parameters.

<span id="page-76-2"></span>

| Case<br>00002034           |                                                                   |                                                                            | Customize Page   Printable View   Help for this |
|----------------------------|-------------------------------------------------------------------|----------------------------------------------------------------------------|-------------------------------------------------|
| -//- Show Feed             |                                                                   |                                                                            |                                                 |
|                            | Case Files [21]<br><b>Emails</b> [18]<br>Solutions <sup>[0]</sup> | Attachments <sup>[0]</sup><br>Open Activities [0]<br>Activity History [19] | Case History [1]                                |
| <b>Case Detail</b>         | Edit<br><b>Delete</b><br><b>Close Case</b>                        | <b>Case Files</b><br><b>Case Html Upload</b><br>Clone                      |                                                 |
| <b>Case Owner</b>          | e CyanGate CyanGate [Change]                                      | <b>Status</b>                                                              | <b>New</b>                                      |
| <b>Case Number</b>         | 00002034                                                          | <b>Priority</b>                                                            | Medium                                          |
| <b>Contact Name</b>        |                                                                   | <b>Contact Phone</b>                                                       |                                                 |
| <b>Account Name</b>        |                                                                   | <b>Contact Email</b>                                                       |                                                 |
| <b>Type</b>                |                                                                   | <b>Case Origin</b>                                                         | Email                                           |
| <b>Case Reason</b>         |                                                                   |                                                                            |                                                 |
| <b>Date/Time Opened</b>    | 12/20/2013 4:37 AM                                                | <b>Date/Time Closed</b>                                                    |                                                 |
| Product                    |                                                                   | <b>Engineering Req Number</b>                                              |                                                 |
| <b>Potential Liability</b> |                                                                   | <b>SLA Violation</b>                                                       |                                                 |
| <b>Created By</b>          | CyanGate CyanGate, 12/20/2013 4:37 AM                             | <b>Last Modified By</b>                                                    | CyanGate CyanGate, 12/20/2013 4:37 AM           |
| Subject                    | <b>Test</b>                                                       |                                                                            |                                                 |
| <b>Deparintion</b>         |                                                                   |                                                                            |                                                 |

**Figure 7-35** 

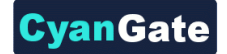

# **CS**<sub>DRIVE</sub>

# **8 S-DRIVE CONFIGURATION TAB**

Organization administrators can use S-Drive Configuration tab to set organization-wide configurations and get information about S-Drive credentials, usage and billing.

You can refer to **"***B. Displaying "S-Drive" and "S-Drive Configuration" Tabs***"** section of **"S-Drive Installation Guide"** to display **"S-Drive Configuration"** tab in your custom app.

S-Drive Configuration is separated into six sections: **S-DriveAuthentication Settings**, **General Settings**, **Customization Settings, Micro Services, S-Drive Documentation and Video Tutorials** [\(Figure 8-1\)](#page-77-0).

<span id="page-77-0"></span>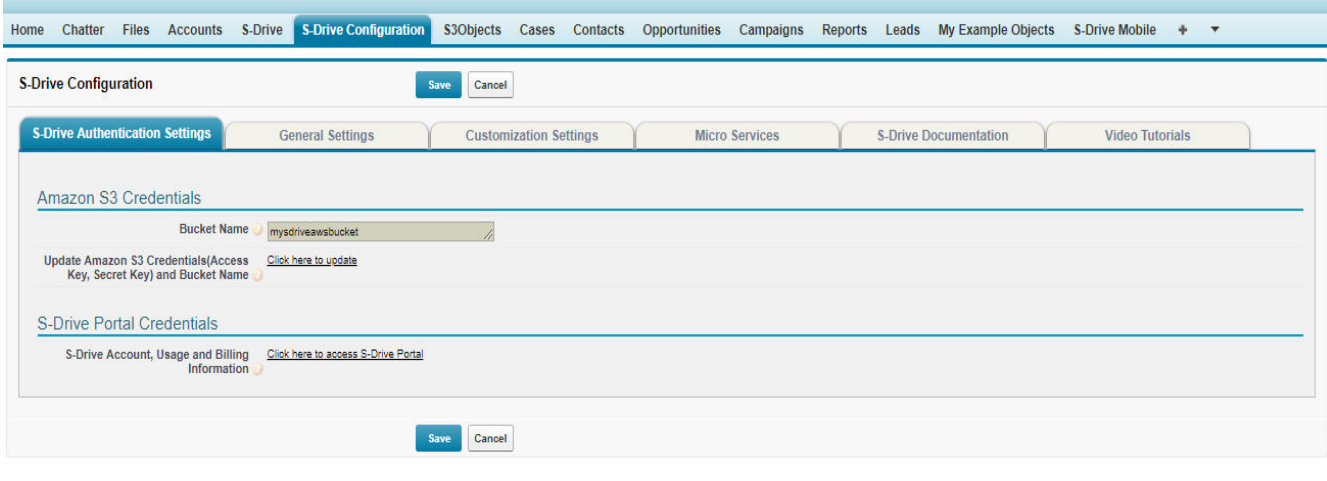

**Figure 8-1** 

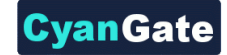

# **CS**<sub>DRIVE</sub>

# 8.1 **S-Drive Authentication Settings**

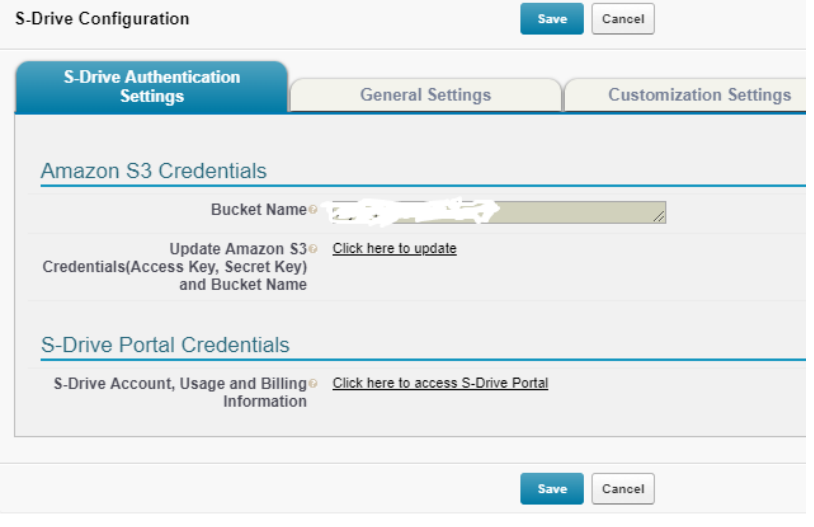

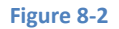

## **8.1.1 Amazon S3 Credentials**

## *8.1.1.1 Bucket Name*

Amazon bucket name used for S-Drive is displayed here.

# *8.1.1.2 Update Amazon S3 Credentials (Access Key, Secret Key) and Bucket Name*

Users can display and update their Amazon S3 credentials and bucket name. See section [2.1.1](#page-13-0)  [Access Key and Secret Key](#page-13-0) for more details.

#### **8.1.2 S-Drive Portal Credentials**

## *8.1.2.1 S-Drive Account, Usage and Billing Information*

Users can access their S-Drive portal account for account, usage and billing information.

## 8.2 **General Settings**

This section allows a system administrator to change several system wide configuration options.

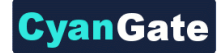

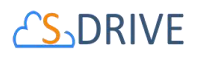

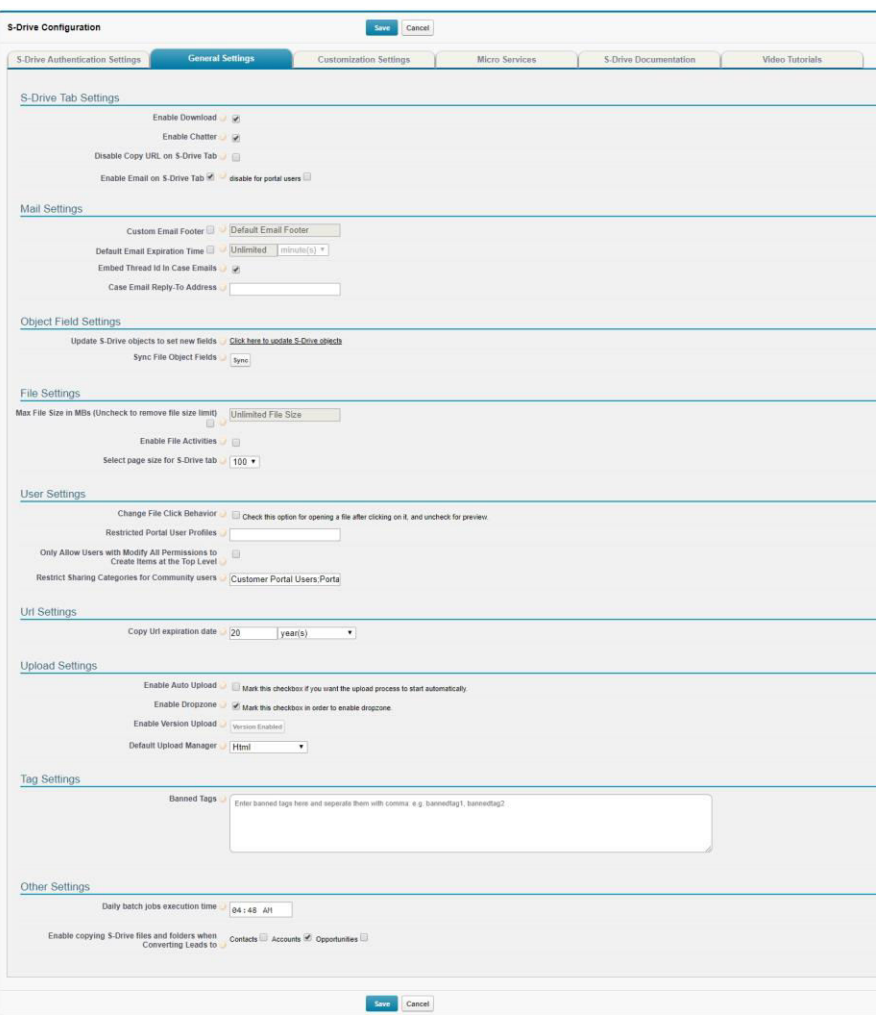

**Figure 8-3** 

## **8.2.1 S-Drive Tab Settings**

## *8.2.1.1 Enable Download*

This configuration enables "Download", "Open" and "Zip & Download" for S-Drive Folders.

## *8.2.1.2 Enable Chatter*

This configuration enables Chatter feature for S-Drive folders.

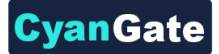

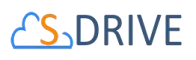

## *8.2.1.3 Disable Copy URL on S-Drive Tab*

This configuration is used to disable Copy URL item menu action for S-Drive tab ("S-Drive Folders"). Default is enabled (unchecked).

## *8.2.1.4 Enable Email on S-Drive Tab*

This configuration is used to enable Email feature for S-Drive tab ("S-Drive Folders"). Default is enabled (checked).

## *8.2.1.5 Disable for portal users*

This configuration is used to disable email feature only for portal users if it is enabled for internal users. So, if it is disabled for all users ("Enable Email on S-Drive Tab" is checked), it cannot be checked/unchecked.

## **8.2.2 Mail Settings**

## *8.2.2.1 Custom Email Footer*

This configuration will allow a system administrator to change the system wide S-Drive Email footer. The default email footer that is added to your email messages is **"Attachment is stored online at S-Drive. To open this file, just click the link above."** 

## *8.2.2.2 Default Email Expiration Time*

This configuration will allow a system administrator to change the system wide S-Drive Default Email Expiration Time. If you do not set this value "Never Expires" is selected by default in the email screen. If you set a value, it will be displayed to all users that are using email screen [\(Figure 8-4\)](#page-81-0). Users can always modify the email expiration time while sending the emails.

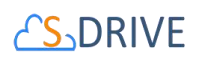

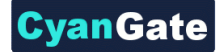

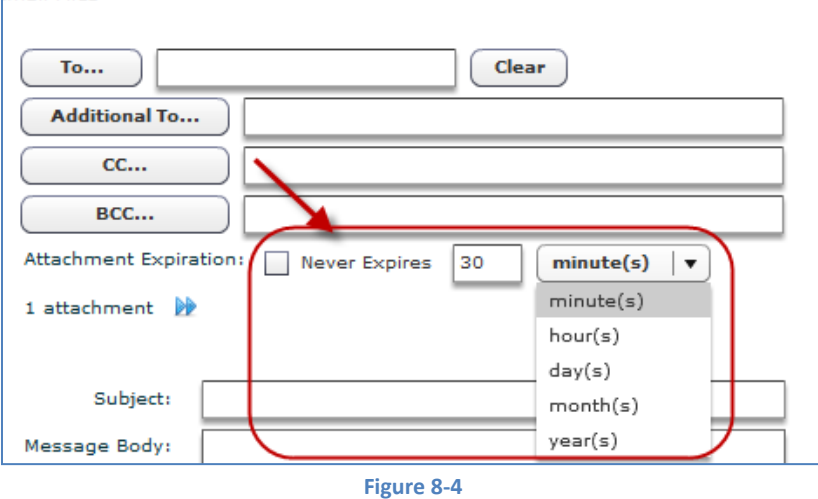

## <span id="page-81-0"></span>*8.2.2.3 Embed Thread Id in Case Emails*

By setting this configuration, it adds thread id into the email of the case file. So, replies to that e-mail message are recorded in the Activity History of the same case and attachments in the replies are saved in the same case. This configuration is useful for the organizations that are using S-Drive Email Agent.

#### *8.2.2.4 Case Email Reply-To Address*

Reply-to address for case related emails sent out via S-Drive. Usually this email address is the general support email address. This configuration is useful for the organizations that are using S-Drive Email Agent.

#### **8.2.3 Object Field Settings**

#### *8.2.3.1 Sync File Object Fields*

This button is for syncing Salesforce File Object fields for S-Drive version upgrades. Instead of creating each field on S-Drive upgrades, this button creates the missing fields for your file objects you use for S-Drive.

When upgrading to new version of SDrive, sometimes there are fields added to file objects for new feature of SDrive platforms. Instead of adding these fields manually, SDrive supports this process automatically. When upgrading to 2.x from any version,

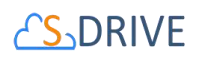

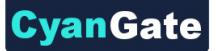

custom file objects will have the missing fields added for you just after clicking the sync button.

For this feature to be available, you must configure remote site settings.

Go to Setup -> Security -> Remote Site Settings and create a new remote site named anything let's say "SDriveMeta" and copy your organization domain for example as: "https://cgsdrive-dev-ed.my.salesforce.com".

## **8.2.4 File Settings**

#### *8.2.4.1 Max File Size in MBs*

This configuration will allow a system administrator to change the system wide behavior of max file size limit for uploads. File size limit is actually 5TB per file; however, due to Flash plug-in and browser limitations, the practical limit for file upload size via the browser is 2GBs. With this option, the user will be limited to a file size for each file. So, if you set maximum file size to "10". Users won't be able to upload files greater than 10 MBs.

You need to set this option in megabytes (MB). So if you want to limit the size to 12 MB, Max File Size option must be 12. If you want to set it to 1 gigabyte (GB), you need to set it to 1024, if you want it to be 0 byte, you need to set it to 0 etc. If you don't want to specify a file size limit, uncheck the checkbox.

If users try to upload a file greater than the limit, they will see an error message like below saying "Files greater than XYZ cannot be uploaded! (File name, File size) [\(Figure](#page-82-0)  [8-5\)](#page-82-0):

<span id="page-82-0"></span>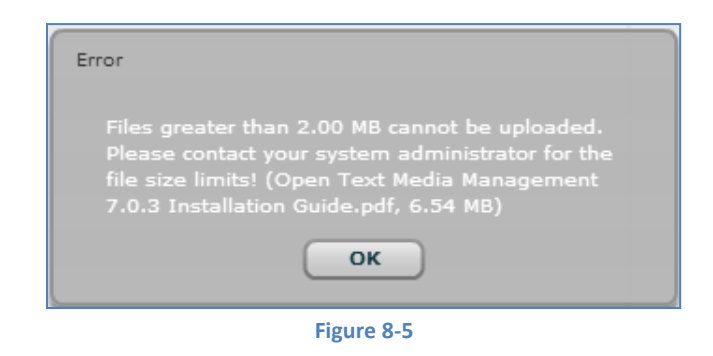

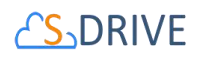

Note that this option is account-wide. So, this setting will be applied to all S-Drive Attachments and S-Drive Folders. Users won't be able to upload files greater than allowed file size limit. Also note that this won't affect previously uploaded files.

#### *8.2.4.2 Enable File Activities*

Activities like download and email are recorded to File Activity object in managed package. You can disable recording these activities by using this setting. If you disable it, previous records will remain, and new records will not be created. If you want, you can delete all records on cg\_\_File\_Activity\_\_c objects manually.

#### **8.2.5 User Settings**

#### *8.2.5.1 Change File Click Behavior*

This configuration is used to enable users to choose the action after a file is clicked on. Check the checkbox to open a file after it is clicked on, uncheck it to preview a file after it is clicked on.

#### *8.2.5.2 Restricted Portal User Profiles*

These are Salesforce.com user profiles that are specifically for portal users. User profiles can be "Standard", "Partner", "High Volume Portal", "Customer Portal User", "Customer Portal Manager" and must be separated by comma. By specifying a profile in this configuration, you can prevent access to "private" content for these profiles.

#### *8.2.5.3 Only Allow Users with Modify All Permissions to Create Items at the Top Level*

This configuration is used to only allow users with "Modify All" permissions (mostly system administrators) to create items at the top level (Home). If this is unchecked all users can create files/folder at the top-level if they have enough permissions. If this is checked standard users won't be able to see "Create Folder" and "Upload File(s)" buttons in the "Home" page of "S-Drive Folders".

#### *8.2.5.4 Restrict Sharing Categories for Community User*

You can modify the sharing rule categories that are displayed in the Share Page, for Community Users. Types can be "Customer Portal Users", "Portal Roles", "Portal Roles and Subordinates", "Public Groups", "Roles", "Roles and Internal Subordinates",

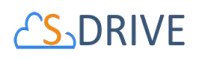

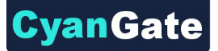

"Roles, Internal and Portal Subordinates", "Users" and must be separated by semicolon. An example input is: Customer Portal Users;Portal Roles

#### **8.2.6 URL Settings**

#### *8.2.6.1 Copy URL Expiration Date*

This configuration is for setting the expiration date of created URL of file. You can give static date (i. e. 3 years) or you can select 7 years document retention rule that is accessible for 7 years from the file created date.

#### **8.2.7 Upload Settings**

#### *8.2.7.1 Enable Auto Upload*

This configuration is used to enable Auto Upload files without clicking Upload button in file upload window. Check the checkbox to enable this feature.

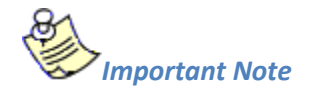

If there is a required field in one of your objects, auto upload will be disabled. For this setting to work properly, you must refresh all displayed fields and add the required fields to Displayed Fields from Customization Settings.

#### *8.2.7.2 Enable Version Upload*

This configuration is used to activate versioning. After enabling versioning, S-Drive will allow you to upload different versions of files. You will be able to see and manage the versions of your files. *Please note that once versioning is enabled, you can't disable.*

#### *8.2.7.3 Default Upload Manager*

This configuration is used to set the default upload manager for the whole organization. Possible values are "**Html"**, **"Html with Popup"** [\(Figure 8-6\)](#page-85-0). Default value is "Html".

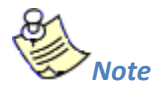

Flash and Java upload has been deprecated in S-Drive with 2.0.

**74** All Rights Reserved - CyanGate LLC

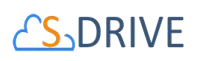

# **CyanGate**

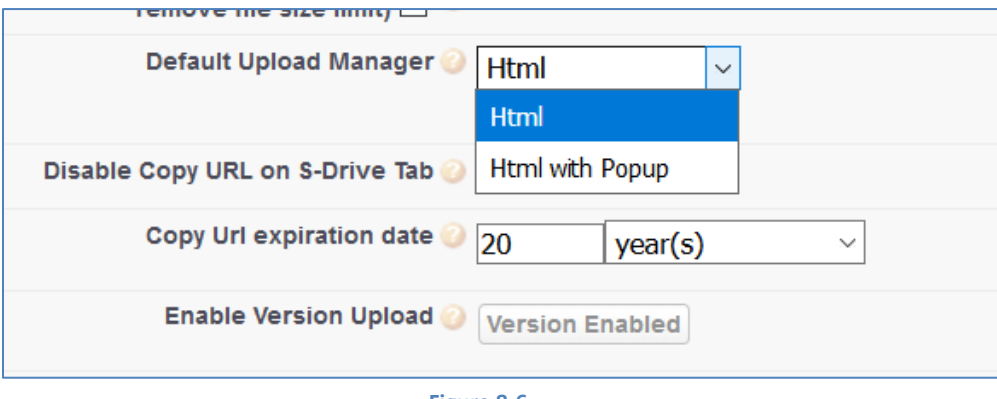

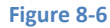

## <span id="page-85-0"></span>**8.2.8 Tag Settings**

#### *8.2.8.1 Moving Tags from Hidden to Displayed Fields:*

Go to **S-Drive Configuration>Customization Settings.** 

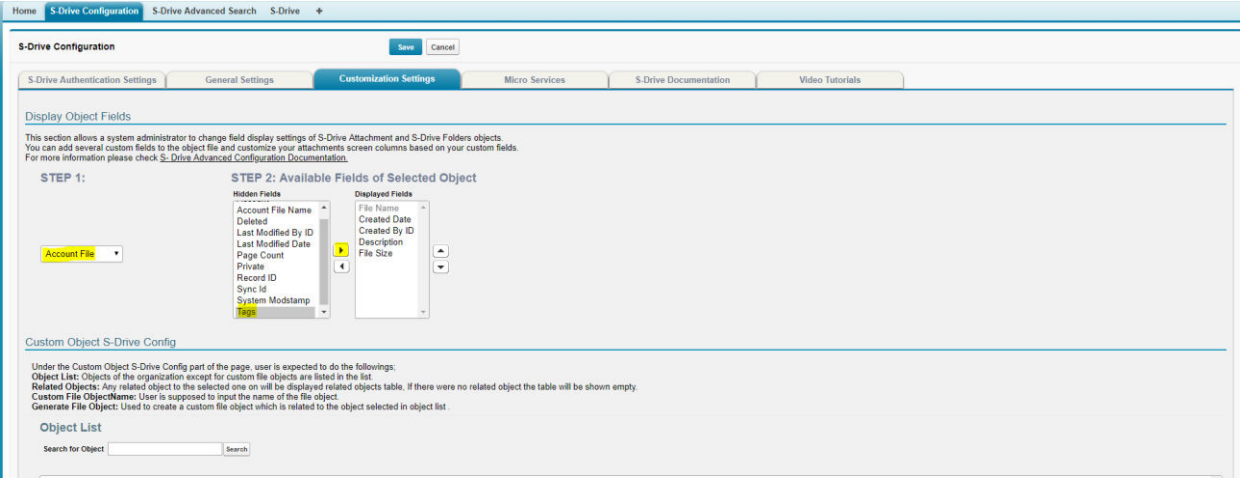

**Figure 8-7** 

On Display Object Fields section, choose the Account File object. (or the object that you want to use Tags feature)

Move *Tags* field from Hidden Fields to Displayed Fields.

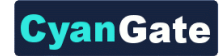

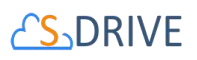

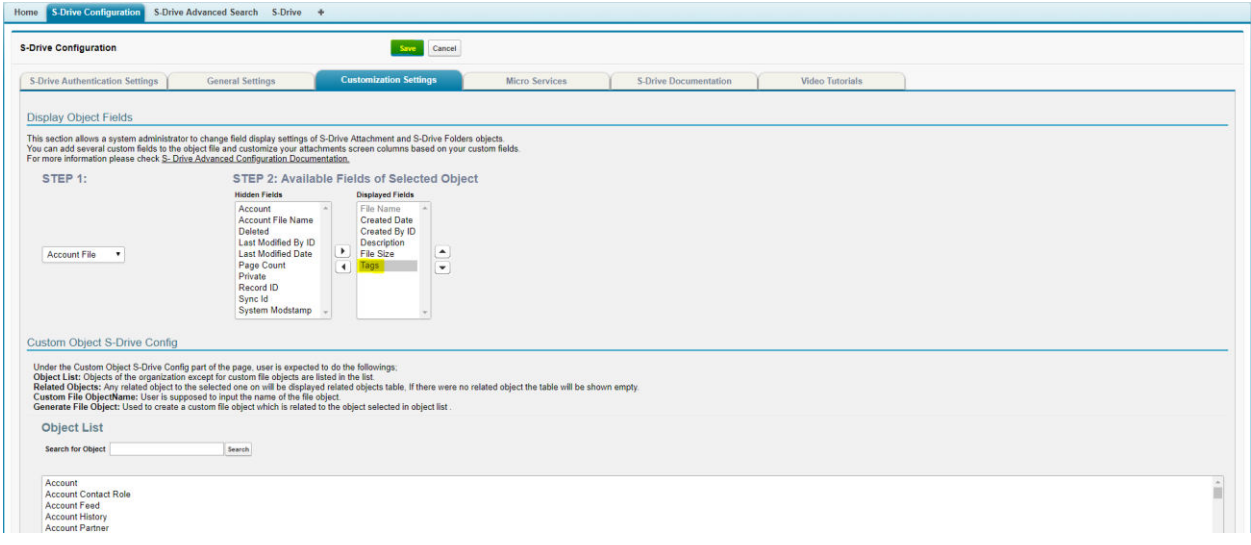

## **Figure 8-8**

Click Save button, and you are ready to use Tags feature. See the [S-Drive User](http://demo-sdrive-developer-edition.na59.force.com/surl/e2m93u)'s Guide for more information on using the Tags feature.

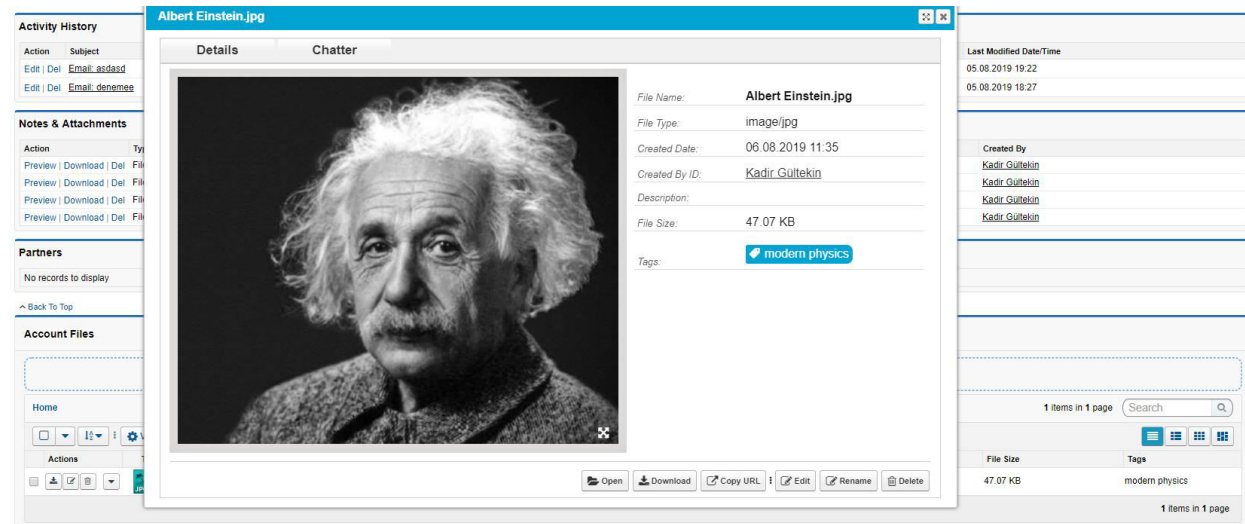

**Figure 8-9** 

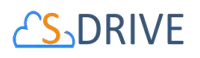

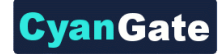

## *8.2.8.2 Banned Tags:*

Enter tags here to ban them from being used to tag files and folders on S-Drive. Separate banned tags with commas as you enter them, as shown below.

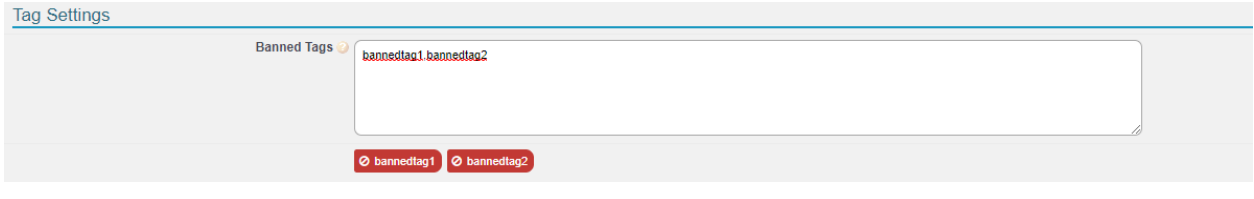

#### **Figure 8-10**

After specifying the banned tags, if a user tries to enter a banned tag they will get see a message that the tag has been banned by the system administrator as shown below.

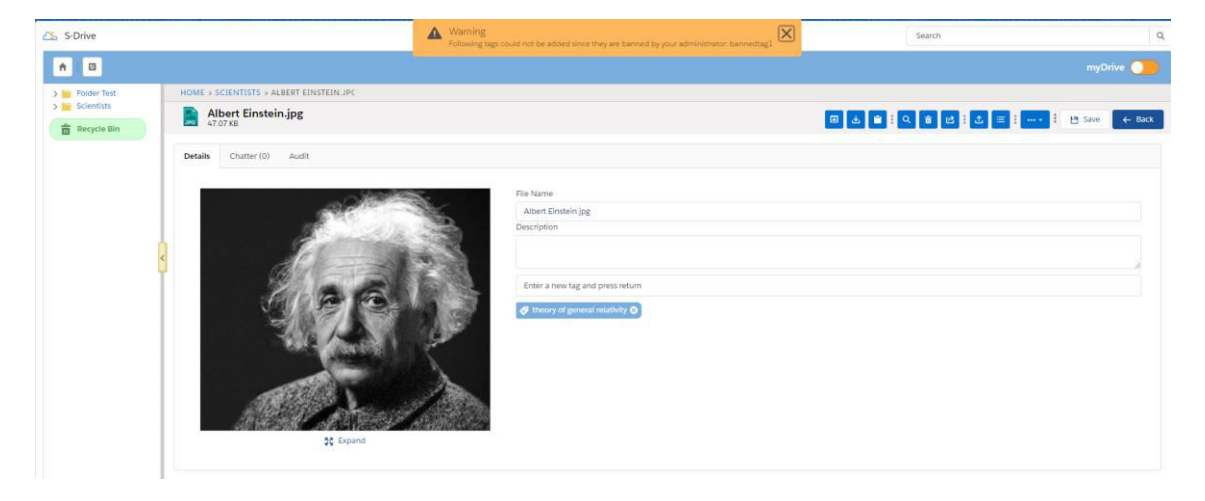

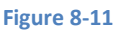

#### **8.2.9 Other Settings**

#### *8.2.9.1 Select SQueue -Daily Batch Jobs - Execution Time*

SQueue is a an S-Drive service that executes batch jobs at 00:00 automatically if there are any. You can change execution time of batch jobs in this section. Check your Salesforce system time to set this value. You can check your default system time from **Setup > Company Settings > Company Information > Default Time** 

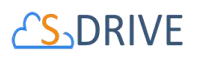

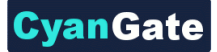

**Zone**. Daily batch jobs execute both the deletion of previews of the files having multiple pages, and the copying of files during the lead conversion process.

**Note:** If files have **shortcuts**, they will be put in the SQueue until the batch job execution time and shortcuts belonging to deleted files will be deleted when the batch job runs.

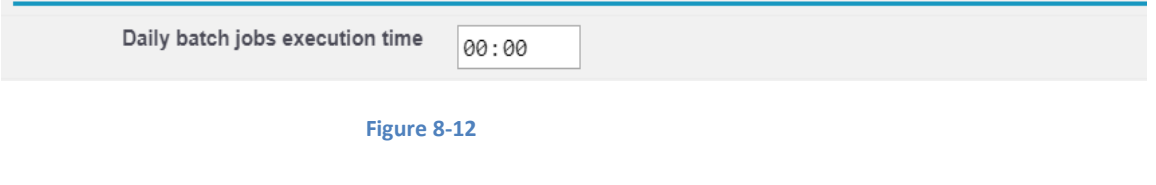

*8.2.9.2 Enable Copying S-Drive Files and Folders When Converting Leads To* 

This configuration is used to enable users to choose where to copy S-Drive files in Leads when a lead is converted. Available options are Accounts, Contacts and Opportunities. See Sectio[n 9.3 Lead Conversion](#page-120-0) for details.

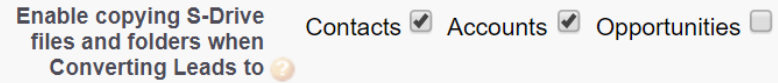

**Figure 8-13**

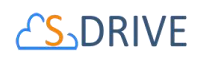

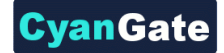

# 8.3 **Customization Settings**

## In this section, you can configure your field display settings and create custom S-Drive file objects.

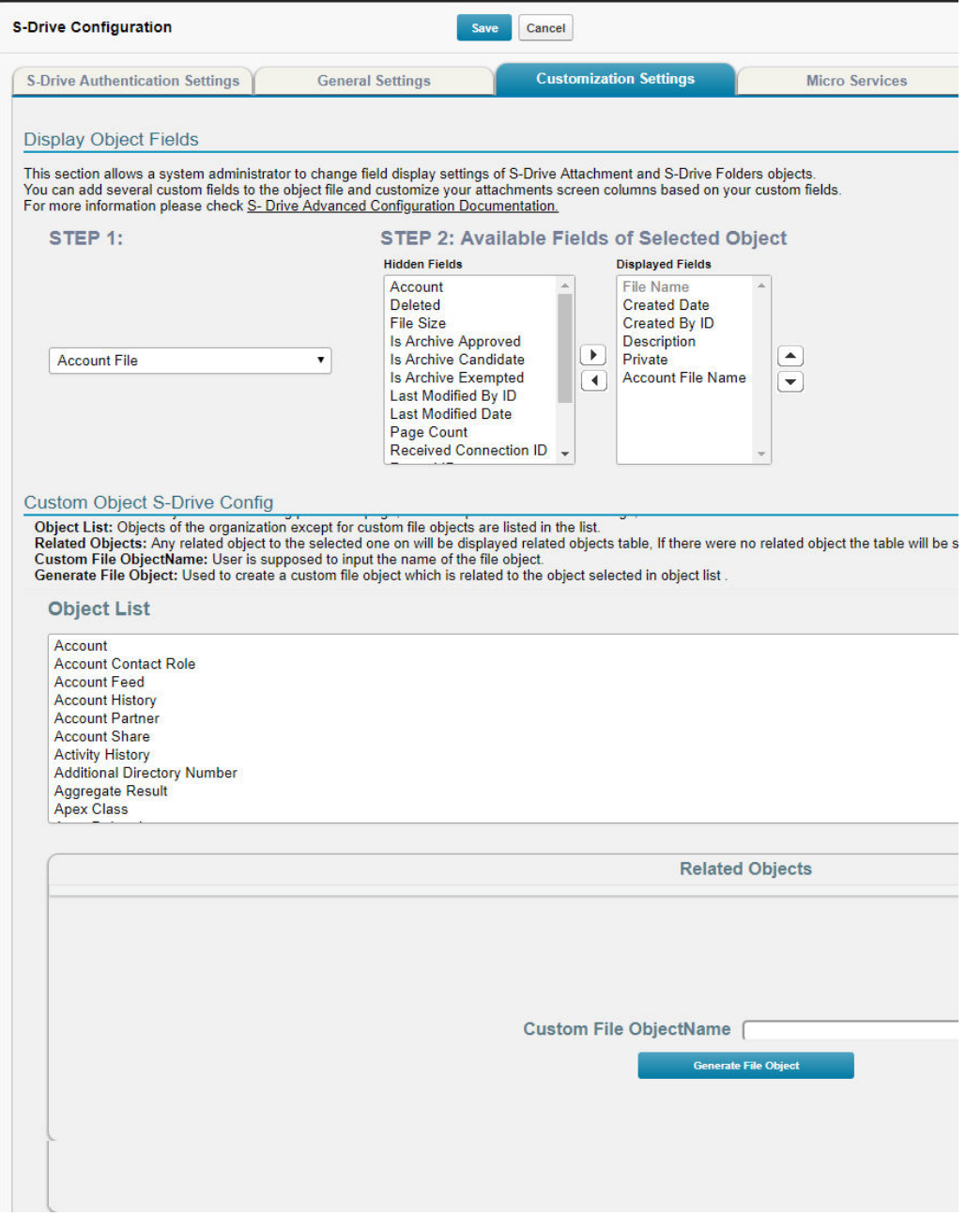

**Figure 8-14**

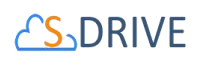

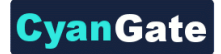

## **8.3.1 Display Object Fields**

This section allows a system administrator to change field display settings of S-Drive Files and S-Drive Tab objects. By default, the S-Drive file areas of all objects have these columns: "File Name", "Created Date", "Created By ID", File Size", "Description" [\(Figure 8-15\)](#page-90-0).

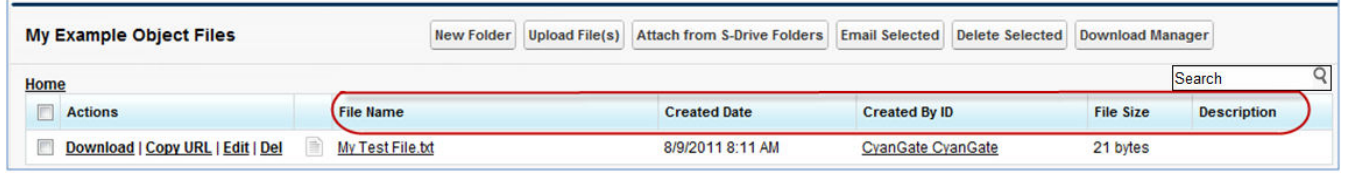

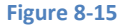

<span id="page-90-0"></span>To set the field display settings for an object, select the object from drop-down. Select the fields from "Available Fields" and click right arrow button to move these fields to the "Displayed Fields" section. You can also change the order of the fields by using Up-Down arrows. Click "Save" button to save changes. [\(Figure 8-16\)](#page-90-1). Note that you cannot change the first column of the file list, it is fixed as the "File Name" field.

Note: If you allow users to set files to Private, you must display the Private field here.

**S-Drive Configuration** Save Cancel **Customization Settings S-Drive Authentication Settings General Settings Display Object Fields** This section allows a system administrator to change field display settings of S-Drive Attachment and S-Drive Folder You can add several custom fields to the object file and customize your attachments screen columns based on your For more information please check S- Drive Advanced Configuration Documentation. STEP 1: **STEP 2: Available Fields of Selected Object Displayed Fields Hidden Fields File Name** Account **Created Date Account File Name** Deleted Created By ID Description Is Archive Approved  $\blacktriangleright$ File Size  $\blacktriangle$ **Account File** Is Archive Candidate  $\pmb{\mathrm{v}}$ **Is Archived**  $\left| \cdot \right|$  $\overline{\phantom{0}}$ Is Archive Exempted Last Modified By ID **Last Modified Date** Page Count **Figure 8-16**

Note that you can configure custom fields for S-Drive Folders (S3Object) after v2.0.

<span id="page-90-1"></span>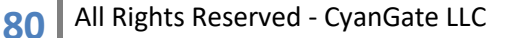

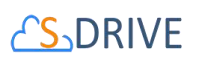

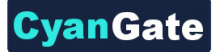

You should see the *"You have successfully saved configuration changes!!!"* message at the top of the S-Drive Configuration page [\(Figure 8-17\)](#page-91-0).

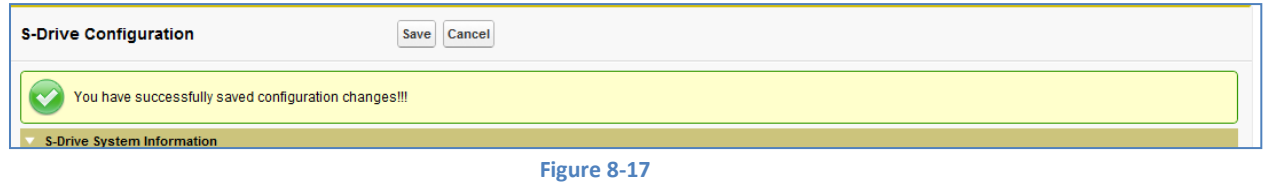

<span id="page-91-0"></span>Now if you go to your custom object's page, you should see the displayed fields are changed [\(Figure 8-18\)](#page-91-1).

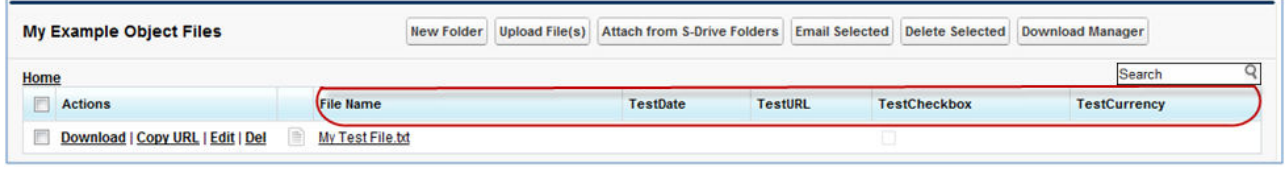

**Figure 8-18**

<span id="page-91-1"></span>Widgets will be displayed based on your selection in the upload screen [\(Figure 8-19\)](#page-91-2):

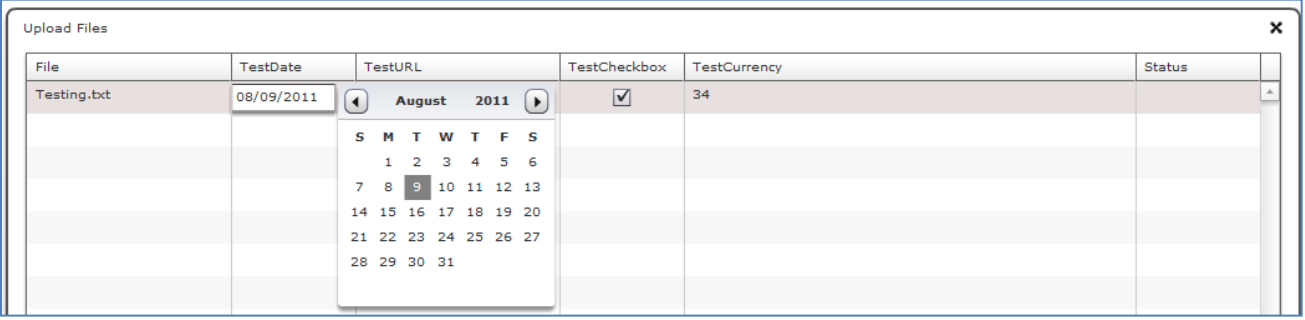

**Figure 8-19**

<span id="page-91-2"></span>And if you edit the files, you will also see the correct widgets based on the types of the fields [\(Figure 8-20\)](#page-92-0):

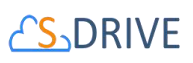

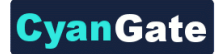

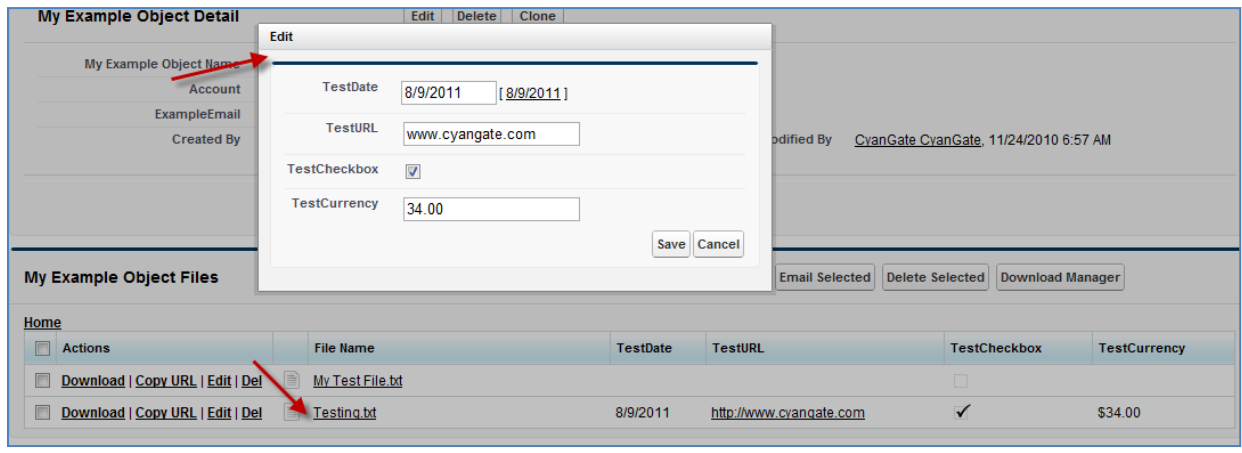

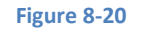

## <span id="page-92-0"></span>**8.3.2 Custom Object S-Drive Config**

This is used to generate an S-Drive file object for an object other than Account, Case, Contact, Opportunity or Lead. Those come standard with S-Drive. To use S-Drive with any other standard or custom object, you must create a corresponding S-Drive file object. This can be done here with one click.

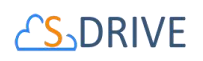

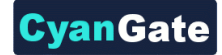

## 8.4 **Micro Services**

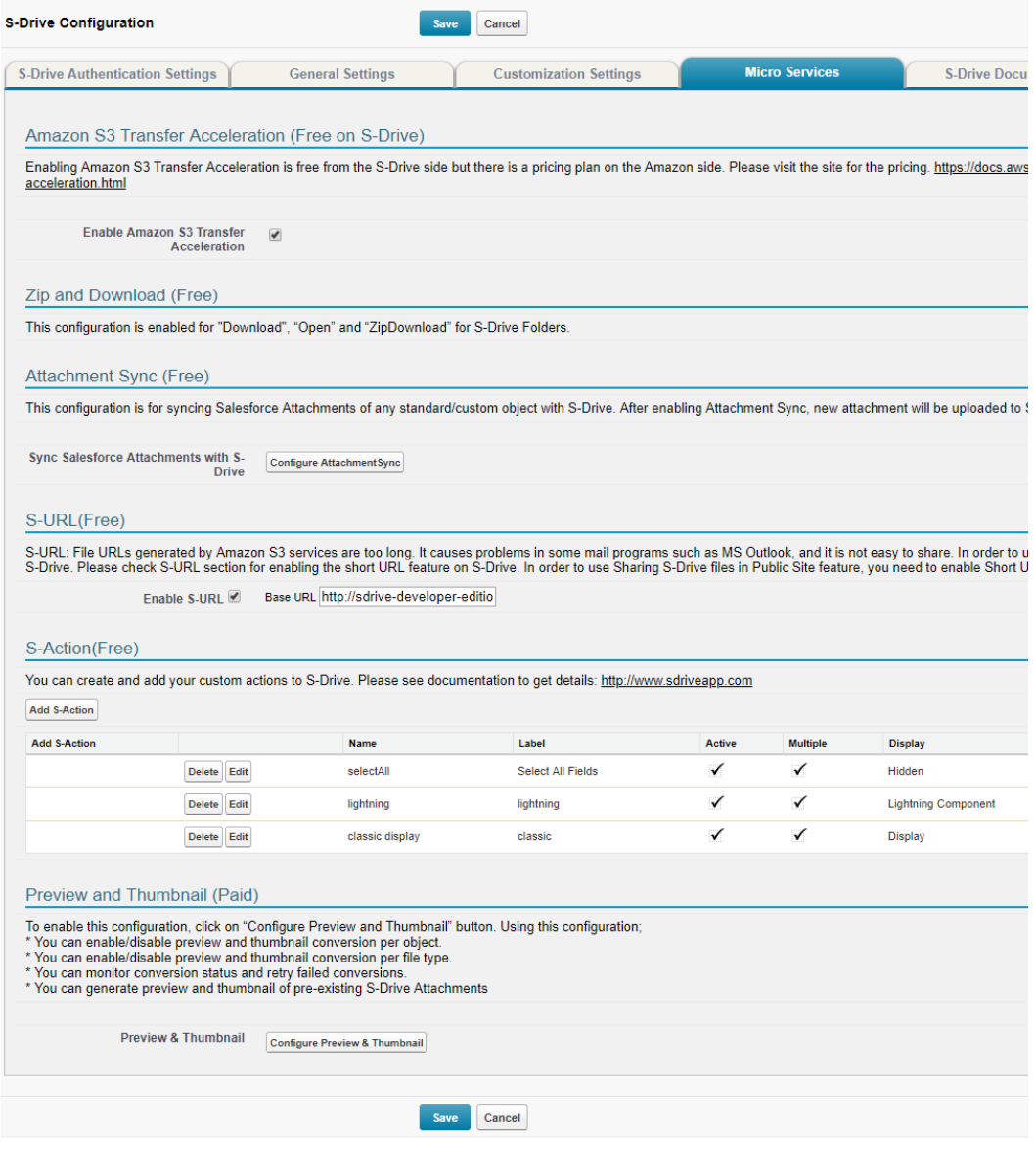

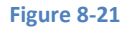

#### **8.4.1 Enable Amazon S3 Transfer Acceleration**

This configuration is used to enable/disable S3 Transfer Acceleration feature. Amazon S3 Transfer Acceleration is a faster way to move data into your Amazon S3 bucket over the internet. It is designed to maximize transfer speeds when you need to move data over long

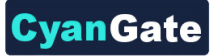

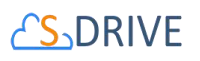

distances, for instance, across countries, or continents to your Amazon S3 Bucket. Transfer Acceleration takes advantage of Amazon CloudFront's globally distributed edge locations. As the data arrives at an edge location, data is routed to Amazon S3 over an optimized network path.

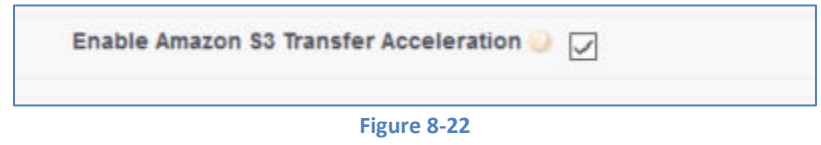

You might want to use Transfer Acceleration on a bucket for various reasons, including the following:

- You have customers that upload to a centralized bucket from all over the world.
- You transfer gigabytes to terabytes of data on a regular basis across continents.
- You underutilize the available bandwidth over the Internet when uploading to Amazon S3.

When you enable Amazon S3 Transfer Acceleration using S-Drive Configuration Tab, it will also be enabled in Amazon Web Services and you will have a new S3 bucket endpoint in the form "BUCKET\_NAME.s3-accelerate.amazonaws.com". Afterwards, S-Drive starts using this endpoint for uploads and downloads. You can see the transfer acceleration at bucket properties, and you can enable/suspend S3 Transfer acceleration using AWS Management Console. But whatever the status is your acceleration endpoint in your bucket, it must be the same in S-Drive. We recommend you, enable/suspend acceleration endpoint only using S-Drive. To see this bucket property, click on S3 service and then click on your bucket name from AWS Console and click on "Properties" tab at top right corner [\(Figure 8-23\)](#page-95-0).

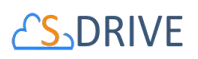

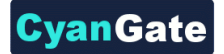

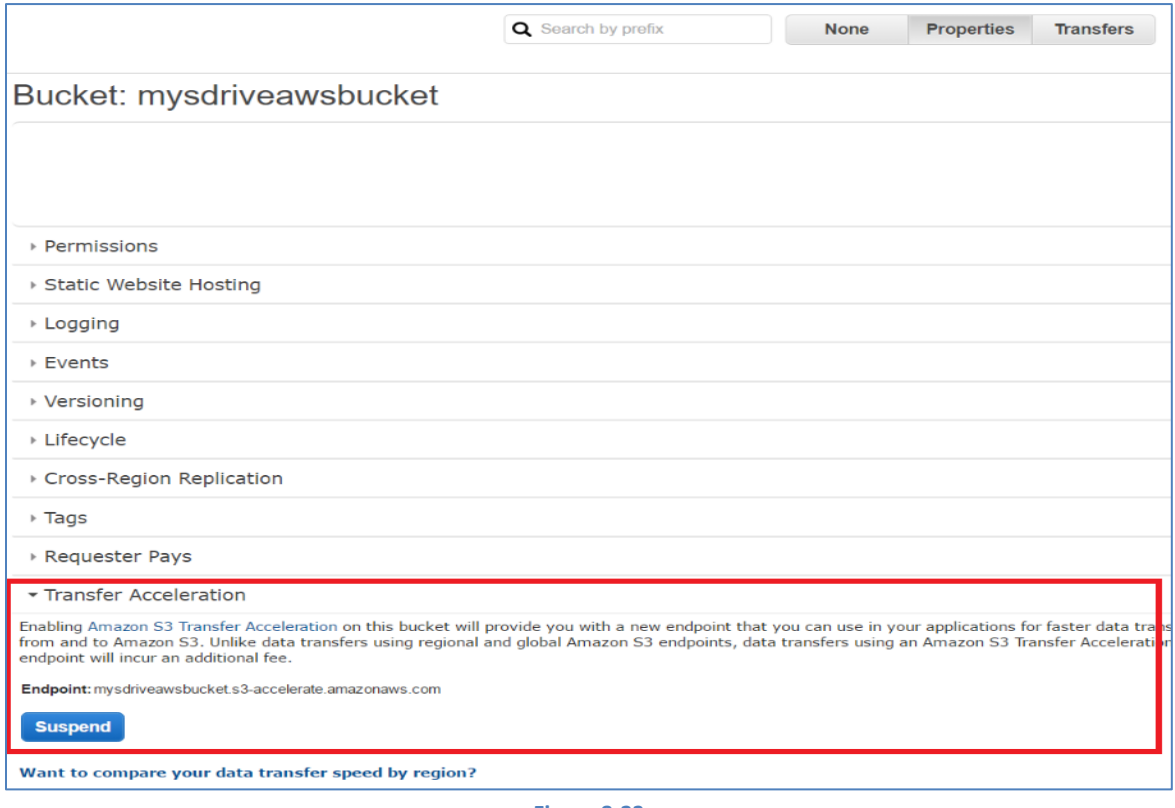

**Figure 8-23**

<span id="page-95-0"></span>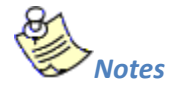

When using Transfer Acceleration, additional charges may apply for transfer where Transfer Acceleration can potentially improve performance. For more information about pricing, see [Amazon S3 Pricing.](http://aws.amazon.com/s3/pricing/) S-Drive won't charge you for this service.

Only HTML Upload Manager supports Amazon S3 Transfer Acceleration. When you enable acceleration endpoint, it will be used for both downloads and uploads in S-Drive. To learn more about S3 Transfer Acceleration, please visi[t here.](http://docs.aws.amazon.com/AmazonS3/latest/dev/transfer-acceleration.html)

#### **8.4.2 Zip and Download**

This configuration is enabled to Download and Open files. Multiple files can be selected and downloaded by Zip Download functionality.

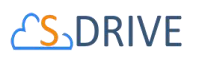

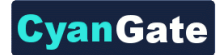

## **8.4.3 File/Attachment Sync**

File/Attachment Sync takes files that are uploaded to Salesforce Files or Salesforce Attachments and syncs them with S-Drive for the selected object. Sync is processed based on a queue, so new items will appear in S-Drive in a few seconds/minutes.

After configuring File/Attachment Sync, new file/attachment will be uploaded to S-Drive automatically. You can also configure deleting the Salesforce files/attachments after successful configuration.

To sync file/attachments to S-Drive, click the "configure sync" button. You will see a message that it is processing objects. This is processing that is done in order to display next configuration screen shown below.

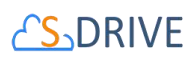

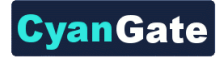

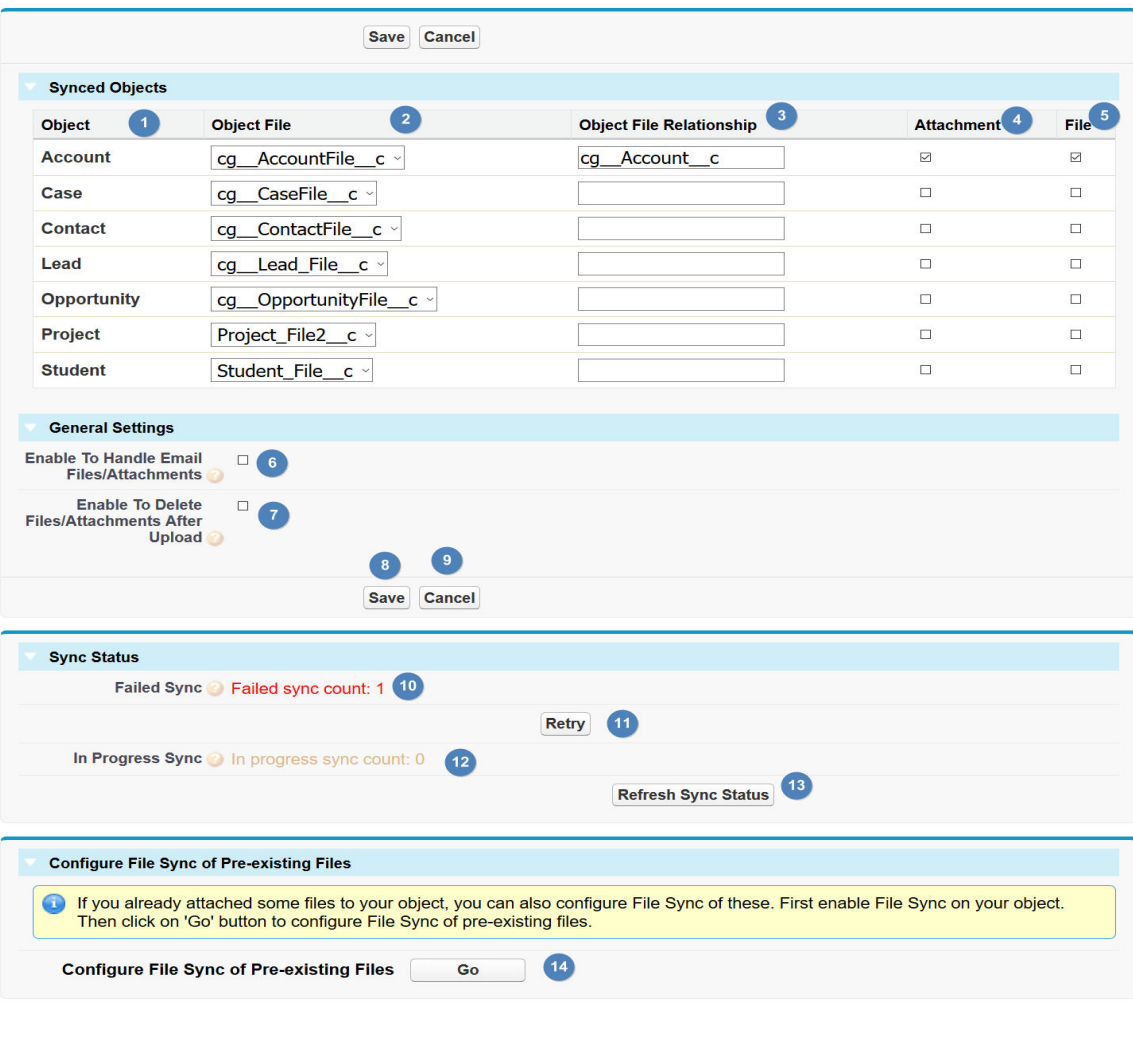

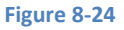

For each Object **(1)** for which you want to sync files or attachments, select the S-Drive file object you want to use for syncing from the dropdown list **(2)**. There will usually only be one choice.

In the Object File Relationship field **(3)**, enter the API name of the field that relates to the parent object. For the S-Drive File Objects that come bundled with S-Drive, these will be cg\_\_Account\_\_c, cg\_Case\_c, cg\_Contact\_c, cg\_Lead\_c, cg\_Opportunity\_c. For S-Drive file objects created through S-Drive Configuration Customization Settings (those that didn't come standard with S-Drive), it will be Parent\_\_c.

Check the checkboxes **(4)** and/or **(5)** to indicate whether you want to sync files, attachments, or both.

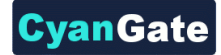

# **S**SDRIVE

Click Save.

In "General Settings" section you can enable handling files/attachments in email messages by checking "Enable to Handle Email Files/Attachments" **(6)**. You can check "Enable to Delete Files/Attachments After Upload" configuration, if you want to delete the Salesforce Files/Attachments after successfully syncing to S-Drive**(7)**. If you uncheck this option, both Salesforce Files/Attachments and S-Drive will be available after syncing.

Click Save **(8).**

In "Sync Status" section**,** you can see failed sync job **(10)** and progressing sync job **(12)** counts and can click to retry failed jobs **(11)**. After clicking this button, you can see updated sync status You can refresh the failed and progressing file/attachment sync count status by clicking "Refresh Sync Status" **(13)** button.

In "Configure File Sync of Pre-existing Files" section, you can sync older Salesforce Files with SDrive. If you want to enable pre-existing Salesforce file sync for an object, you just need to select the "Object File", fill the "Object File Relationship" field and check the related "File" checkbox. You can go to the configuration page by clicking "Go" button **(14).** This takes you to the screen below.

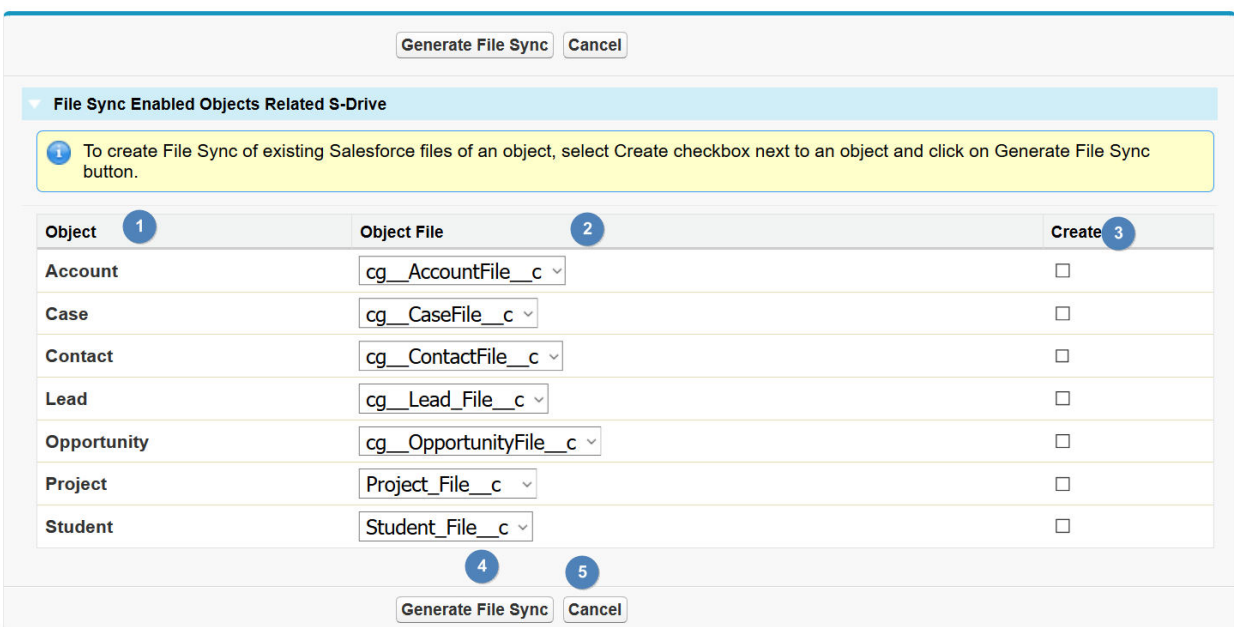

If you want to sync pre-existing Salesforce Files for an object, Look for the desired object in the Object section **(1)** and select the "Object File"**(2)** to be used for syncing. Check "Create" **(3)**  checkbox. Click "Generate File Sync" button **(4).**

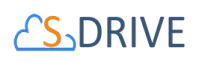

You can inspect individual "AttachmentSync" objects to see more details and see "File/Attachment Sync" section of this document for more details about the sync process.

## **8.4.4 S- URL (Short URL)**

In order to use Sharing S-Drive files in Public Site feature (configured from the S-Drive Lightning component), you need to enable Short URL. Please check the checkbox in S-URL section for enabling short URL feature on S-Drive.

Public Share & S-URL features can be used separately but they have the same configuration.

**S-URL**: File URLs generated by Amazon S3 services are too long. It causes problems in some mail programs such as MS Outlook, and it is not easy to share. In order to use a shortened URL, you can use **S-URL feature** of S-Drive.

**Public Share**: You can share your files & folders to public users. You can set password, IP Range, Expire dates and so on.

Public Share & S-URL uses **force.com Sites** to create short URL with your brand name. You may need to buy *force.com Sites license* to use this feature. (To get more information please visit [https://developer.salesforce.com/page/Sites\)](https://developer.salesforce.com/page/Sites)

## **8.4.5 S-Action**

This configuration enables users to create and add custom actions to S-Drive. Please refer to **[S-Actions](#page-111-0)  [\(Custom Actions\)](#page-111-0)** for detailed configuration.

#### **8.4.6 Preview and Thumbnail**

You can find this configuration under General Settings section in S-Drive Configuration Tab. To open this configuration, click on "Configure Preview & Thumbnail" button (Figure 174). Using this configuration;

- You can enable/disable preview and thumbnail conversion per object.
- You can enable/disable preview and thumbnail conversion per file type.
- You can monitor conversion status and retry failed conversions.
- You can generate preview and thumbnail of pre-existing S-Drive Attachments.

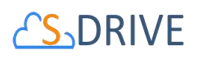

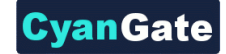

#### Preview and Thumbnail (Paid)

To enable this configuration, click on "Configure Preview and Thumbnail" button. Using this configuration;

- \* You can enable/disable preview and thumbnail conversion per object.
- \* You can enable/disable preview and thumbnail conversion per file type.
- \* You can monitor conversion status and retry failed conversions.
- \* You can generate preview and thumbnail of pre-existing S-Drive Attachments

Preview & Thumbnail

**Configure Preview & Thumbnail** 

**Figure 8-25**

#### **Enable Preview and Thumbnail Per Object Related S-Drive**

After a successful file upload, S-Drive can generate preview and thumbnail of your file, if this feature is enabled on your object and file types are configured. To enable preview and thumbnail on your object, you should click on the enabled checkbox next to the object and save it [\(Figure](#page-100-0)  [8-26\)](#page-100-0). To disable it, you should uncheck the enabled checkbox and save it. Preview and Thumbnail conversion will not be performed, and your file types configuration will be ignored, if object is not preview and thumbnail enabled.

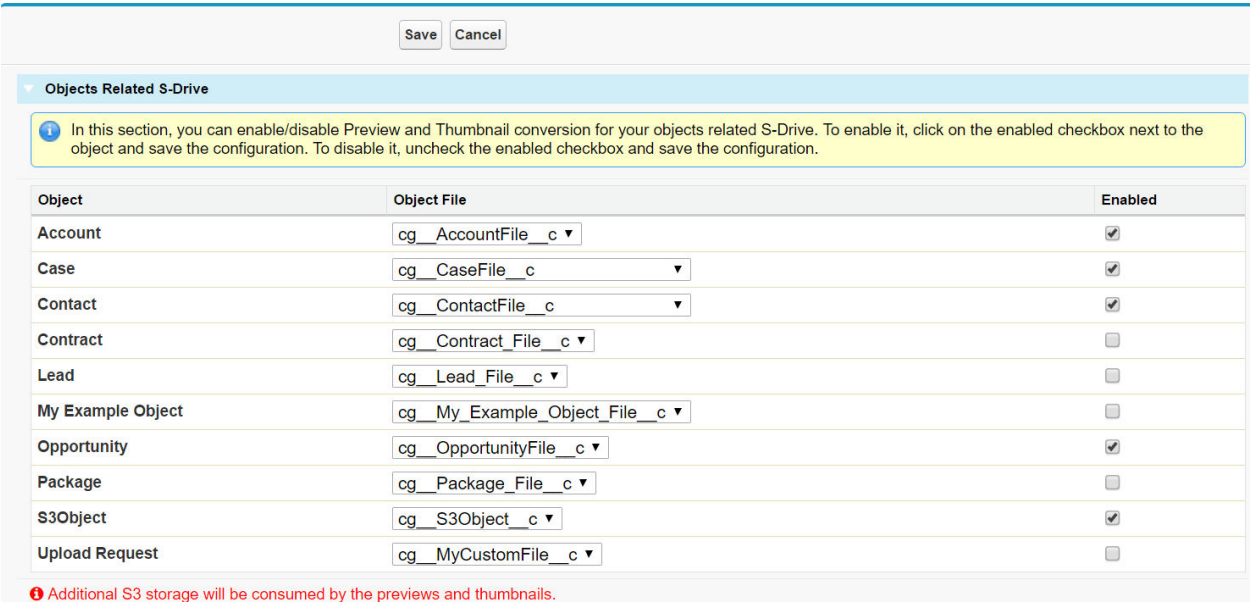

#### **Figure 8-26**

<span id="page-100-0"></span>**90** All Rights Reserved - CyanGate LLC

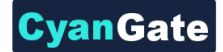

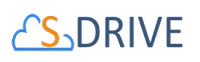

#### **Enable Preview and Thumbnail Per File Type**

You can choose which file types will be allowed for preview and thumbnail conversion on your objects related S-Drive. To enable a file type, select your object from **"Object Types"** select list and move desired file type from **"Conversion Available File Types"** box to **"Conversion Allowed File Types"**. Then save configuration before changing the object type. To disable a file type, move desired file type from **"Conversion Allowed File Types"** box to **"Conversion Available File Types"**. Then save configuration [\(Figure 8-27\)](#page-101-0).

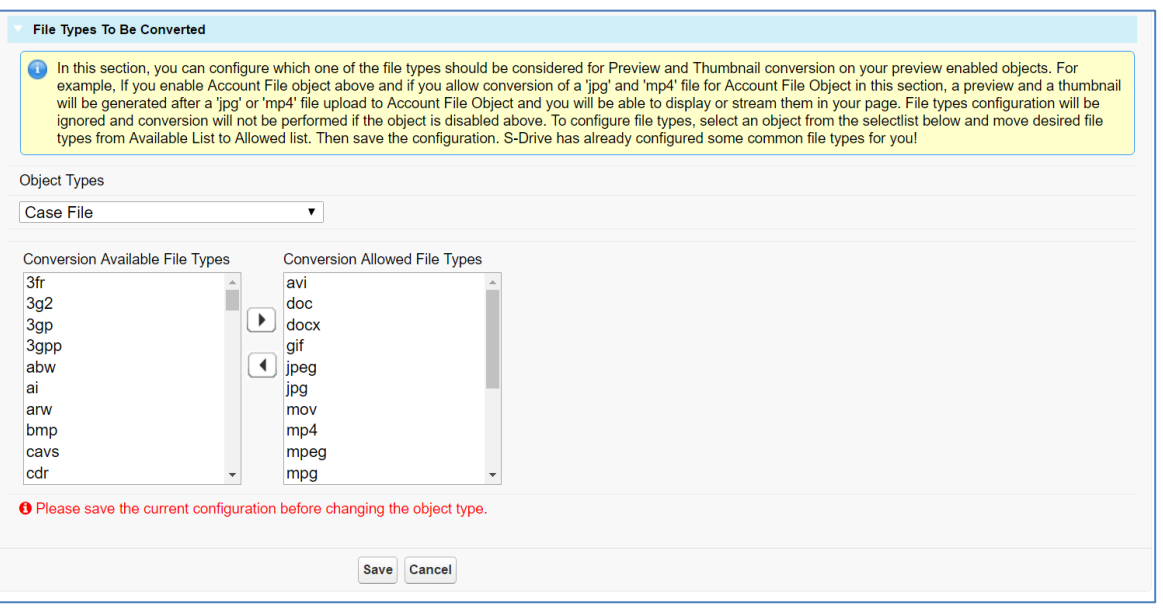

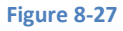

<span id="page-101-0"></span>**"Conversion Available File Type"** is a file type that S-Drive can generate it's preview and thumbnail but needs your permission to perform conversion. That's why you should allow the file type by adding it to **"Conversion Allowed File Types"** box. S-Drive has already pre-configured some common file types for you. If you preview and thumbnail enable an object and do not configure a file type for it (accept the defaults), "avi, doc, docx, gif, jpeg, jpg, mov, mp4, mpeg, mpg, pdf, png, ppt, pptx, psd, wmv, xls, xlsx" types will be auto enabled. You can allow more file types or disallow some of them.

Let's say you have enabled "Case File" object for preview and thumbnail conversion and also enabled "jpg" and "mp4" types for Case File. If you upload a "jpg" file to Case File object, you will be able to display it's preview and thumbnail. If you upload an "mp4" file to Case File, you will be

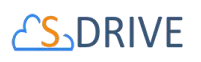

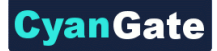

able to stream it. In this case, no conversion will be performed for any other (not allowed) file type even if your object is preview and thumbnail enabled.

#### **Monitor Conversion Status**

In this section, you can monitor status of your preview and thumbnail conversions and retry failed ones [\(Figure 8-28\)](#page-102-0). For more information, you can create "Preview" object tab and check related records.

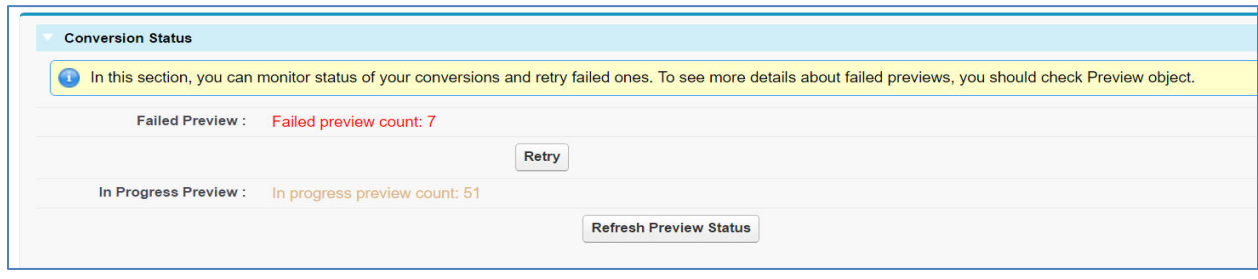

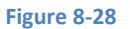

#### <span id="page-102-0"></span>**Generate Preview and Thumbnail of Pre-existing S-Drive Attachment**

If you already have attachments in S-Drive before preview and thumbnail feature released, then you can bulk generate preview and thumbnail of your pre-existing attachments. First, you must preview and thumbnail enable your object and configure file types for it, then you should click on the "Go" button in "Generate Preview and Thumbnail of Pre-existing Attachment" section [\(Figure](#page-102-1)  [8-29\)](#page-102-1).

<span id="page-102-1"></span>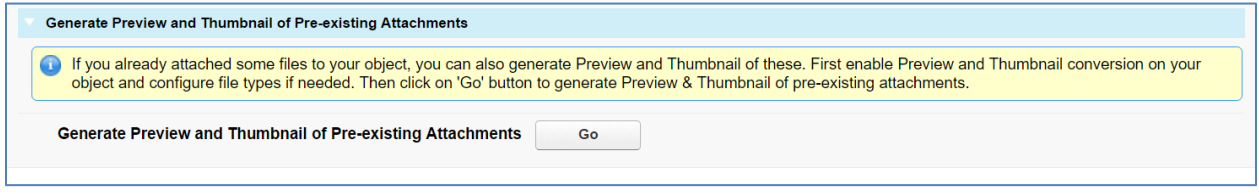

**Figure 8-29**

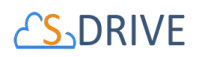

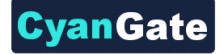

Then a visual force page will be loaded. In this page, you should select "Create" checkbox next your object and then you should click on "Generate P&T" button [\(Figure 8-30\)](#page-103-0). This will invoke a batch job and S-Drive's preview and thumbnail service will start conversion.

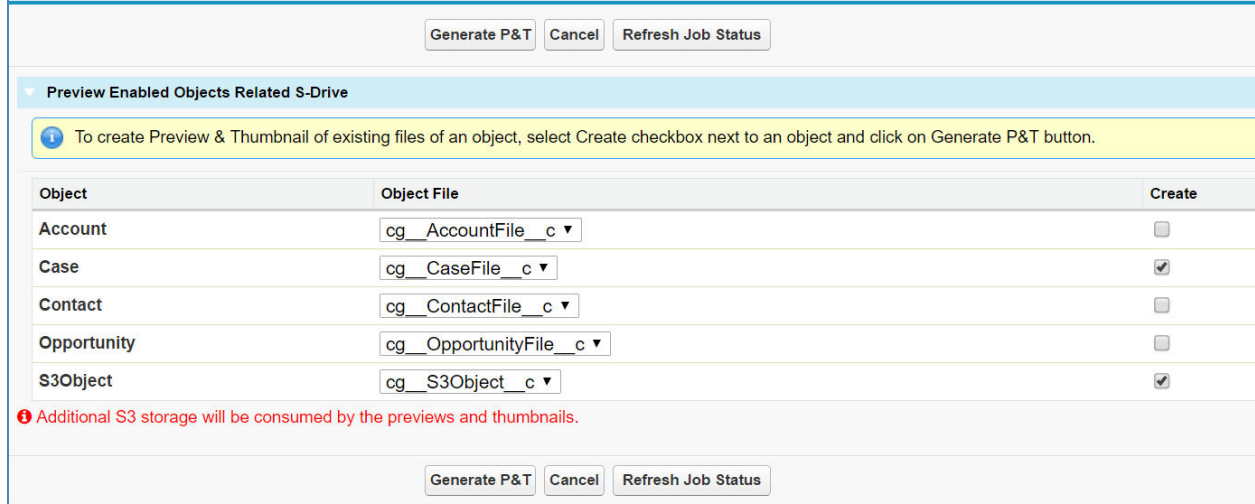

#### **Figure 8-30**

<span id="page-103-0"></span>There two main requirements to generate preview and thumbnail of a file.

- Object must be preview and thumbnail enabled.
- Type of attached file must be allowed for conversion on your object.

*Important Note:* Additional AWS S3 storage will be consumed by the previews and thumbnails. Also, you can check conversion pricing at [https://www.sdriveapp.com/pricing/.](https://www.sdriveapp.com/pricing/) Once S-Drive 2.0 installed into your organization, S-Drive Folders (S3Object) will be auto enabled for preview and thumbnail conversion of upcoming "avi, doc, docx, gif, jpeg, jpg, mov, mp4, mpeg, mpg, pdf, png, ppt, pptx, psd, wmv, xls, xlsx" file types. You can change this configuration if you want to.

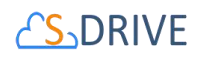

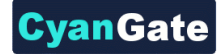

## 8.5 **S-Drive Documentation**

This section includes a set of detailed user documentation for S-Drive configuration and usage. Each document has different focus; therefore one might need to select carefully to look for detailed information.

## 8.6 **Video Tutorials**

This section includes a set of videos related to S-Drive configuration with Amazon, Salesforce and setting up the features of S-Drive. Users can benefit these videos when they need help to activate and use S-Drive on their Salesforce organizations.

# **9 ADVANCED FEATURES**

# 9.1 **How to Activate Public Share Link & S-URL in Your Organization**

Public Share & S-URL features can be used separately but they have the same configuration.

**S-URL**: File URLs generated by Amazon S3 services are too long. It causes problems in some mail programs such as MS Outlook, and it is not easy to share. In order to use a shortened URL, you can use **S-URL feature** of S-Drive.

**Public Share**: You can share your files & folders to public users. You can set password, IP Range, Expire dates and so on.

Public Share & S-URL uses **force.com Sites** to create short URL with your brand name. You may need to buy *force.com Sites license* to use this feature. (To get more information please visit [https://developer.salesforce.com/page/Sites\)](https://developer.salesforce.com/page/Sites)

#### **9.1.1 Create A Force.com Site**

In order to create a Force.com site, you need to navigate to **Setup > User Interface > Sites and Domains > Sites**. In this page, you can create a new site using the **New** button.

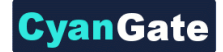

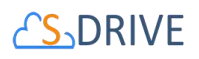

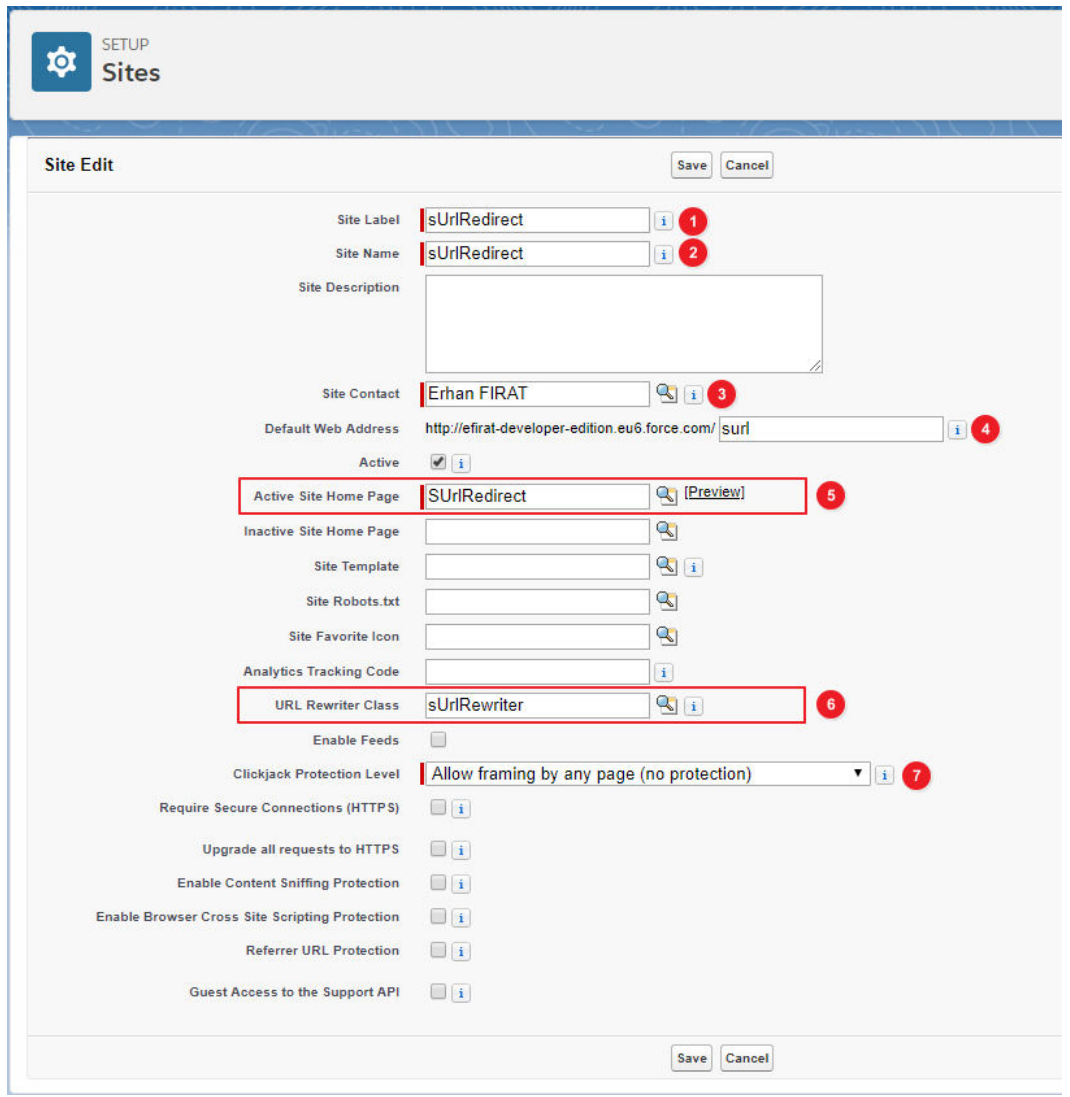

**Figure 9-1** 

- <span id="page-105-0"></span>**1. Site Label:** This is the label of your site. You can name it any way you want.
- **2. Site Name:** This is the name of your site. You can name it any way you want.
- **3. Site Contact:** This is the name of the site contact. You can choose any user from the lookup.
- **4. Default Web Address:** This is the default web address that you will be using for your S-URLs. You can fill in the input box the way you want.
- **5. Active Site Home Page**: Click on lookup and search for **SUrlRedirect**. Click on SUrlRedirect to choose and close the lookup page.

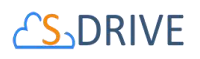

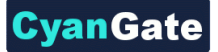

- **6. URL Rewrite Class**: Click on lookup and search for **SURLRewriter** [\(Figure 9-1-](#page-105-0)6). Click on SURLRewriter to choose and close the lookup page.
- **7. Clickjack Protection Level:** You can choose any protection level from this option.

Once you configure these fields, click on **"Save"** button at the bottom of the page.

## **9.1.2 Configuring the Public Access Settings of your Site**

Once you create your site you should also make some configurations. From **Setup** go to the **Sites** section again and find your site. Click on the site name to open the site detail page. Click on **Public Access Settings** in this page.

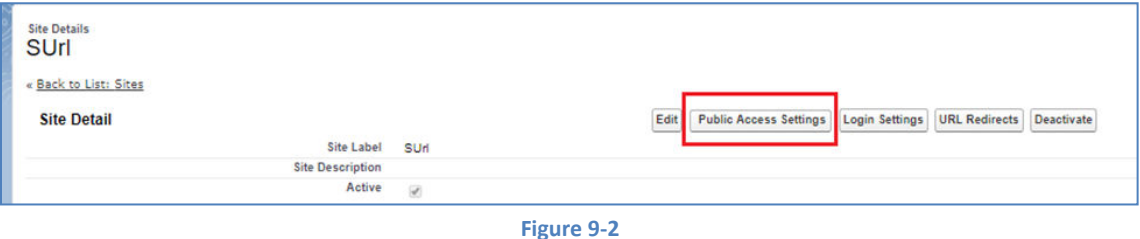

There are 3 important sections in the Public Access Settings Page.

**1. Enabled Apex Class Access:** Click on **Edit** button when you navigate to this section by scrolling down. A new page will be opened**. In this page choose all classes with prefix "cg" and add them to Enabled Apex Classes**.

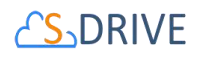

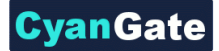

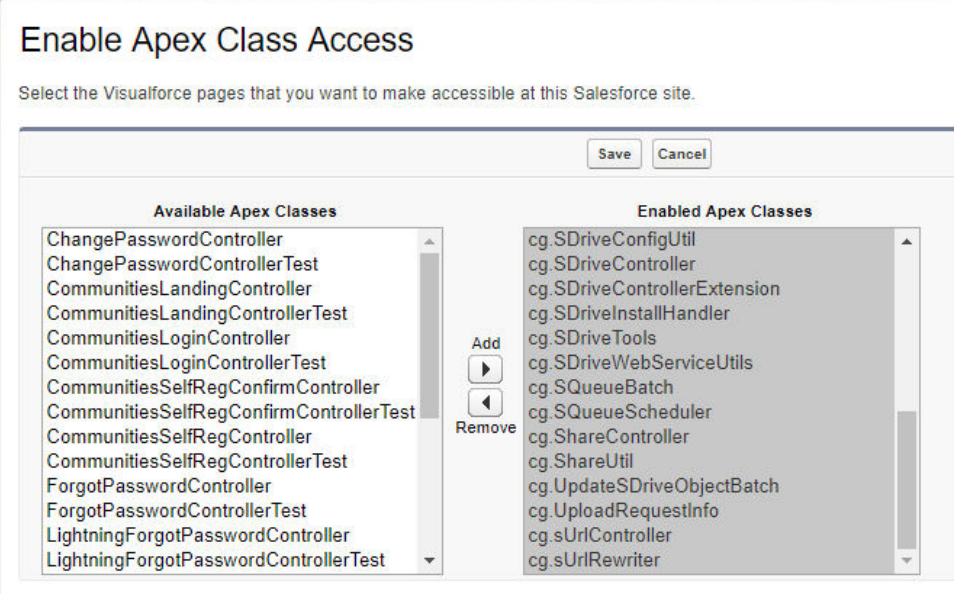

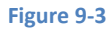

Once you add them to the enabled apex classes list, click Save button.

**2. Enabled Visualforce Page Access:** Click on **Edit** button when you navigate to this section by scrolling down. A new page will be opened**. In this page choose cg.EmailPage, cg.HtmlUploadPage, cg.SDrive, cg.SUrlRedirect, cg.UploadPage visualforce pages and add it to the Enabled Visualforce Pages list.**
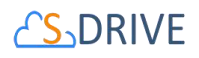

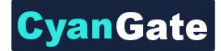

## Enable Visualforce Page Access

Select the Visualforce pages that you want to make accessible at this Salesforce site.

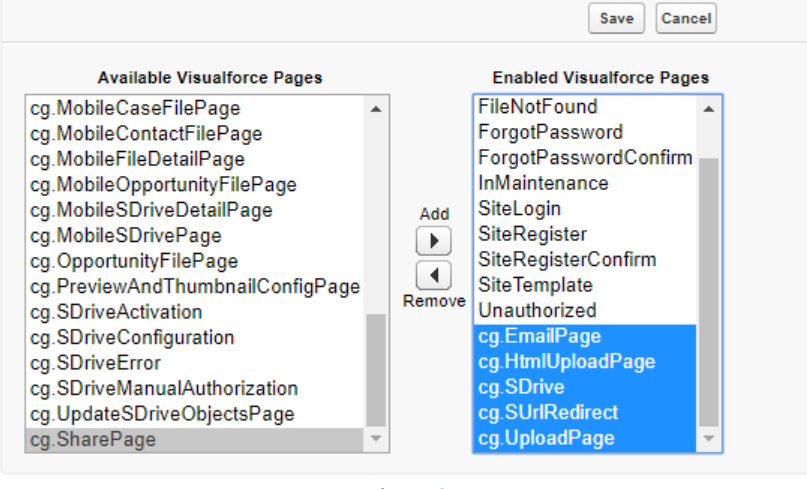

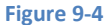

Once you add the Visualforce page to the enabled list, click **Save** button.

**3. Custom Object Permissions:** For editing the Custom Object Permissions, click on the "**Edit**" button at the top of the page.

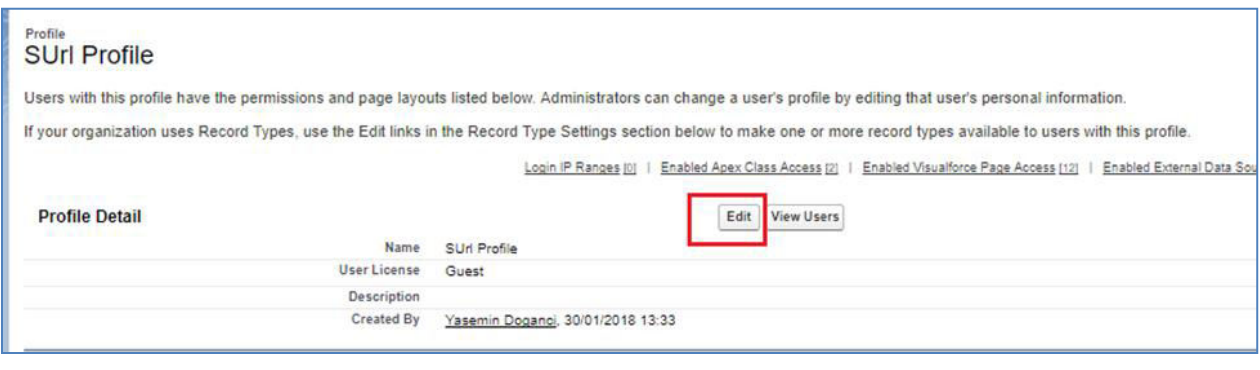

**Figure 9-5** 

Scroll down to the Standard Object Permissions section and enable Basic Access for SUrls and SUrl Hits objects.

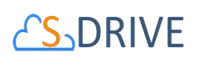

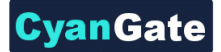

#### Standard Object Permissions

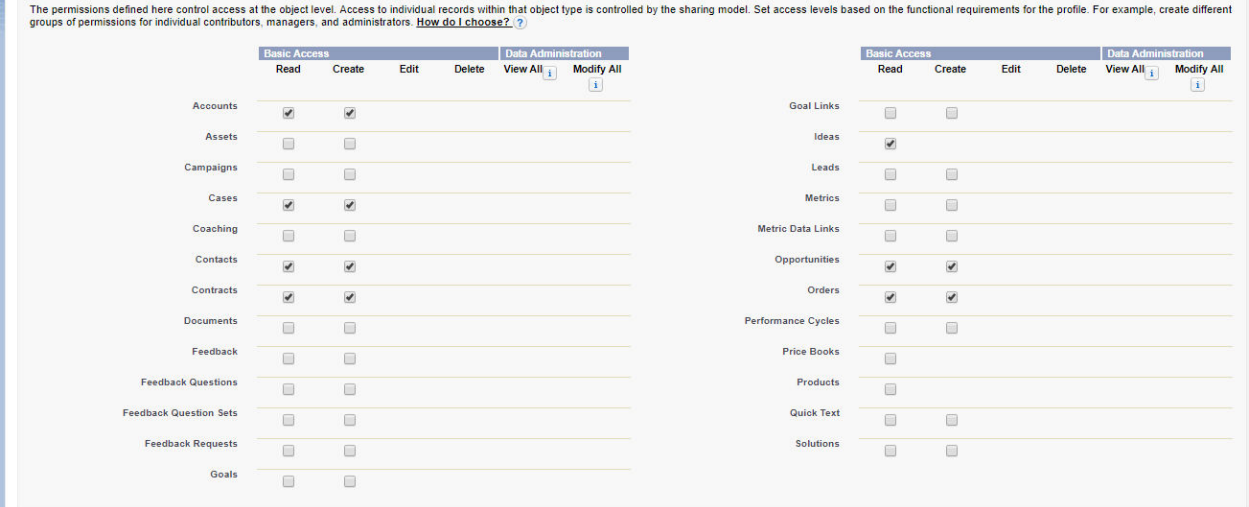

If you want to share an object's files, please first give permission for its parent object. For example, if you want to share Account Files, you should also give permission to Account object.

Choose objects you want to share publicly.

Scroll down to the Custom Object Permissions section and enable Basic Access for SUrls and Surl Hits objects.

<span id="page-109-0"></span>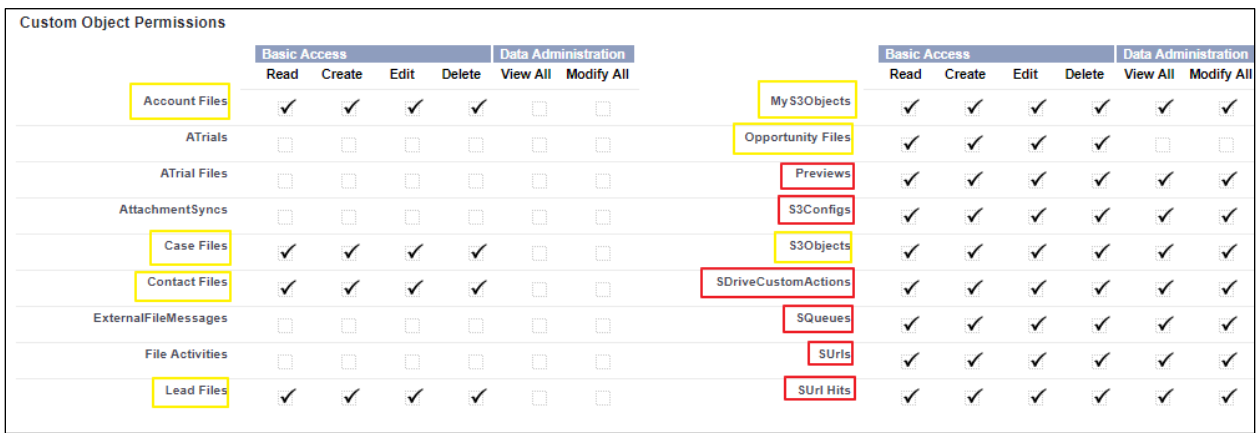

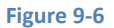

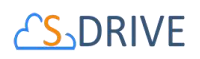

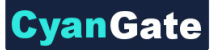

In th[e Figure 9-6,](#page-109-0) red lined objects must be selected. Yellow lined objects are selectable file objects. You should choose object that you plan to share publicly. Don't forgot that, if you plan to share Account Files, permissions should be set Account Files and Account object.

S3Object refers to files on Sdrive Tab, MyS3Object refers to files on MyDrive.

Once you give the access, click on "Save" button at the top of the page.

### **9.1.3 S-Drive Configuration**

When you create the force.com site with these configurations, navigate to S-Drive Configuration page. Check the "Enable Short URL" checkbox and write the URL of your site to the "Base URL" input box.

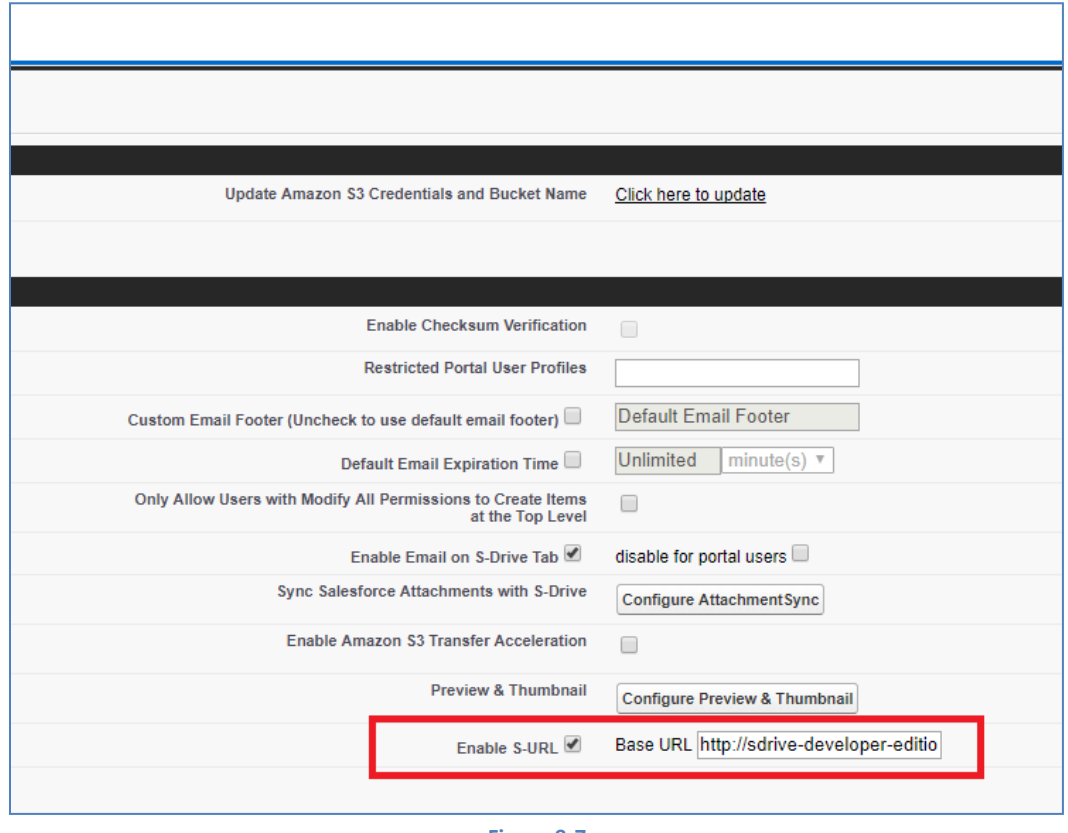

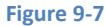

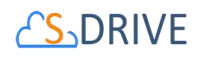

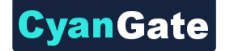

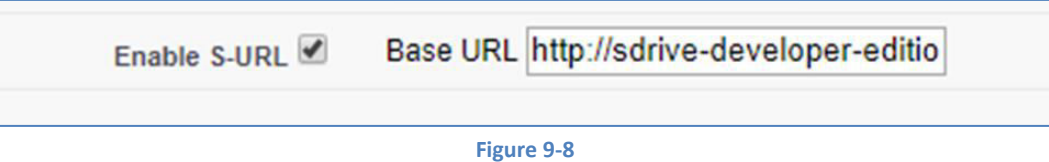

### **9.1.4 Checking File Audits**

After these configurations, you will be able to use short URLs and also the "Audit" tab in "Details" page of files and folders will be available. In this page there are different fields of information such as Short URL, Created Date, Expiration Date, Hit and Download counts, and Total Hit Count.

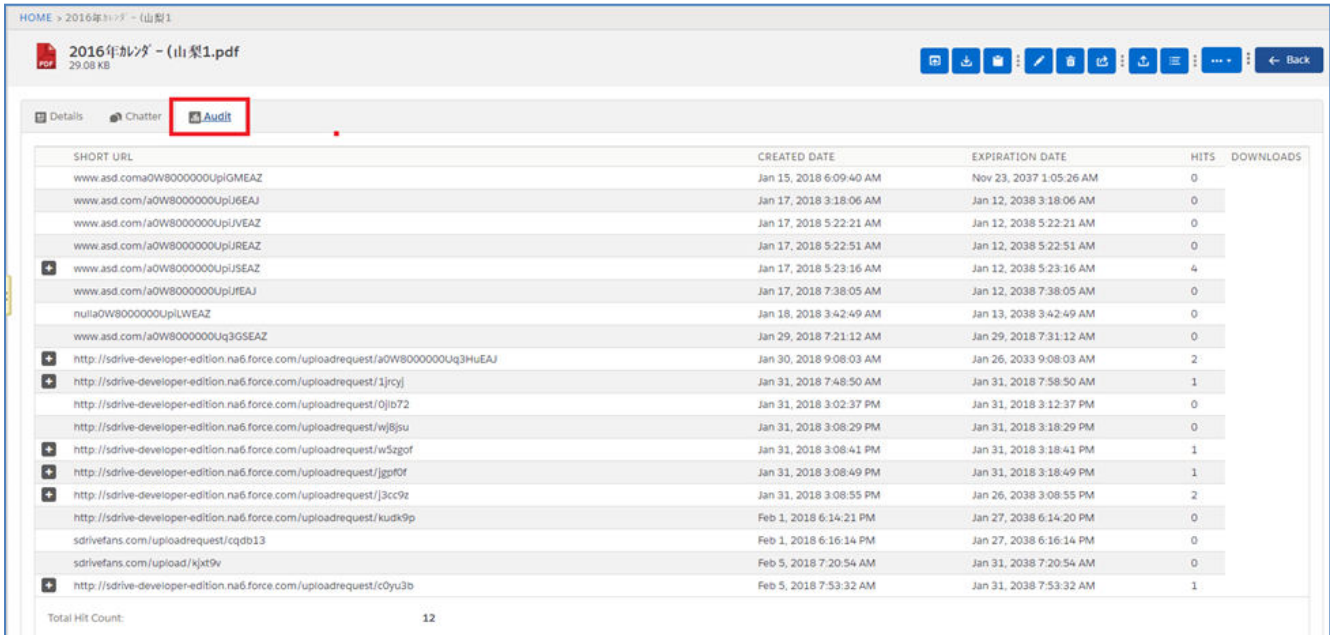

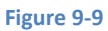

### 9.2 **S-Actions (Custom Actions)**

S-Actions is the new exciting S-Drive feature released on version 2.1. Customers can develop their custom codes on VF Pages, Lightning Components or Static Resources Scripts and these code blocks can be embedded to S-Drive component as S-Action.

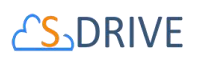

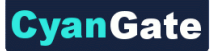

S-Drive identifies your VF Pages, Static Resource Scripts or Lightning Component via S-Action definitions. S-Drive can import your custom action code blocks to S-Drive component in 4 different types which are *Hidden, Display, Redirect* or *Lightning Component*.

According to your S-Action definition, it is added on related objects Action Menus (

1110531... 20 and Toolbar S-Actions button  $\left(\sqrt{\frac{x}{n}}\right)^n$  as an option. → 亩 ▼

When a custom action is selected from menu, S-Drive runs your code blocks sending selected files id list with action name as parameters. After action is done, S-Drive inform users about action status.

Let's add a new S-Action by clicking Add S-Action button on [Figure 9-10-](#page-112-0)1

<span id="page-112-0"></span>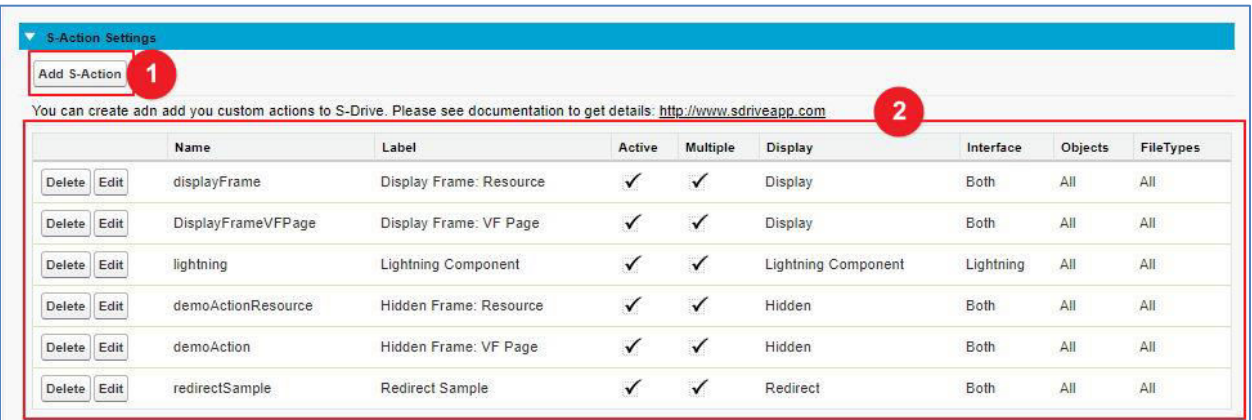

**Figure 9-10**

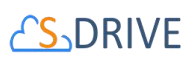

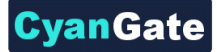

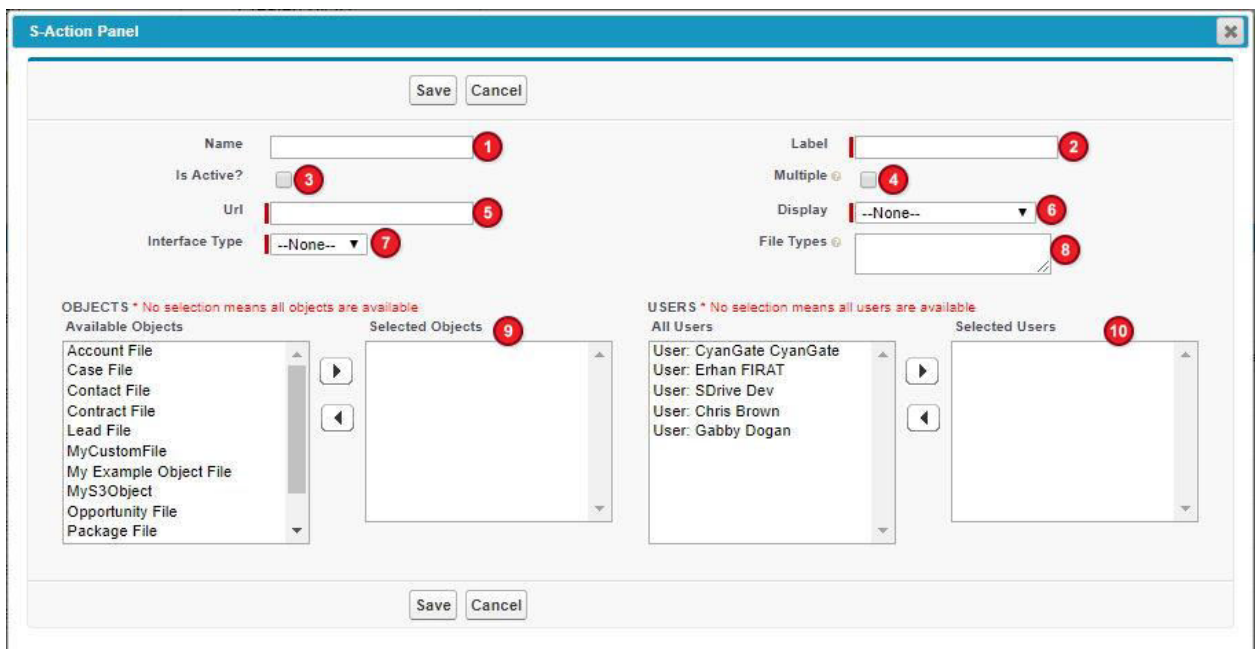

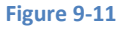

### **1.** Name

Your custom action name should be action definition without space and special characters (i.e. "deployToWebsite"). This will be sent to the Action code blocks as a URL parameter.

### **2.** Label

Label will be listed on "Action Menu" and Toolbar S-Actions menu button. (i.e. "Deploy To Website")

#### **3.** Is Active

This Boolean field holds S-Action is currently active or not. If it is set to unchecked, it won't be listed on Actions menu.

### **4.** Multiple

This Boolean flag determines whether the action is for multiple files or not. If it is just for single files, it will not be listed in Toolbar S-Actions menu button.

### <span id="page-113-0"></span>**5.** URL

This field holds URL information of you VF pages, Static Resource Scripts, Lightning Component name or URL to Redirect. For;

**103** All Rights Reserved - CyanGate LLC

# **S**<sub>DRIVE</sub>

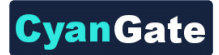

- **VF Pages**: "/apex/[YourPrefix\_\_YourVFPageName]" i.e. "/apex/cg\_\_CustomActionSampleVF". If your organization does not have any prefix, please write "c\_\_" prefix on it i.e. "/apex/c\_\_CustomActionSampleVF".
- **Static Resource Scripts**: "/resource/[ResourceName]/[ScriptFile]". i.e. "/resource/cg\_\_caDeployFrame/caDeployFrame.html" If your organization does not have any prefix, please write "c\_\_" prefix on it i.e. "/resource/c\_\_caDeployFrame/caDeployFrame.html".
- **Lightning Component**: "[YourOrganizationPrefix]:[YourComponentName]" i.e. "cg:MyCustomActionComponent". If your organization does not have any prefix, please write "c" prefix on it i.e. "c:MyCustomActionComponent".
- **URL to Redirect**: It is simple web URL of your service. i.e. "https://cgsdrive-deved.lightning.force.com/one/one.app"

**NOTE**! For VF Pages, Static Resource Scripts and URL Redirect options, selected file Ids and action name are sent as URL parameters. For example, if you have *deploy* action on VF page, and URL is set to "*/apex/cg\_\_deployPage*". On action fire, URL will be similar to this example: "/apex/cg\_\_ deployPage?**actionName**=deplotToWebsite&**104ields**=a038000000mqyR6AAI,a038000000sx1QDAAY".

**6.** Display

There are four display types bond to script type and behavior of S-Action. You can set an action work on background with nothing to display except for informational toaster message, or you can embed your custom action scripts within Iframe.

**a)** Hidden Frame

On this type of S-Actions, your VF Pages or Static Resources can be embedded to S-Drive Component as a hidden Iframe. This type of S-Actions is suit for running on background process without any feedback of users. For example, you want to upload selected files to your personal website by one click. After you write your apex code and VF page, just select files on the list and click your custom action on the toolbar. And it will work on background to complete process, after completed it will inform user by a toaster message.

**S-ACTION URL:** When a hidden type action is clicked this URL will be created:

**[YOUR\_S-ACTION\_URL]** + ?actionName=**[S-ActionName]**&componentId=1&104ields=**[selectedFile1Id, selectedFile2Id]** 

"/apex/uploadToServer?actionName=uploadToServer&componentId=1&104ields=0018000001UeY2TAAV,00 18000001UeR44EEY"

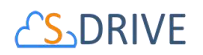

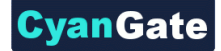

### **b)** Displayed Frame

For this one VF Page is shown on the component main screen within Iframe [\(Figure 9-12](#page-115-0) – 1). After S-Action is done, you can give information to users by postmessage method [\(Figure 9-12](#page-115-0) – 2). You can close Iframe by using Back button [\(Figure 9-12](#page-115-0) – 3).

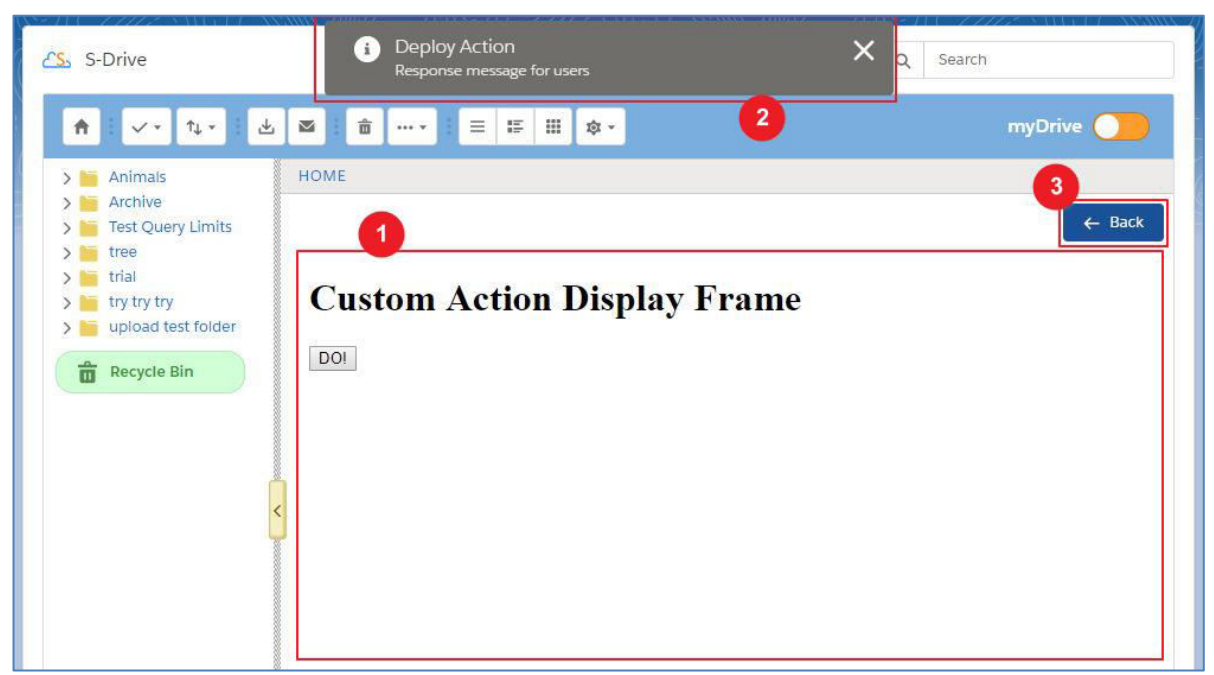

#### **Figure 9-12**

<span id="page-115-0"></span>**S-ACTION URL:** When a hidden type action is clicked this URL will be created: **[YOUR\_S-ACTION\_URL]** + ?fileIds=**[selectedFile1Id, selectedFile2Id]**&actionName=**[S-ActionName]**  "/apex/uploadToServer?fileIds=0018000001UeY2TAAV,0018000001UeR44EEY&actionName=upload ToServer"

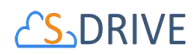

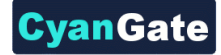

### **VISUALFORCE PAGE SAMPLE:**

```
<apex:page controller="CustomActionSampleController" >
     <apex:form > 
         <apex:actionFunction name="updateFilesAF" 
action="{!updateFiles}" rerender="actionResults" 
oncomplete="updateFilesFinished();" />
     </apex:form> 
     <apex:outputPanel id="actionResults">
         <script>
         function updateFilesFinished() { 
            var result = {
                 process: 'S-Action', // Required field to show 
toaster
                 actionName: '{!actionName}',
                 componentId: '{!componentId}',
                 type: '{!actionResult}', // ['error', 'warning', 
'success', 'info']
                 title: 'Select All Action',
                 message: '{!actionMessage}',
                 refresh: true // refresh file list on S-Drive
             };
            var resultStr = JSON.stringify(result);
             parent.postMessage(resultStr, "*");
 } 
         </script>
     </apex:outputPanel> 
     <apex:outputPanel rendered="{!actionName == 'updateFiles'}">
         <script> 
         updateFilesAF();
         </script>
     </apex:outputPanel>
</apex:page>
```
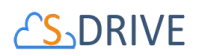

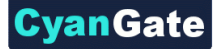

### **CONTROLLER:**

```
public class CustomActionSampleController { 
    public String actionName {get;set;}
     public List<String> fileIds {get;set;} 
    public String componentId {get;set;}
     public String actionResult {get;set;} 
    public String actionMessage {get;set;}
     public CustomActionSampleController(){ 
         actionName = 
ApexPages.currentPage().getParameters().get('actionName'); 
         componentId = 
ApexPages.currentPage().getParameters().get('componentId'); 
         fileIds = new List<String>(); 
         String fileIdsStr = 
ApexPages.currentPage().getParameters().get('fileIds'); 
         if (!String.isEmpty(fileIdsStr)) 
             fileIds = fileIdsStr.split(','); 
     } 
     public PageReference updateFiles() { 
         actionMessage = ''; 
        if (fileIds.size() >= 1 ) {
            String queryStr = 'SELECT id, cg File Name c,
cg Description c FROM cg AccountFile c WHERE id = :fileIds';
            List<cg AccountFile c> files =
Database.query(queryStr); 
             for (cg__AccountFile__c file: files) 
                file.cg Description c = 'S-Action';
             try { 
                 update files; 
                 actionResult = 'Success'; 
                 actionMessage = 'Files are updated 
successfully!'; 
 } 
             catch (Exception e) { 
                 actionResult = 'Error'; 
                 actionMessage = e.getMessage(); 
 } 
 } 
         return null; 
     } 
}
```
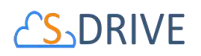

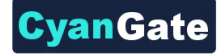

As you can see, after CustomActionSampleController instantiated, we get parameters from page URL. On VF Page output panel renders if action name is right, and it executes the Action Function named "updateFilesAF". After action is completed, "actionResults" panel is re-rendered to inform S-Drive component on parent page via parent.postMessage(). S-Drive component catches message and do necessary reaction.

**c)** Redirect

In this option, you can redirect users to given URL in a new tab with parameters *108ields* and *actionName*. **URL** will be: **[YOUR\_S-ACTION\_URL]** + ?fileIds=**[selectedFile1Id, selectedFile2Id]**&actionName=**[S-ActionName]**  i.e. [https://cgsdrive-dev-ed-](https://cgsdrive-dev-ed--cg.na6.visual.force.com/apex/TestSActionPage?actionName=redirectSample&fileIds=a038000000mqyR6AAI,a038000000sx1QDAAY,a038000000sx1iEAAQ) [cg.na6.visual.force.com/apex/TestSActionPage?](https://cgsdrive-dev-ed--cg.na6.visual.force.com/apex/TestSActionPage?actionName=redirectSample&fileIds=a038000000mqyR6AAI,a038000000sx1QDAAY,a038000000sx1iEAAQ)**actionName**=redirectSample&**fileIds**=a038000000mqyR [6AAI,a038000000sx1QDAAY,a038000000sx1iEAAQ](https://cgsdrive-dev-ed--cg.na6.visual.force.com/apex/TestSActionPage?actionName=redirectSample&fileIds=a038000000mqyR6AAI,a038000000sx1QDAAY,a038000000sx1iEAAQ)

**d)** Lightning Component

You can also embed your custom Lightning Component into S-Drive by S-Actions. Please be sure you map your S-Action URL correctly for Lightning Component (Please se[e URL](#page-113-0) Section).

For lightning component FileIds and ActionName parameters are sent to component as component attribute. Here is an S-Action Lightning Component sample:

```
<aura:component access="global" > 
      <aura:attribute name="fileIds" type="String[]" 
access="global" />
      <aura:attribute name="actionName" type="String" 
access="global" /> 
aura: component aurais de la component de la component de la component de la component de la component de la c
```
**NOTE!** Make sure your Lightning component and *108ields* & *actionName* attributes are set to **access="global".** 

### **7.** Interface Type

You can select your custom action interface type here. It can be just for *Salesforce Classic*, it can be just for *Lightning* or it can be for *both* interface types of Salesforce. Note that on 2.2.8 release all S-

# **CS**<sub>DRIVE</sub>

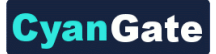

Action types are available in Lightning. Additionally, hidden type action is available in Classic Attachment Component.

### **8.** File Types

You can limit your S-Action to work defined file types only. If leave this field empty, it means action is available for all file types and Folders. If you write file extensions comma separated, it will be shown only these file types. i.e. if you put "jpg,png,gif,Folder", the action will be listed only these file types' action menu. As you can see on the example, you can define folders as "Folder" text.

### **9.** Objects

You can limit your S-Action to work with only selected file object types. If you leave this field empty, it will mean the action is available for all object types.

On the left box, named *Available Object*, you can see all file objects that is related to S-Drive component. For example, if you got an action which is only for Case File, you should move Case File option to the right box named *Selected Objects*. Please see [Figure 9-13.](#page-119-0)

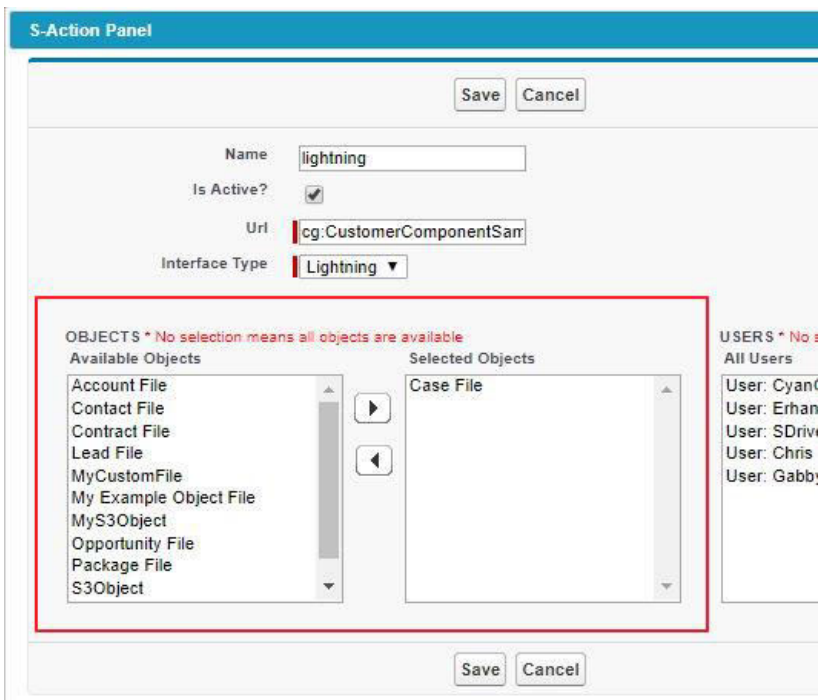

<span id="page-119-0"></span>**Figure 9-13**

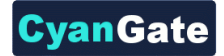

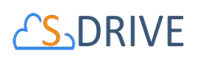

### **10.** Users

You can limit your S-Action to work for only some users. Empty list means action is available for all users. For example, if you got a Web site manager, and you want to give deploy action permission only for her/him. Then, you should select the user on the *All Users* list and you should move User to the *Selected Users* list. Please see [Figure 9-14.](#page-120-0)

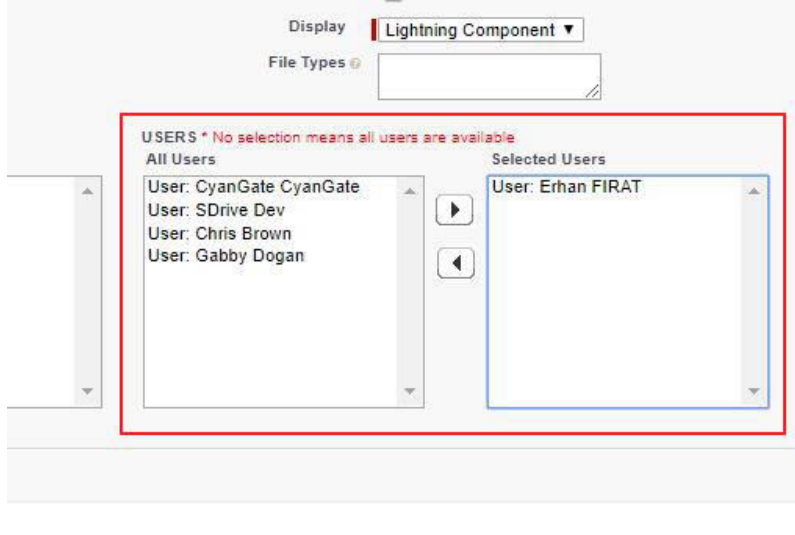

#### **Figure 9-14**

### <span id="page-120-0"></span>9.3 **Lead Conversion**

This section explains how to enable/disable copying files that are attached to a Lead, to Accounts / Contacts / Opportunities.

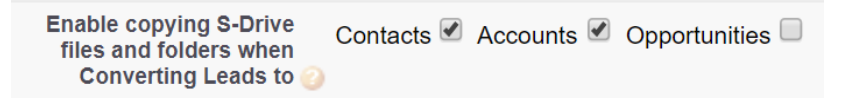

#### **Figure 9-15**

<span id="page-120-1"></span>If you want to copy the files in one of your leads to converted contact, account or opportunity, all you have to do is to check the required checkboxes in S-Drive Configuration page, shown i[n Figure](#page-120-1)  [9-15.](#page-120-1) (Also refer to section [8.2.9.2 Enable Copying S-Drive Files and Folders When Converting](#page-88-0)  [Leads To\)](#page-88-0). Checking these boxes will activate a trigger called ConvertLead on Lead object.

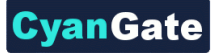

# **S**<sub>DRIVE</sub>

ConvertLead trigger works for copying files from **cg\_\_Lead\_File\_\_c** object to **cg\_\_AccountFile\_\_c**, **cg\_\_ContactFile\_\_c**, and **cg\_\_OpportunityFile\_\_c** based on your selection. If you enabled S-Drive for Leads, Accounts, Contacts or Opportunities by using your own custom file objects, this trigger will not be able to move your files from the lead to converted contact / account / opportunity.

You will be able to see your folders immediately after the conversion process, but for being able to see the files, you need to execute batch-jobs. *For more information on daily batch-jobs and SQueue, please see 'Select SQueue – daily batch jobs – execute time' section.* The conversion of lead files is handled with SQueue, and when the queue is executed, the files will be copied to the converted contact / account / opportunity, and you will be able to display your files.

## 9.4 **Hidden Custom Settings**

This section explains the hidden custom settings that are not exposed to the end users via "S-Drive Configuration" page. You can manage these configuration objects via **Setup -> App Setup -> Develop -> Custom Settings** menu. Then you can click **"Manage"** next to the **"SDriveConfig"** label and add these custom settings with appropriate values.

**MultipartUploadThresholdSize:** This configuration is used for HTML Upload and Java Upload Widget to decide normal upload or multipart upload based on the file size. Default is 5 MB. So, files above 5 MB (or configured value) will be uploaded via multipart upload mechanism, below 5 MB (or configured value) will be uploaded via normal upload mechanism that is used same way in Flash Upload Widget.

**MultipartUploadPartSize:** This configuration is used for HTML Upload and Java Upload Widget to split the file to be uploaded into parts for multipart upload. Default is 5 MB. This value can be between 5 MB and 5120 MB. So, if you'll upload a 50 MB file while this configuration is set to 5 MB, it'll split the uploaded file into 10 parts while uploading.

**CustomPopupMessage:** This configuration is used for HTML Upload to customize the default message in it. If you do not add this configuration, "*Drag files here or click Add (+) button to select files for upload.*" message is displayed by default.

## 9.5 **External Files**

First, enable Files Connect, and let users access related external data sources Let Users and Administrators Access Files Connect Data Sources. For cloud-based data sources, create an authentication provider, and then define the source. Now users can access and share external files via the Files tab and feed, and search for them right alongside their Salesforce content.

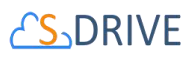

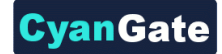

### Auth. Provider

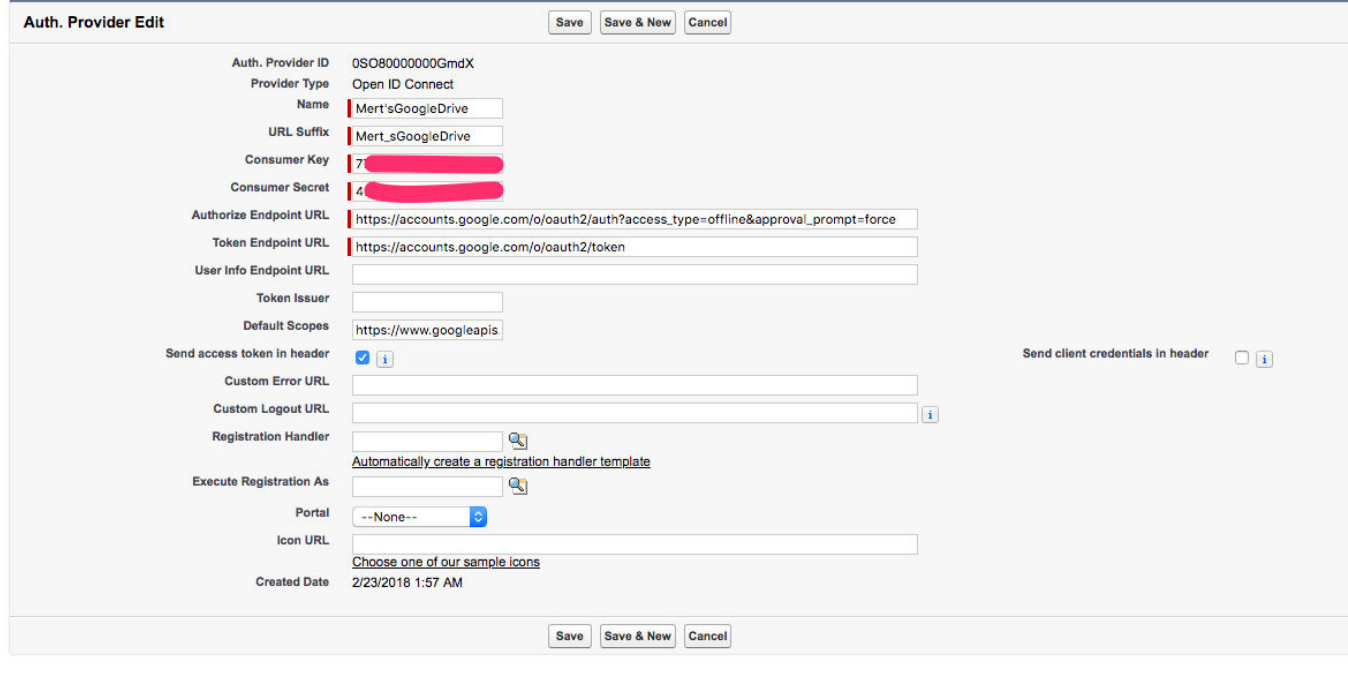

**Figure 9-16**

Detailed explanation on how to configure files connect with external storage platforms and synchronize with salesforce is given in the following link;

https://help.salesforce.com/articleView?id=admin\_files\_connect\_overview.htm&type=5

After configuring the data sources and objects, user is expected to create a new workflow rule for external outbound message trigger. That is, go to setup-> workflow rules, and select new button. And select object as ExternalFileMessage given the figure below. [\(Figure 9-17\)](#page-123-0).

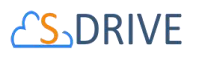

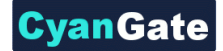

### **Workflow Rule New Workflow Rule**

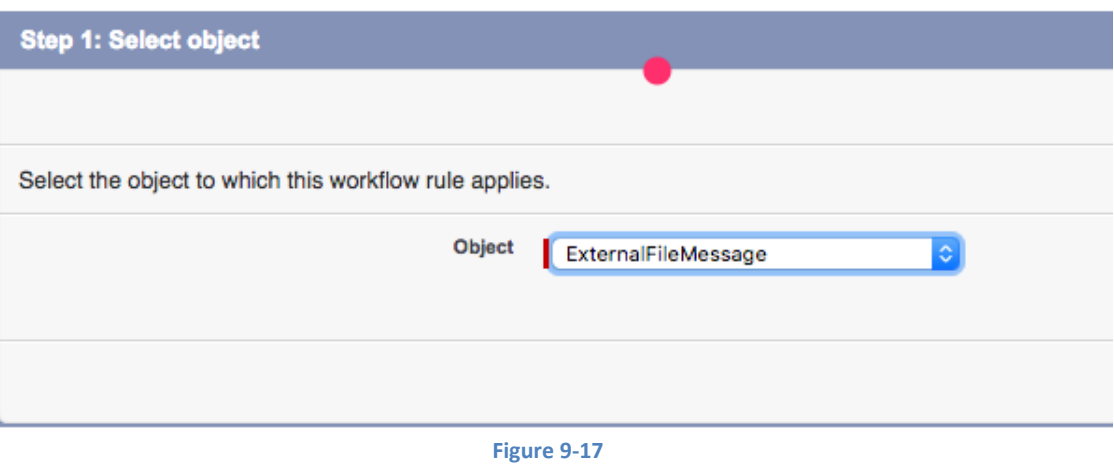

<span id="page-123-0"></span>When save is clicked, user is now able to configure workflow, and supposed to fill the fields as given in the following figure. [\(Figure 9-18\)](#page-123-1)

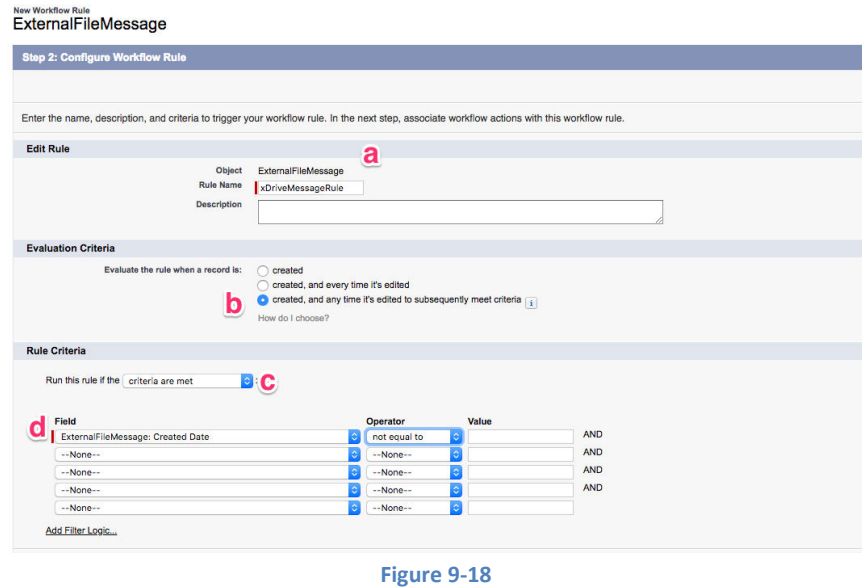

- <span id="page-123-1"></span>(a) "RuleName" : can be chosen anything but unique name for this defining rule.
- (b) "Evaluation Criteria": expected to be chosen as created.

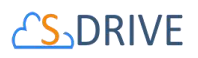

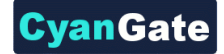

(c) "Run the rule if the" : criteria are met

(d) "Field – Operator - Value": field is chosen as Created Date, and operator is 'not equal to' and value is set to blank.

In the next page user is expected to add workflow action to this rule.

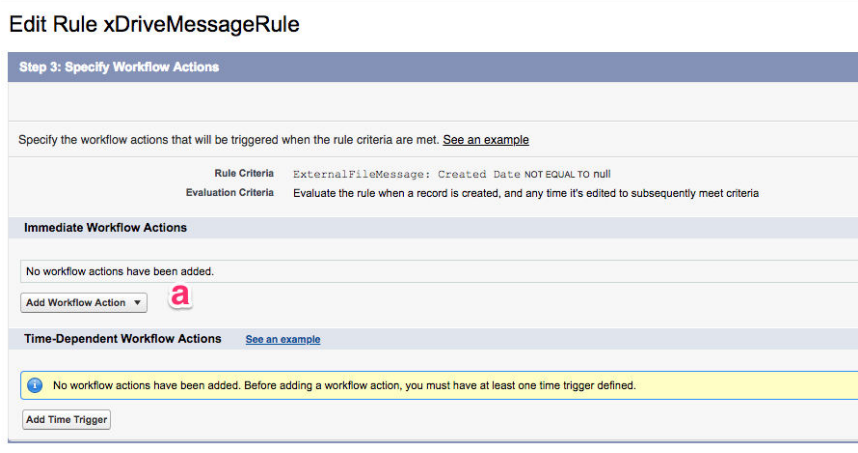

**Figure 9-19**

(a) "Immediate Workflow Actions": Add workflow action is chosen as new outbound message

The new Outbound message should be configured as in the following figure.

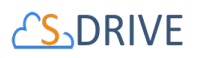

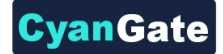

#### **New Outbound Message**

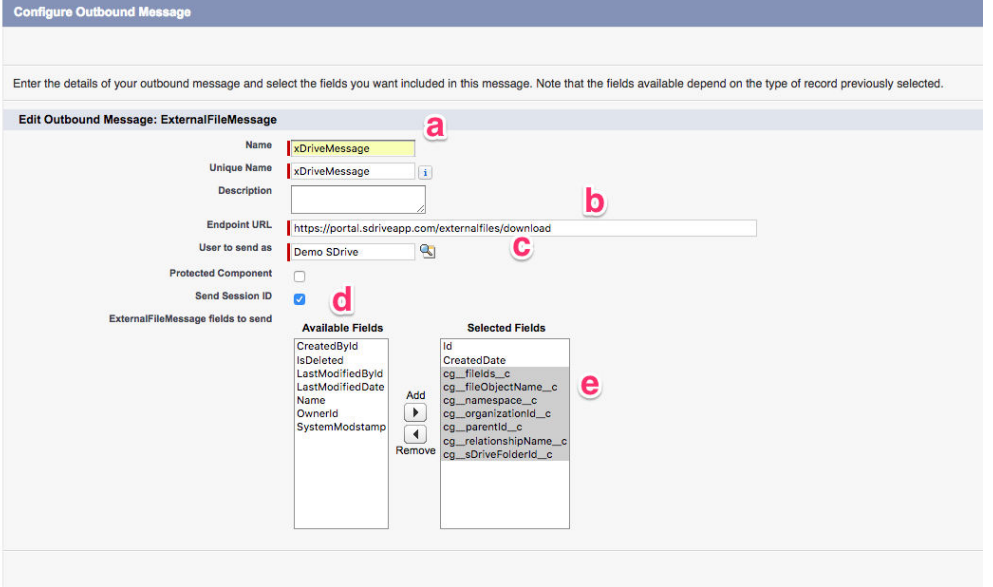

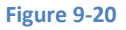

- (a) "Name": Unique name for the outbound message
- (b) "Endpoint URL": should be given as https://portal.sdriveapp.com/externalfiles/download
- (c) "User to send as": should be chosen as system admin
- (d) "Send Session Id": should be checked
- (e) "Fields to Send": Created Date, and all the fields start with prefix cg\_\_ should be chosen

And finally, user is expected to activate this workflow rule as given in the following figure. [\(Figure](#page-126-0)  [9-21\)](#page-126-0)

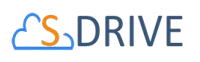

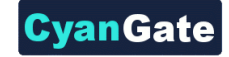

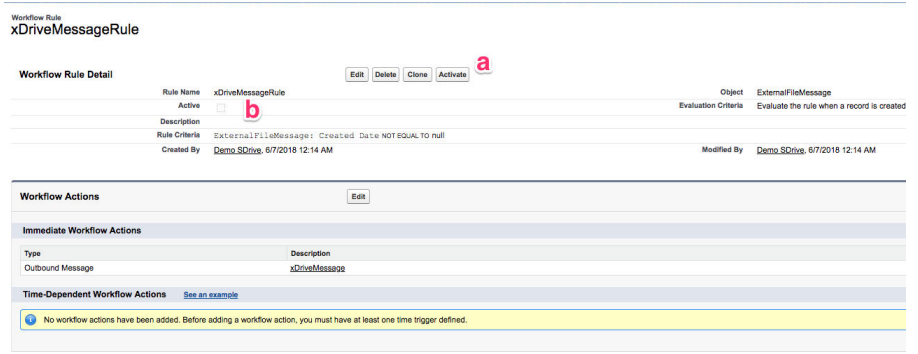

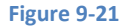

<span id="page-126-0"></span>By clicking the button Activate as given in (a), user should observe the Active checkbox to be checked in given (b).

After configuration, before starting the process, user is expected to go to FILES tab and activate files connect by clicking on according cloud storage platform and authenticating.

### 9.6 **File /Attachment Sync**

File/Attachment Sync takes files that are uploaded to Salesforce Files or Salesforce Attachments and syncs them with S-Drive for the selected object. Sync is processed based on a queue, so new items will appear in S-Drive in a few seconds/minutes.

Once you configure File/Attachment Sync with S-Drive, you can start using File/Attachment Sync features. See sectio[n 8.4.3 File/Attachment Sync](#page-96-0) to configure this feature.

Below is an example screenshot after user uploads an attachment to the Attachments section of the Cases. Attachment is uploaded into the S-Drive immediately.

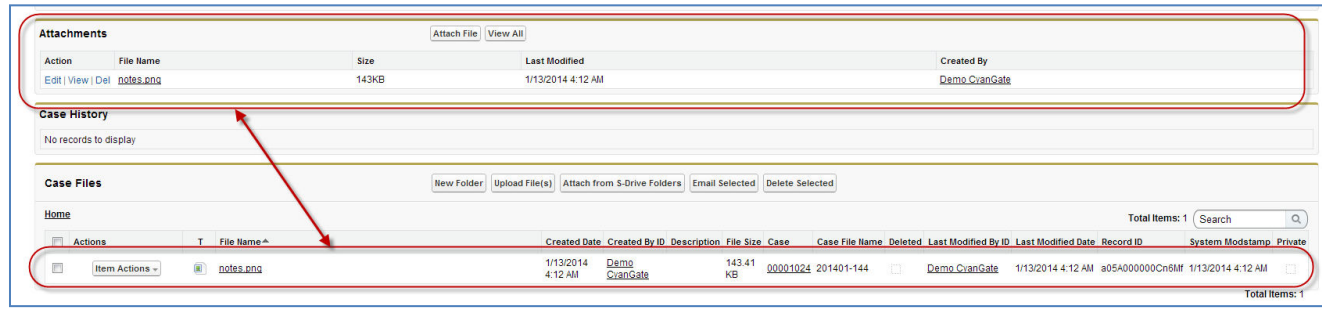

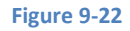

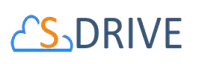

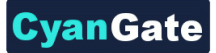

Below is an example screenshot after user uploads a File to the Files section of the Accounts. It creates into the S-Drive.

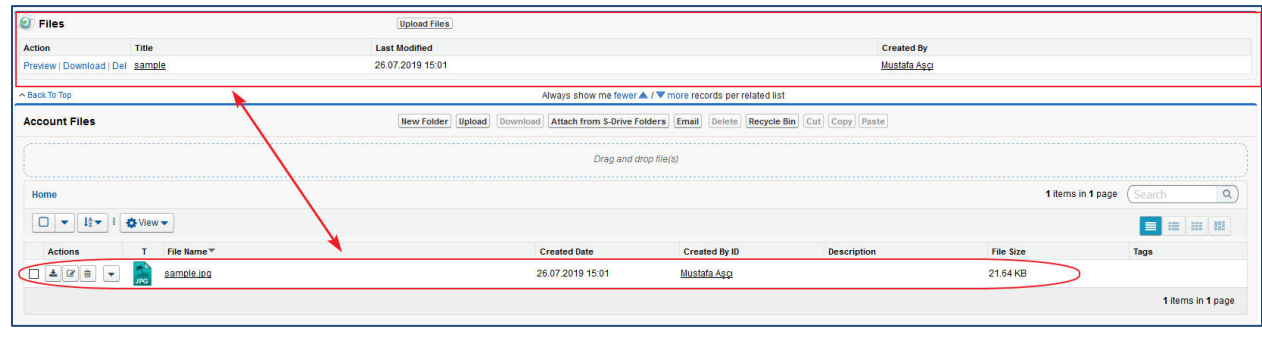

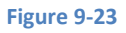

You should also note that sync operation only happens once the file is uploaded to the Salesforce Files/Attachments section. Deletion or updates to the Salesforce File/Attachment do not delete or update the synced item in S-Drive section. Sync is triggered only with addition of a new Salesforce File/Attachment. Sync is only one way, so any changes to the S-Drive are not reflected to Salesforce File/Attachment. After sync'ing, those files/attachments are two distinct objects.

This process also does not sync the previously created Salesforce Files/Attachments before the sync configuration. You can sync those files with S-Drive navigating to "**S-Drive Configuration - > Micro Services -> Sync Salesforce Files/Attachments with S-Drive** -> **Configure File Sync of Preexisting Files"** section. See section [8.4.3 File/Attachment Sync](#page-96-0) for details.

## 9.7 **S-Drive Reports**

You can create File Activity reports for the S-Drive files. For Accounts, Cases, Contacts, Opportunities and S3Objects reports are enabled by default. For other standard/custom object files you need to create a lookup relationship under File Activity object:

Go to **Setup -> App Setup -> Create -> Objects** and click the **"File Activity"** object name. Scroll to the **"Custom Fields & Relationships"** for the object and click **"New"** button. In **"Step 1. Choose the field type"** screen, select **"Lookup Relationship"** and click **"Next"** button. In **"Step 2. Choose the related object"** screen, select **"Related To"** from the drop-down as your object file (e.g. My Example Object File) and click **"Next"** button. Keep default values for other steps and click **"Save"** button in the last step.

# **S**<sub>DRIVE</sub>

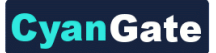

The following file activities are recorded by S-Drive and can be displayed in standard Salesforce.com reports:

**1) S-Drive OneClick Download:** When user clicks the file name or **"Download"** link in the S-Drive, the activity is saved with "S-Drive OneClick Download" type. This activity does not necessarily mean that the file has been completely downloaded to a user's desktop, instead user has clicked on the "Download" link and the download has been initiated. Since the "One-Click" downloads are handled by the browser, completion of the downloads cannot be tracked.

**2) S-Drive CopyUrl Download:** When user clicks **"Copy URL"** link in the S-Drive, the activity is saved with "S-Drive CopyUrl Download" type. This activity does not necessarily mean that the URL has been used to download a file, instead a URL has been created by a user.

**3) S-Drive Zip & Download:** When user starts a download using "Zip & Download", this type of activity is created.

**4) S-Drive Email Sent:** When user sent an email with attachments using S-Drive, this type of activity is created for each attachment. The comma separated recipients of the email are also stored in the "Additional Details" field of the File Activity.

To create S-Drive Reports, follow these instructions:

1. Click "Reports" tab and click "New Report..." button in the tab [\(Figure 9-24\)](#page-128-0).

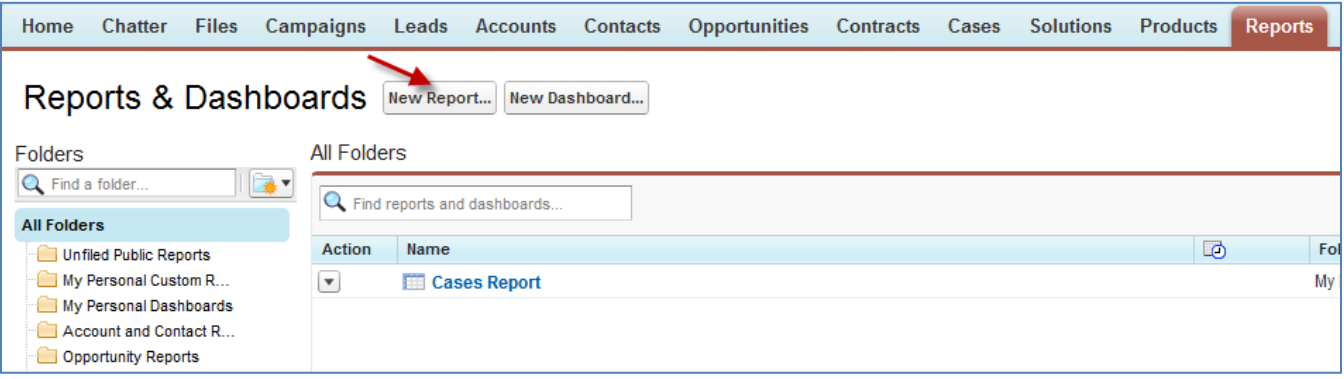

**Figure 9-24**

<span id="page-128-0"></span>2. In the "Create New Report" screen, "Select Report Type" needs to be selected as "Other Reports". Scroll to the "File Activities" section of the "Select Report Type" and select the report type that you want to create. For example, if you want to get the report for Account Files you need to select "File Activities with Account File" from the list and click "Create" button. [\(Figure](#page-129-0)  [9-25\)](#page-129-0).

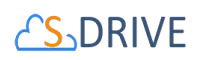

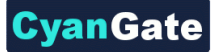

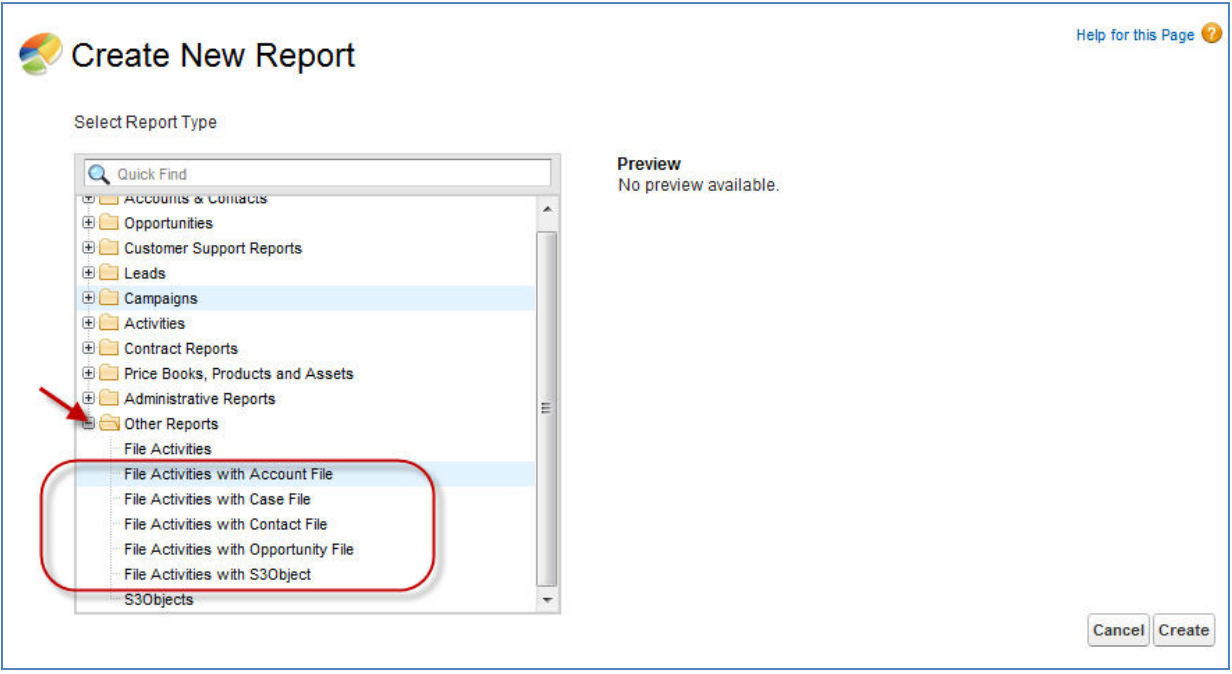

#### **Figure 9-25**

<span id="page-129-0"></span>3. After clicking "Create" button, report creation screen will be displayed [\(Figure 9-26\)](#page-129-1). You can drag and drop the fields that you want in your report. For example, in the below screenshot it is displaying Account File Name, Account File Size, Activity Type, Additional Details and Created Date columns. You can filter the results using the "Filters" section. To run the report using the actual data, you can click "Run Report" button or you can save the report for future use by clicking "Save" button. Please refer to the Salesforce.com documents about "Reports" for detailed information related to report creation.

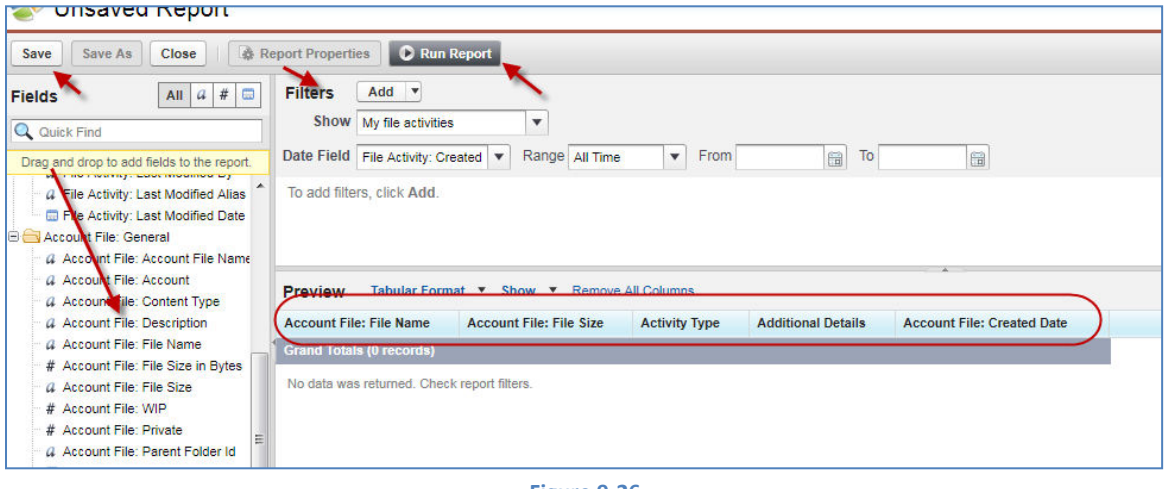

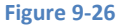

<span id="page-129-1"></span>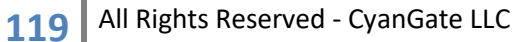

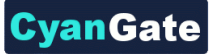

# **CS**<sub>DRIVE</sub>

In "S-Drive Reports", two fields are important: "Activity Type" and "Additional Details". Activity types are explained at the beginning of this section. "Additional Details" field is important for the "S-Drive Email Sent" activity type and it stores the recipients of the email sent. You can get the details of the email by checking the contact's (or object's) Activity History.

Here is an example report for the Account Files [\(Figure 9-27\)](#page-130-0).

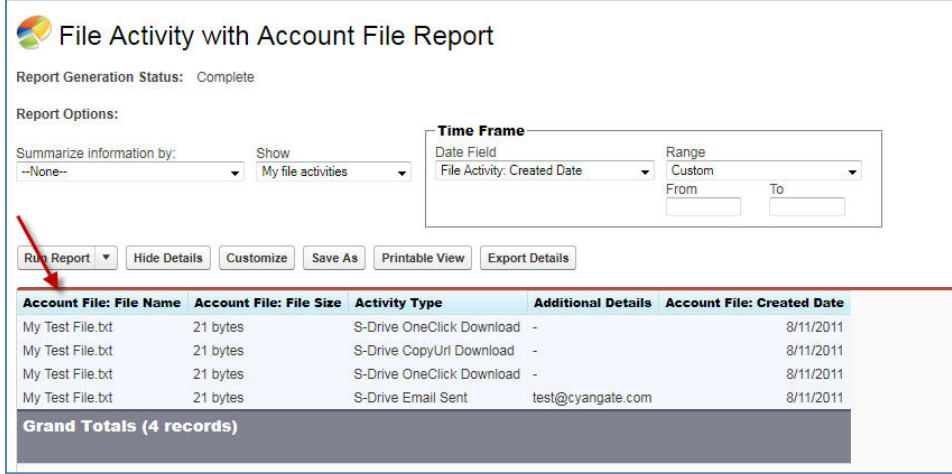

**Figure 9-27**

<span id="page-130-0"></span>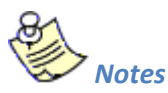

1. S-Drive Reports can only be run only for the actual files on the system. Deleted files are not included in the reports. Also changes to the files are reflected to the files. This is because objects are kept as references in the system and if that reference is updated/deleted, reference changes.

# **CS**<sub>DRIVE</sub>

## 9.8 **Email "S-Drive Folder" Files from an Object using a Custom Button**

*Note: This feature can be enabled by using "Attach from S-Drive Folders" button on any S-Drive object. Refer to "Emailing Files" section of S-Drive User Guide.* 

Instructions for Case Files are provided below, but you can follow the same instructions for Accounts, Contacts, Opportunities or other standard/custom objects:

- .1. Navigate to **Setup -> Customize -> Cases -> Buttons, Links and Actions**. Click **New Button or Link** button.
- .2. Fill in **Label** and **Name** fields, select **Display Type**, **Behavior** and **Content Source** areas as in the figure below then type **window.open('apex/cg\_\_Sdrive?objectId={!Case.Id}')** into the formula area. If you would like to open S-Drive page as inline and without header, type **window.open('apex/cg\_\_Sdrive?objectId={!Case.Id}&inline=1')** instead [\(Figure 9-28\)](#page-131-0).

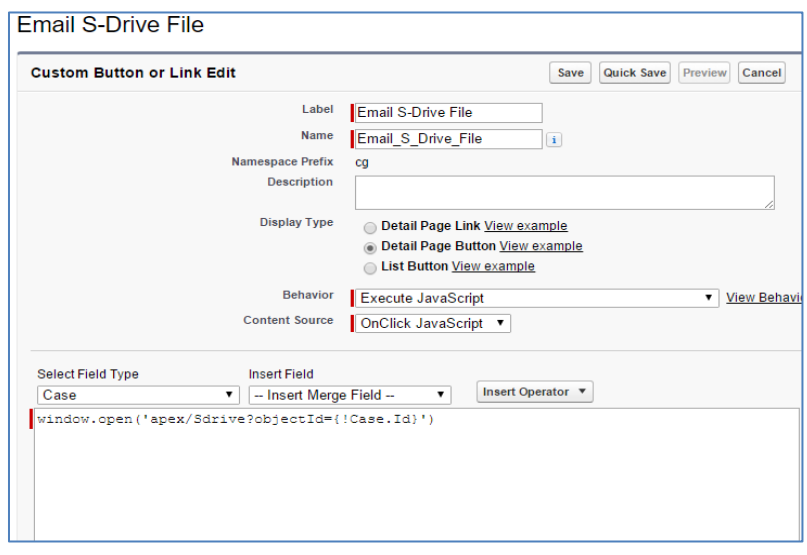

**Figure 9-28**

- <span id="page-131-0"></span>.3. Click **Save** button.
- .4. Make sure that you have added the custom button into Case page layout. You can't see the "Email S-Drive File" custom button on Case page, if you do not add to the Case object's page layout.
- .5. Open a case record and click on the custom button [\(Figure 9-29\)](#page-132-0).

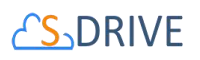

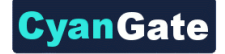

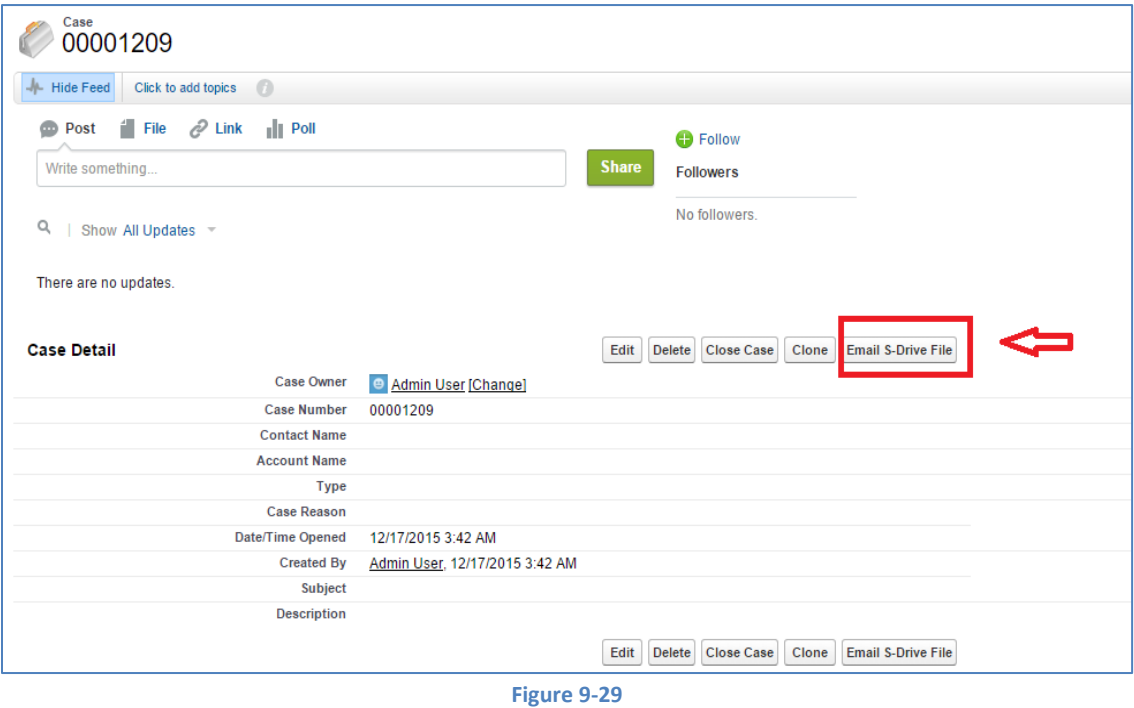

<span id="page-132-0"></span>.6. Select files to send as an email and click Email button [\(Figure 9-30\)](#page-132-1).

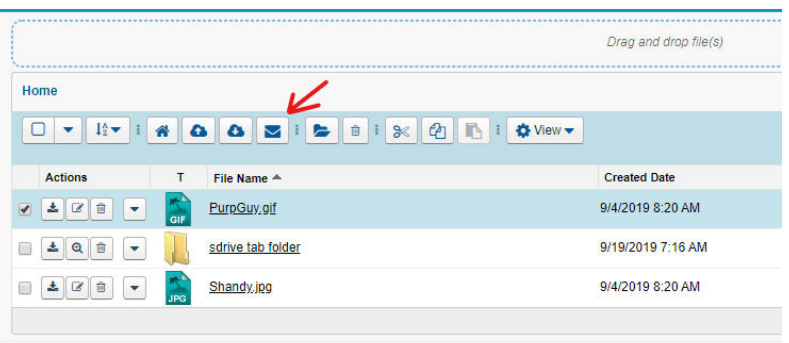

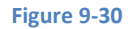

<span id="page-132-1"></span>.7. You can see that "Related to" field is populated with related Case [\(Figure 9-31\)](#page-133-0). Fill in the other fields and click **Send** button.

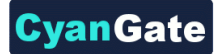

# **CS**<sub>DRIVE</sub>

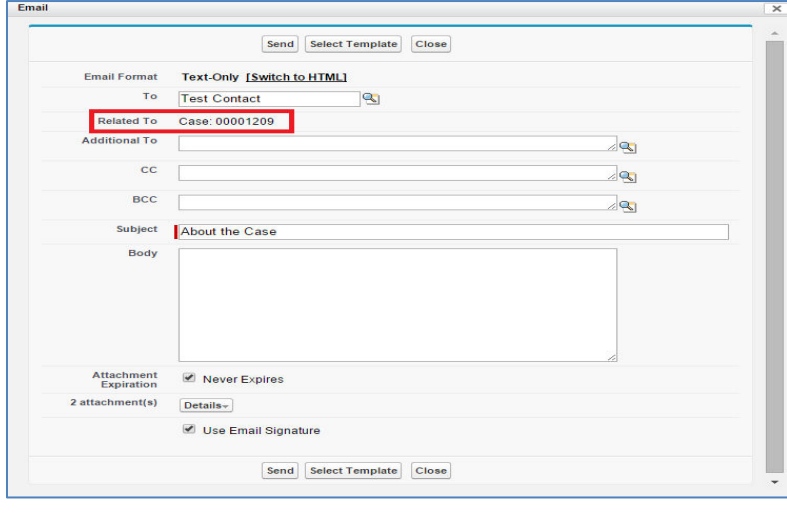

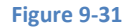

<span id="page-133-0"></span>.8. You can follow the same instructions for other objects. If you would like to create a custom button on Account, apply all the instructions for Account object and type "objectId={!Account.Id}" into formula area, instead of "objectId={!Case.Id}" while creating a custom button on Account. For any object, type "objectId={!ApiNameOfAnyObject.Id}" into formula area.

# **S**\_DRIVE

## **10 PROFILE PERMISSIONS, OWD, AND SHARING RULES**

S-Drive is sharing-aware, meaning that it will respect the organization-wide default (OWD) sharing settings and sharing rules applied on S3Objects (files uploaded to the S-Drive Tab) and other S-Drive file objects. Account Files, Case Files, Contact Files and Opportunity Files are set to "Controlled by Parent" in the OWD and cannot be changed. S3Ojbects and Lead Files can be set to Private, Public Read Only, or Public Read/Write.

Additionally, for S3Objects (files on the S-Drive Tab), you can manually share files and folders using the "share option" on the dropdown action menu.

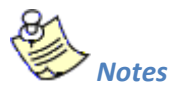

S-Drive does not remove the buttons and menus from the user interface based on restrictions. This is due to the limitations of Salesforce.com APIs. All restrictions are enforced while users are attempting different operations. For example, if a user tries to delete a file where the user has read only access, the user will be able to click on the "Delete" button for that file, however user will not be able to delete the file and a warning message will indicate that the user does not have sufficient privileges to delete that file.**Profile settings for S-Drive Objects**  You can apply profile-based permissions on S-Drive custom object files. S-Drive supports four different access levels:

- None
- Read
- Read + Create + Edit and
- Read + Create + Edit + Delete

To set these profile-based permissions go to **Setup** and find **Profile**s, and edit the profile you want to change.

Note that you cannot change the standard profiles' permissions. You may need to clone them before you can edit.

Inside the Edit screen of the selected profile, scroll down to the "**Custom Object Permissions**" section. You'll see the "**Basic Access**" selections for your custom object files. You will need to check/uncheck these boxes based on your needs [\(Figure 10-1\)](#page-135-0). Note that again you can edit "Custom Object Permissions" for just "Custom Profiles". You may need to *clone* your standard profile to be able to edit a profile. Refer to the Salesforce.com documentation for more information.

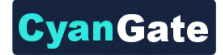

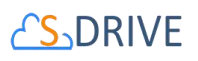

There are four access levels: **Read**, **Create**, **Edit**, and **Delete**.

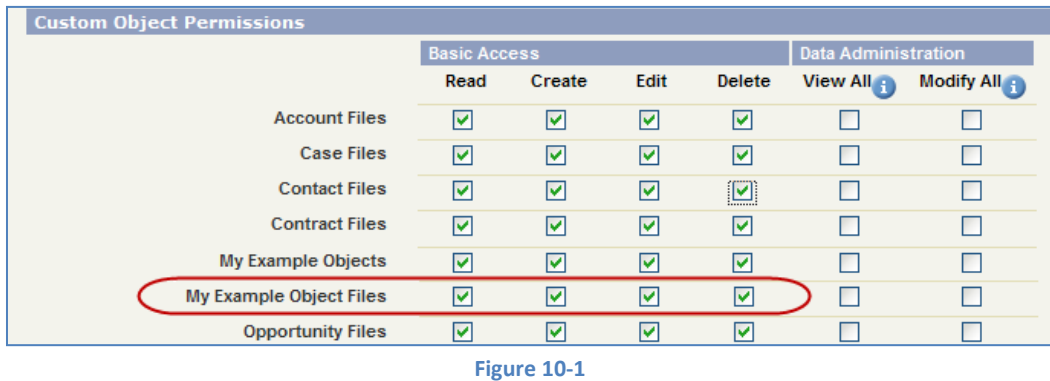

### <span id="page-135-0"></span>**10.1.1 S-Drive File Object Permissions**

### *10.1.1.1 No Permissions Enabled*

If you uncheck all boxes for your standard/custom object file, your users belonging to this profile won't be able to see the S-Drive file area at all, so they won't be able to do anything with custom object files.

*Note: "No Permission Enabled" is not supported for S3Objects custom object.* 

#### *10.1.1.2 Just Read Permission Enabled*

Allows users to

- **•** Email files
- Download files
- copy URL of file to clipboard

Does not allow users to

- upload files
- delete files
- edit description of files

#### *10.1.1.3 Read, Create and Edit Permissions Enabled*

Allows users to

- **•** Email files
- Download files

**125** All Rights Reserved - CyanGate LLC

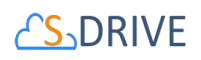

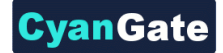

- copy URL of file to clipboard
- upload files
- edit descriptions of files

Does not allow users to

delete files

### *10.1.1.4 Read, Create, Edit and Delete Permissions Enabled*

### Allows users to

- Email files
- Download files
- copy URL of file to clipboard
- upload files
- edit descriptions of files
- delete files

### *10.1.1.5 Permission Combinations That Are Not Supported for Attachment Files*

Permission combinations other than above examples are not supported by S-Drive and we strongly recommend you not to use unsupported permission combinations.

### **10.1.2 Other S-Drive Object Permissions**

In order to access all of S-Drive's features, enable permissions for the following objects:

- AttachmentSyncs
- File Activities
- MyS3Objects
- Previews
- S3Configs
- S3Objects
- SDriveCustomActions
- SQueues

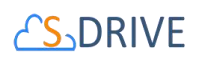

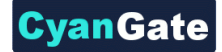

- SURLS
- SURL Hits

### 10.2 **Organization-Wide Default Sharing Settings**

To set Organization-Wide Defaults, go to Sharing Settings in Setup.

Organization-wide defaults and "Grant Access using Hierarchies" work for S-Drive objects the same as for any other object. If Grant Access Using Hierarchies is enabled, users have full access to files and folders owned by users in roles below them in the hierarchy, including the ability to upload files to folders of users below them and create sub-folders for users below them.

The following table shows what users can do with other users' files and folders in S-Drive, not considering role hierarchies. If hierarchies is enabled, users can access files and folders of users in roles below them in the hierarchy as if they owned the files/folders themselves.

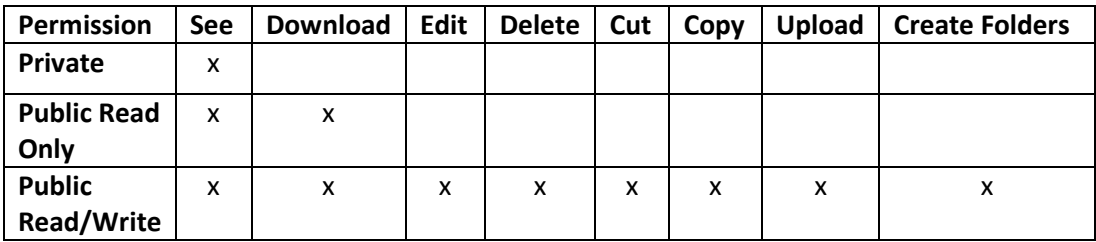

## 10.3 **Sharing Rules Settings**

You can give Read Only or Read/Write access levels to S3Objects by creating Sharing Rules. S-Drive file objects are controlled by parent with the exception of Lead Files.

Go to **Sharing Settings** in **Setup** and scroll down to the "S3Object Sharing Rules" to create a new rule.

*Note that sharing rules can only be used to grant wider access to data, not to restrict access*.

Sharing Rules for S3Object or other standard/custom objects are not supported for "Public Read/Write and Hierarchy Enabled", because this is the widest access option to the data.

Setting data access to the widest and trying to restrict is not supported by Salesforce.com.

So, first you need to restrict data access using "organization-wide default sharing settings". Then, you can apply sharing rules to S3Objects or other standard/custom objects.

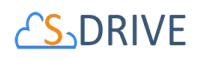

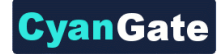

## 10.4 **Manual Sharing with Action Menu Share option**

Manual sharing is supported for files uploaded to the S-Drive Tab only—those files not associated with a standard or custom object. If the OWD for S3Objects (representing the S-Drive Tab files) is set to Private, then the "Share" action menu time will be available for a selected file or folder. [\(Figure 10-2\)](#page-138-0)

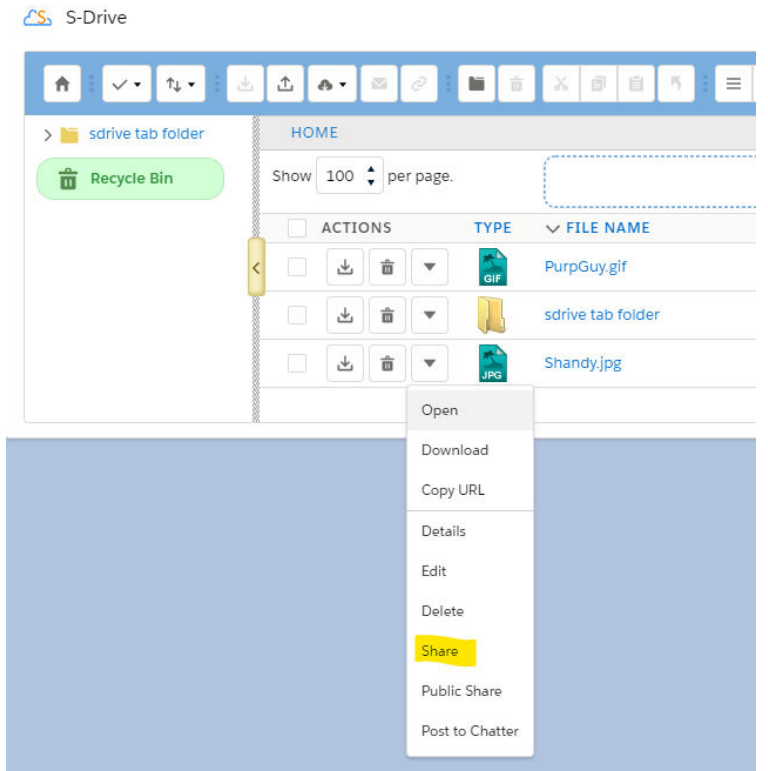

<span id="page-138-0"></span>**Figure 10-2** 

## **CS**<sub>DRIVE</sub>

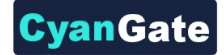

## **11 S-DRIVE IN SALESFORCE.COM COMMUNITIES**

## **11.1. Enabling Communities for Your Organization**

Click Setup -> App Setup -> Customize -> Communities -> Settings [\(Figure 11-1\)](#page-139-0).

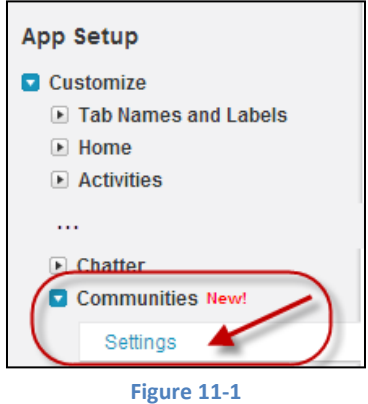

<span id="page-139-0"></span>In the "Communities" page, first check "Enable Communities" checkbox. Then type a unique domain name that will be used in all your communities. Note that this name can't be changed after you save it. Click "Check Availability" button and if "Success" message is shown click "Save" button [\(Figure](#page-140-0)  [11-2\)](#page-140-0).

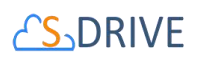

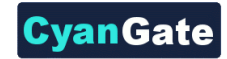

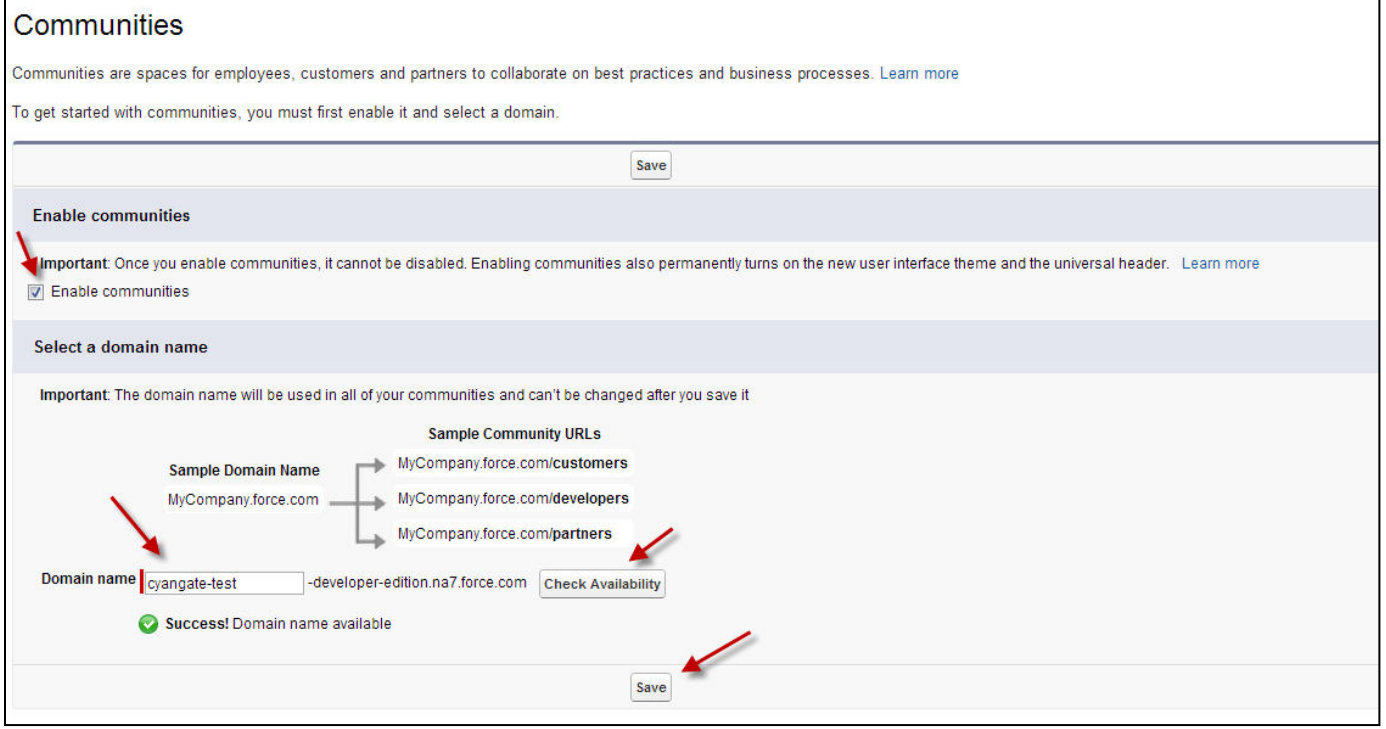

<span id="page-140-0"></span>**Figure 11-2** 

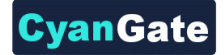

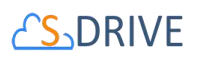

## **11.2. Creating a New Community**

Once you enable Communities for your organization, you can create new communities [\(Figure 11-3\)](#page-141-0). You can click "New Community" button to create a new community.

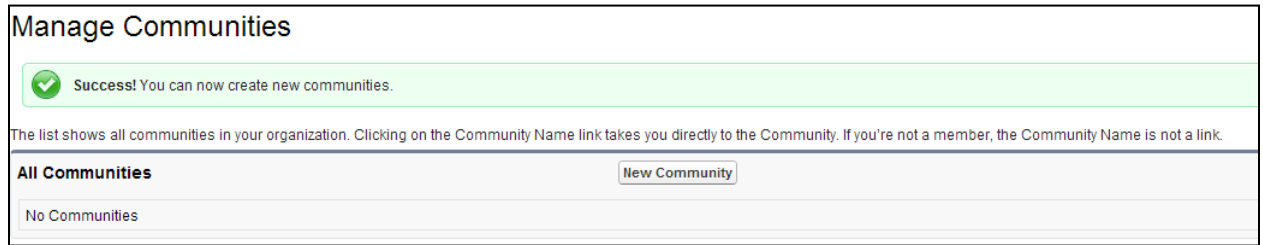

**Figure 11-3** 

<span id="page-141-0"></span>Type in the details of the new community and click "Create" button [\(Figure 11-4\)](#page-141-1).

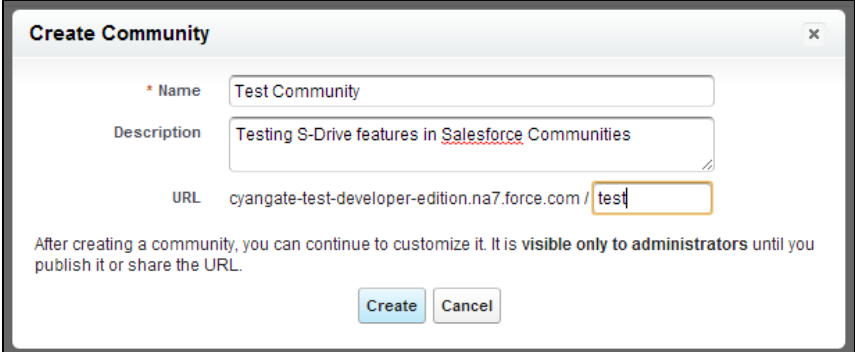

**Figure 11-4** 

<span id="page-141-1"></span>Once you click the "Create" button community will be created in a few seconds [\(Figure 11-5\)](#page-141-2).

<span id="page-141-2"></span>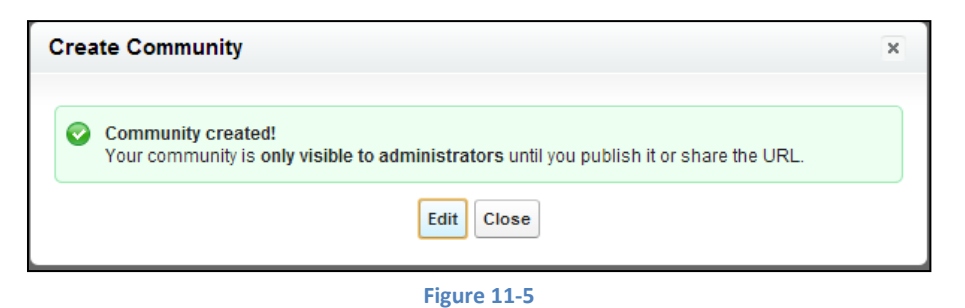

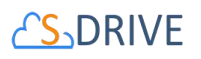

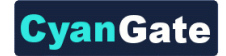

## **11.3. Configuring S-Drive for Community**

After creating the community click the "Builder" link to configure the newly created community [\(Figure 11-6\)](#page-142-0).

### Communities

Visit our Trailblazer Community | Help for this Page

The list shows all communities in your organization. Clicking on the URL takes you directly to the Community. If you're not a member, the URL isn't linked. Maximum number of communities: 100 1

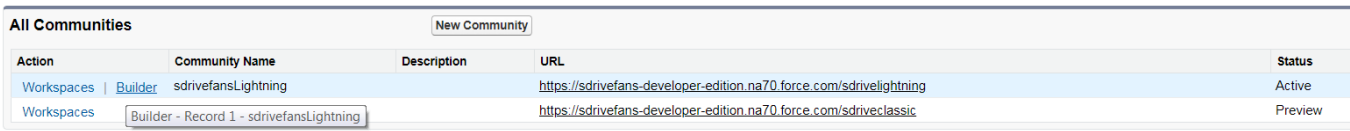

**Figure 11-6** 

<span id="page-142-0"></span>Click "Tabs"

## **11.4. Configuring S-Drive Lightning Component for Lightning Communities**

Salesforce offers a Community Builder comes with rich, responsive templates (E.g Napili) for communities targeted at customer support scenarios. You can follow the steps below configure S-Drive Lightning Component for Lightning based communities.

1- Navigate to Setup  $\rightarrow$  All Communities  $\rightarrow$  Manage.

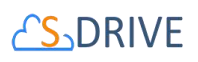

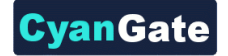

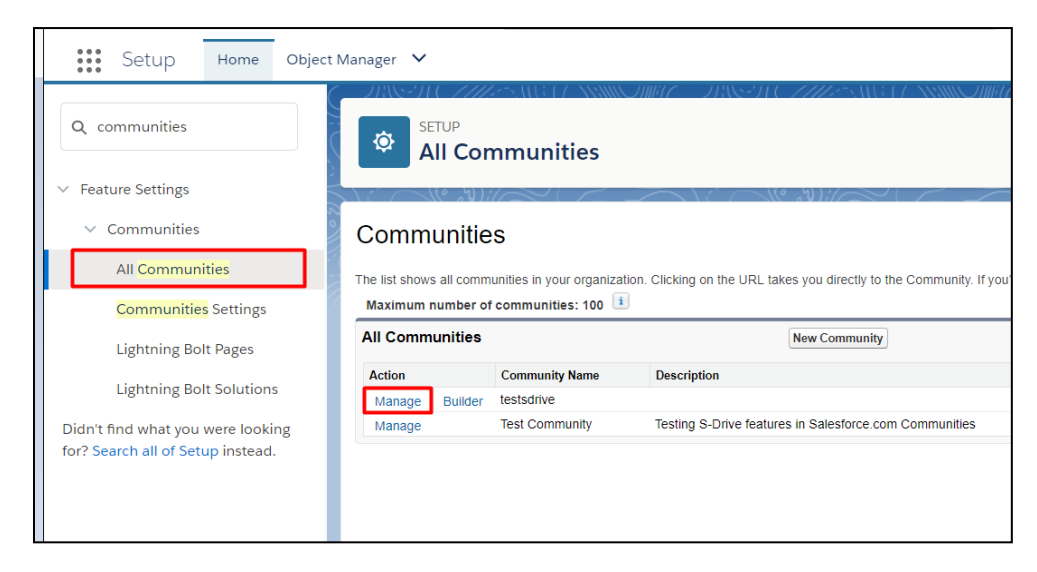

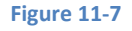

2- You can select your lightning compatible template from Administration  $\rightarrow$  Settings.

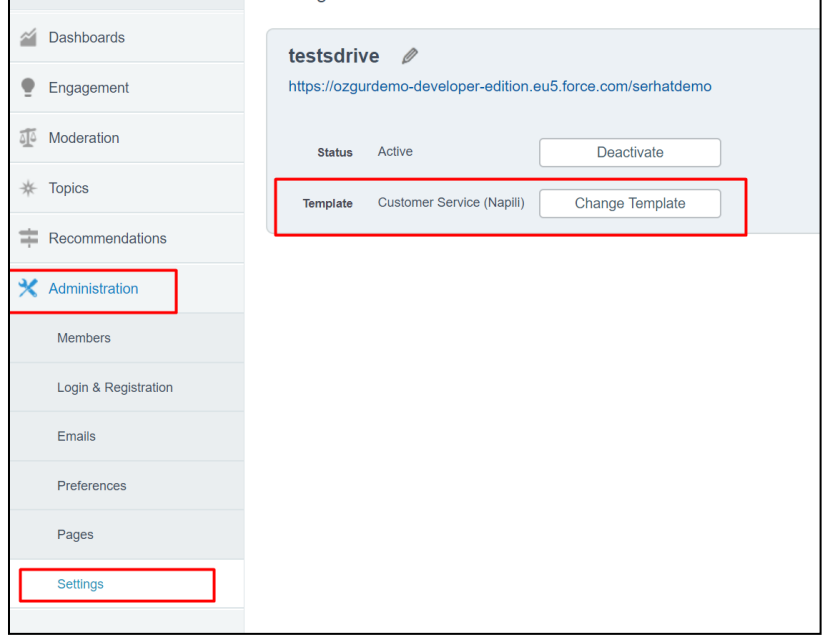

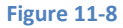
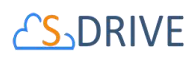

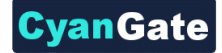

3- Navigate to Setup $\rightarrow$ All Communities $\rightarrow$ Builder.

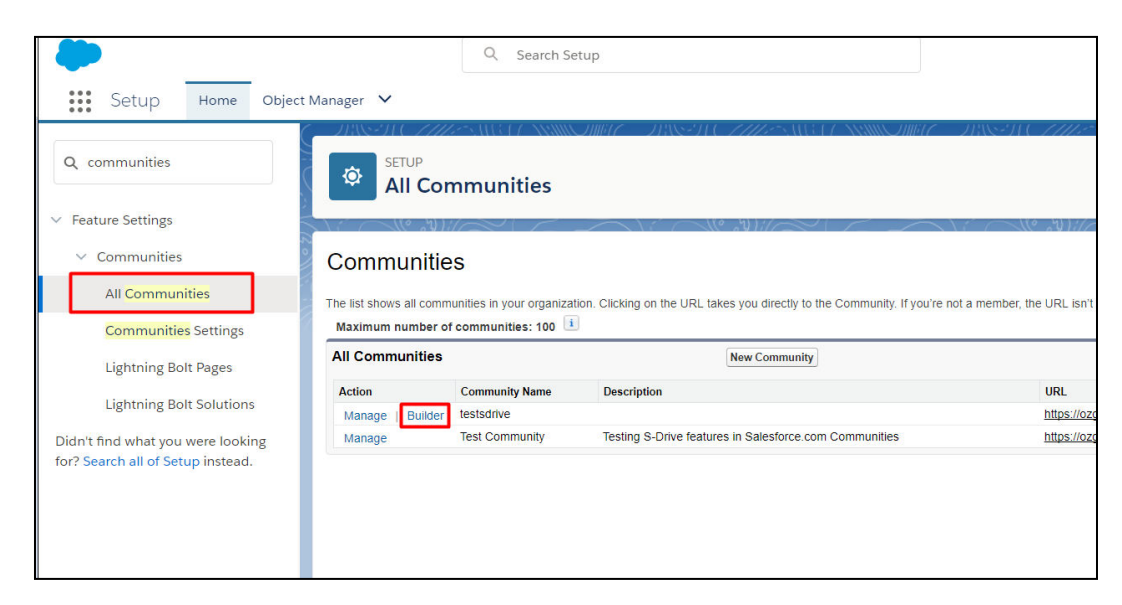

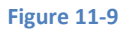

4- Select a page to add S-Drive component.

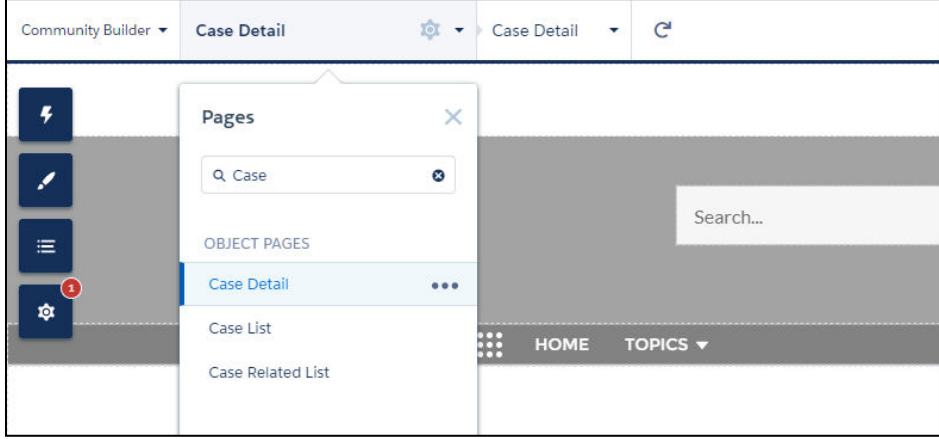

**Figure 11-10**

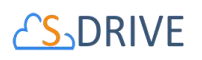

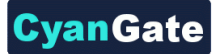

5- Open Components menu, scroll down and locate S-Drive Lightning Component. [\(Figure 11-11\)](#page-145-0)

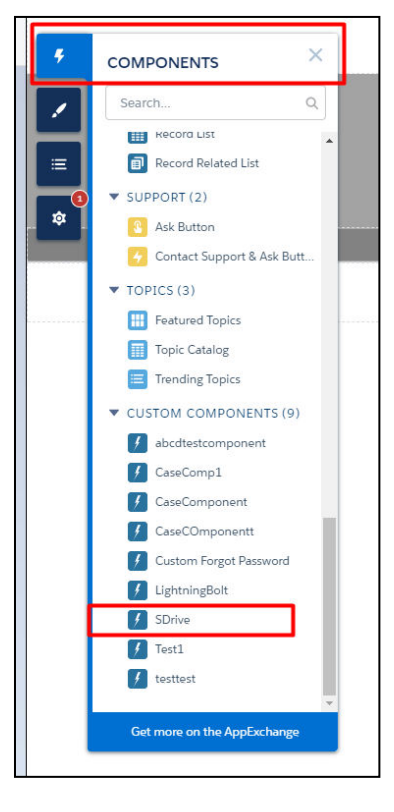

<span id="page-145-0"></span>**Figure 11-11**

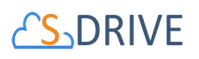

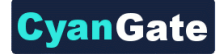

# 6- Drag & Drop S-Drive Lightning Component to your page.

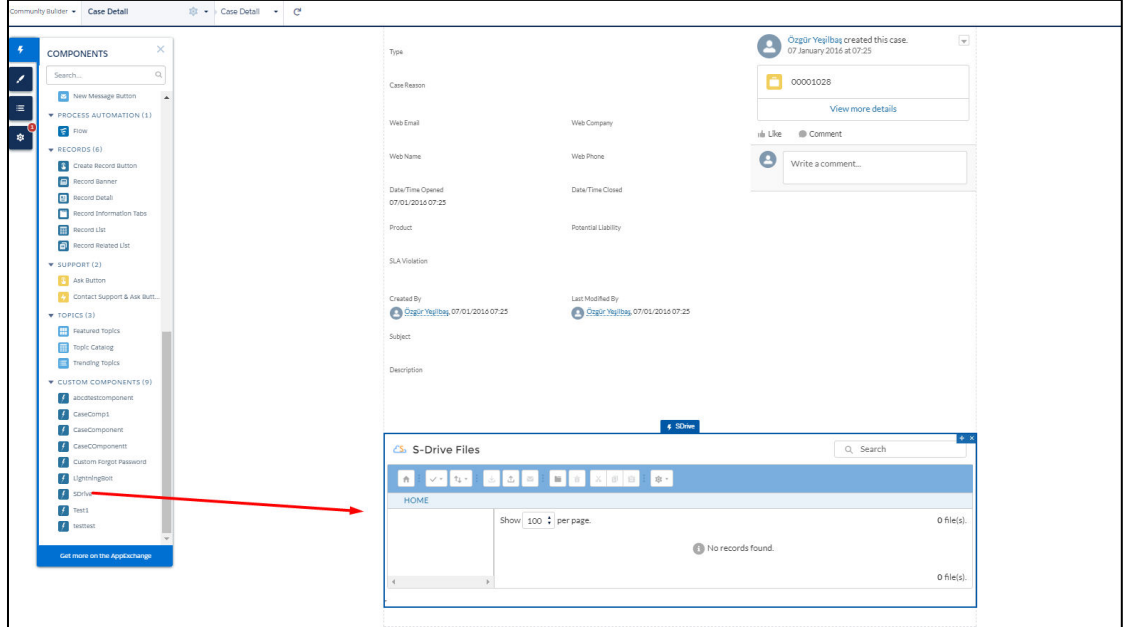

**Figure 11-12**

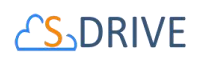

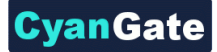

### 7- Click on the component in the page and then start filling component attributes.

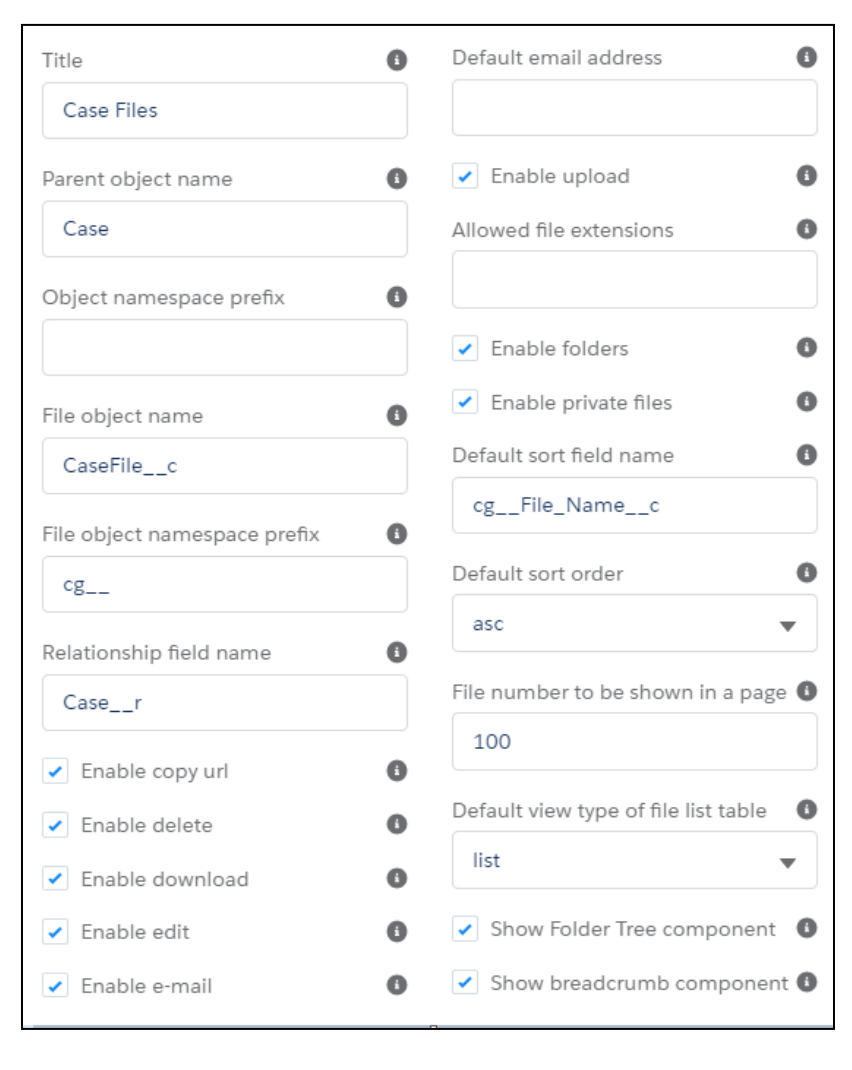

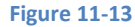

The component attributes are explained below;

#### **1. Title (optional)**

This is the title of the page block inside the object page. You can set it to "My Example Object Files". This field is optional and if you don't provide a value for this field, it will be set as "S-Drive Files".

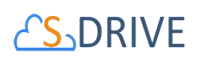

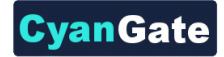

### **2. Parent object name**

This is the name of the custom or standard object that will be the object that the files will be attached to.

For Case Files: Parent Object name = Case.

For Account Files: Parent object name = Account.

For Contact Files: Parent Object name = Contact.

For Opportunity Files: Parent object name = Opportunity.

For Other Standard Object Files: Parent object name = Name of your standard object (E.g. Lead)

For Custom Object Files: Parent object name = API Name of your custom object (E.g. My Example Object c)

If you are adding S-Drive Tab (S3Object) to the communities, Parent object name will be empty.

# **3. Object namespace prefix (optional)**

This is the object's namespace prefix that your Salesforce.com organization uses. If your organization has a namespace prefix and you have a custom object inside your organization, your object namespace prefix is same with your organization namespace prefix. If this object belongs to a managed package, you need to use that managed package's namespace prefix. If your object does not belong to any namespace you do not need to set this attribute. If your namespace prefix is "exampleprefix" you need to manually set objectNamespacePrefix as "exampleprefix\_\_".

For Case, Account, Opportunity, Contact and other standard objects this attribute will be empty.

For Custom Objects, this attribute will be set as your organization prefix.

### **4. File object name**

This is the name of your object file. This object will be holding the information regarding the attached files. For our example, it is "My\_Example\_Object\_File\_c" or "CaseFile\_c".

For Case: File object name = CaseFile\_c. For Account: File object name = AccountFile\_\_c. For Contact: File object name = ContactFile  $\,$  c. For Opportunity: File object name = OpportunityFile\_c. For Custom Object: File object name is your custom object file API Name (E.g. My\_Example\_Object\_File\_c).

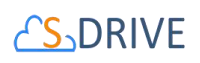

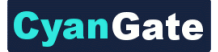

If you are adding S-Drive tab (S3Object) to the communities, file object name will be "S3Object\_\_c"

# **5. File object namespace prefix (optional)**

This is the file object's namespace prefix that your Salesforce.com organization uses. If your organization has a namespace prefix and you have a custom object file inside this organization, your file namespace prefix is same with your organization namespace prefix. If this file object belongs to a managed package, you need to use that managed package's namespace prefix. If your file object does not belong to any namespace you do not need to set this attribute. If your namespace prefix is "exampleprefix" you need to set File object namespace prefix as "exampleprefix\_\_".

For Case Files, Account Files, Opportunity Files, Contact Files and S3Object (S-Drive Tab) this attribute will be set as "cg\_\_" For Custom Object Files, this attribute will be the name of your organization prefix.

# **6. Relationship field name**

Master-detail relation used for selected standard/custom object. This attribute is optional and default value is 'Parent\_\_r'.

# **7. Enable copy URL (optional)**

This option is used to enable/disable "Copy URL" link in the page. There are two possible values for this attribute: "true" or "false". If the checkbox is checked, this means that the value is set to true, and you will be able to see the "Copy URL" link for each asset. The default value for this checkbox is checked.

# **8. Enable delete (optional)**

This option is used to enable/disable "Delete" option for all attachments in the page. There are two possible values for this attribute: "true" or "false". If the checkbox is checked, this means that the value is set to true, and you will be able to see the "Delete" link for each asset. The default value for this checkbox is checked.

# **9. Enable download (optional)**

This option is used to enable/disable "Download", "Open" and "Zip & Download" options for all attachments in the page. There are two possible values for this attribute: "true" or "false". If the checkbox is checked, this means that the value is set to true, and you will be able to see

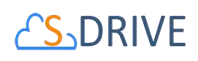

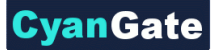

the "Download" link for each asset. The default value for this checkbox is checked.

### **10. Enable edit (optional)**

This option is used to enable/disable "Edit" option for all attachments in the page. There are two possible values for this attribute: "true" or "false". If the checkbox is checked, this means that the value is set to true, and you will be able to see the "Edit" link for each asset. The default value for this checkbox is checked.

# **11. Enable e-mail (optional)**

This option is used to enable/disable "E-Mail" option for all attachments in the page. There are two possible values for this attribute: "true" or "false". If the checkbox is checked, this means that the value is set to true, and you will be able to see the "E-Mail" link for each asset. The default value for this checkbox is checked.

# **12. Default email address (optional)**

You can use this option, if you want to set a default "Additional To" email address for sending emails from your S-Drive Attachments. For example, if you select an Account S-Drive Attachment for an account and click "Email" button, "Email Files" screen will be opened and "Additional To" field will be filled with the email address you have provided here.

### **13. Enable upload (optional)**

This option is used to enable/disable "Upload" option for all attachments in the page. There are two possible values for this attribute: "true" or "false". If the checkbox is checked, this means that the value is set to true, and you will be able to see the "Upload File(s)" link for each asset. The default value for this checkbox is checked.

### **14. Allowed file extensions (optional)**

You can use this option, if you want to limit the file types to be uploaded into selected object's S-Drive attachments. Semicolon separated list of file extensions that are allowed to upload can be written here. This attribute is optional and leaving this empty will allow all kind of files to be uploaded. For example, "\*.jpg, \*.txt" will limit the files to be uploaded to jpg and txt files.

### **15. Enable folders (optional)**

This option is used to enable/disable folder support for S-Drive attachments in the page. There are two possible values for this attribute: "true" or "false". If the checkbox is checked, this means that the value is set to true, and you will be able to see the "New Folder" button. The default value for this checkbox is checked. If the box is not checked, the "New Folder" button

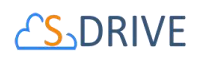

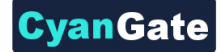

will be removed from the toolbar section.

### **16. Enable private files (optional)**

This option is used for enabling public/private file access to the S-Drive attachments and commonly used to limit the customer portal users' access to individual files. Set this attribute to true by checking the checkbox, if you want to enable private/public flag. Setting the private flag on a file hides the file from customer portal users. The default value for this checkbox is unchecked.

# **17. Default sort field name (optional)**

This option is used to order/sort S-Drive attachments based on a field. You need to set the name of the field that should be used to order the list of files. For this example, it should be filled in as "cg\_\_File\_Name\_\_c". You can change this option from the settings button located at the toolbar of S-Drive attachments anytime. *See S-Drive Lightning User Guide for more information about using the S-Drive attachments.* 

# **18. Default sort order (optional)**

This option is used to set the sort order direction of the S-Drive attachments. There are two possible values for this attribute: "asc" or "desc". The default value is "asc" which stands for ascending. You can change this option from the settings button located at the toolbar of S-Drive attachments anytime. *See S-Drive Lightning User Guide for more information about using the S-Drive attachments.* 

### **19. File number to be shown in a page (optional)**

This option is to set the number of files to be shown in an attachment page. The default value for this section is set to 100. If this value is set to '30' and object has 91 total items, the files will be displayed in 4 pages. You can change this option from the pagination setting located under the toolbar of S-Drive attachments. *See S-Drive Lightning User Guide for more information about using the S-Drive attachments.* 

### **20. Default view type of file list table (optional)**

This option is to set the default view type of the file list table. There are 3 options you can choose: List, Thumbnail and Grid. You can change this option from the toolbar of S-Drive attachments, and set it as default by using the settings button. *See S-Drive Lightning User Guide for more information about using the S-Drive attachments.* 

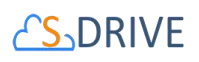

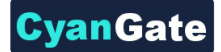

#### **21. Show Folder Tree component (optional)**

This option sets the default behavior of the folder tree component located on the left-hand side of the S-Drive attachments page. You can choose to hide or show the Folder Tree component by using the settings button on the toolbar of S-Drive attachments. *See S-Drive Lightning User Guide for more information about using the S-Drive attachments.* 

#### **22. Show breadcrumb component (optional)**

This option sets the default behavior of the breadcrumbs located on the left-hand side of the S-Drive attachments page, above the folder tree component. You can choose to hide or show the breadcrumbs by using the settings button on the toolbar of S-Drive attachments. *See S-Drive Lightning User Guide for more information about using the S-Drive attachments*

#### **23. Enable Chatter (optional)**

This option helps users to collaborate with each other using the native Chatter app. Once enabled, in order to leverage Chatter, on the Actions menu of a file, a user can click on Post to Chatter. Alternatively, on the Details page of a file, there is Chatter tab. *See S-Drive Lightning User Guide for more information about using the S-Drive attachments*

8- Once configuration is complete, you can publish your changes from top right corner. [\(Figure 11-14\)](#page-152-0)

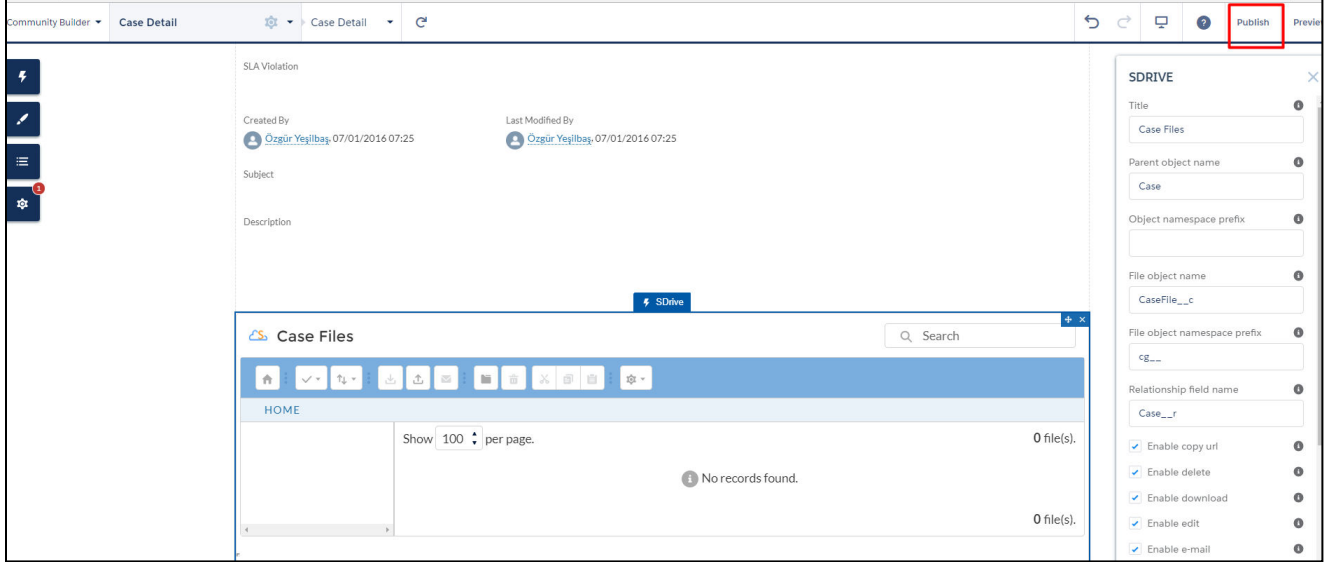

#### <span id="page-152-0"></span>**Figure 11-14**

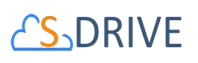

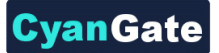

# **11.5. S-Drive Toolbar Color Configuration for Lightning**

You can configure the toolbar color of S-Drive in *Salesforce Communities*. In order to reach communities, you should go to *Setup/Communities/All Communities* and select the community where you want to change the toolbar color of S-Drive.

From community page, you should go to *Builder* section.

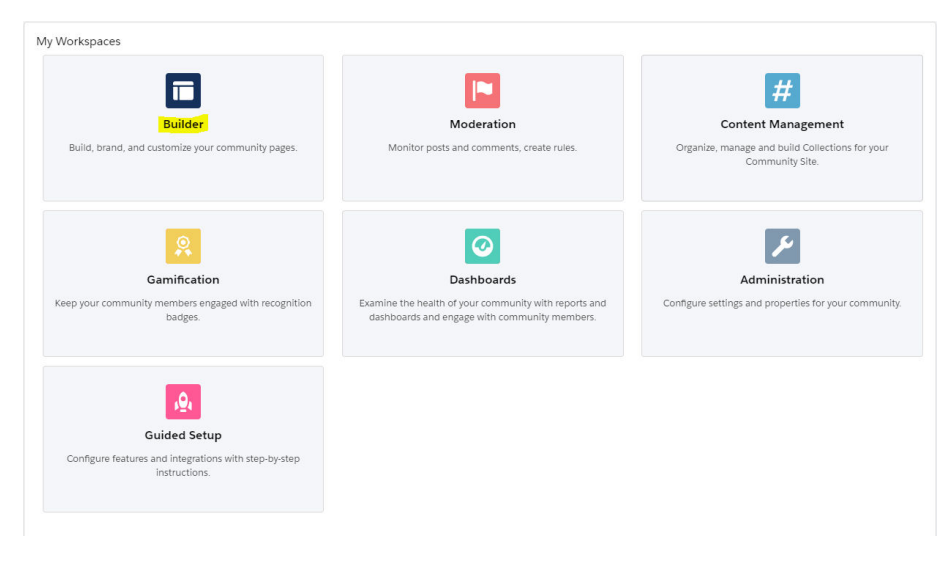

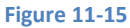

From *Builder*, you should click to *Theme* button.

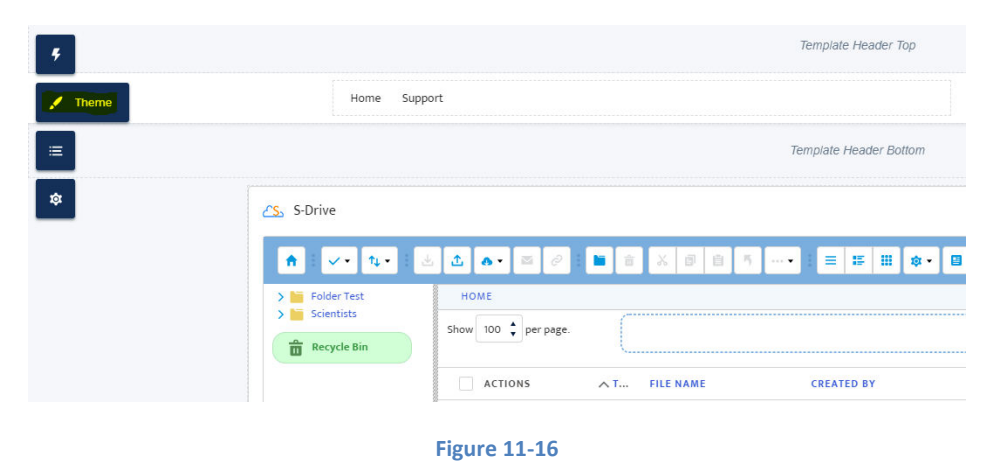

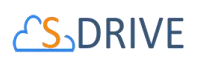

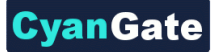

After clicking the Theme button, you should click the arrow button at the top right and click Edit CSS there.

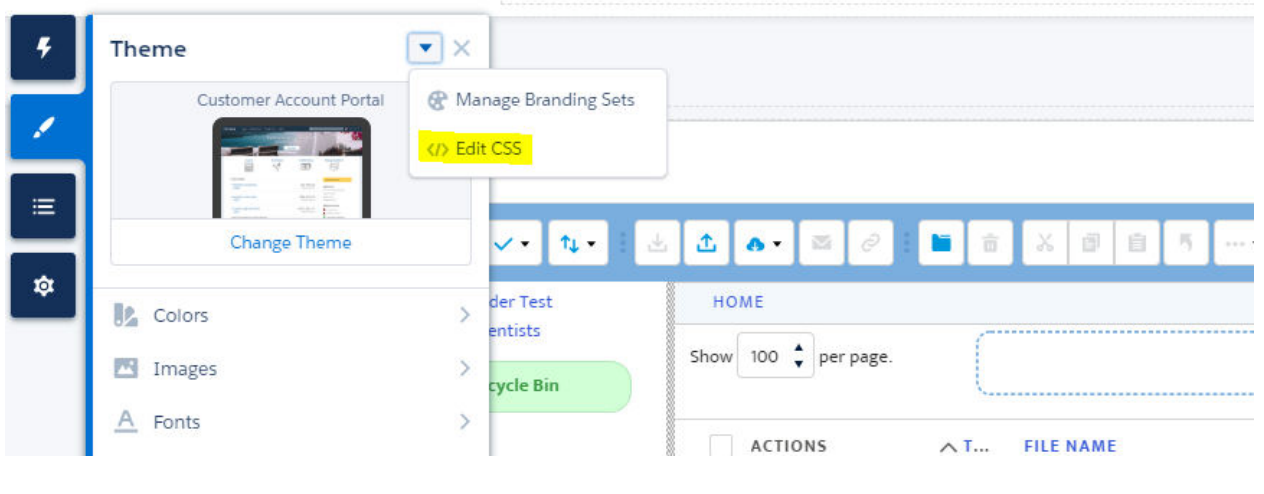

**Figure 11-17**

Then you should come into this page.

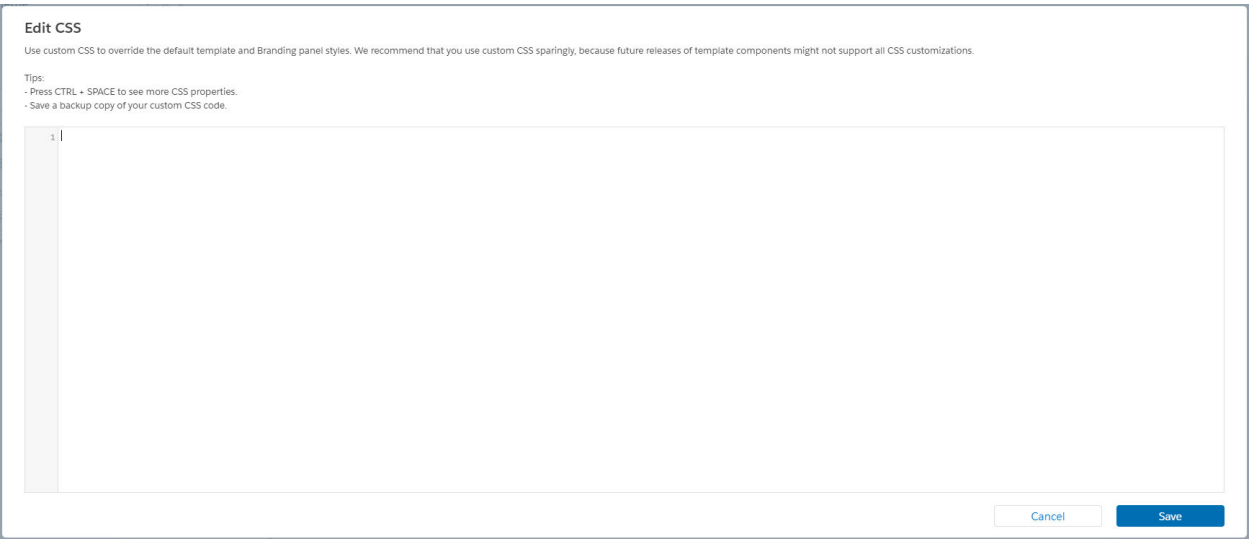

#### **Figure 11-18**

In this section, you can change the S-Drive toolbar color as you wish. You can use *Color Name*, *Hex Color Code*, or *RGB Color Code* to change the toolbar color. For instance, if you want to add *Color Name* to change the toolbar color as light coral, you should write:

### **.slds-grid.community-toolbar {background: lightcoral}**

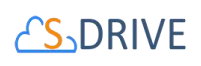

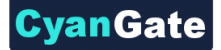

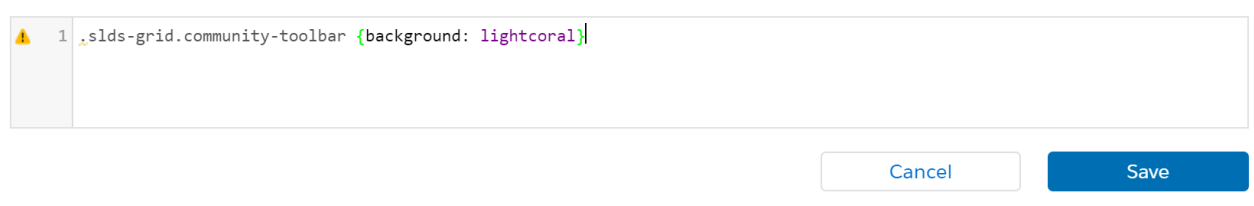

# **Figure 11-19**

After clicking the save button at bottom right, you should see the change immediately.

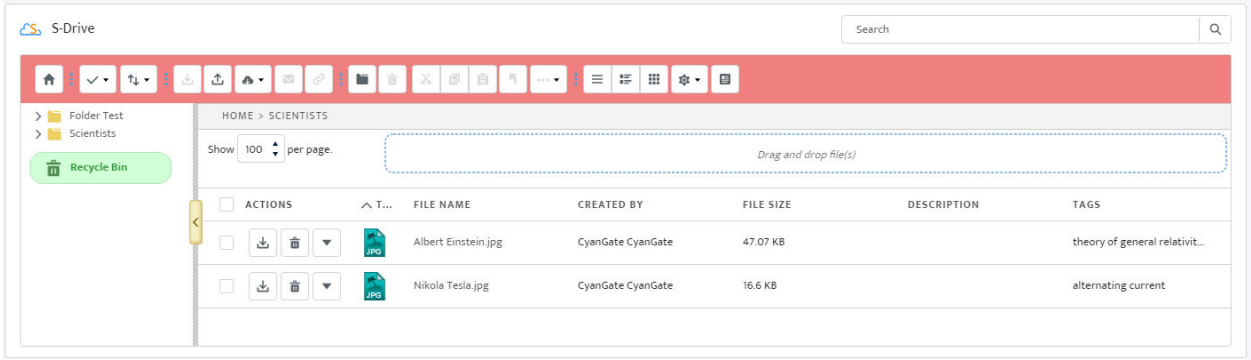

#### **Figure 11-20**

Secondly, if you want to change the toolbar color by using a *Hex Color Code* that is a green like color, you should write it as:

### **.slds-grid.community-toolbar {background: #0C9F27}**

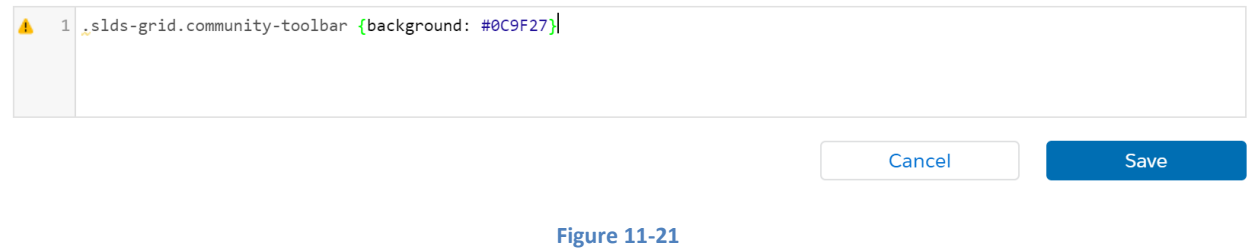

After clicking the save button at bottom right, you should see the change in the toolbar.

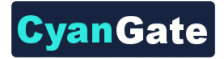

# **CS**\_DRIVE

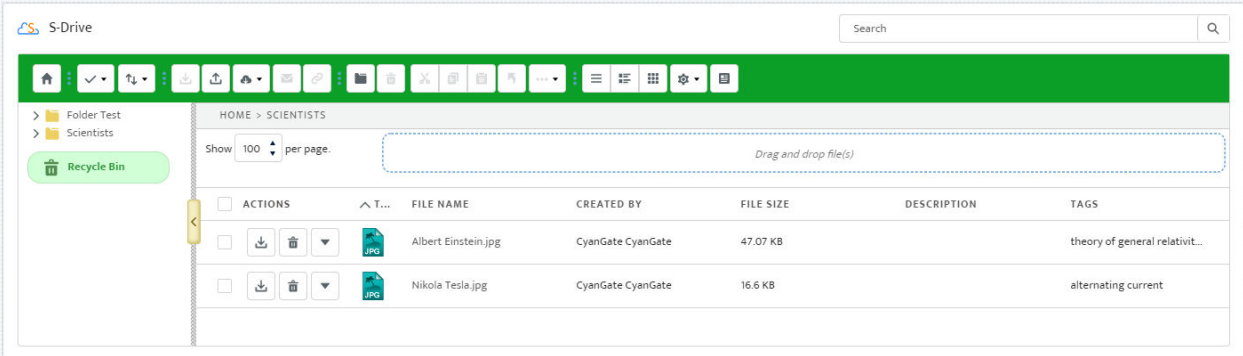

#### **Figure 11-22**

Finally, if you want to change the toolbar color by using the *RGB Color Code* that is a purple like color, you should write it as:

# **.slds-grid.community-toolbar {background: rgb(79, 18, 140)}**

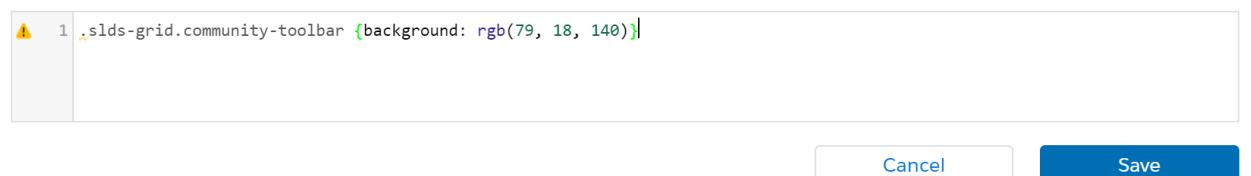

#### **Figure 11-23**

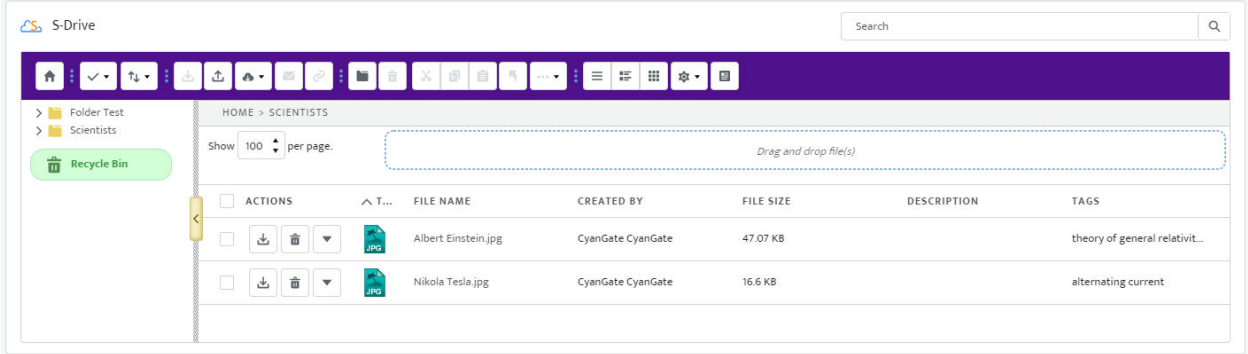

**Figure 11-24**

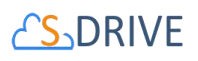

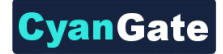

# **11.6. Security Settings**

To enable profiles for selected community, use the "Members" section in the "Community Settings" page.

Based on the profile of the community user, users can have different permissions in S-Drive.

If you try to access the community with no permissions, you'll see "You do not have permissions to access S-Drive data!" error when you click the "S-Drive" tab [\(Figure 11-25\)](#page-157-0).

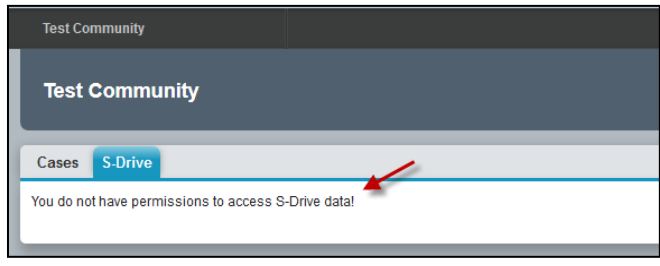

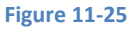

<span id="page-157-0"></span>If you just enable "read" feature, community users will just be able to download or email uploaded files by internal users. They won't be able to upload a file, delete a file, create a folder or edit an item's description. Also note that visibility of the files list, buttons and menu items are affected via sharing and S-Drive Configuration.

To set these permissions edit the selected profile using the Administration Setup -> Manage Users -> Profiles menu. Click on the name of the profile you want to edit [\(Figure 11-26\)](#page-157-1).

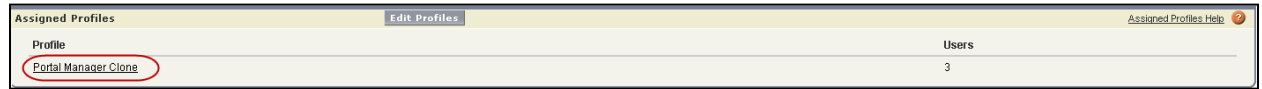

**Figure 11-26**

<span id="page-157-1"></span>In the new window click Edit button to edit the user permissions [\(Figure 11-27\)](#page-157-2).

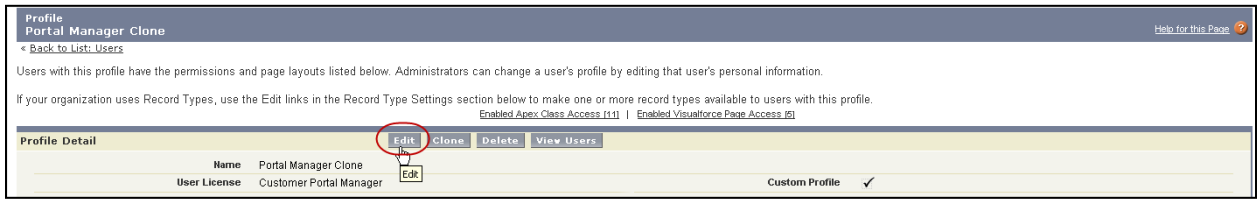

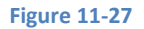

<span id="page-157-2"></span>Scroll down to the "**Custom Object Permissions**" section. You'll see the "**Basic Access**" selections for "**S3Objects**" custom object (or if you're working on S-Drive Attachments like Cases, Accounts, custom

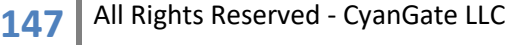

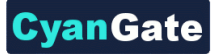

# **SSDRIVE**

objects etc. you need to edit the custom object file's permissions). You will need to check/uncheck these boxes based on your needs [\(Figure 11-28\)](#page-158-0). Note that you can edit "Custom Object Permissions" for just "Custom Profiles". You may need to *clone* your standard profile to be able to edit a community profile. Refer to the Salesforce.com documentation for more information.

There are four access levels: **Read, Create, Edit, and Delete**. We'll see examples of these access level combinations in the subsections.

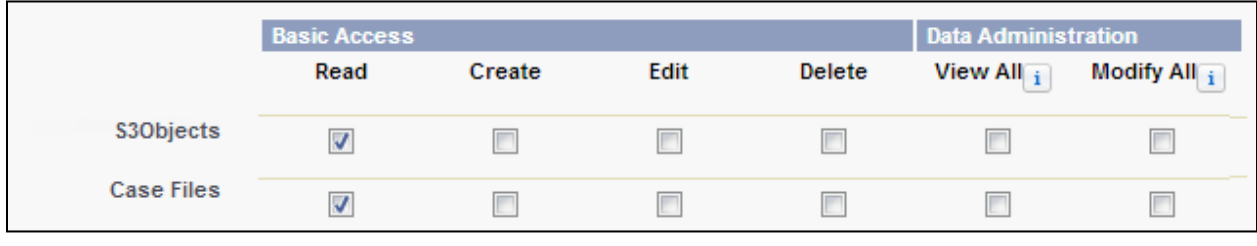

**Figure 11-28**

<span id="page-158-0"></span>You can set access levels for customers using communities*. We strongly suggest you to just set the "Read" access to the community users for data security.* 

# **A.** *Example 1: Just Read Permission Enabled*

If you just set "Read" and unset other permissions for selected custom object (here S3Object) [\(Figure](#page-158-0)  [11-28\)](#page-158-0), your community users won't be able to:

- upload files
- create folders
- delete files/folders
- edit descriptions of files/folders
- cut/copy files
- rename files/folders.

They will be able to:

- browse folders
- download files
- email files
- copy the URL of the file to the clipboard.

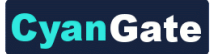

# **CS**<sub>DRIVE</sub>

In the S-Drive screen, "Email" and "Download File(s)" buttons will be displayed (if Download Manager is enabled) for community users and for each file "Download" and "Copy URL" item menu actions will be visible. "Item Actions" menu will be hidden for folders [\(Figure 11-29\)](#page-159-0).

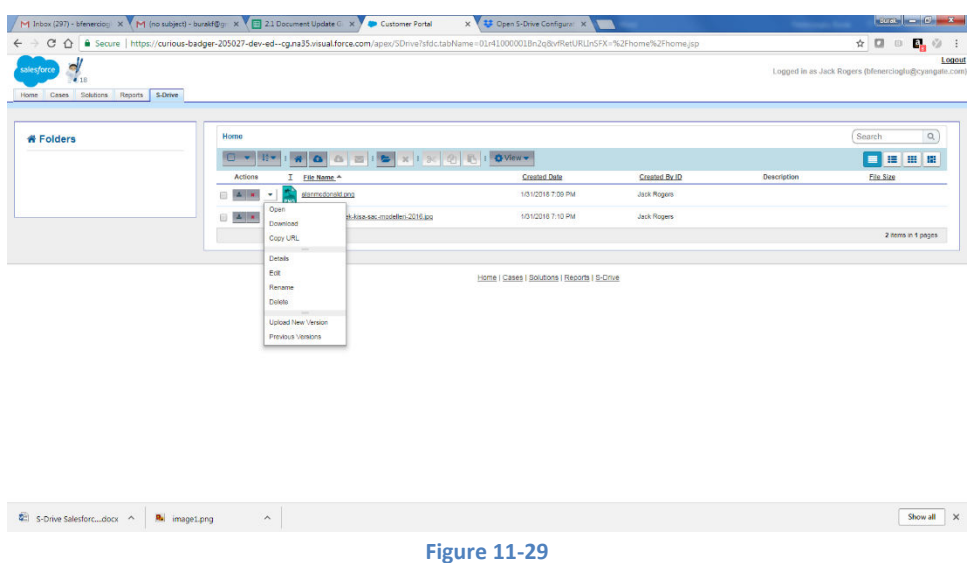

# <span id="page-159-0"></span>*B. Example 2: Read, Create and Edit Permissions Enabled*

If you set Read, Create, Edit permissions and unset Delete permission for selected custom object (here S3Object) [\(Figure 11-30\)](#page-159-1), your community users won't be able to:

- delete files/folders
- cut/copy files.

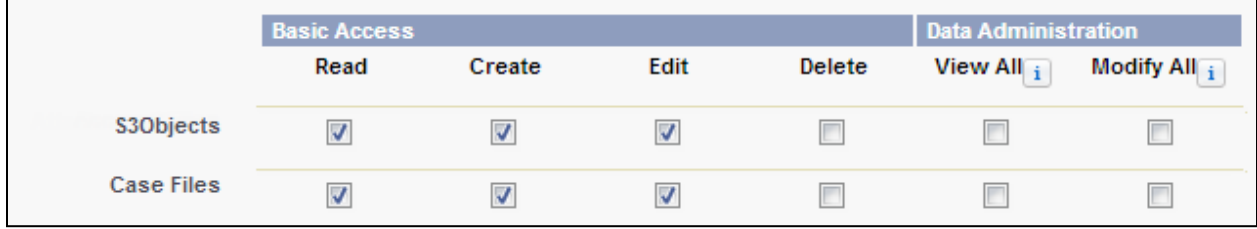

**Figure 11-30**

<span id="page-159-1"></span>They will be able to:

- upload files
- create folders
- browse folders

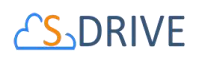

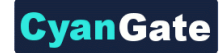

- download files
- rename files/folders
- edit descriptions of files/folders
- email files
- copy the URL of the file to the clipboard.

In the S-Drive screen, "New Folder", "Upload File(s)", "Email" and "Download File(s)" (if Download Manager is enabled) buttons will be displayed for community users and for each file "Download", "Edit", "Rename" and "Copy URL" action menu items will be visible. "Edit" and "Rename" action menu items will be visible for folders [\(Figure 11-31\)](#page-160-0). Also note that visibility of the buttons and menu items are affected via sharing and S-Drive Configuration.

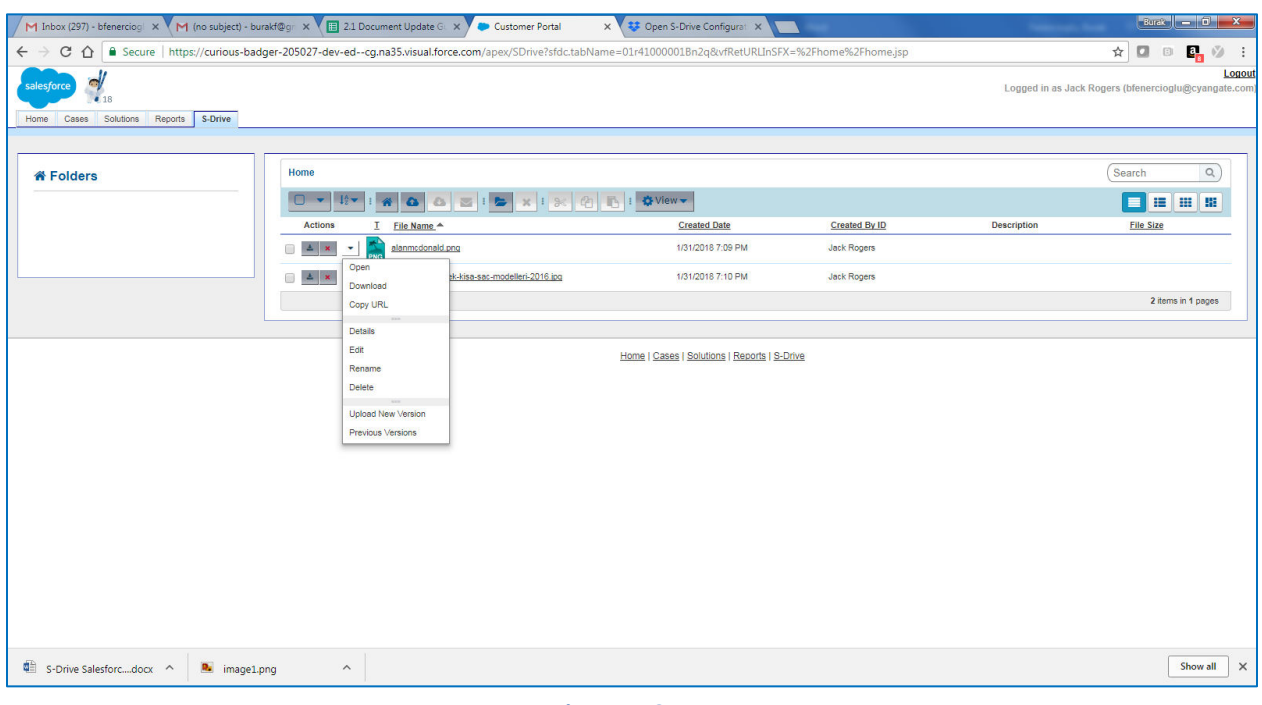

**Figure 11-31**

# <span id="page-160-0"></span>*C. Example 3: Read, Create, Edit and Delete Permissions Enabled*

If you set Read, Create, Edit, Delete permissions for selected custom object (here S3Object) [\(Figure](#page-161-0)  [11-32\)](#page-161-0), your community users will be able to:

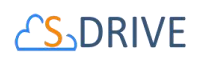

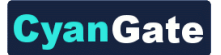

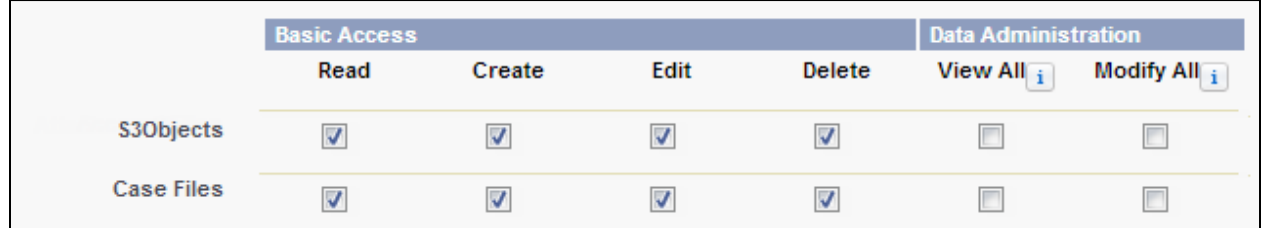

**Figure 11-32**

- <span id="page-161-0"></span>upload files
- create folders
- browse folders
- download files
- delete files/folders
- edit descriptions of files/folders
- cut/copy files
- rename files/folders
- email files
- copy the URL of the file to the clipboard.

In the S-Drive screen, "New Folder", "Upload File(s)", "Email", "Download File(s)" (if Download Manager is enabled), "Cut", "Copy", "Paste" and "Delete File(s)" buttons will be displayed for community users and for each file "Download", "Edit", "Copy URL", "Rename" and "Delete" item menu actions will be visible. "Edit", "Rename" and "Delete" action menu items will be visible for folders [\(Figure 11-33\)](#page-162-0). Also note that visibility of the buttons and menu items are affected via sharing and S-Drive Configuration.

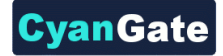

# **S-DRIVE**

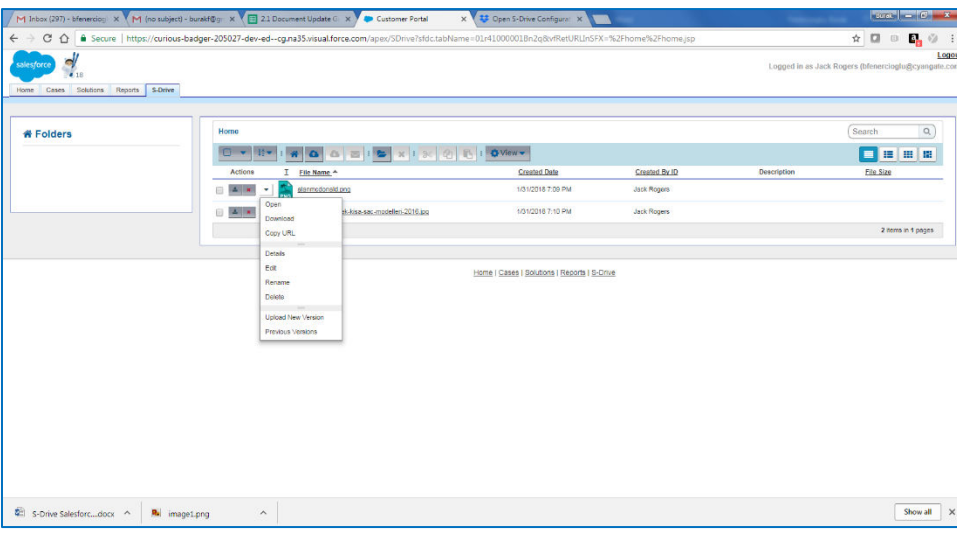

**Figure 11-33**

# <span id="page-162-0"></span>*D. Permission Combinations That Are Not Supported*

Permission combinations other than above examples are not supported by S-Drive and we strongly recommend you not to use unsupported permission combinations.

### *E. Other Issues*

If you get an "INVALID FIELD" error message like below while uploading a file after giving required permissions, you may need to check the "Field Accessibility" settings for the selected profile under Administration Setup -> Security Controls -> Field Accessibility menu:

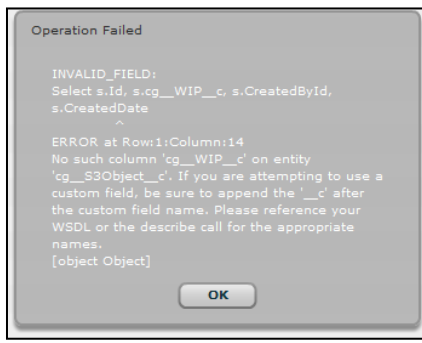

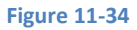

"Hidden" fields for the selected custom object (here S3Object) needs to be set as "Visible" from this menu.

# **12. S-DRIVE SALESFORCE MOBILE APP CONFIGURATION AND USER GUIDE**

# **12.1. For S3Object Folders Files**

In order to display S-Drive Mobile Tab on Salesforce Mobile App Navigation Menu, you should add the S-Drive Mobile Tab to Salesforce Mobile App Navigation Menu.

**12.1.1. Customize Salesforce Mobile App Navigation Menu** 

Click *Mobile Administration*. Then, click *Salesforce Navigation* [\(Figure 12-1\)](#page-163-0).

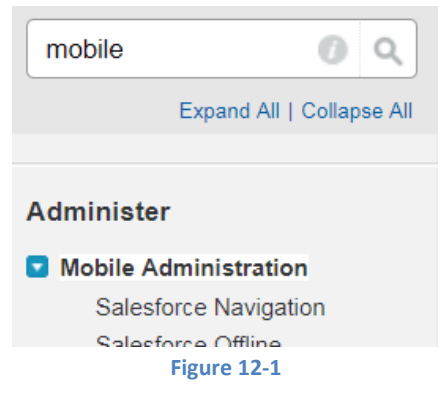

<span id="page-163-0"></span> Add S-Drive Mobile Tab from Available section. Add to the "Selected" section. Then, click Save [\(Figure 12-2\)](#page-163-1).

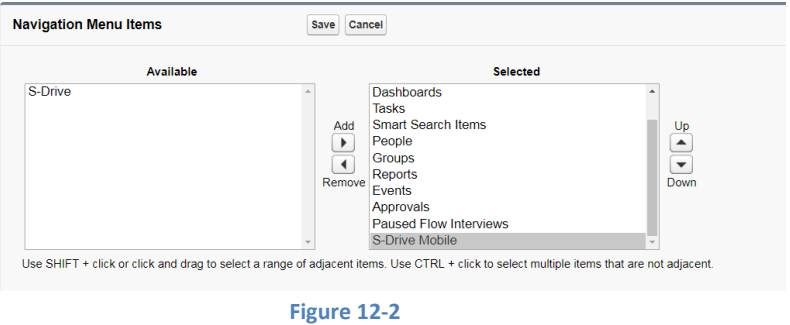

<span id="page-163-1"></span>You can now see S-Drive Mobile Tab on Salesforce Mobile App navigation menu [\(Figure 12-3\)](#page-164-0).

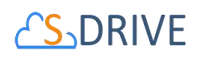

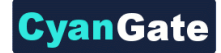

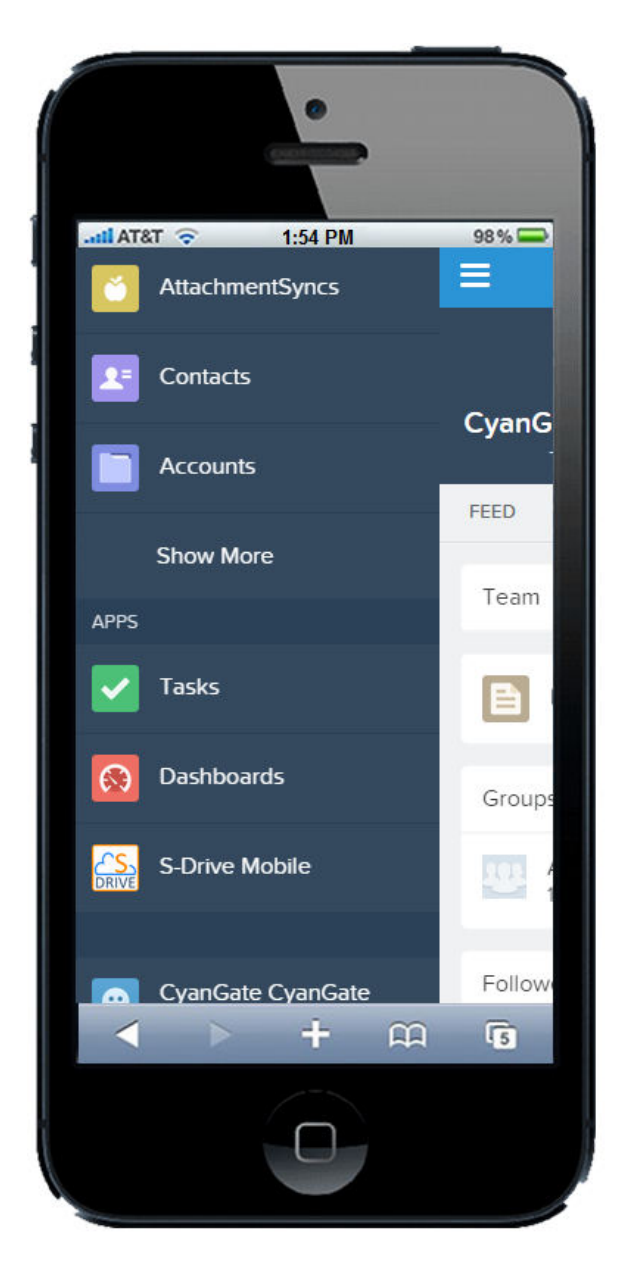

<span id="page-164-0"></span>**Figure 12-3** 

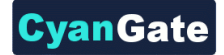

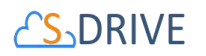

After clicking on the S-Drive Mobile tab, you can see S-Drive Folders files on S-Drive Mobile Page [\(Figure 12-4\)](#page-165-0).

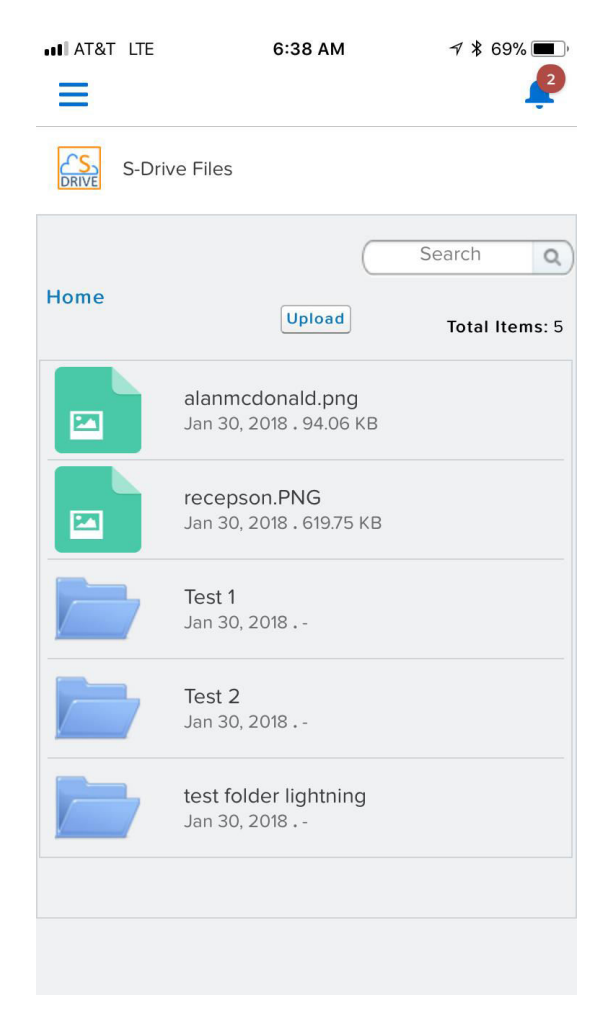

<span id="page-165-0"></span>**Figure 12-4** 

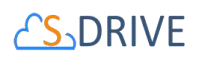

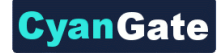

# **12.2. For Standard Objects S-Drive Attachments (Account/Case/Contact/Opportunity File)**

For displaying S-Drive Attachments files on Salesforce Mobile App, you should add the S-Drive Attachments Visualforce pages [\(Figure 12-5\)](#page-166-0) to their page layouts.

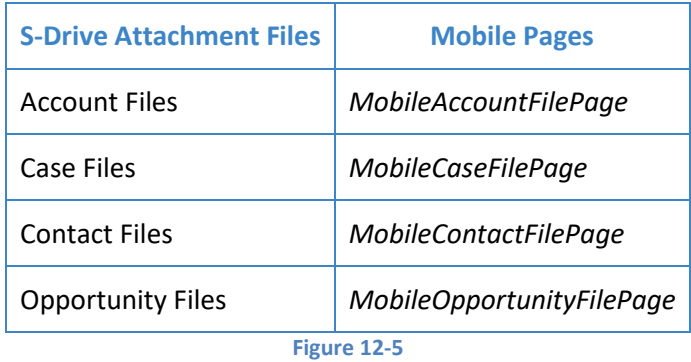

<span id="page-166-0"></span>There are two options for adding mobile S-Drive attachments pages to their page layouts: Adding as a Mobile Card and Adding Custom Button or Link.

*Example for Case File* 

**12.2.1. Add as a Mobile Card (Option1)** 

Go to *Customize*>*Cases*>*Page Layouts* [\(Figure 12-6\)](#page-167-0).

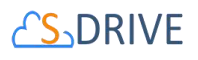

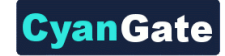

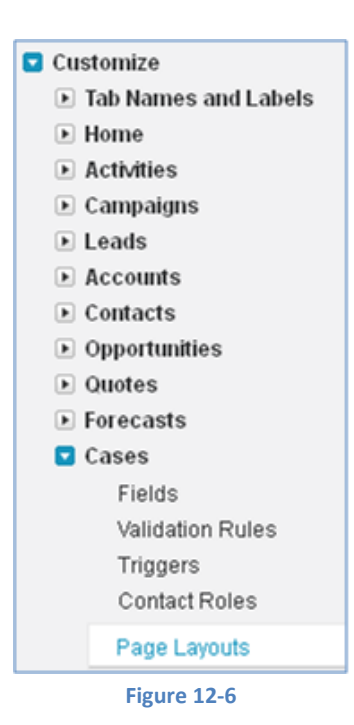

<span id="page-167-0"></span>**Figure 6. You can see** *MobileCaseFilePage* **page on Visualforce Pages section of Case Layout [\(Figure 12-7\)](#page-167-1).**

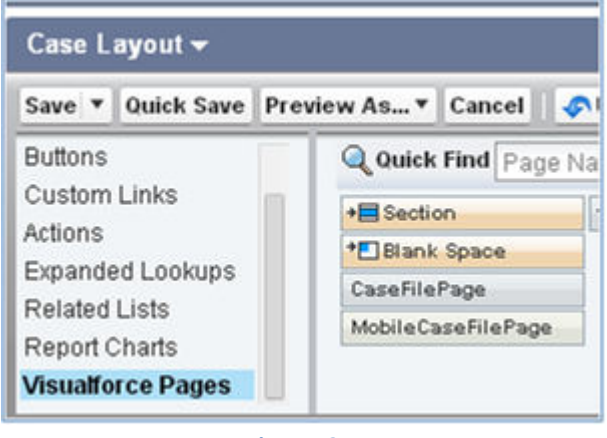

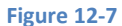

<span id="page-167-1"></span>Drag *MobileCaseFilePage* visualforce page to the Mobile Cards section [\(Figure 12-8\)](#page-168-0).

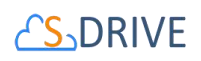

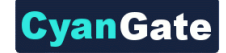

Mobile Cards (Salesforce1 only)

**VF** MobileCaseFilePage

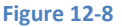

<span id="page-168-0"></span>Edit properties. Then, Save page layout [\(Figure 12-9\)](#page-168-1).

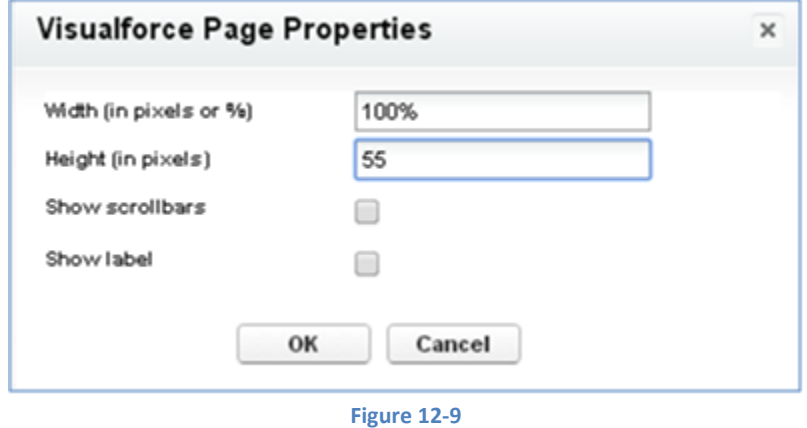

<span id="page-168-1"></span>You can now see the Mobil Card on Related Items section of Salesforce Mobile App Case Detail Page [\(Figure 12-10\)](#page-169-0).

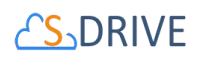

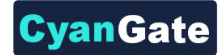

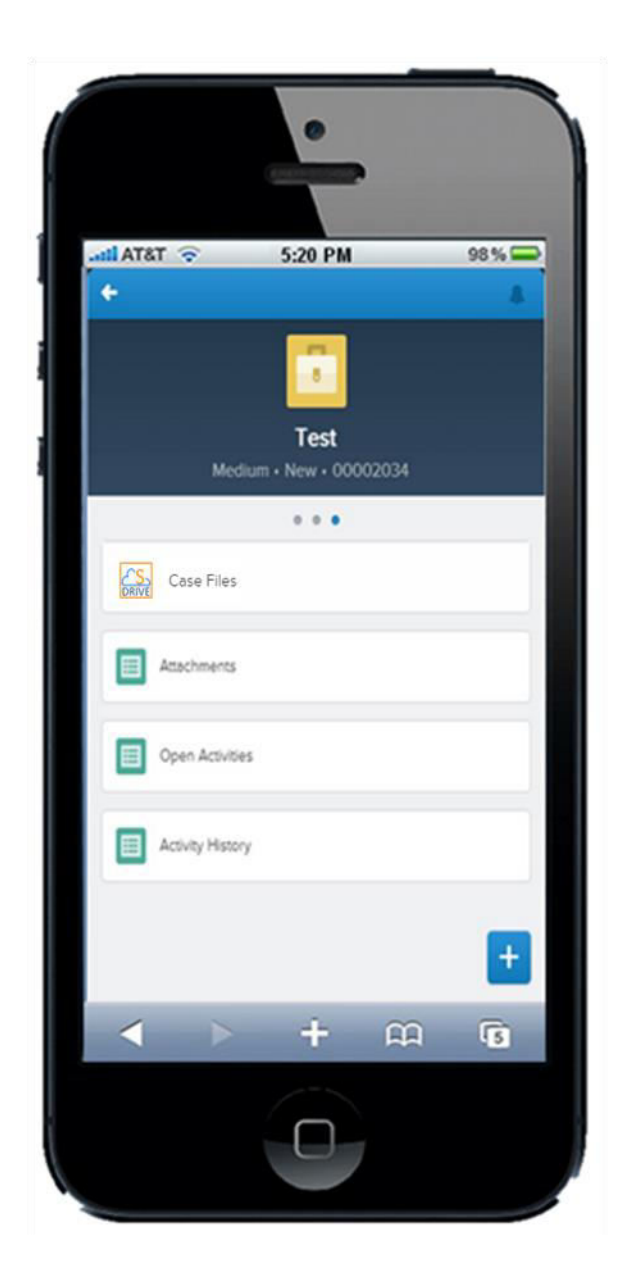

<span id="page-169-0"></span>**Figure 12-10**

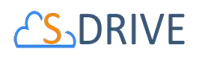

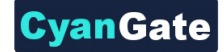

# **12.2.2. Add as a Custom Button or Link (Option2)**

Click *Customize*>*Cases*>*Buttons, Links and Actions* [\(Figure 12-11\)](#page-170-0).

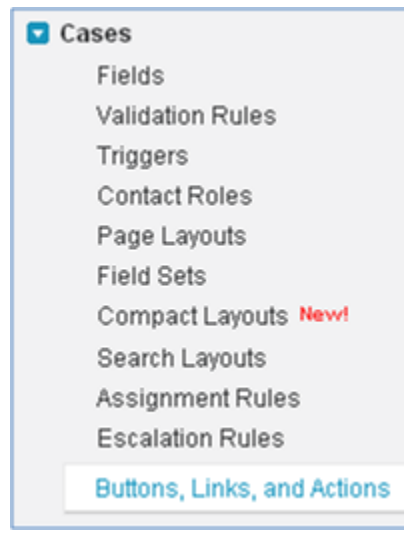

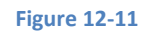

<span id="page-170-0"></span> Click on *New Button or Link* button. Give a Label and Name. Select Display Type and Behavior. Select *cg\_\_MobileCaseFilePage* content. Then, Click Save [\(Figure 12-12\)](#page-170-1).

<span id="page-170-1"></span>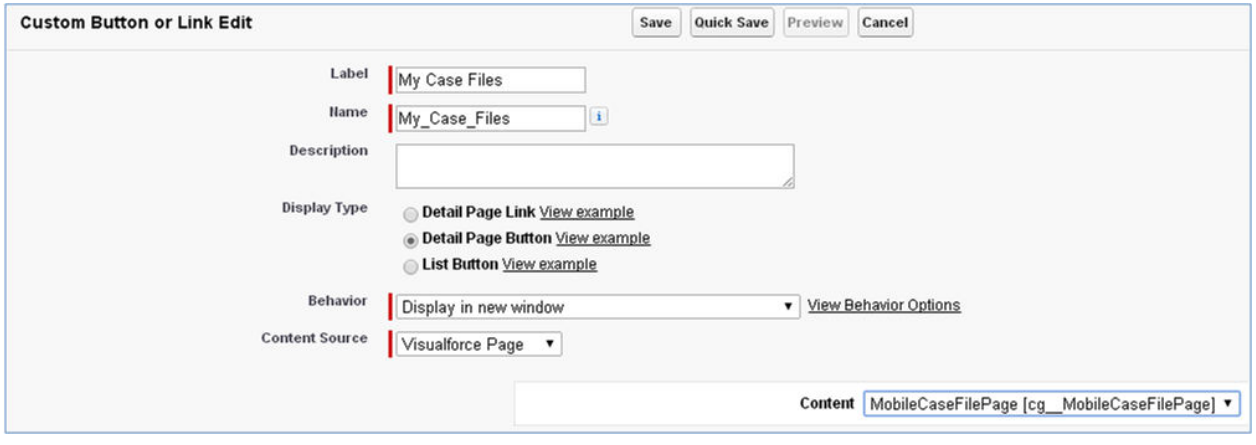

**Figure 12-12**

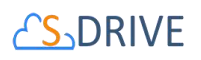

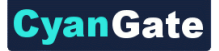

 Click *Edit Case Page Layout*. You can see *My Case Files* custom button on Buttons section of its layout [\(Figure 12-13\)](#page-171-0).

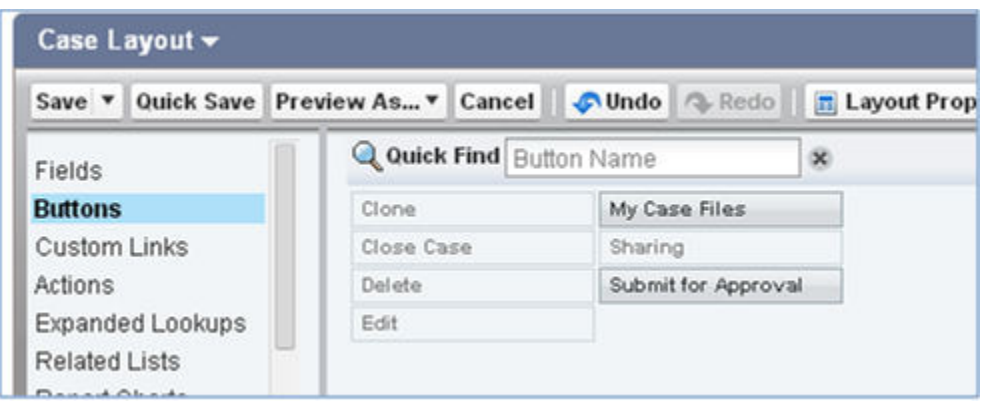

**Figure 12-13**

<span id="page-171-0"></span> Drag *My Case Files* button to the Custom Buttons section. Then, save page layout [\(Figure](#page-171-1)  [12-14\)](#page-171-1).

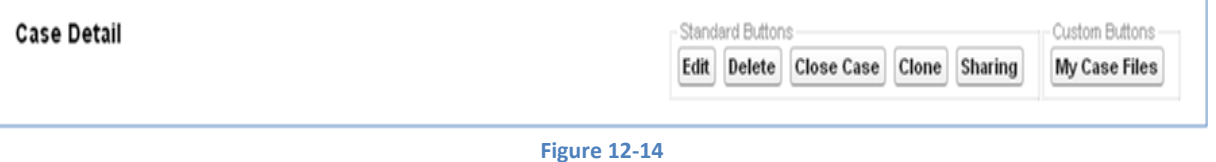

<span id="page-171-1"></span> If you selected Display Type as Detail Page Link, you should drag the custom link to the Custom Links section.

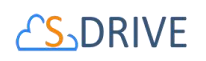

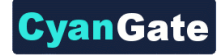

You can now see the *My Case Files* button on Case Detail Page [\(Figure 12-15\)](#page-172-0).

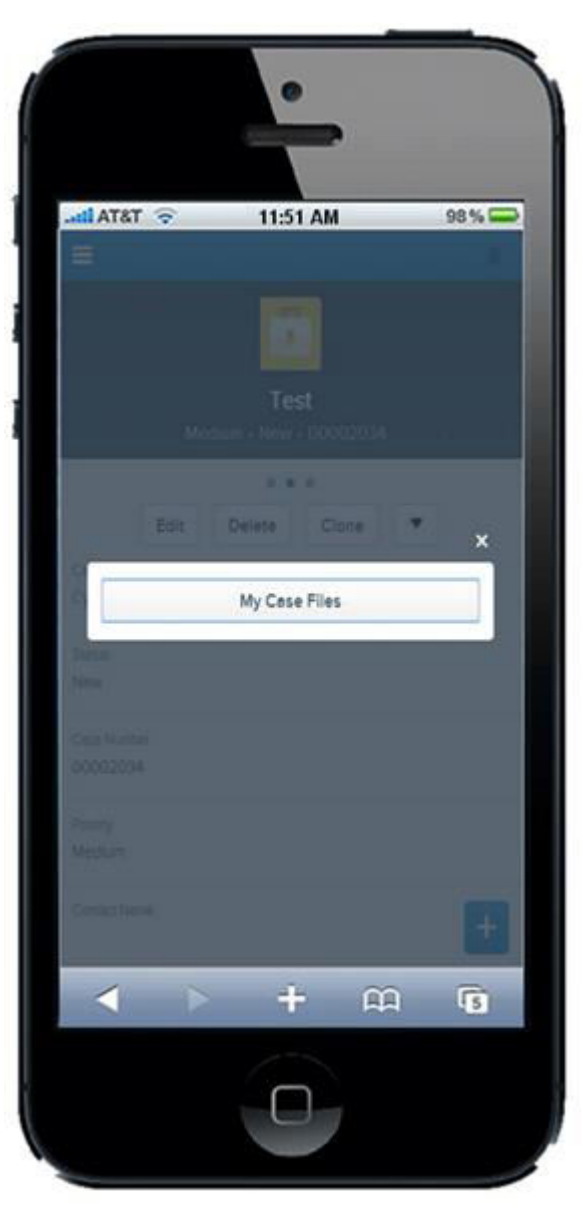

<span id="page-172-0"></span>**Figure 12-15**

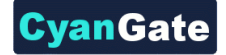

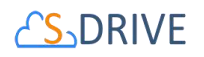

After clicking "My Case Files" custom button, you can see S-Drive Attachments files on Mobile Case File Page [\(Figure 12-16\)](#page-173-0).

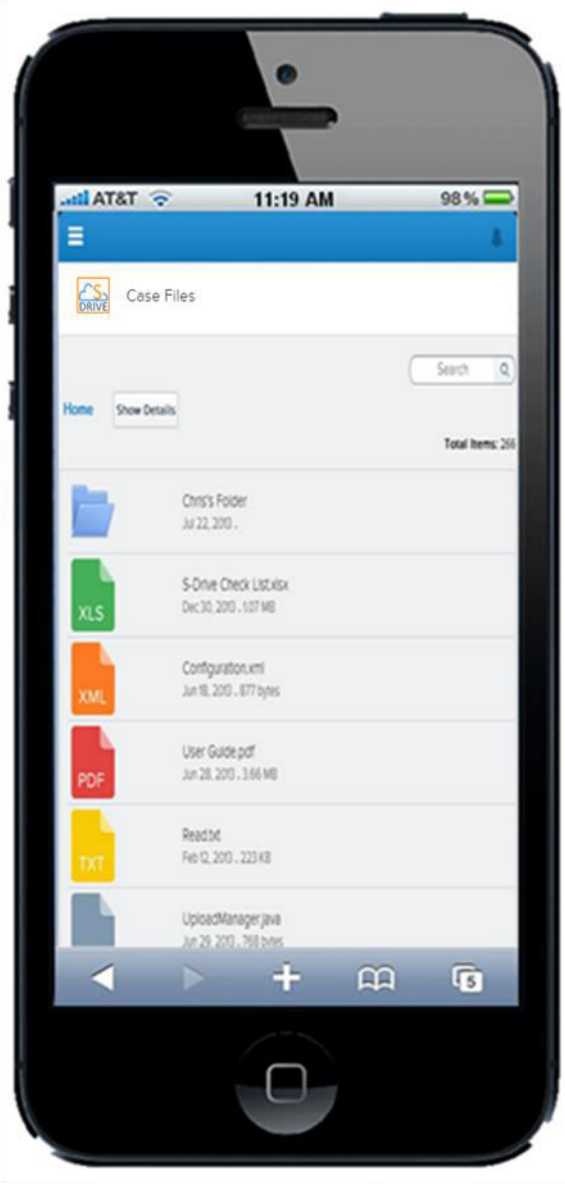

<span id="page-173-0"></span>**Figure 12-16**

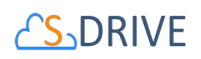

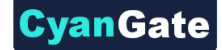

# **12.3. For Other Standard/Custom Object's S-Drive Files**

For displaying other standard/custom object files on Salesforce Mobile App, you should first create mobile object file page. Then, you should add this page to its page layout.

*Example for Example\_Object\_\_c (Parent object) and Example\_Object\_File\_\_c (Child object)*

**12.3.1. Create Mobile Object File Page** 

Go to App Setup > Create > Objects. Click on *New* Custom Object button [\(Figure 12-17\)](#page-174-0).

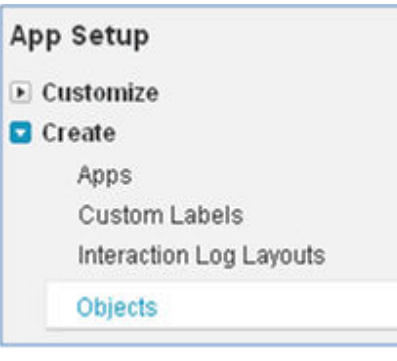

**Figure 12-17**

<span id="page-174-0"></span>Give a Label and a Name. Check the *Available for Salesforce mobile apps* [\(Figure 12-18\)](#page-174-1).

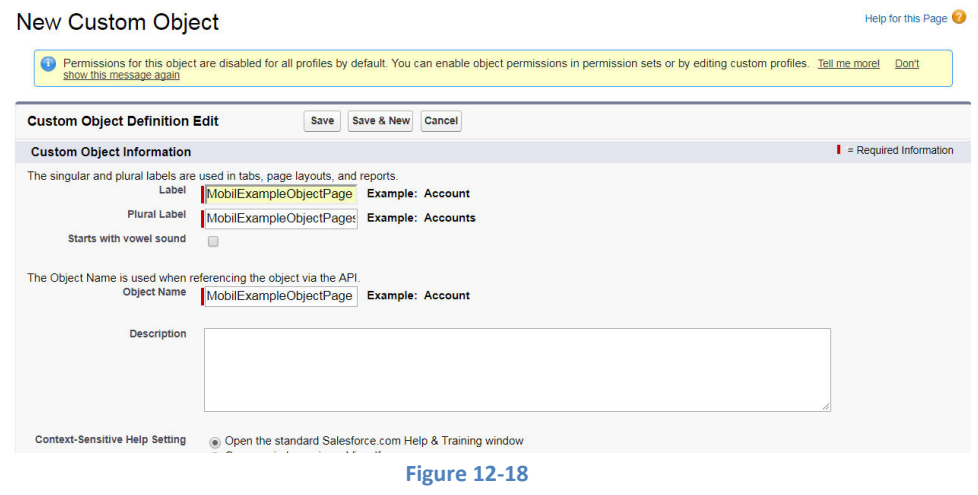

<span id="page-174-1"></span>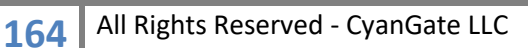

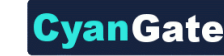

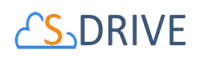

 For creating mobile page content, you will need to use cg:*FileComponen*t component tag [\(Figure 12-19\)](#page-175-0).

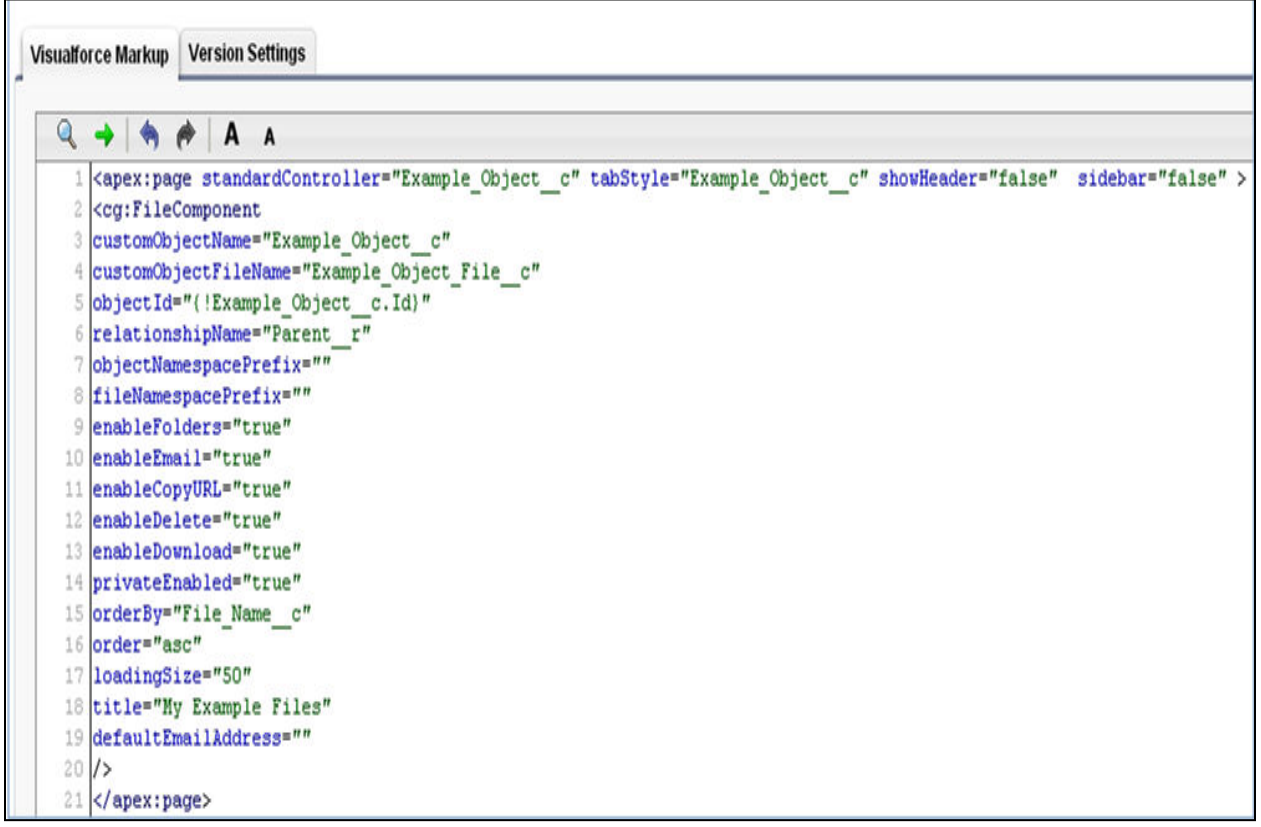

<span id="page-175-0"></span>**Figure 12-19**

# **S**<sub>DRIVE</sub>

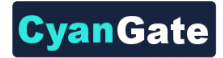

Basically the page skeleton will be as below:

<apex:page **standardController**="Example\_Object\_\_c" **tabStyle**="Example\_Object\_\_c" showHeader="false" sidebar="false" > <cg:FileComponent **customObjectName**="Example\_Object\_\_c" **customObjectFileName**="Example\_Object\_File\_\_c" **objectId**="{!Example\_Object\_\_c.Id}" **relationshipName**="Parent\_\_r" **objectNamespacePrefix**="examplenamespaceprefix\_\_" **fileNamespacePrefix**="examplenamespaceprefix\_\_" **enableFolders**="true/false" **enableEmail**="true/false" **enableCopyURL**="true/false" **enableDelete**="true/false" **enableDownload**="true/false" **privateEnabled**="true/false" **orderBy**="File\_Name\_\_c" **order**="asc" **loadingSize**="100" **title**="My Example Files" **defaultEmailAddress**="user@company.com" /> </apex:page>

You need to set these component attributes based on your configuration. Let's explain these components attributes:

# **standardController**

You need to set this standard controller to the object that you want to use with. For our example this is the custom object name that we created: "Example\_Object\_c". As you can see from the example we appended "\_c" to the end of the name. This means, this object is a custom object. You can use standard objects also. For standard objects you will not append " $c$ " at the end of the object name (e.g. Solution). Also, do not prepend your account's namespace prefix.

# **tabStyle**

This is the tab style of the page. Normally you can set it same with standardController. That means tab style will be derived from the standard controller you chose.

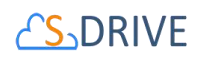

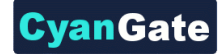

#### **customObjectName**

This is the name of the custom or standard object that will be the object that the files will be attached to. For our example, it is "Example\_Object\_c". If this is a custom object you need to append "\_c" to the end of the name. If this is a standard object you won't append "\_\_c" at the end of the object name (eg. Solution). Also do not prepend your account's namespace prefix.

#### **customObjectFileName**

This is the name of the custom object file. This object will be holding the information regarding the attached files. For our example, it is "Example\_Object\_File\_\_c". If this is a custom object you need to append "\_\_c" to the end of the name. Also do not prepend your account's namespace prefix.

#### **objectId**

You need to pass in the "{!Example\_Object\_c.Id}" value for this attribute. This attribute is required to retrieve object id.

### **relationshipName (optional)**

Master-detail relation used for selected standard/custom object. This attribute is optional and default value is 'Parent r'.

#### **objectNamespacePrefix (optional)**

This is the object's namespace prefix that your Salesforce.com organization uses. If your organization has a namespace prefix and you created this custom object inside your organization, your object namespace prefix is same with your organization namespace prefix. If this object belongs to a managed package, you need to use that managed package's namespace prefix. If your object does not belong to any namespace you do not need to set this attribute. If your namespace prefix is "examplenamespaceprefix" you need to set objectNamespacePrefix as "examplenamespaceprefix\_\_".

#### **fileNamespacePrefix (optional)**

This is the file object's namespace prefix that your Salesforce.com organization uses. If your organization has a namespace prefix and you created this custom object file inside this organization, your file namespace prefix is same with your organization namespace prefix. If this file object belongs to a managed package, you need to use that managed package's namespace prefix. If your file object does not belong to any namespace you do not need to set this attribute. If your namespace prefix is "examplenamespaceprefix" you need to set fileNamespacePrefix as "examplenamespaceprefix\_\_".

#### **enableFolders (optional)**

# **CS**DRIVE

This option is used to enable/disable folders support for S-Drive Attachments. Set this attribute false to disable folders. If you disable folders for S-Drive Attachments, folders breadcrumb will be removed. This configuration won't hide/delete currently created folders. The default for this attribute is true.

# **enableEmail (optional)**

This option is used to enable/disable "Email" button in the page. There are two possible values for this attribute: "true", "false". If "false" is set "Email" button won't be displayed in this page. This field is optional and if you don't provide a value for this field, it will be set as "true"; therefore "Email" button will be visible. Note that security and permission settings override this option.

# **enableCopyURL (optional)**

This option is used to enable/disable "Copy URL" button in the page. There are two possible values for this attribute: "true", "false". If "false" is set "Copy URL" button won't be displayed in this page. This field is optional and if you don't provide a value for this field, it will be set as "true"; therefore "Copy URL" button will be visible for. Note that security and permission settings override this option.

# **enableDelete (optional)**

This option is used to enable/disable "Delete" button for the page. There are two possible values for this attribute: "true", "false". If "false" is set "Delete" button won't be displayed in this page. This field is optional and if you don't provide a value for this field, it will be set as "true" therefore, "Delete" button will be visible. Note that security and permission settings override this option.

# **enableDownload (optional)**

This option is used to enable/disable "Download" button for attachment in the page. There are two possible values for this attribute: "true", "false". If "false" is set "Download" button won't be displayed in this page. This field is optional and if you don't provide a value for this field, it will be set as "true" therefore, "Download" button. Note that security and permission settings override this option.

# **privateEnabled (optional)**

This option is used for enabling public/private file access to the S-Drive attachments and commonly used to limit the customer portal users' access to individual files. Before setting this property, you need to add a new field to your custom object file named 'Private'. Set this attribute to true if you want to enable private/public flag. Setting the private flag on a file hides the file from customer portal users. There are two possible values for this attribute: "true", "false". The default for this attribute is "false".

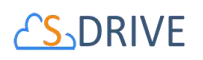

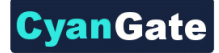

### **orderBy (optional)**

This option is used to order/sort S-Drive attachments based on a field. You need to set the name of the field that should be used to order the list of files without namespace prefix. This attribute is optional and leaving this empty will not order the results in any specific order. The default for this attribute is "File Name c". Note that Salesforce does not allow Long Text Area fields to be ordered/sorted. So if you want to order/sort by a long text area field (e.g. Description\_\_c), you need to change its type from 'Long Text Area' to 'Text Area'. This will limit your description to be 255 characters long.

### **order (optional)**

This option is used to order/sort S-Drive attachments based on a field (orderBy) ascending or descending. There are two possible values for this attribute: "asc", "desc". The default for this attribute is asc.

# **loadingSize (optional)**

This option is used to set the number of items loading at a time. Attachment items will be loaded based on this value. So, if this value is set to '30', and object has 91 total items, youwill click 'Load More' link on file page 4 times. This attribute is optional and default value is 100.

*Note:* If you have more than 1000 files, Files page will be paginated and you will see the 1001th file on next file page by clicking Next Page link. The pagination is for performance reasons.

### **title (optional)**

This is the title of the page. You can set it to "Custom Object Name" Files. For our example it will be "Example Object Files". This field is optional and if you don't provide a value for this field, it will be set as "Attached Files".

### **defaultEmailAddress (optional)**

You can use this option, if you want to set a default "TO" email address on Email page for sending emails from your S-Drive Attachments. This option is automatically set for out of the box Contact, Opportunity, Case and Account S-Drive Attachments. For example, if you select a Contact S-Drive Attachment for a contact and click "Email Selected" button, "Email Files" screen will be opened and "To…" field will be filled with the contact name .If default email address is not found in your Salesforce Contacts, that email will be set to the "Additional To…" section of the "Email Files" page. These "To…" or "Additional To…" fields are auto-filled when "Email Files" page is loaded. You can clear them and/or select other contacts as you wish.

After setting the page based on above component attributes, then click Save.
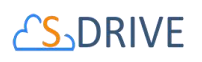

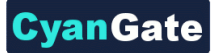

 Set the security for your page on other profiles. Go to Develop >*Pages* and click *Security* link next to your page name [\(Figure 12-20\)](#page-180-0).

<span id="page-180-0"></span>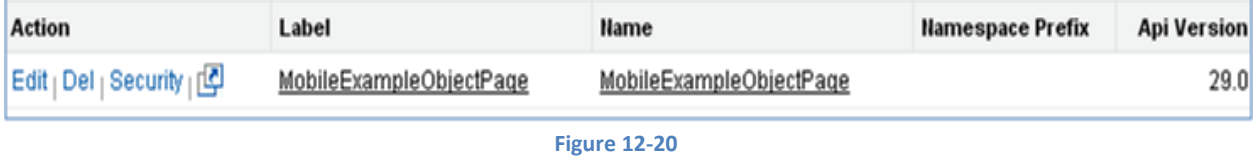

 Move all profiles (or select based on your needs) from Available Profiles section to Enabled Profiles [\(Figure 12-21\)](#page-180-1).

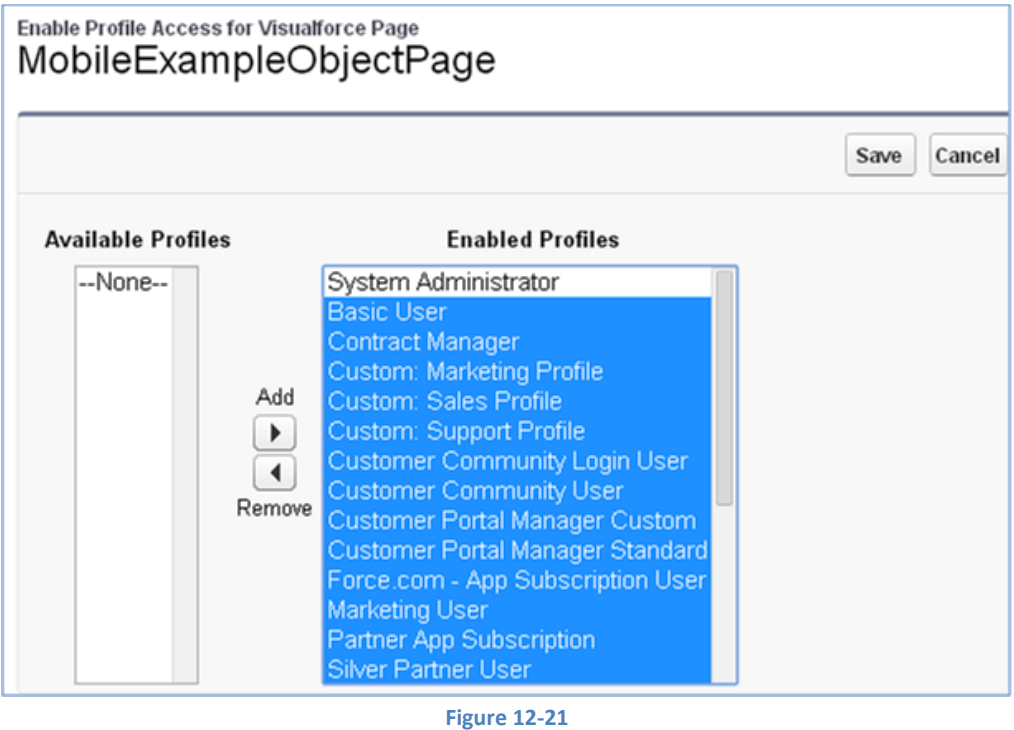

<span id="page-180-1"></span> If you skip this step, your users that belong to the disabled profiles will see an error page [\(Figure 12-22\)](#page-181-0).

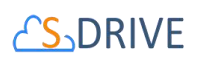

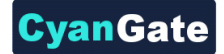

### Insufficient Privileges

<span id="page-181-0"></span>You do not have the level of access necessary to perform the operation you requested. Please contact the owner of the record or your administrator if access is necessary.

**Figure 12-22**

There are two options for adding mobile object file pages. Adding as a Mobile Card and adding custom button or link.

## **12.3.2 Option 1: Add as a Mobile Card (Option1)**

 Go to *Create*>*Objects*>*Example Object.* If you want to create standard object file page, you should go to *Customize*>*Standard Object*>*Page Layout* [\(Figure 12-23\)](#page-181-1).

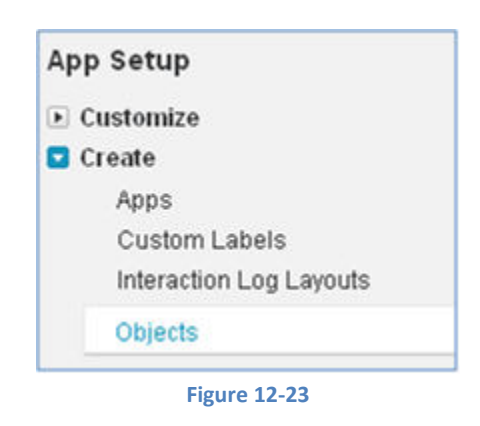

<span id="page-181-1"></span> Click *Edit My Example Object Page Layout* section. You can see *MobileExampleObjectPage* on Visualforce Pages section of its layout [\(Figure 12-24\)](#page-182-0).

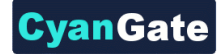

# **CS**<sub>DRIVE</sub>

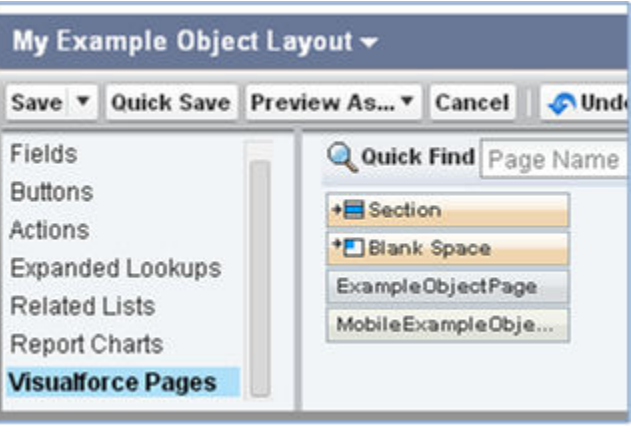

**Figure 12-24**

<span id="page-182-0"></span>Drag *MobileExampleObjectPage* visualforce page to the Mobile Cards section[\(Figure 12-25\)](#page-182-1).

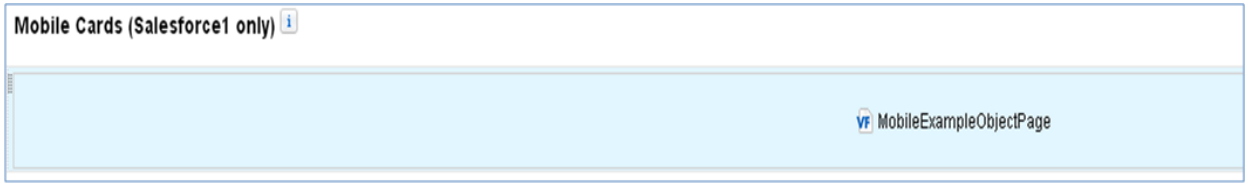

**Figure 12-25**

<span id="page-182-2"></span><span id="page-182-1"></span>Edit properties. Then, Save page layout [\(Figure 12-26\)](#page-182-2).

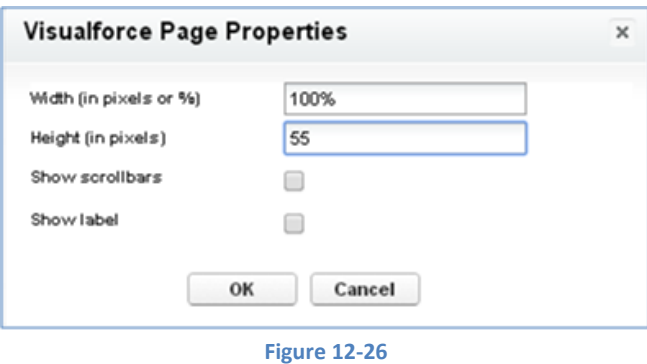

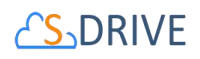

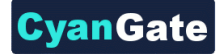

You can now see the Mobile Card on Related Items section of Example Object Detail Page [\(Figure](#page-184-0)  [12-27\)](#page-184-0).

<span id="page-184-0"></span>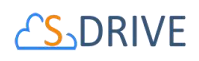

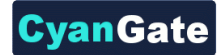

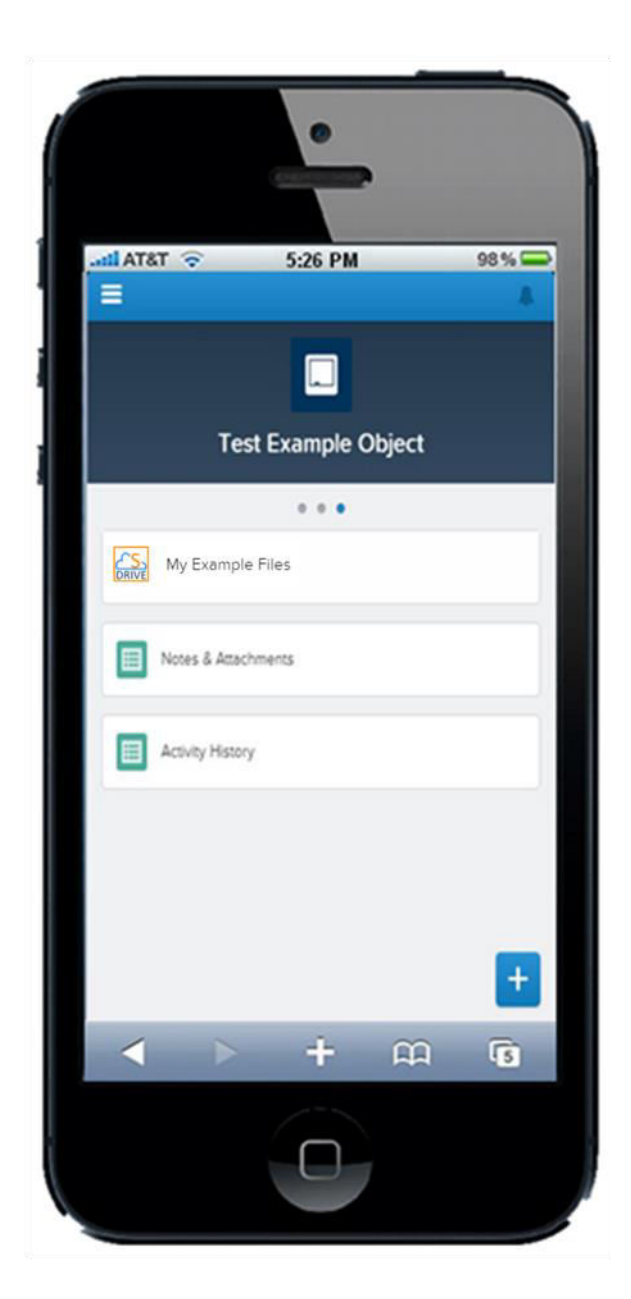

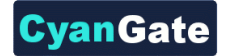

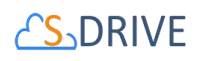

## **12.3.3 Option 2: Add as a Custom Button or Link (Option2)**

 Go to *Create*>*Objects*>*Example Object* >*Buttons, Links and Actions*. If you want to create standard object file page, you should go to *Customize*>*Standard Object*>*Buttons, Links and Actions* [\(Figure 12-28\)](#page-185-0).

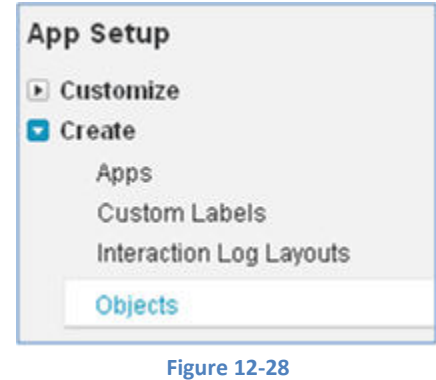

<span id="page-185-0"></span> Click on *New Button or Link*. Give a Label and a Name. Select Display Type and Behavior. Select *MobileExampleObjectPage* content. Then, click Save [\(Figure 12-29\)](#page-185-1).

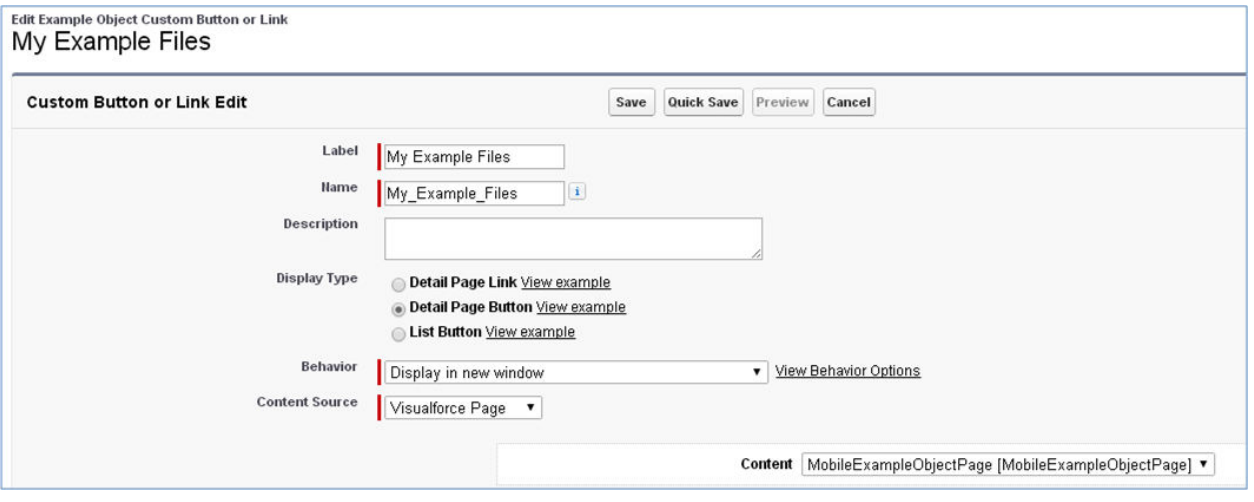

**Figure 12-29**

<span id="page-185-1"></span> Click *Edit Case Page Layout*. You can see *My Example Files* custom button on Buttons section of its layout [\(Figure 12-30\)](#page-186-0).

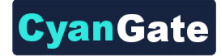

# **CS**<sub>DRIVE</sub>

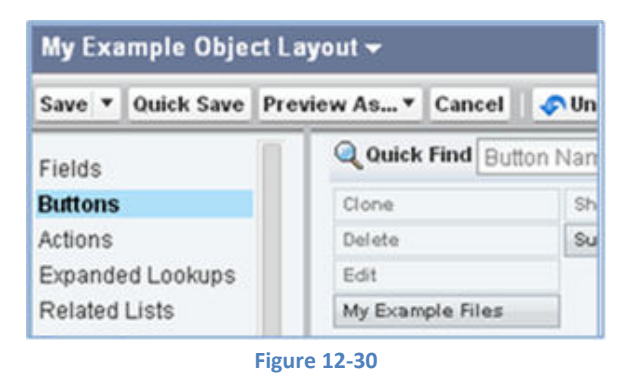

<span id="page-186-0"></span> Drag My Example Files button to the Custom Buttons section. Then, save page layout [\(Figure](#page-186-1)  [12-31\)](#page-186-1).

<span id="page-186-1"></span>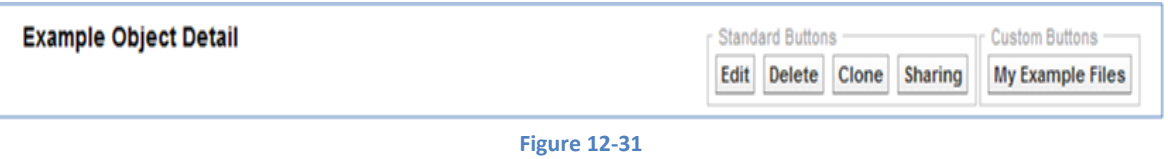

• If you selected Display Type as Detail Page Link, drag the custom link to the Custom Links section.

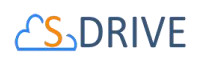

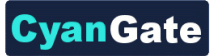

You can now see the *My Example Files* button on Example Object Detail Page [\(Figure 12-32\)](#page-187-0).

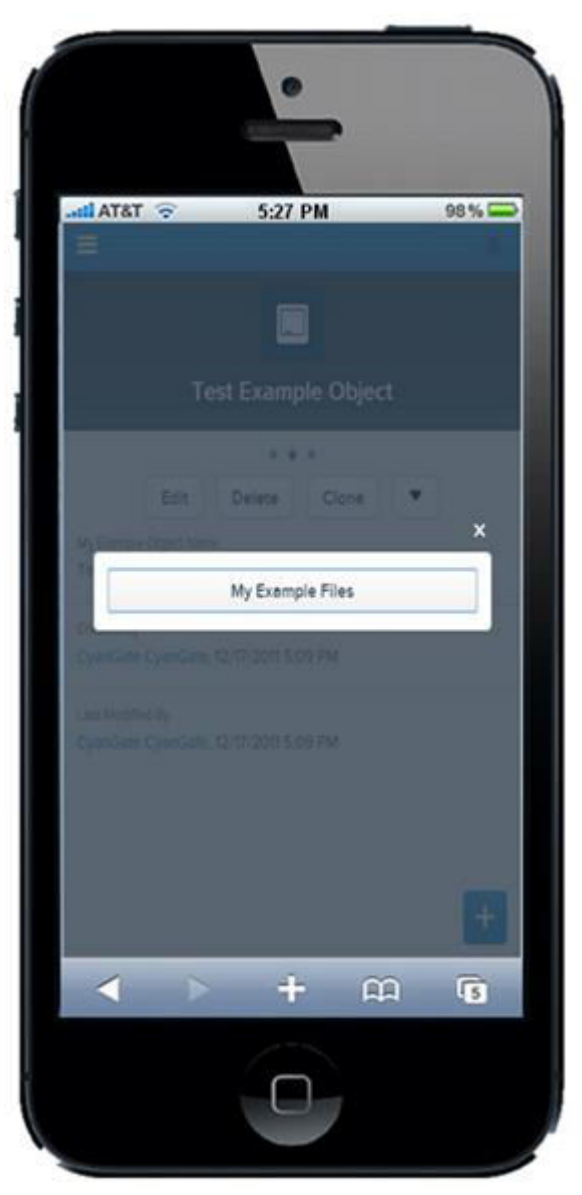

<span id="page-187-0"></span>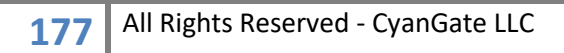

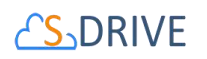

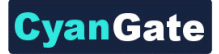

After clicking on the My Example Files button, you can see Example Object's S-Drive files on Example Object File Page [\(Figure 12-33\)](#page-188-0).

<span id="page-188-0"></span>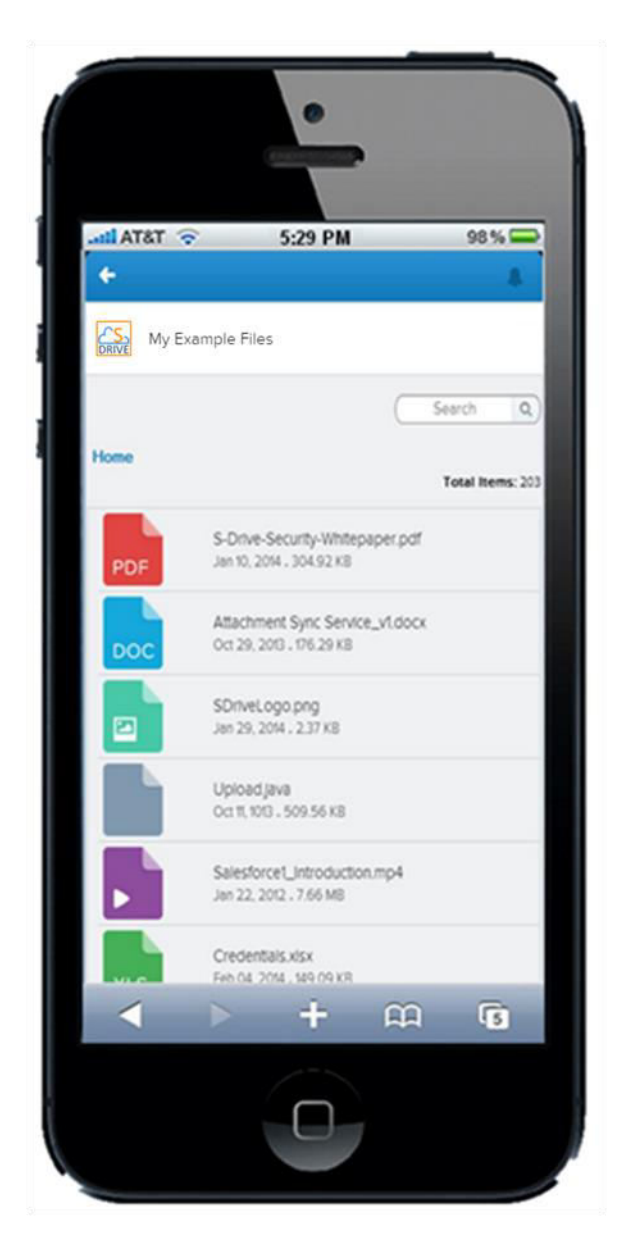

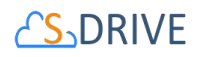

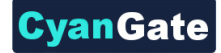

## **12.4. Actions on S-Drive File' Detail Page**

## **12.4.1. Upload File to S-Drive**

<span id="page-189-0"></span>In order to upload file to S-Drive, click on the *Upload* button [\(Figure 12-34\)](#page-189-0).

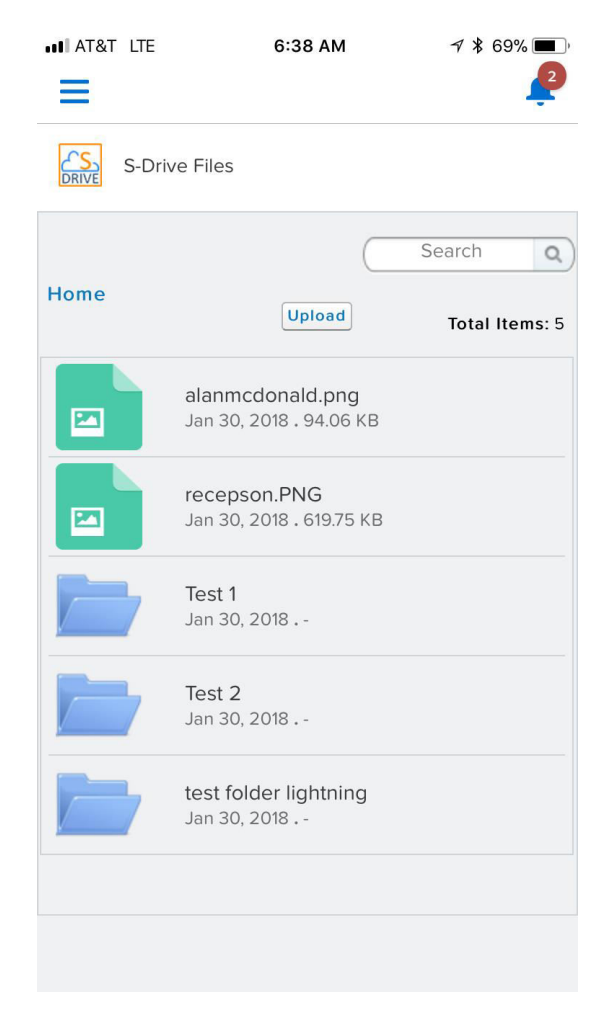

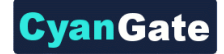

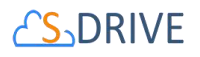

## **12.4.2. Download/Open S-Drive File**

In order to download/open the S-Drive file, you should click on the *Download* button [\(Figure](#page-190-0)  [12-35\)](#page-190-0).

<span id="page-190-0"></span>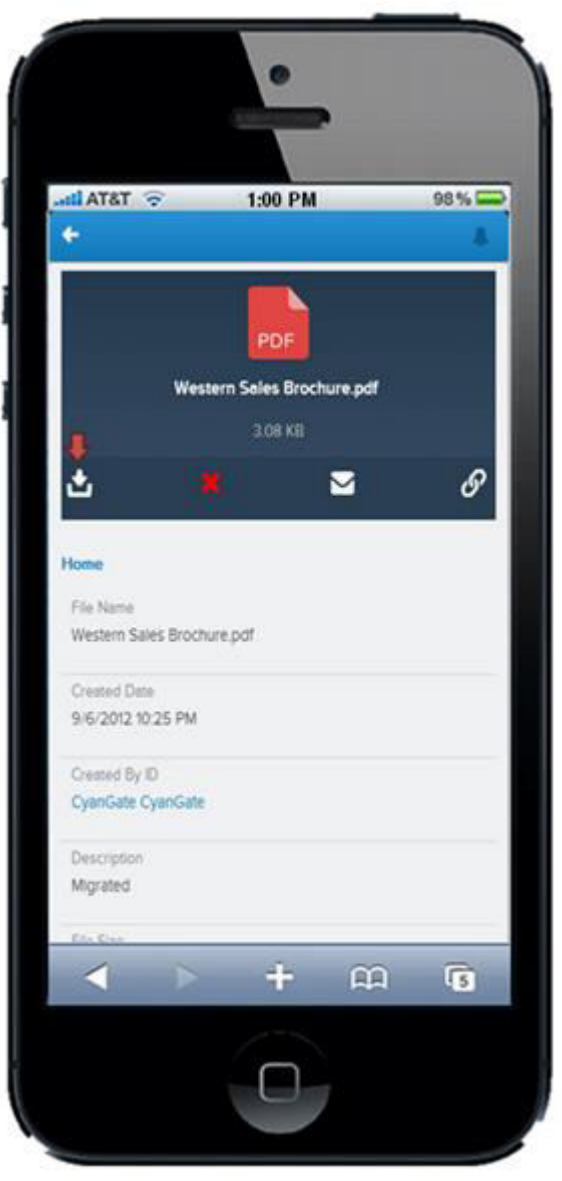

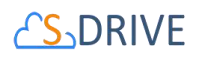

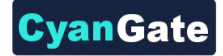

## **12.4.3. Delete S-Drive File**

In order to delete the S-Drive file, you should click on the *Delete* button [\(Figure 12-36\)](#page-191-0).

<span id="page-191-0"></span>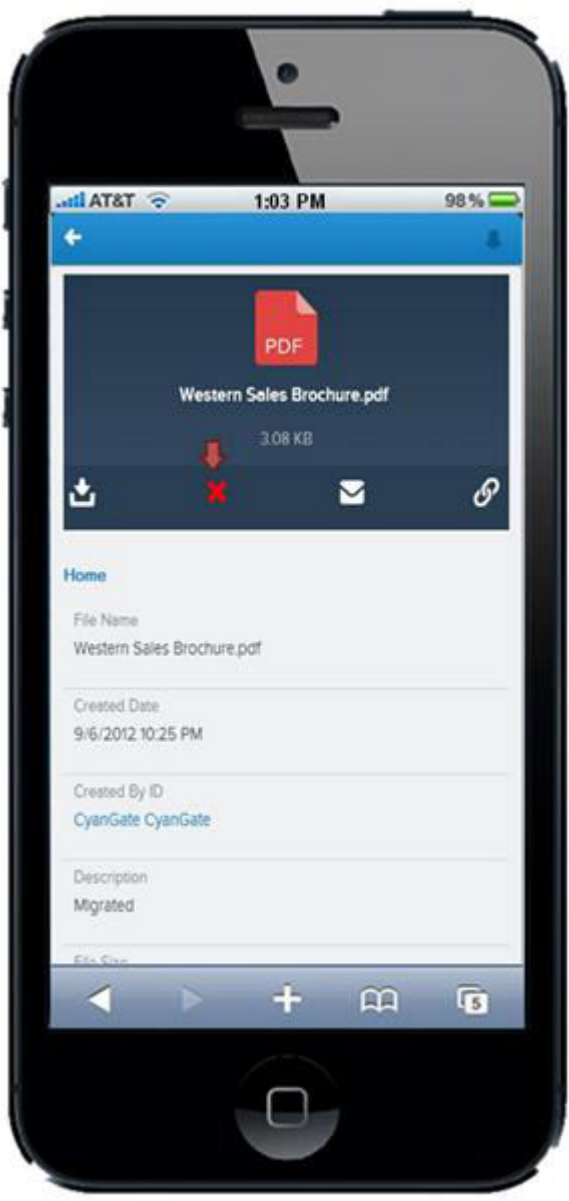

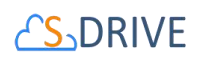

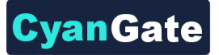

You can delete the S-Drive file by clicking on *Delete* button and you can cancel to delete the S-Drive file by clicking on *Cancel* or *X* button (Figure 37).

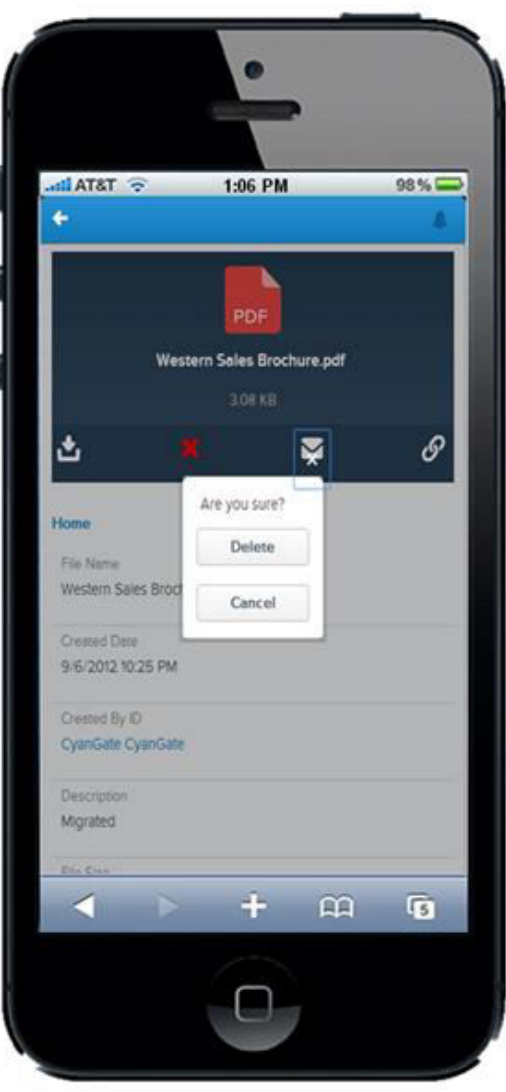

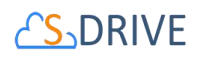

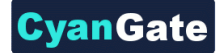

### **12.4.4. Send Email with S-Drive File**

In order to send Email with an S-Drive file, you should click on the *Email* button (Figure 38).

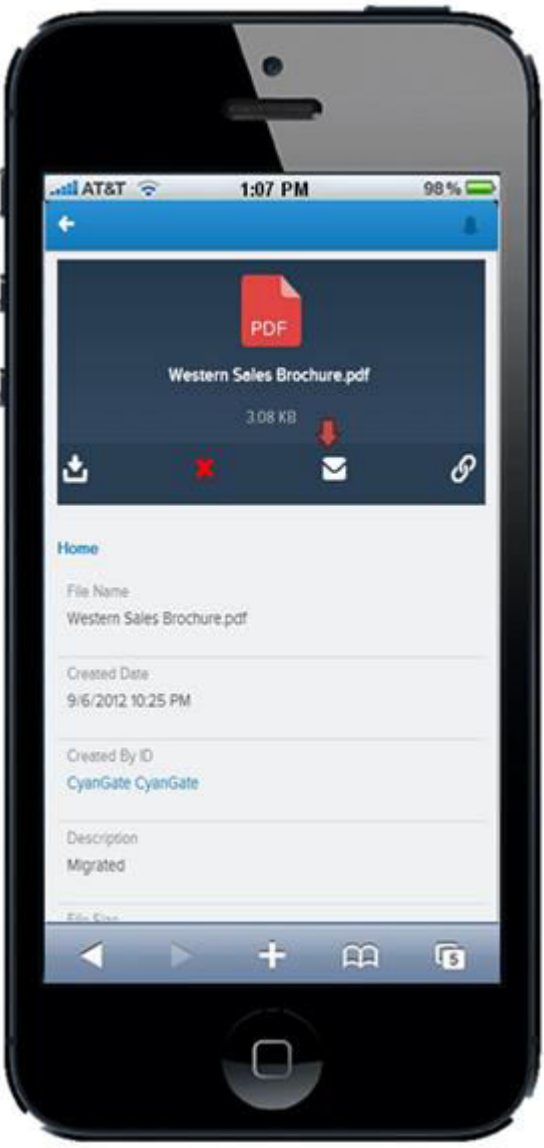

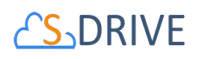

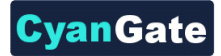

## **12.4.5. Copy URL for S-Drive File**

In order to copy URL for an S-Drive file, you should click on the *Copy URL* button (Figure 39)

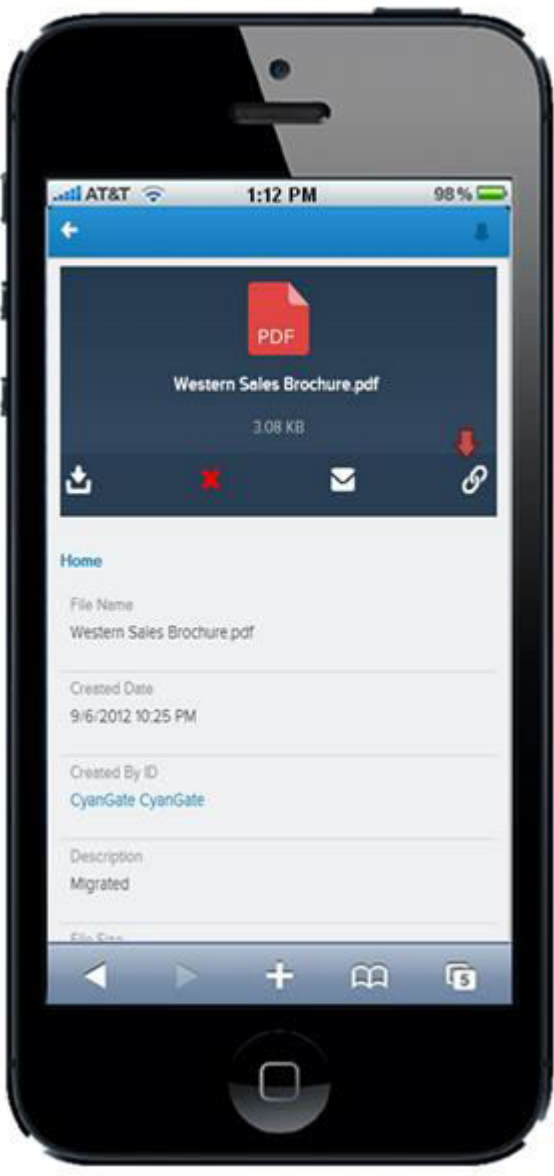

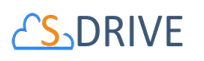

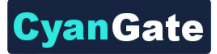

You can select the url of to the S-Drive file by clicking on *Select Url* button and You can cancel to select url the by clicking on *X* button (Figure 40).

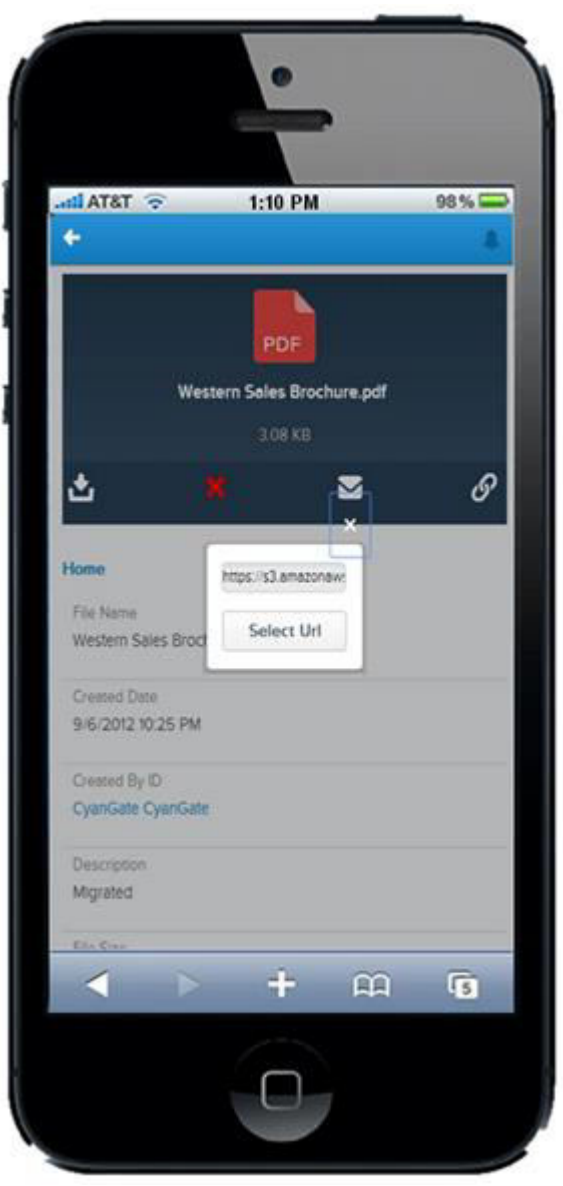

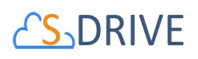

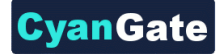

## **12.4.6. Back to Home Page**

For Back to the Home Page, you should click the *Home* link [\(Figure 12-41\)](#page-196-0). If there is any folder breadcrumb link, you can also navigate back to this folder by clicking on the folder name.

<span id="page-196-0"></span>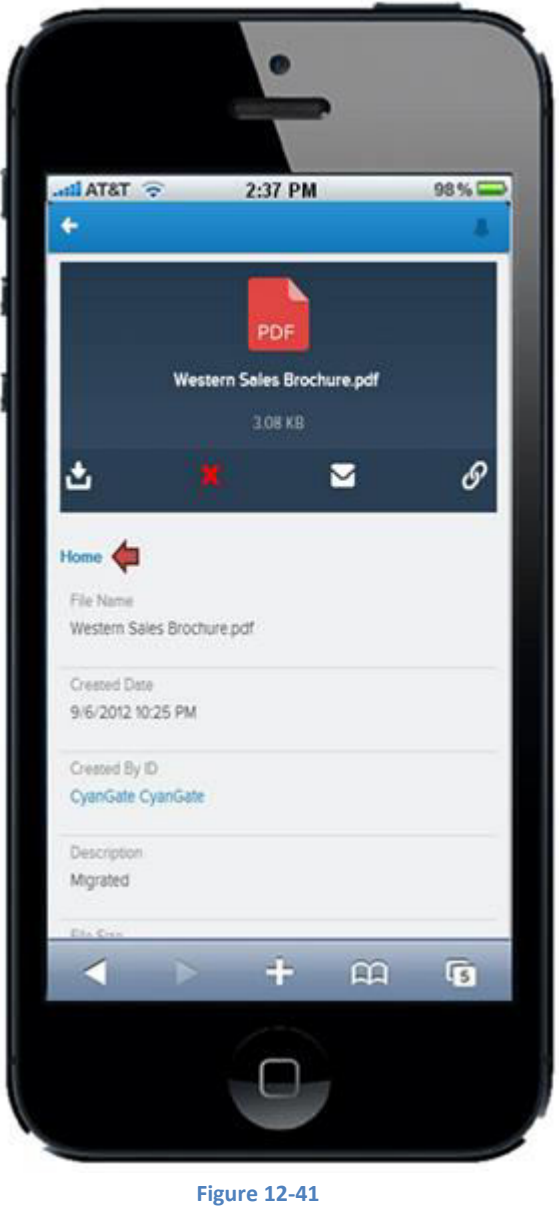

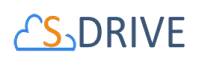

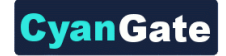

## **13. S-DRIVE SUPPORT**

You can contact S-Drive Support team for any questions or problems that you couldn't solve using S-Drive documents:

- 1. Open a Ticket at Support Site[: sdriveapp.com/support](http://sdriveapp.com/support)
- 2. Send an Email: [sdrive@sdriveapp.com](mailto:sdrive@sdriveapp.com)

You can find up-to-date product information, documents, tutorial videos, tools in our web page: [www.sdriveapp.com](https://sdriveapp.com/) 

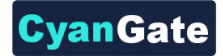

# **CS**<sub>DRIVE</sub>

## **A Appendix A: S-DRIVE PORTAL**

## **A.1. S-Drive Account**

In order to use S-Drive, you should create a free S-Drive account on S-Drive portal. Here you will be able to see your Amazon account and payment details.

## **A.1.1. Login or Register**

 Go *[https://portal.sdriveapp.com](https://portal.sdriveapp.com/)*. Register for a free account, or login if you already have an account.

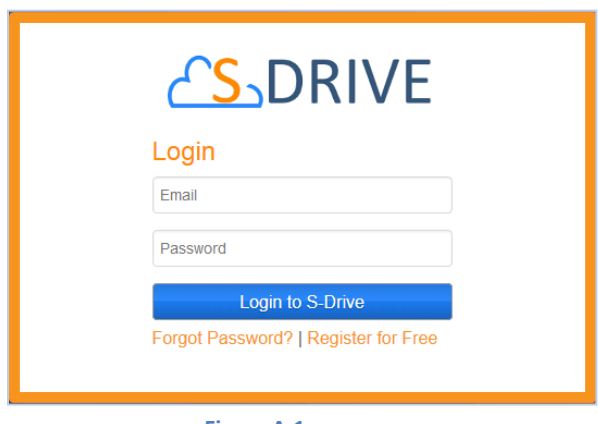

#### **Figure A-1**

## <span id="page-198-1"></span>**A.1.2. Update S-Drive Account Information or Password**

 Click *Account* link on menu [\(Figure A-2\)](#page-198-0) to update your account information [\(Figure A-3\)](#page-199-0) or change your password [\(Figure A-4\)](#page-199-1).

<span id="page-198-0"></span>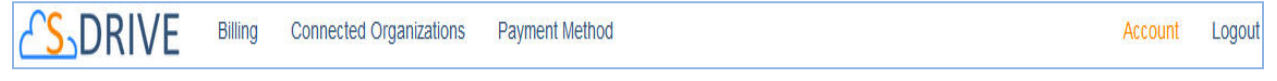

**Figure A-2** 

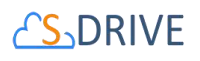

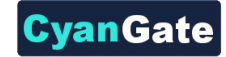

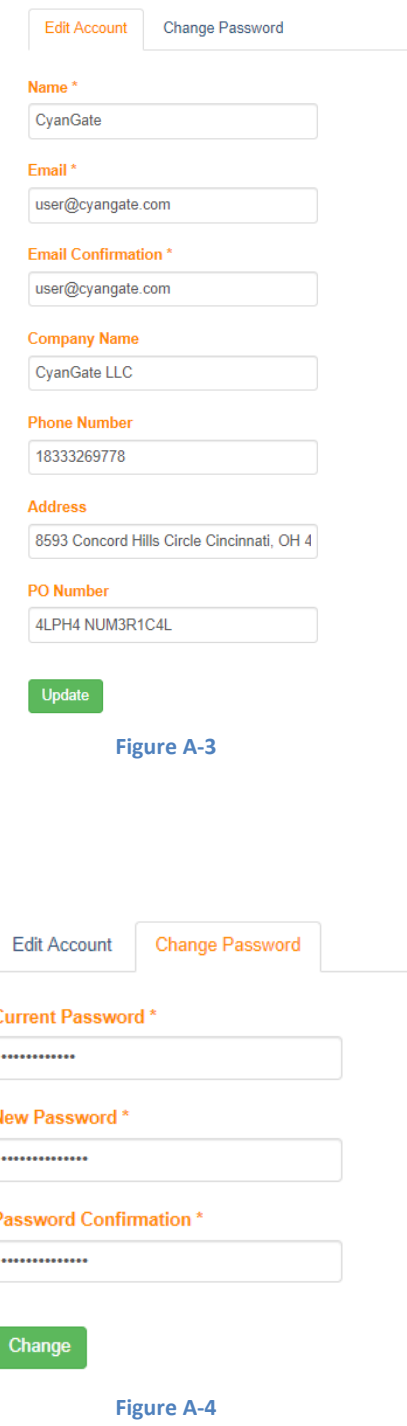

<span id="page-199-1"></span><span id="page-199-0"></span>C

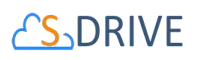

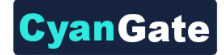

## **A.2. Connected Organizations**

In order to use S-Drive, you must connect your Salesforce.com organization to S-Drive.

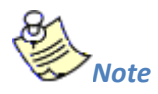

\* You can connect your organization if you use 1.24 or higher version of S-Drive and if you have enough privileges to make OAuth authorization.

### **A.2.1. Connect Salesforce.com Organization**

 Click *Connected Organizations* link on the menu [\(Figure A-5\)](#page-200-0). You see "Connect Salesforce.com Organizations" and "Connected Salesforce.com Organizations" sections [\(Figure A-6\)](#page-200-1).

<span id="page-200-0"></span>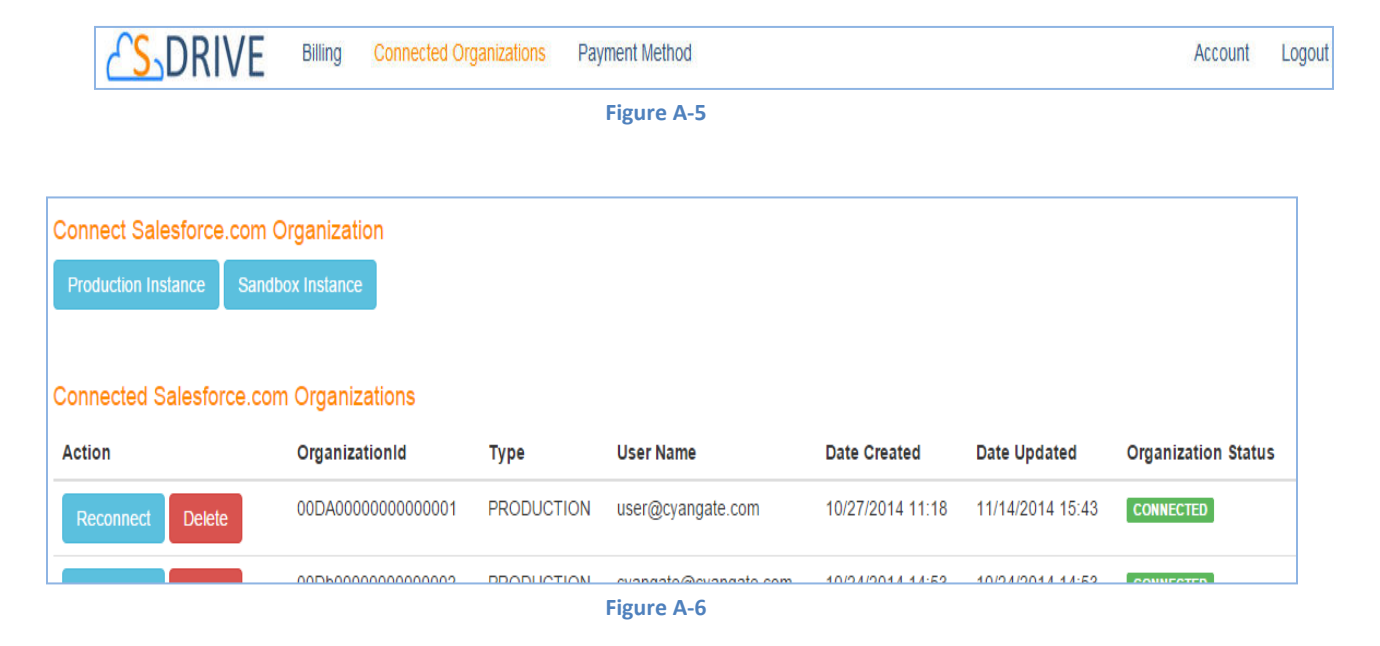

<span id="page-200-1"></span> To connect an organization, click "Production Instance" button if your organization will be leveraging S-Drive in production environment. Alternatively, click "Sandbox Instance" button if your organization is leveraging S-Drive in sandbox environment [\(Figure A-7\)](#page-201-0). It redirects the salesforce.com login page. You should login with your organization's account.

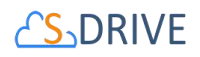

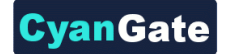

- Click 'Allow' button for S-Drive to have permission to connect the app
- You should now see your organization(s) on "Connected Salesforce.com Organizations " section [\(Figure A-7\)](#page-201-0).

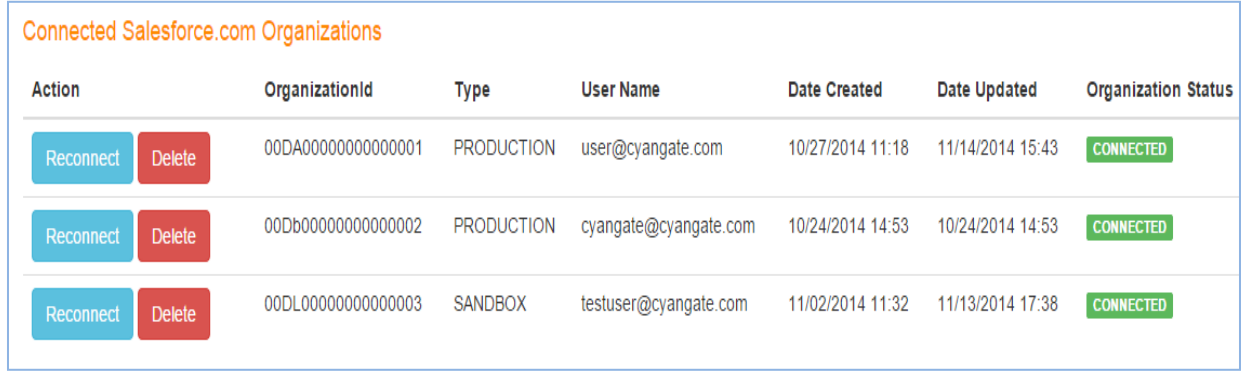

```
Figure A-7
```
<span id="page-201-0"></span> If you see your organization in *DISCONNECTED status* [\(Figure A-8\)](#page-201-1), you should connect your organization again by clicking "Connect" button OR to reconnect, click on "Production Instance"/ "Sandbox Instance" button [\(Figure A-6\)](#page-200-1). You can also reconnect your *CONNECTED status* organization by clicking "Reconnect" button [\(Figure A-7\)](#page-201-0).

<span id="page-201-1"></span>00Db00000000000002 PRODUCTION cyangate@cyangate.com 10/24/2014 14:53 10/24/2014 14:53 DISCONNECTED **Delete** Connect

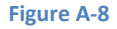

## **A.2.2. Remove Salesforce.com Organization from S-Drive Account**

 Click "Delete" button [\(Figure A-8\)](#page-201-1). But, beware that you are responsible with deleted organization's usage costs until different account is connected from this organization.

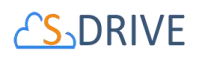

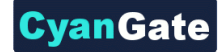

## **A.3. Amazon Payment**

 Add an Amazon payment method if your S-Drive trial has expired. S-Drive is always free in Sandboxes.

#### **A.3.1. Register Payment Method**

Click *Payment Method* link on menu [\(Figure A-9\)](#page-202-0).

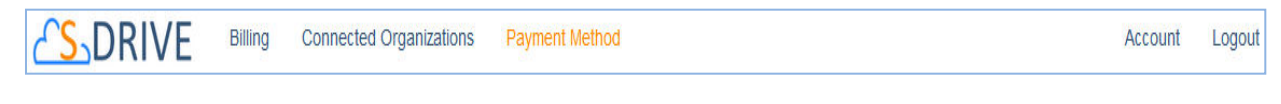

#### **Figure A-9**

<span id="page-202-0"></span>Click *Login with Amazon* button on "Amazon Payment" section [\(Figure A-10\)](#page-202-1).

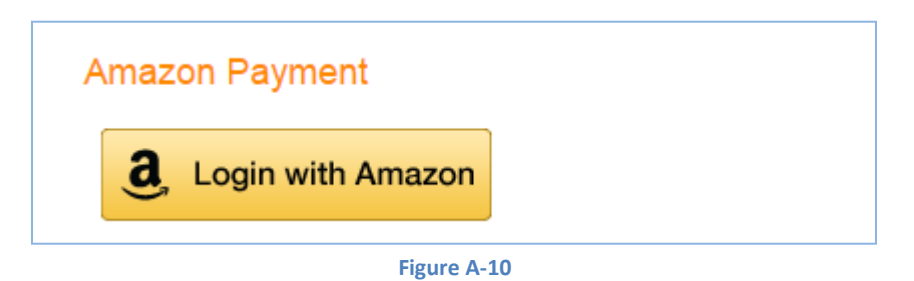

<span id="page-202-1"></span> It opens *Amazon.com Sign-in* page [\(Figure A-11\)](#page-203-0). You should login with your Amazon account.

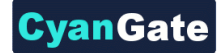

# **CS**\_DRIVE

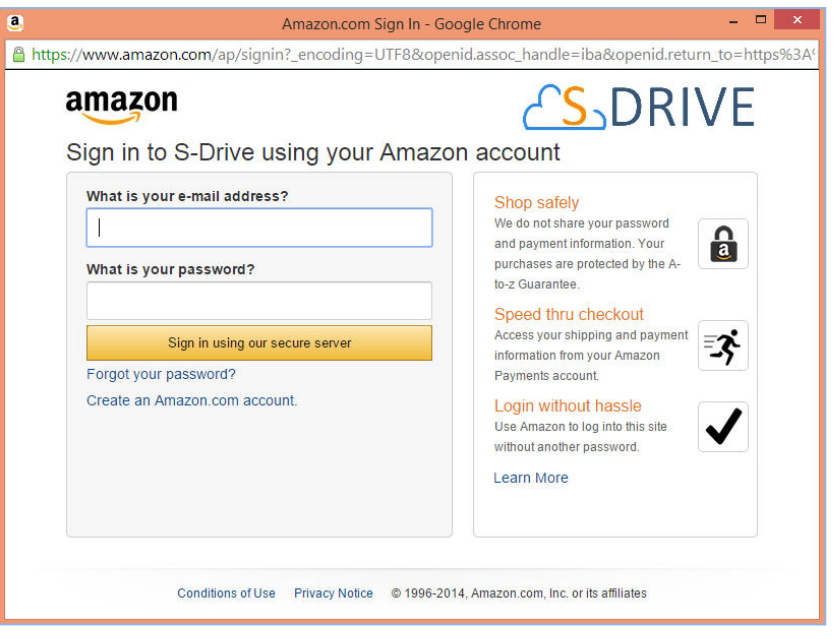

**Figure A-11**

<span id="page-203-0"></span>After login, select a *Payment Method*, then check the consent box and click the "Approve" button (**[Figure A-12](#page-204-0)**).

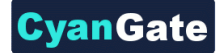

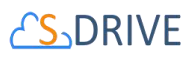

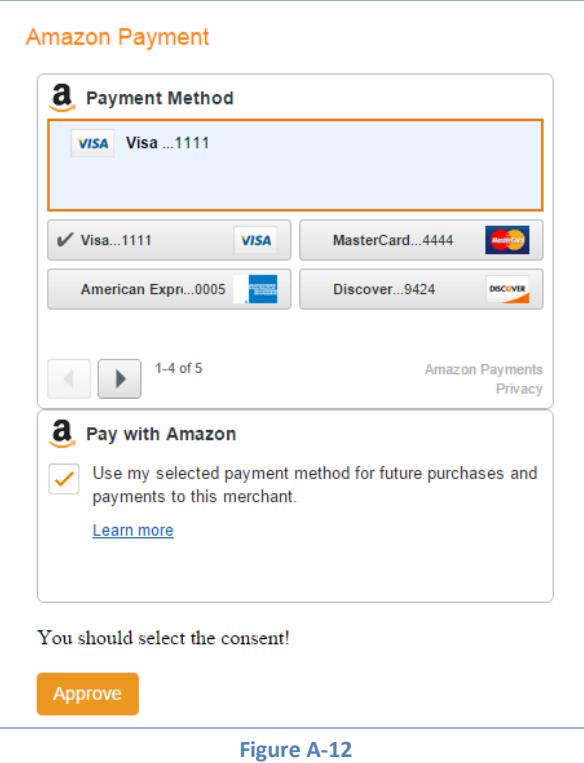

<span id="page-204-0"></span> After you complete the payment method registration, you see billing details related to Amazon account on "Billing Details" section [\(Figure A-13\)](#page-204-1).

<span id="page-204-1"></span>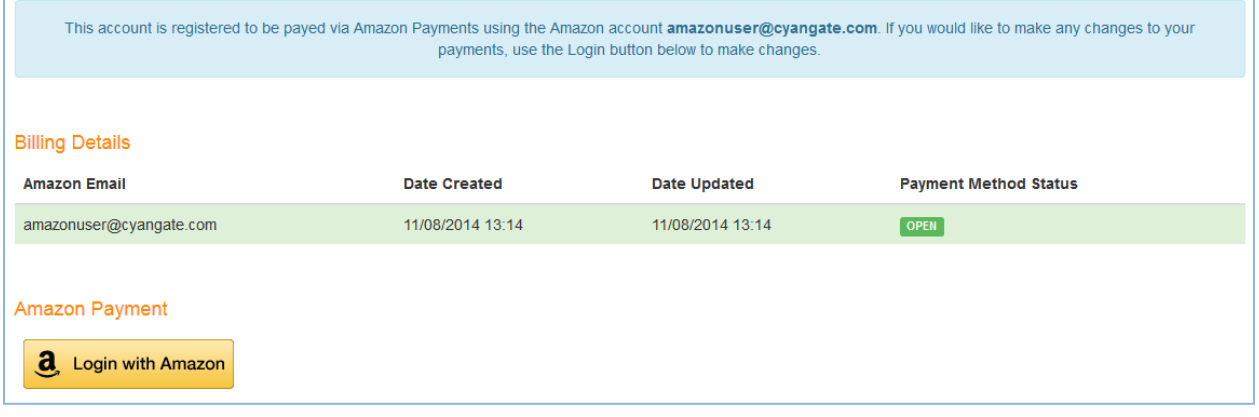

**Figure A-13**

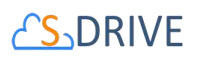

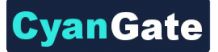

 If you see *CLOSED payment* method status [\(Figure A-14\)](#page-205-0), you should update your payment method again by clicking "Login with Amazon" button. You can also change or update your method by clicking "Login with Amazon" button.

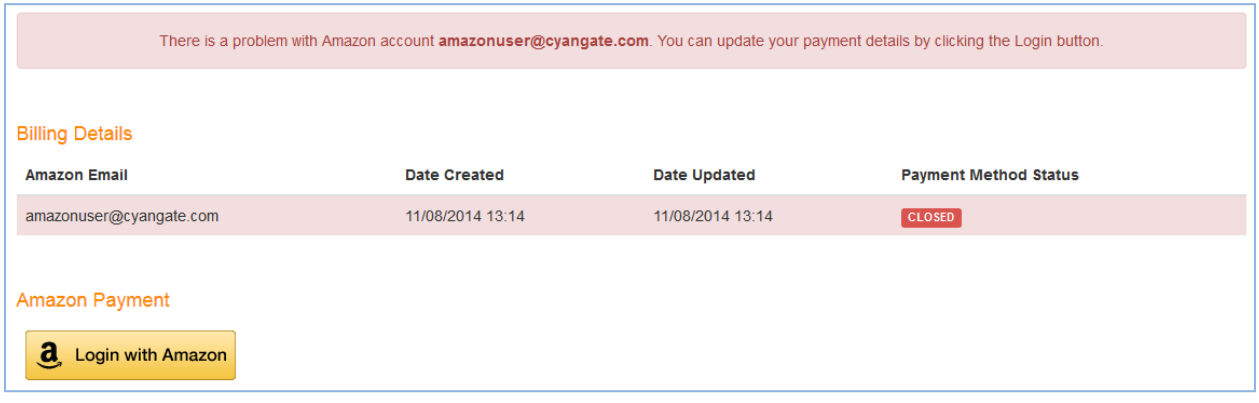

#### **Figure A-14**

## <span id="page-205-0"></span>**A.4. Billing**

 You can see payment details and your organizations' usages and cost for the current month on "Billing" tab.

#### **A.4.1. Payment Details**

Click *Billing* link on menu [\(Figure A-15\)](#page-205-1). You see "Current Usage" [\(Figure A-16\)](#page-206-0) and "Payment History" sections [\(Figure A-17\)](#page-206-1).

<span id="page-205-1"></span>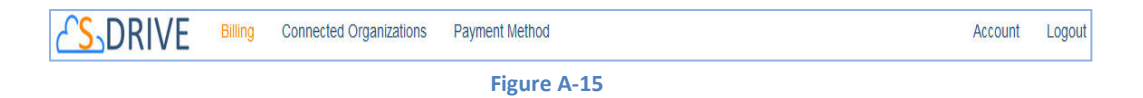

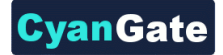

# **SORIVE**

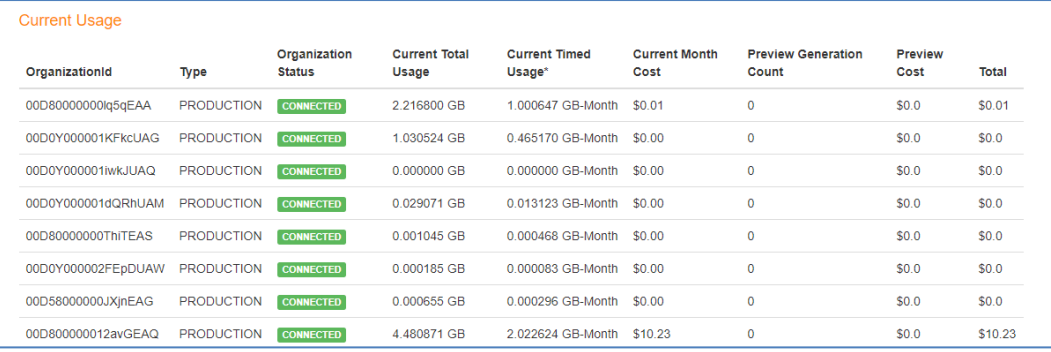

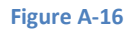

- <span id="page-206-0"></span> Under "Current Usage", you can see your organization's usage and cost for the current month.
- The "Preview Generation Count" column shows your organization's Preview Generation Count for the current month.
- The "Preview Generation Cost" column shows your organization's Preview Generation Cost for the current month.

To see payment details for previous months, select a month from "Payment History" select list [\(Figure A-17\)](#page-206-1).

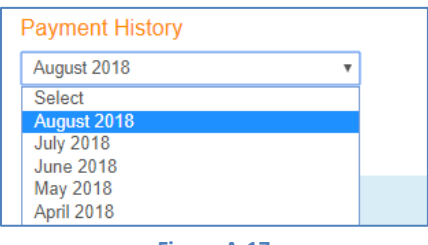

**Figure A-17**

<span id="page-206-1"></span> You can see the details of your payments on "Payment Details" section [\(Figure A-18\)](#page-207-0). You can see billing cycle, payment status, your organizations' billable usages and usage amounts. You can also download PDF invoices using the "Download Invoice" button (see sectio[n A.4.2 Downloading Invoices](#page-208-0) for details.)

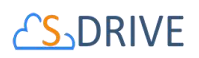

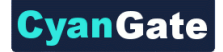

| <b>Payment History</b>                                     |                                                                                               |               |  |
|------------------------------------------------------------|-----------------------------------------------------------------------------------------------|---------------|--|
| August 2018                                                | $\boldsymbol{\mathrm{v}}$                                                                     |               |  |
|                                                            |                                                                                               |               |  |
| <b>Payment Details</b>                                     |                                                                                               |               |  |
|                                                            | <b>Download Invoice</b><br>Charges billed on August 1, 2018                                   |               |  |
| Billing Cycle: July 1 - July 31, 2018                      |                                                                                               |               |  |
| Item                                                       |                                                                                               | <b>Amount</b> |  |
|                                                            | <b>Description</b>                                                                            |               |  |
| 1                                                          | 00D0O000000qhCWUAY PRODUCTION ORG USED 2.537135 GB, BILLABLE USAGE 2.537135 GB                | \$15.37       |  |
| $\overline{2}$                                             | 00D0O000000qhCWUAY PRODUCTION ORG PREVIEW SERVICE PAYMENT: \$ 0.0, CONVERSION MINUTE COUNT: 2 | \$0.0         |  |
| 3                                                          | 00D1r000002FANWEA4 PRODUCTION ORG USED 0.0 GB, BILLABLE USAGE 0.0 GB                          | \$0.00        |  |
| 4                                                          | 00D1r000002b37rEAA PRODUCTION ORG USED 0.008109 GB, BILLABLE USAGE 0.008109 GB                | \$0.00        |  |
|                                                            | <b>Total Amount:</b>                                                                          | \$15.37       |  |
|                                                            |                                                                                               |               |  |
| Charges Due on August 1, 2018                              |                                                                                               |               |  |
| - Payment received on August 1, 2018 (AMAZON) - Thank you! |                                                                                               |               |  |
|                                                            |                                                                                               |               |  |

**Figure A-18**

<span id="page-207-0"></span> If there are active organizations and the total amount is not zero, if your organization has been charged, a "Payment received" message is displayed [\(Figure A-18\)](#page-207-0). If your organization has not been charged yet, "Payment processing" message is displayed [\(Figure](#page-207-1)  [A-19\)](#page-207-1).

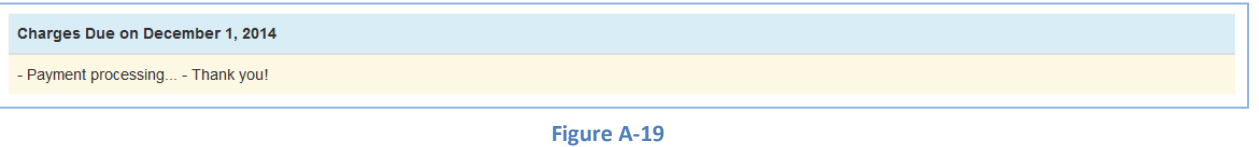

<span id="page-207-1"></span> If there are no active organizations on the billing cycle, there will be no payment cost and you see "No payment required" message [\(Figure A-20\)](#page-208-1).

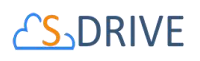

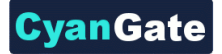

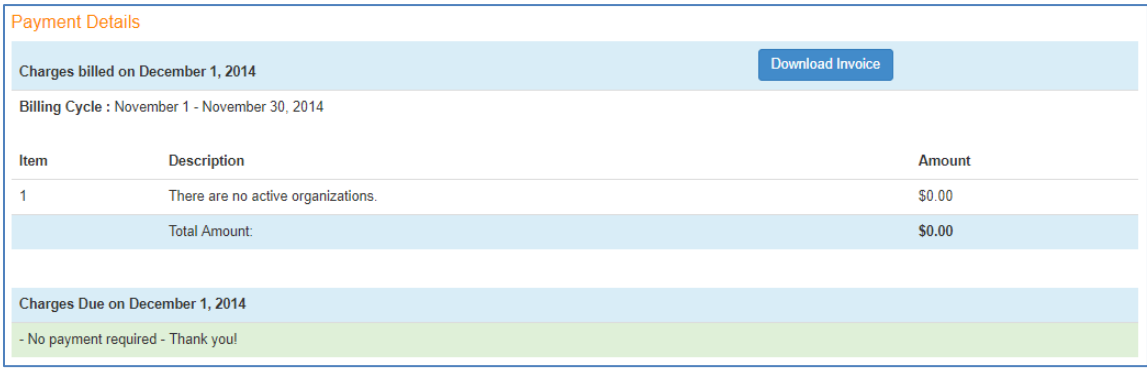

**Figure A-20**

## <span id="page-208-1"></span><span id="page-208-0"></span>**A.4.2. Downloading Invoices**

You can download invoices using the "Download Invoice" button which is displayed in the top row of "Payment Details" page [\(Figure A-20\)](#page-208-1), every time you select a new month from the "Payment History" menu.

For example, if you've selected "August 2018" from the "Payment History" menu and click the "Download Invoice" button, an invoice for your usages in the billing cycle July 1-July 31, 2018 will be downloaded automatically by your browser.

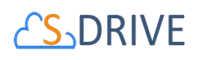

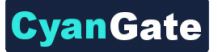

Your billing information (*name, company, address, PO number*) will be the same as your account information, which you can change using the "Edit Account" tab (se[e A.1.2 Update S-](#page-198-1)[Drive Account Information or Password\)](#page-198-1).

If you download an invoice for an already-closed payment, your invoice will come with a "PAID" stamp on the top-right corner.

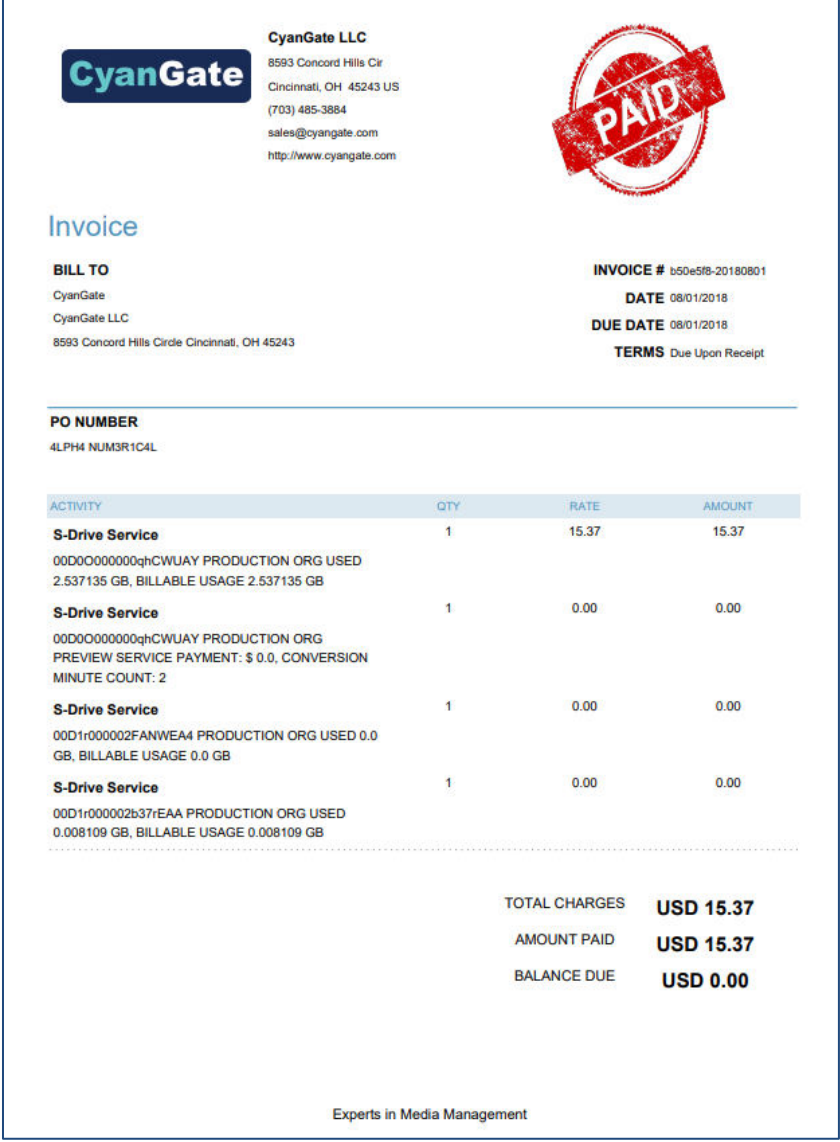

**Figure A-21**

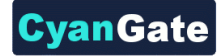

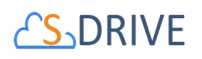

## **A.4.3. Pricing**

S-Drive pricing is based on usage and preview generation count [\(Figure A-23\)](#page-210-0) and it is calculated by Cyangate at the beginning of the next month and charged from your payment method. S-Drive pricing is tiered and as your usage increases, the cost per usage will decrease significantly [\(Figure A-22\)](#page-210-1).

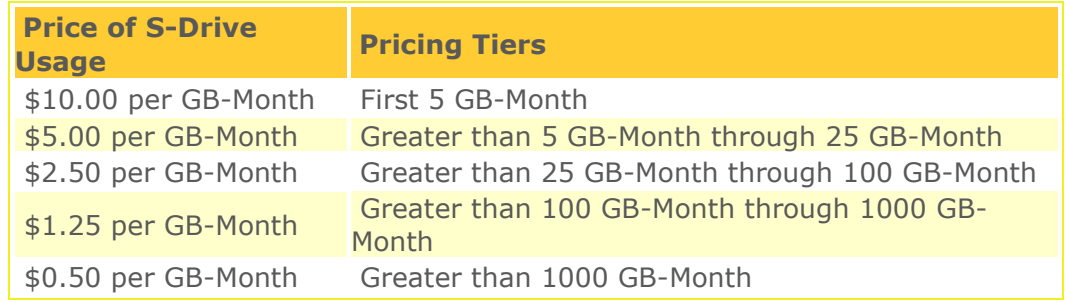

#### **Figure A-22**

<span id="page-210-1"></span>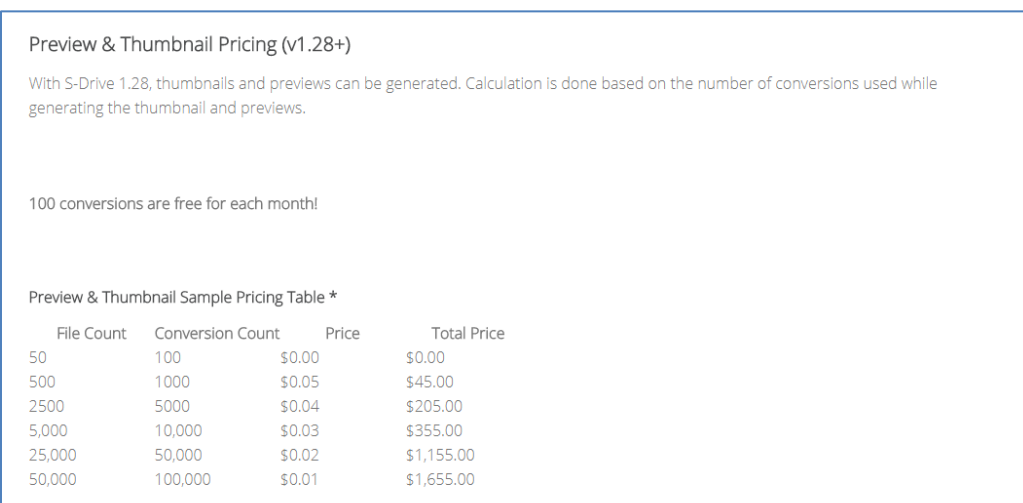

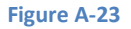

- <span id="page-210-0"></span>First 1 GB storage and bandwidth usage is FREE every month.
- After creating an S-Drive account, you can use S-Drive on Salesforce.com organizations free of charge for 15 days.
- You can use S-Drive on Sandbox Salesforce.com organizations free of charge.

## **DRIVE**

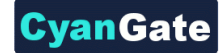

## **A.5. Troubleshooting Tips**

- Could not login because of locked S-Drive account.
	- $\triangleright$  Your S-Drive account has been locked because of too many invalid attempts. You can reactivate your account by resetting your password.
- Could not login because of inactive S-Drive account.
	- $\triangleright$  Check your email address to activate your S-Drive account.
- Forgot S-Drive account password.
	- $\triangleright$  Reset your S-Drive account password.
- 15 day trial has expired for S-Drive usage.
	- Add your Amazon payment details. See "**Register Payment Method**" section of this document.
- See DISCONNECTED *status* on "Connected Organizations" or "Billing" page.
	- $\triangleright$  You may revoke the S-Drive connected app or uninstall the S-Drive package. You can connect this organization. See "**Connect Salesforce.com Organization**" section of this document.
- See CONNECTED status organization on "Connected Organizations" or "Billing" page, although uninstall the S-Drive package or revoke the S-Drive connected app.
	- Your organization status will be *DISCONNECTED*, after next time we try to connect your Salesforce.com organization to calculate hourly S-Drive usage.
- Could not see *DELETED* organization on "Connected Organizations" or "Billing" page.
	- You could not see *DELETED* organization. But this organization belongs your S-Drive account until another S-Drive organization connect this. Also, you can reconnect this organization. See "**Connect Salesforce.com Organization**" section of this document.
- Could not use S-Drive, although there is a *CONNECTED* status organization.
	- $\triangleright$  You may uninstall the S-Drive package or revoke the S-Drive connected app.
- Can use S-Drive, although there is a *DISCONNECTED* status organization.

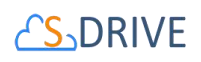

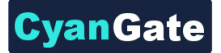

- $\triangleright$  You can continue to use S-Drive max more 6 hours, after revoke the S-Drive connected app. After this, you could not use S-Drive.
- Non-admin user could not make "OAuth Authorization-Connect Organization".
	- $\triangleright$  Only administrator user who has modify all data permission can make "OAuth Authorization-Connect Organization".
- Could not complete "OAuth Authorization-Connect Organization" because of necessity for installing latest version (1.24 or later) of S-Drive package.
	- $\triangleright$  You must install 1.24 or later versioned S-Drive package.
- Could not complete "OAuth Authorization-Connect Organization" because of there is an organization which already authorized with different S-Drive account.
	- $\triangleright$  You could not connect other S-Drive account' organization until this account delete the organization.
- Could not see *Connect Salesforce.com Organization* section and *Connect-Reconnect-Delete*  buttons on "Connected Organizations" page.
	- If your Amazon payment detail is *CLOSED* status, you could not connect your organization. Update your Amazon payment details to continue use S-Drive. See "**Register Payment Method**" section of this document.
- Could not make "OAuth Authorization-Connect Organization" for other organization shortly after authorizing one organization.
	- $\triangleright$  Clear your browser cookies and session, then retry make "OAuth Authorization-Connect Organization".
- Get an email from us related *AMAZON ACCOUNT issue.*
	- $\triangleright$  We could not charge you for S-Drive usage because of you did not add your Amazon payment detail. Add your Amazon payment details. See "**Register Payment Method**" section of this document.
- 15 days' trial has expired for S-Drive usage.
	- Add your Amazon payment details. See "**Register Payment Method**" section of this document.
- Get an email from us related *INVALID PAY MENT METHOD* issue*.*

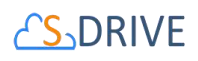

- $\triangleright$  We could not charge you for S-Drive usage because of Invalid Payment Method issue. Update your Amazon payment details to continue use S-Drive. See "**Register Payment Method**" section of this document.
- Get an email from us related *CLOSED AMAZON PAYMENT* issue*.*
	- We could not charge you for S-Drive usage because of *CLOSED* status Amazon payment method related Invalid Payment Method issue. Update your Amazon payment details to continue use S-Drive. See "**Register Payment Method**" section of this document.
- See CLOSED *status* Amazon payment detail on "Payment Method" page.
	- The Amazon billing detail turned to *CLOSED* because of INVALID PAYMENT METHOD issue. Update your Amazon payment details to continue use S-Drive. See "**Register Payment Method**" section of this document.
- Could not use S-Drive, although update Amazon payment details for Payment Method and see *OPEN status*.
	- Because of there is uncompleted payment charge due to *INVALID PAYMENT METHOD* issue, you can continue to use S-Drive after payment charge is completed.
- See "Payment processing..." message on Billing Details section of "Billing" page.
	- $\triangleright$  We have not charge you yet for S-Drive usage.
- See "Session Expired" message on portal.sdriveapp.com page.
	- $\triangleright$  Because of your session has expired, you should login again.
- See error messages on Login, Reset Password, Register, Connected Organizations, Payment Method, Account pages.
	- $\triangleright$  Try your operation. If you got error message again, please contact to us.
- See "You did not register a S-Drive account. Please register for free, then configure S-Drive connectivity for this organization at https://portal.sdriveapp.com" message on Salesforce.com account.
	- $\triangleright$  Create a free S-Drive account or use your existing S-Drive account, then connect your organization to S-Drive. See "**Register**" and "**Connect Salesforce.com**" sections of this document.

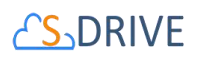

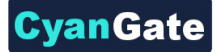

- See "*You did not configure S-Drive connectivity for this organization. Please configure S-Drive connectivity for this organization at https://portal.sdriveapp.com*" message on Salesforce.com account.
	- Connect your organization to S-Drive. See "**Connect Salesforce.com**" section of this document.
- See "*There is a problem with your S-Drive connectivity with this organization. Please check your account, organization status and reconnect this organization at http://portal.sdriveapp.com*"

message on Salesforce.com account.

- Reconnect your organization to S-Drive. See "**Connect Salesforce.com**" section of this document.
- See "*Your trial has expired. Please add your payment details at https://portal.sdriveapp.com* " message on Salesforce.com account.
	- Add your Amazon payment details. See "**Register Payment Method**" section of this document.
- See "*There is a problem with your payment method. Please update your payment details at https://portal.sdriveapp.com*" message on Salesforce.com account.
	- Update your Amazon payment details to continue use S-Drive. See "**Register Payment Method**" section of this document.

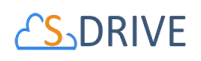

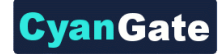

## **B Appendix B: Upgrading S-Drive**

Follow these instructions to upgrade to the latest version of S-Drive

- 1. Install the latest version of S-Drive
- 2. If you have custom objects from your previous S-Drive version, there are fields that must be added to the associated S-Drive File Objects. (For example, if you have a custom object called Software that is using S-Drive, there's related object called SoftwareFile that must be updated.) S-Drive can do this automatically:
	- Open S-Drive Configuration tab.
	- On the General Settings tab, scroll down to Object Field Settings.
	- Click on the Sync button. This will add fields to your S-Drive File Objects that are needed in the upgraded version.

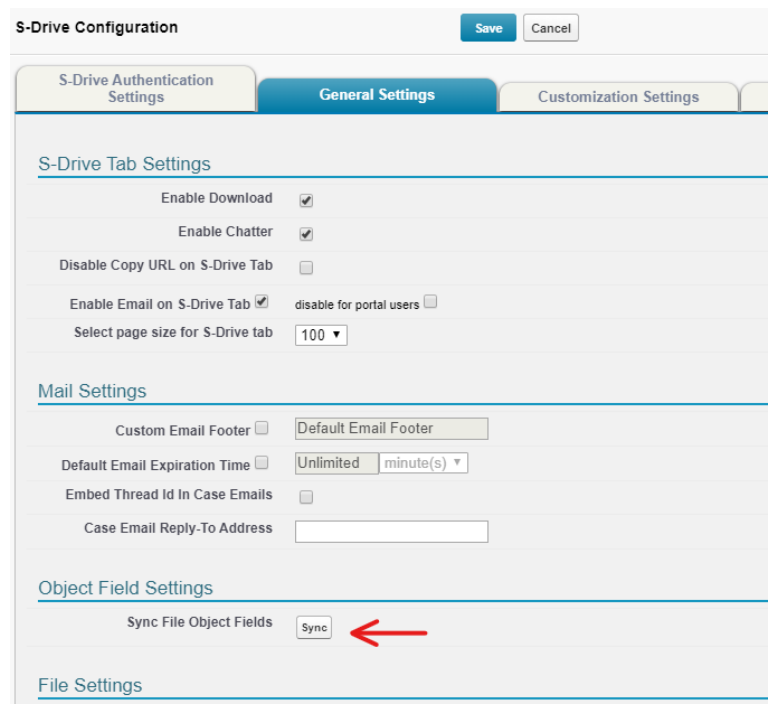

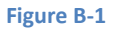
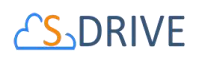

3. Once the Object sync is done, go to each of your custom file objects and check that all the fields have been added correctly. If any are missing, add them manually as described in the table below. You can ignore these steps for CaseFiles, AccountFiles, ContactFiles, OpportunityFiles and S3Object):

CvanGato

- Go to Setup and navigate to your S-Drive File Object's fields and relationships. Be sure to check the S-drive File Object, not your custom object. (Staying with the example above, check the SoftwareFile object, not the Software object.)
- If any of the following fields are missing, create them manually. Note: In each step you should check Visible checkbox for all Field-Level Security for Profile fields.

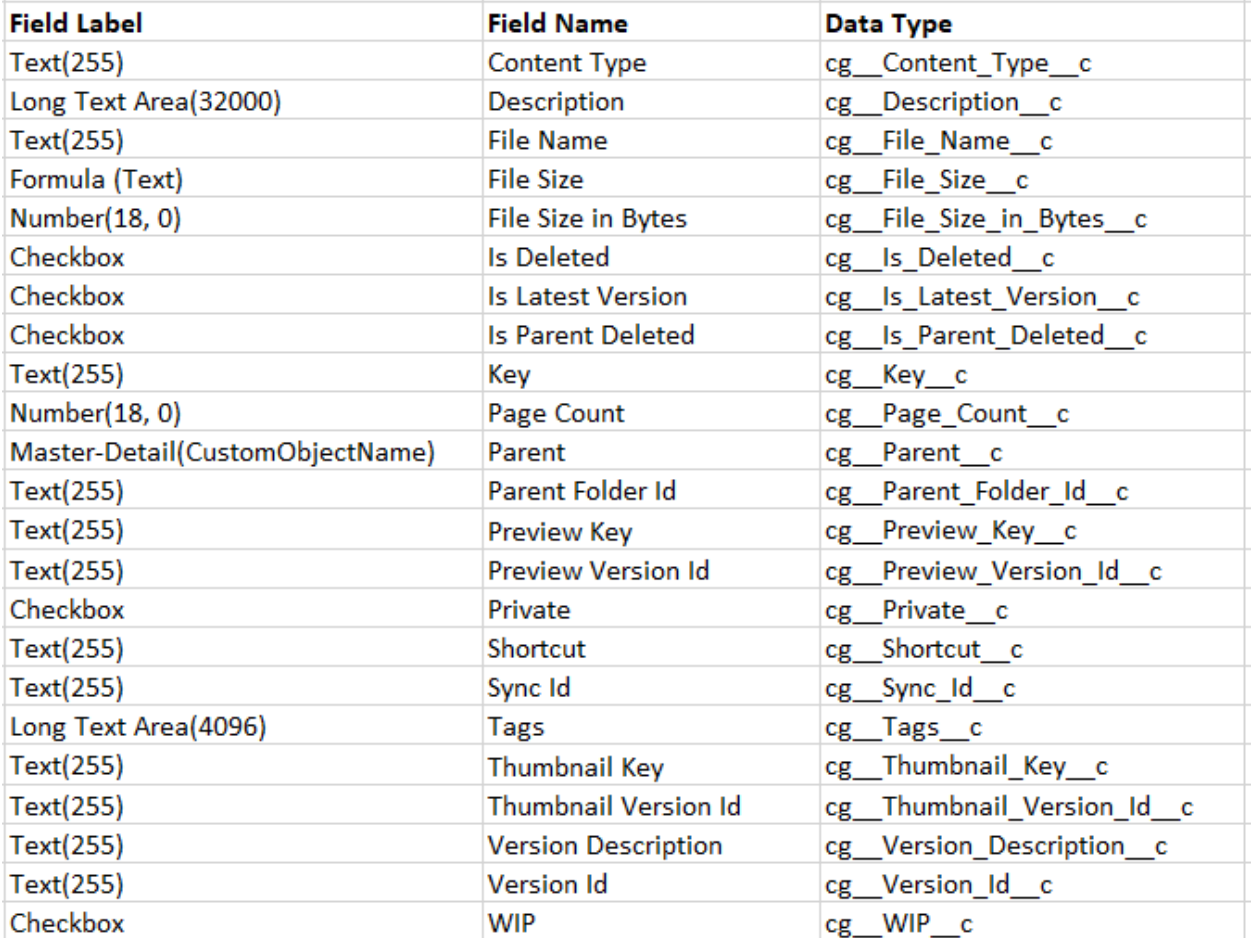

## **CS**<sub>DRIVE</sub>

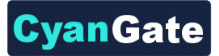

If you would like to use S-Drive Versioning feature, open S-Drive Configuration tab and click Enable Versioning button to activate version upload feature. *Important Note: If you enable versioning you can't disable it later.* 

Note that Preview & Thumbnail feature will be auto enabled for S-Drive Folders (S3Object), and Preview & Thumbnail will be generated for your future uploads to S-Drive Folders in 2.1. You can disable this feature from S-Drive Configuration Tab. You can also check Preview & Thumbnail conversion pricing [here.](https://www.sdriveapp.com/pricing/)

## **Amazon Region and Remote Site Settings**

After switching to Signature Version 4, your AWS S3 bucket region is now required information for S-Drive to work. If you are upgrading to any S-Drive version after 2.5.1 for the first time, it is highly advised to configure your Amazon Credentials and your S3 bucket again. If this is not done it is likely you will get an error when using S-Drive.

## **Enhanced Email and Lightning Email Component**

If you cannot install S-Drive and the message from Salesforce regards to Enhanced Email being disabled, please go to Setup > EnhancedEmail > Enable from Salesforce Lightning Experience.

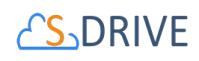

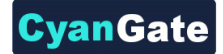

## **C Appendix C: Troubleshooting**

- **[Problem]** I'm getting *"Failed: Unauthorized endpoint, please check Setup->Security- >Remote site settings. endpoint = https://s3.amazonaws.com/?......."* error. **[Solution]** You forgot to set or deleted Remote Site Settings. Go to Setup -> Security -> Remote Site Settings and add this site: *https://s3.amazonaws.com*
- **[Problem]** My mail message contains *"????"* for some language-specific characters in email clients (Outlook, Thunderbird etc.). **[Solution]** Go to **Setup -> Personal Setup -> My Personal Information -> Personal Information**. Edit **User Detail** and set **Email Encoding** to **Unicode (UTF-8)**.
- **[Problem]** Salesforce sharing is not working. **[Solution]** Sharing is **only** supported for **S-Drive Folders**. Both, S-Drive Folders and S-Drive Attachments are sharing-aware that means they will respect the sharing rules applied on S-Drive objects.
- **• [Problem]** Percent character (%) is replaced with an underscore character (\_) while downloading. **[Solution]** This is a technical limitation.
- **• [Problem]** Some special characters (e.g.  $\breve{g}$ ,  $\breve{g}$ ,  $\upsilon$ ) can't be typed into text fields on Apple Macintosh. **[Solution]** This is a limitation related to Flash Player's Macintosh version. This issue will be

addressed in later releases.

- **[Problem]** Special characters in file names are URL encoded for Firefox browser. **[Solution]** This is a limitation of Firefox.
- **[Problem]** If a sub folder is deleted parent folder's (+) sign stays there until clicked Home and refreshed. **[Solution]** You need to refresh the S-Drive tab.
- **[Problem]** If folder has no sub folders, tree's folder icon is closed whether we click on it or not. **[Solution]** This is only a visual problem and it will not affect the operation of the application.

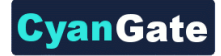

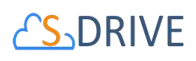

- **•** [Problem] S-Drive tab for Lightning Experience is not visible after installation.
	- o **[Solution]** Go to Setup->Profiles->Edit Your Profile->Tab Settings and then set S-Drive Tab to "Default On". This issue occurs if you install S-Drive 2.5 before deploying my domain. This is a known issue of Salesforce. You can visit this [link](https://success.salesforce.com/issues_view?id=a1p3A000000eqcmQAA&title=lightning-component-tabs-included-in-a-managed-package-are-not-visible-if-my-domain-is-enabled-after-the-package-is-installed) for further information.